# Nuance<sup>®</sup> **Dragon® NaturallySpeaking**

**Version 13** Guide de l'utilisateur

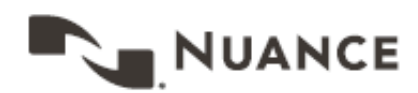

## <span id="page-1-0"></span>**Droits de copyright**

#### 1991 - 2014. Dragon NaturallySpeaking

Cette documentation est susceptible de ne pas inclure certains changements techniques de dernière minute du programme. Des changements sont régulièrement apportés aux informations décrites ici. Les versions prochaines intégreront ces modifications.

Nuance Communications, Inc. peut détenir des brevets ou avoir des demandes de brevet en attente couvrant les informations de ce document.

Spécifications sujettes à des modifications sans préavis. L'aspect du microphone n'est pas nécessairement celui illustré.

Copyright © 2014 Nuance Communications, Inc. Tous droits réservés.

Nuance, ScanSoft, le logo ScanSoft, le logo Dragon, DragonBar, Dragon NaturallySpeaking, NaturallySpeaking, RealSpeak, Nothing But Speech (NBS), Natural Language Technology, Select-and-Say, MouseGrid, et Éditeur de vocabulaires sont des marques déposées ou des marques commerciales de Nuance Communications, Inc aux États-Unis et/ou dans d'autres pays. Tous les autres noms et marques cités dans ce document sont des marques commerciales de Nuance Communications ou de leurs propriétaires respectifs.

La plupart des désignations utilisées par les fabricants et distributeurs correspondent à des noms de marque. Lorsqu'un de ces noms est mentionné dans cette documentation, et s'il s'agit d'une marque commerciale ou déposée, sa première occurrence est imprimée avec un symbole de marque commerciale ( $^{TM}$ ) ou de marque déposée ( $\circledR$ ).

Adobe et Acrobat sont des marques déposées de Adobe Systems Incorporated.

Google, Google+, Google Chrome, and Gmail sont des marques déposées de Google, Inc.

AMD est une marque commerciale de Advanced Micro Devices, Inc.

Corel et WordPerfect sont des marques commerciales de Corel Corporation.

Lotus et Lotus Notes sont des marques déposées de Lotus Development Corporation.

Macromedia Flash™ est une marque commerciale de Macromedia, Inc

QR code est une marque commerciale de Denso Wave, inc

libqrencode 3.1.1 - QR Code encoding library - Copyright (C) 2006, 2007, 2008, 2009, 2010 Kentaro Fukuchi

Reed-Solomon code encoder - Copyright (C) 2002, 2003, 2004, 2006 Phil Karn, KA9Q

Microsoft, Microsoft Outlook, Microsoft Outlook Express, Microsoft Word, Microsoft Excel, Microsoft PowerPoint, Microsoft InfoPath, Microsoft Access, Microsoft Visual Basic, Microsoft ActiveSync, Windows Internet Explorer, Windows, Windows 7, Windows 8, Windows Vista, Windows XP, Windows XP Professional, Windows XP Home, Windows Server 2003, Windows Server 2008, Windows NT, Windows 2000, et Windows 2000

Server sont des marques commerciales ou des marques déposées de Microsoft Corporation.

Mozilla, Mozilla Firefox, et Mozilla Thunderbird sont des marques commerciales ou des marques déposées de Mozilla Foundation.

Pentium est une marque déposée de Intel Corporation.

SoundBlaster est une marque déposée de Creative Technology Ltd.

Voice It et le logo de Voice It sont des marques déposées et Voice It Link est une marque commerciale de Voice It Worldwide, Inc.

Yahoo! est une marque commerciale de Yahoo! Inc.

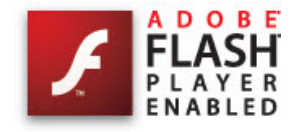

Textes d'apprentissage français :

*Mémoires d'un logiciel*, de Christian Scherer.

*Le tour du monde en quatre-vingts jours*, de Jules Verne.

Boost Software License - Version 1.0 - © Copyright August 17, 2003.

Permission is hereby granted, free of charge, to any person or organization obtaining a copy of the software and accompanying documentation covered by this license (the "Software") to use, reproduce, display, distribute, execute, and transmit the Software, and to prepare derivative works of the Software, and to permit thirdparties to whom the Software is furnished to do so, all subject to the following:

The copyright notices in the Software and this entire statement, including the above license grant, this restriction and the following disclaimer, must be included in all copies of the Software, in whole or

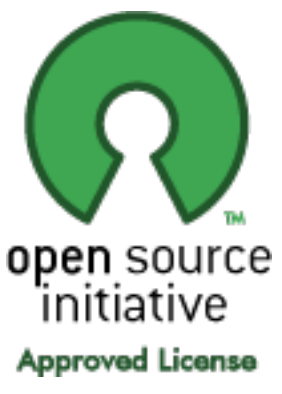

in part, and all derivative works of the Software, unless such copies or derivative works are solely in the form of machine-executable object code generated by a source language processor.

THE SOFTWARE IS PROVIDED "AS IS", WITHOUT WARRANTY OF ANY KIND, EXPRESS OR IMPLIED, INCLUDING BUT NOT LIMITED TO THE WARRANTIES OF MERCHANTABILITY, FITNESS FOR A PARTICULAR PURPOSE, TITLE AND NON-INFRINGEMENT. IN NO EVENT SHALL THE COPYRIGHT HOLDERS OR ANYONE DISTRIBUTING THE SOFTWARE BE LIABLE FOR ANY DAMAGES OR OTHER LIABILITY, WHETHER IN CONTRACT, TORT OR OTHERWISE, ARISING FROM, OUT OF OR IN CONNECTION WITH THE SOFTWARE OR THE USE OR OTHER DEALINGS IN THE SOFTWARE.

Open Source Initiative OSI - The MIT License (MIT): Licensing

The MIT License (MIT)

Permission is hereby granted, free of charge, to any person obtaining a copy of this software and associated documentation files (the "Software"), to deal in the Software without restriction, including without limitation the rights to use, copy, modify, merge, publish, distribute, sublicense, and/or sell copies of the Software, and to distribute, sublicense, and/or sell copies of the Software, and to **open SOUICE**<br>permit persons to whom the Software is furnished to do so, subject to **OPEN SOUICE** the following conditions:

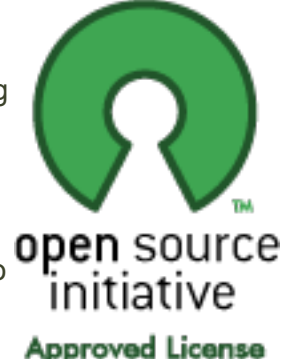

The above copyright notice and this permission notice shall be included in all copies or substantial portions of the Software. THE SOFTWARE IS PROVIDED "AS IS", WITHOUT WARRANTY OF ANY KIND, EXPRESS OR IMPLIED, INCLUDING BUT NOT LIMITED TO THE WARRANTIES OF MERCHANTABILITY, FITNESS FOR A PARTICULAR PURPOSE AND NONINFRINGEMENT. IN NO EVENT SHALL THE AUTHORS OR COPYRIGHT HOLDERS BE LIABLE FOR ANY CLAIM, DAMAGES OR OTHER LIABILITY, WHETHER IN AN ACTION OF CONTRACT, TORT OR OTHERWISE, ARISING FROM, OUT OF OR IN CONNECTION WITH THE SOFTWARE OR THE USE OR OTHER DEALINGS IN THE SOFTWARE.

Open Source Initiative OSI - The BSD 3-Clause License. © Copyright 1998, Regents of the University of California. All rights reserved.

Redistribution and use in source and binary forms, with or without modification, are permitted provided that the following conditions are met:

- n Redistributions of source code must retain the above copyright notice, this list of conditions and the following disclaimer.
- n Redistributions in binary form must reproduce the above copyright notice, this list of conditions and the following disclaimer in the documentation and/or other materials provided with the distribution.
- n Neither the name of the University of California, Berkeley nor the names of its contributors may be used to endorse or promote products derived from this software without specific prior written permission.

THIS SOFTWARE IS PROVIDED BY THE COPYRIGHT HOLDERS AND CONTRIBUTORS "AS IS" AND ANY EXPRESS OR IMPLIED WARRANTIES, INCLUDING, BUT NOT LIMITED TO, THE IMPLIED WARRANTIES OF MERCHANTABILITY AND FITNESS FOR A PARTICULAR PURPOSE ARE DISCLAIMED. IN NO EVENT SHALL THE COPYRIGHT HOLDER OR CONTRIBUTORS BE LIABLE FOR ANY DIRECT, INDIRECT, INCIDENTAL, SPECIAL, EXEMPLARY, OR CONSEQUENTIAL DAMAGES (INCLUDING, BUT NOT LIMITED TO, PROCUREMENT OF SUBSTITUTE GOODS OR SERVICES; LOSS OF USE, DATA, OR PROFITS; OR BUSINESS INTERRUPTION) HOWEVER CAUSED AND ON ANY THEORY OF LIABILITY, WHETHER IN CONTRACT, STRICT LIABILITY, OR TORT (INCLUDING NEGLIGENCE OR OTHERWISE) ARISING IN ANY WAY OUT OF THE USE OF THIS SOFTWARE, EVEN IF ADVISED OF THE POSSIBILITY OF SUCH DAMAGE.

Copyright (c) 2007 James Newton-King

Permission is hereby granted, free of charge, to any person obtaining a copy of this software and associated documentation files (the "Software"), to deal in the Software without restriction, including without limitation the rights to use, copy, modify, merge, publish, distribute, sublicense, and/or sell copies of the Software, and to permit persons to whom the Software is furnished to do so, subject to the following conditions:

The above copyright notice and this permission notice shall be included in all copies or substantial portions of the Software.

THE SOFTWARE IS PROVIDED "AS IS", WITHOUT WARRANTY OF ANY KIND, EXPRESS OR IMPLIED, INCLUDING BUT NOT LIMITED TO THE WARRANTIES OF MERCHANTABILITY, FITNESS FOR A PARTICULAR PURPOSE AND NONINFRINGEMENT. IN NO EVENT SHALL THE AUTHORS OR COPYRIGHT HOLDERS BE LIABLE FOR ANY CLAIM, DAMAGES OR OTHER LIABILITY, WHETHER IN AN ACTION OF CONTRACT, TORT OR OTHERWISE, ARISING FROM, OUT OF OR IN CONNECTION WITH THE SOFTWARE OR THE USE OR OTHER DEALINGS IN THE SOFTWARE.

#### **TweetSharp**

Copyright (c) 2009-2013 Daniel Crenna, Jason Diller, and contributors

THE SOFTWARE IS PROVIDED "AS IS", WITHOUT WARRANTY OF ANY KIND, EXPRESS OR IMPLIED, INCLUDING BUT NOT LIMITED TO THE WARRANTIES OF MERCHANTABILITY, FITNESS FOR A PARTICULAR PURPOSE AND NONINFRINGEMENT. IN NO EVENT SHALL THE AUTHORS OR COPYRIGHT HOLDERS BE LIABLE FOR ANY CLAIM, DAMAGES OR OTHER LIABILITY, WHETHER IN AN ACTION OF CONTRACT, TORT OR OTHERWISE, ARISING FROM, OUT OF OR IN CONNECTION WITH THE SOFTWARE OR THE USE OR OTHER DEALINGS IN THE SOFTWARE.

### <span id="page-5-0"></span>**Table des matières**

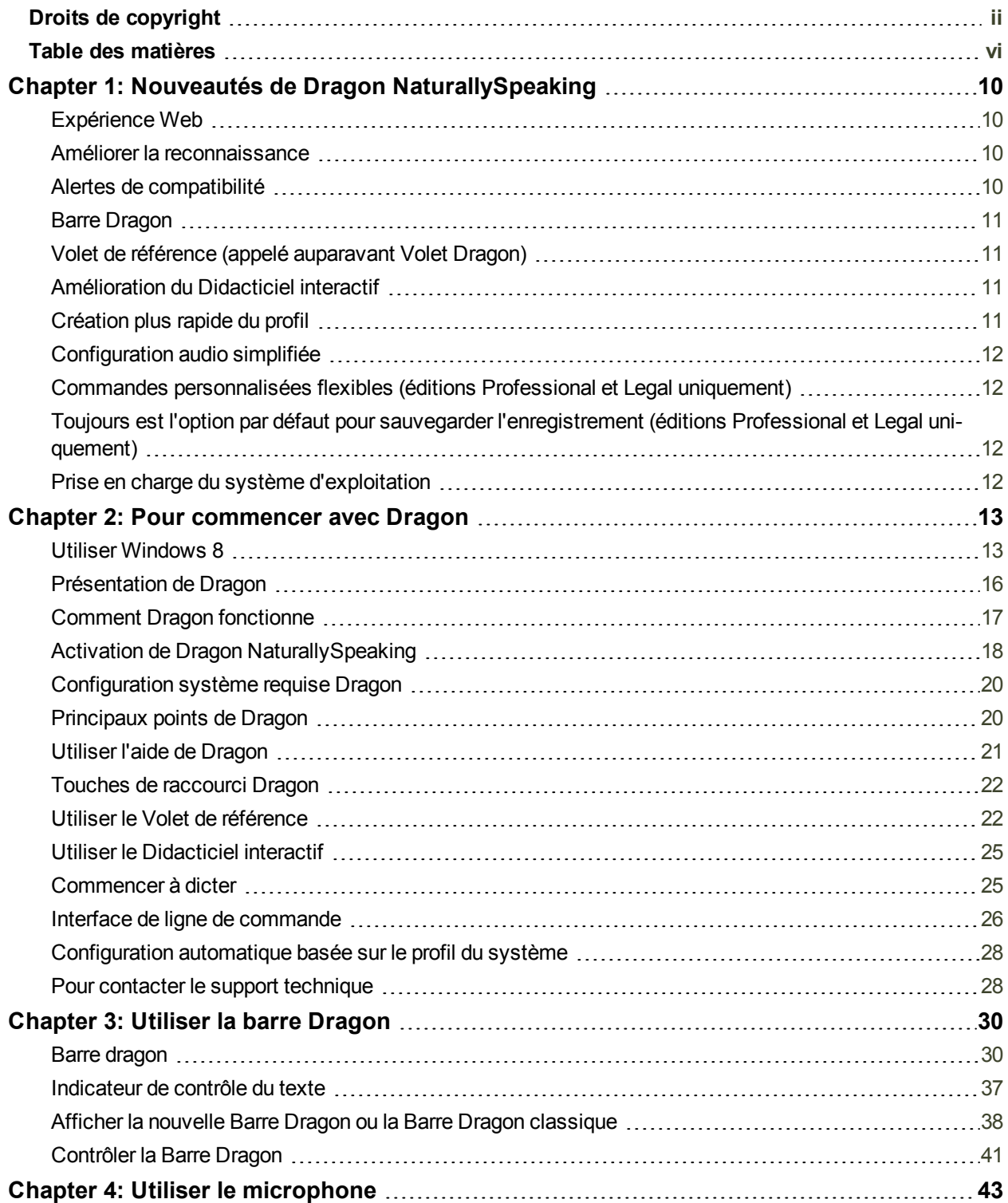

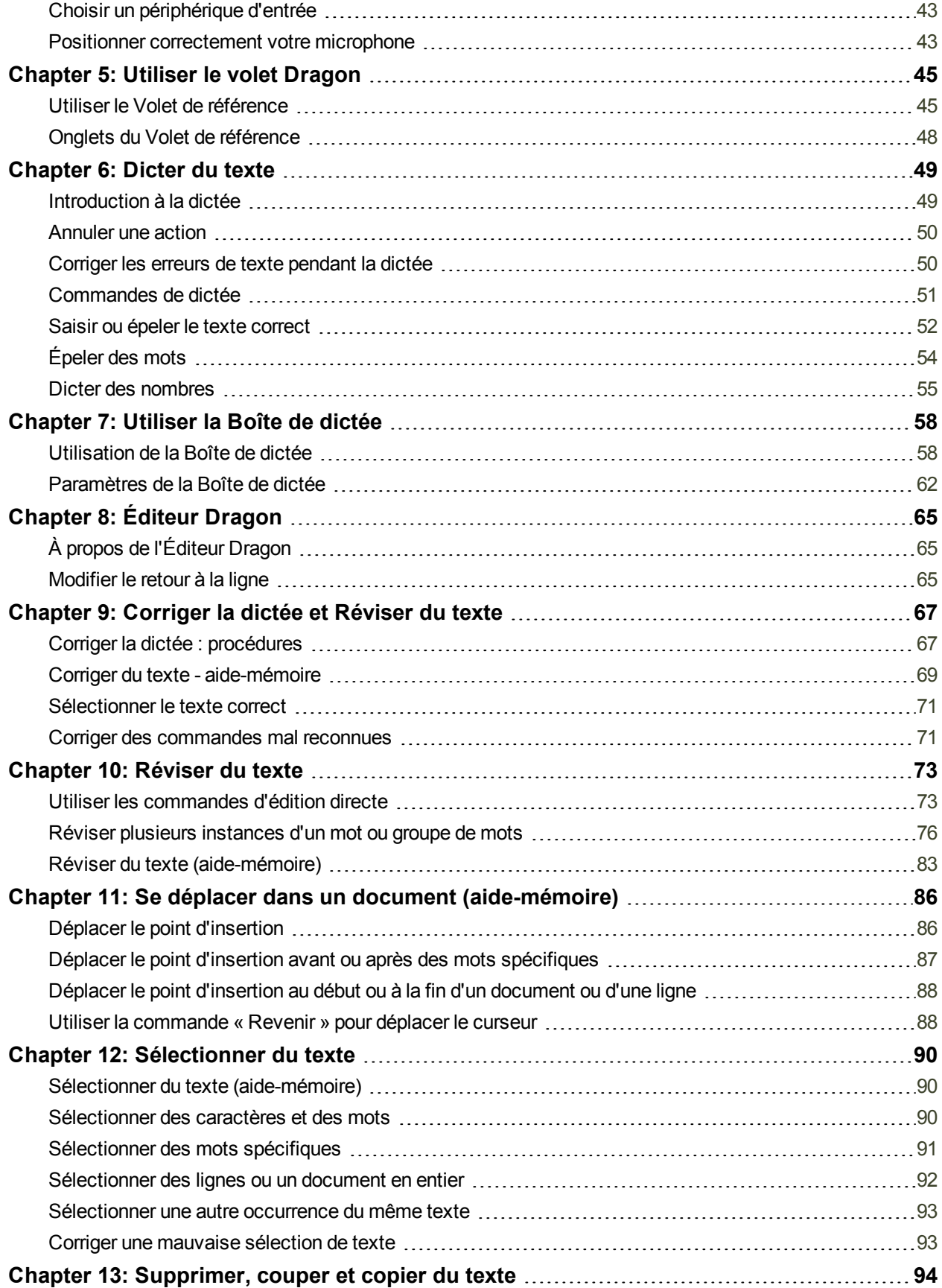

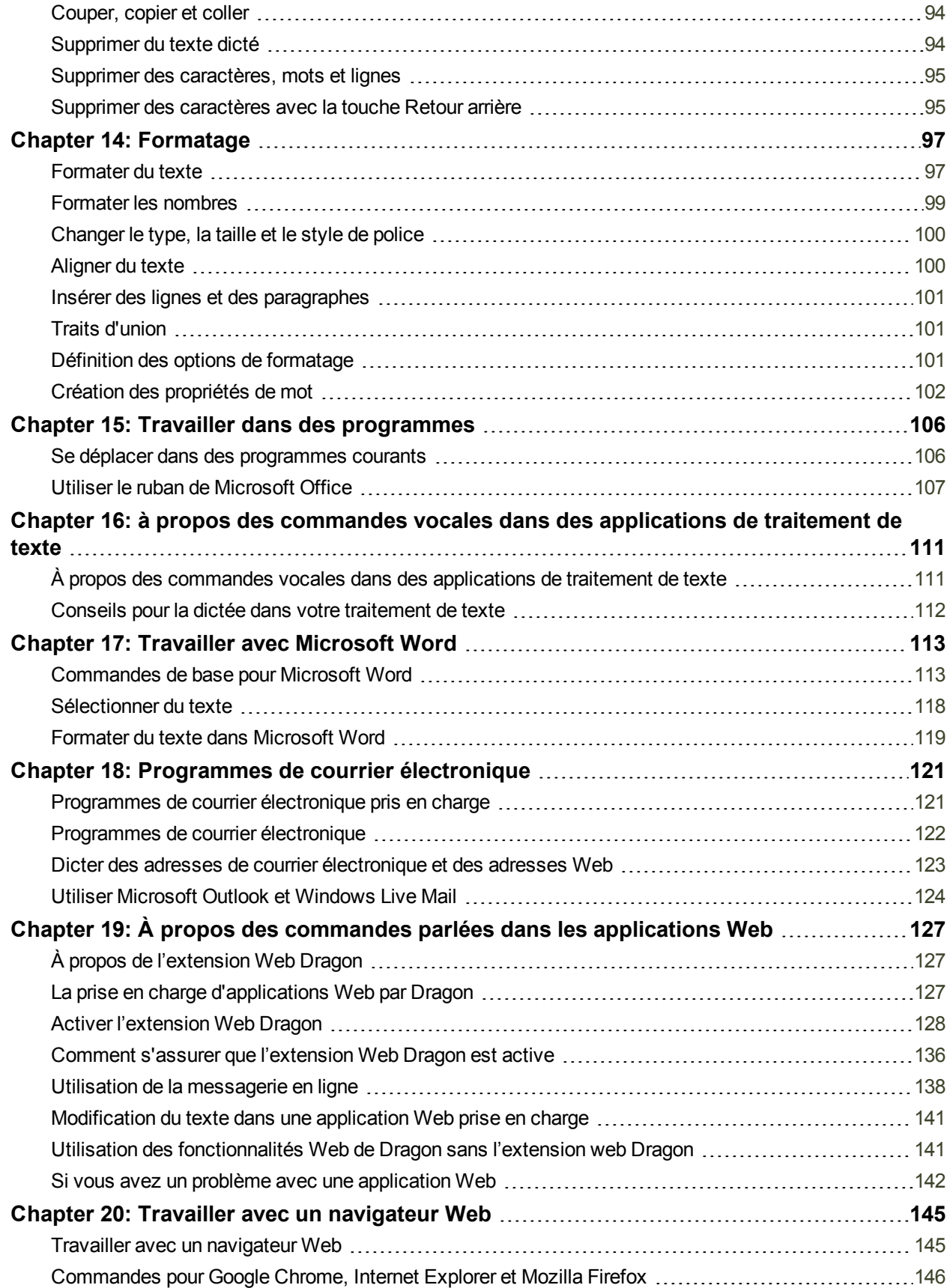

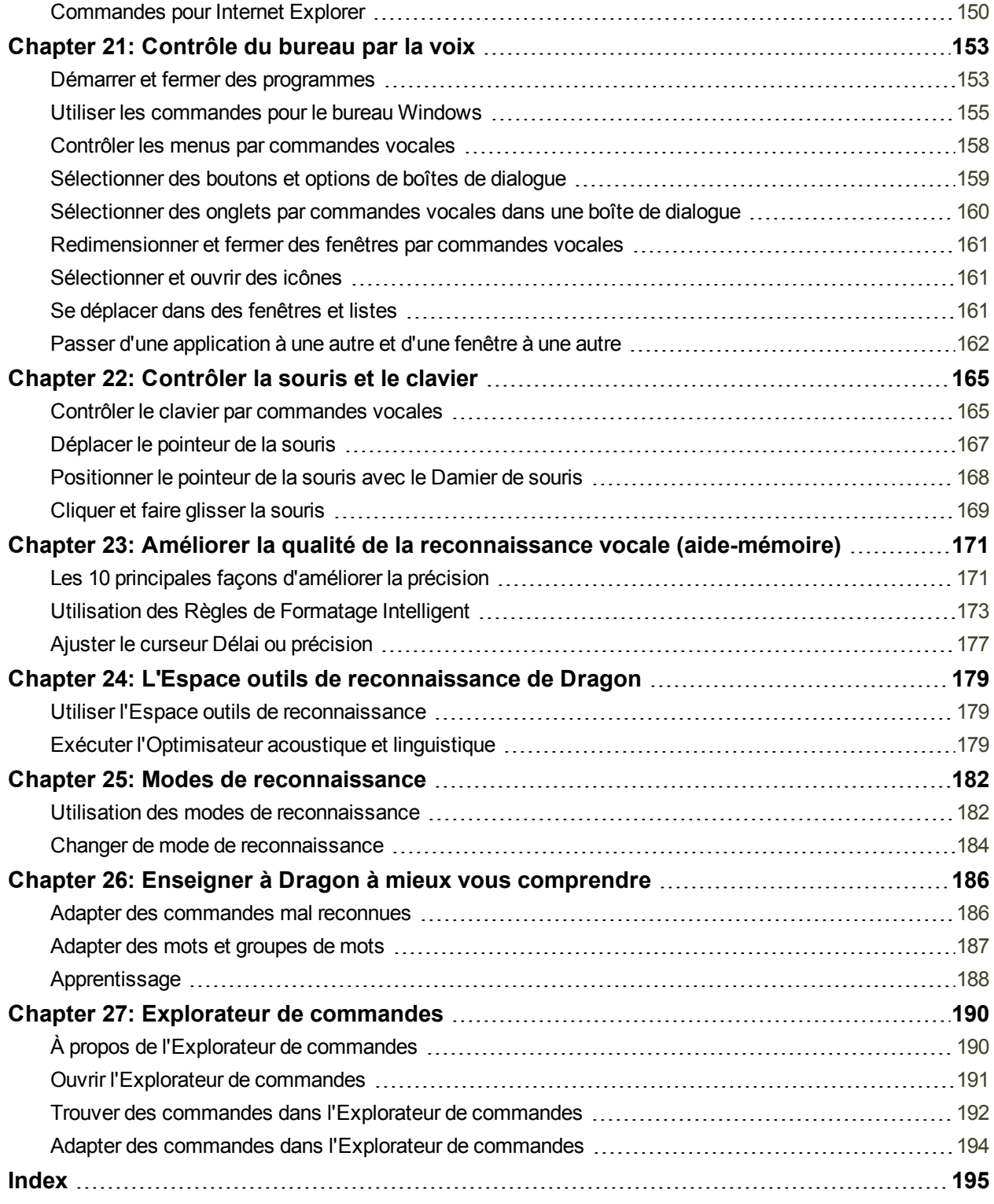

# <span id="page-9-0"></span>**Chapter 1: Nouveautés de Dragon NaturallySpeaking**

### <span id="page-9-1"></span>**Expérience Web**

L'extension Web Dragon fournit à présent le Contrôle total du texte dans Chrome et Firefox ainsi que dans Internet Explorer, dans la plupart des sites Web. Pour utiliser Dragon dans les navigateurs pris en charge, vous devez activer ce module complémentaire.

Les fonctionnalités varient en fonction du navigateur utilisé. Lorsque vous utilisez Internet Explorer, Firefox, ou Chrome, le Volet de référence affichera des commandes que vous pourriez vouloir dire, ainsi que des conseils.

<span id="page-9-2"></span>Pour plus d'informations, y compris comment activer l'extension dans votre navigateur, voir Activer [l'extension](#page-127-0) Web Dragon.

#### **Améliorer la reconnaissance**

Outre une reconnaissance immédiate supérieure, Dragon 13 présente des améliorations permettant de l'optimiser :

L'outil Apprendre à partir de messages envoyés est à présent disponible avec la messagerie en ligne telle que Gmail et Yahoo Mail. Vous disposez ainsi de plus de sources potentielles permettant à Dragon de se familiariser avec les mots et phrases que vous pourriez écrire.

L'Éditeur de vocabulaire contient à présent un champ Rechercher et permet de ne pas limiter la recherche aux formes écrites. Ceci simplifie également l'ajout d'une Commande de dictée personnalisée.

Remarque : la boîte de dialogue Propriétés de mot (accessible par l'Éditeur de vocabulaire) utilise à présent le terme « forme imprimée » au lieu de « autre forme écrite ».

### <span id="page-9-3"></span>**Alertes de compatibilité**

Si le complément d'une application prise en charge (tel que Microsoft Word) se désactive, Dragon affiche à présent un avertissement. (Ces compléments sont également appelés « modules de compatibilité » et activent le Contrôle total du texte.)

L'avertissement figure dans une boîte de dialogue où vous pouvez accéder à l'Aide pour apprendre à résoudre le problème.

Activée par défaut, cette option peut être désactivée dans l'onglet Divers de la boîte de dialogue Options.

<span id="page-10-0"></span>Pour en savoir plus, voir l'onglet Divers de la boîte de dialogue Options.

### **Barre Dragon**

Dragon comprend à présent une Barre Dragon redéfinie. La nouvelle Barre Dragon est plus simple à utiliser, contient des contrôles plus clairement indiqués, se réduit automatiquement lorsque vous ne l'utilisez pas, occupant ainsi moins d'espace sur votre écran. Vous pouvez utiliser le menu de la Barre Dragon pour personnaliser son comportement (vous pouvez désactiver la réduction automatique, par exemple).

La Barre Dragon de la version 12 reste disponible. Si vous êtes utilisateur de Dragon et trouvez la Barre Dragon classique plus simple à utiliser, vous pouvez facilement y revenir.

<span id="page-10-1"></span>Pour en savoir plus, consultez la Barre [Dragon](#page-29-1).

### **Volet de référence (appelé auparavant Volet Dragon)**

Le Volet de référence est le nouveau nom de l'élément du menu d'aide appelé auparavant le Volet Dragon (une fenêtre étroite indiquant des commandes et conseils, que vous pouvez consulter tout en travaillant). Dans Dragon 13, il a été redéfini et amélioré. Il contient à présent des volets que vous pouvez ouvrir ou fermer en cliquant dessus. Le volet supérieur, ouvert par défaut, contient des commandes et conseils essentiels.

Pour en savoir plus sur le Volet de référence, comment le contrôler et comment modifier son comportement et apparence (taille de police, ancrage, largeur, etc.), consultez le [Volet](#page-44-1) de [référence.](#page-44-1)

### <span id="page-10-2"></span>**Amélioration du Didacticiel interactif**

Le Didacticiel interactif a été redéfini et amélioré. Ses simulations courtes et progressives présentent également désormais la Barre Dragon, le Volet de référence, l'Éditeur de vocabulaire et des options importantes, ainsi que la navigation Web de base et l'utilisation de la messagerie en ligne.

<span id="page-10-3"></span>Il est présenté automatiquement à la fin du processus de mise à niveau du profil.

### **Création plus rapide du profil**

Le processus de création du profil est à présent plus court. Pour le premier profil, un nom est attribué au profil au lieu de vous demander de saisir un nom (pour renommer ultérieurement le profil, utilisez la boîte de dialogue Gérer les profils utilisateur.

L'étape dans laquelle Dragon proposait de lire un texte à haute voix est désormais omise. Comme avant, vous pouvez lire le texte après avoir créé votre profil (voir « Lire un texte afin que Dragon se familiarise avec votre voix » dans l'Espace outils de reconnaissance).

De la même manière, l'étape dans laquelle Dragon proposait d'adapter son vocabulaire en fonction des documents et des courriers électroniques envoyés est à présent omise. Vous pouvez lancer l'analyse des documents et courriers électroniques une fois le profil créé.

### <span id="page-11-0"></span>**Configuration audio simplifiée**

Dragon détecte mieux à présent les périphériques. Dans la plupart des cas, il suffit de choisir le périphérique recommandé et de poursuivre.

En outre, la vérification du microphone tient à présent sur un seul écran et son texte est plus facile à lire.

### <span id="page-11-1"></span>**Commandes personnalisées flexibles (éditions Professional et Legal uniquement)**

Dans les éditions Professional et Legal, Dragon propose une nouvelle flexibilité pour les types de commandes personnalisées qui prennent en charge des noms de variables : la possibilité de terminer le nom de la commande par un mot ou une phrase du vocabulaire de Dragon, contrairement à un mot ou une phrase provenant d'une liste définie de variables de commandes.

Ceci permet aux utilisateurs de disposer de commandes qui recherchent des mots donnés dans l'intranet de leur société (semblables aux commandes de recherche intégrées « rechercher dans Wikipédia... »).

<span id="page-11-2"></span>Pour en savoir plus, voir Création de commandes personnalisées flexibles.

### **Toujours est l'option par défaut pour sauvegarder l'enregistrement (éditions Professional et Legal uniquement)**

L'option pour créer automatiquement un enregistrement (fichier dra) avec votre document dicté (disponible dans les éditions Professional et Legal uniquement) est à présent activée par défaut. Si vous le souhaitez, vous pouvez la passer à Jamais ou à Avec confirmation dans l'onglet Données de la boîte de dialogue Options.

Les fichiers DRA peuvent être volumineux. Vous pouvez donc les supprimer une fois qu'ils ne vous sont plus utiles.

Pour en savoir plus, voir Corriger la dictée plus tard.

Remarque : L'option « Toujours conserver les données acoustiques » a été supprimée de la boîte de dialogue Options (elle était dans l'onglet Données, sous Avancé).

### <span id="page-11-3"></span>**Prise en charge du système d'exploitation**

La nouvelle barre Dragon peut être utilisée dans l'interface Bureau et Moderne de Windows 8

Éditions Professional et Legal uniquement : La fonctionnalité Connexion Bureau à distance (qui permet de dicter depuis un ordinateur sur lequel Dragon n'est pas installé) est à présent prise en charge pour Windows Server 2012

# <span id="page-12-0"></span>**Chapter 2: Pour commencer avec Dragon**

Cette section contient les rubriques suivantes :

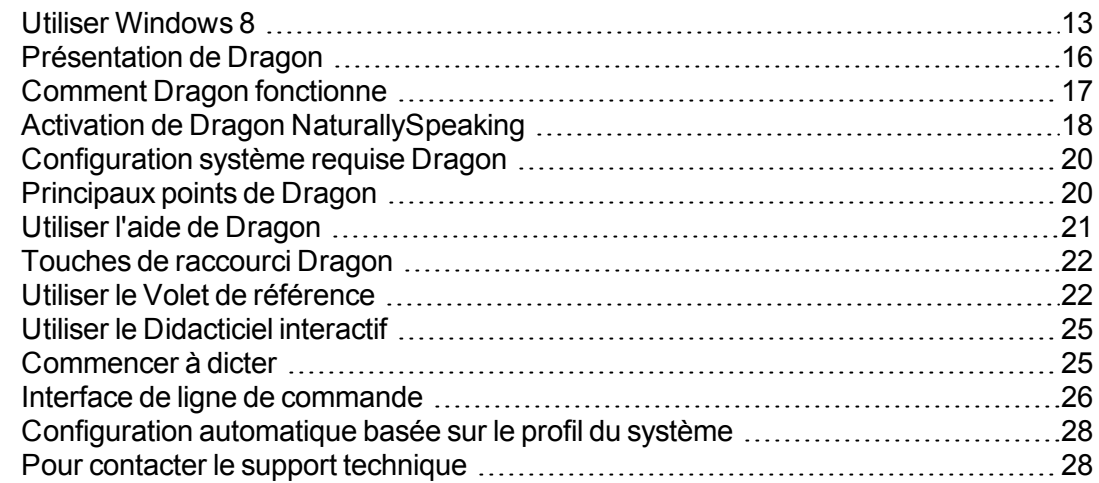

### <span id="page-12-1"></span>**Utiliser Windows 8**

Avec Windows 8, Microsoft a introduit des modifications importantes pour les utilisateurs finaux par rapport aux systèmes d'exploitation précédents : il a ajouté une seconde interface (appelée « Moderne » et auparavant « Métro ») et a supprimé le bouton Démarrer de l'interface de bureau standard. Avec la publication de sa mise à jour gratuite, Windows 8.1 (Octobre 2013), Microsoft a introduit de nouvelles fonctionnalités (et a réintégré le bouton Démarrer sur l'interface de bureau).

La Barre Dragon classique ne peut pas s'afficher sur l'interface moderne, mais Dragon 13 introduit la nouvelle Barre Dragon, qui le permet.

**Remarque :** pour les informations les plus récentes sur l'utilisation de Dragon dans Windows 8, consultez la page de Support technique de Dragon ainsi que la base de connaissance de Nuance sur le site Web de Nuance :

<http://www.nuance.fr/support/dragon-naturallyspeaking/index.htm>.

**Démarrer Dragon à partir du Bureau Windows :**

Vérifiez que le microphone est connecté et, ensuite, double-cliquez sur l'icône de Dragon sur le Bureau.

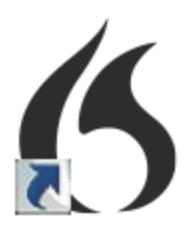

La Barre Dragon s'ouvre sur le Bureau Windows.

**Démarrer Dragon à partir de l'écran d'accueil :**

Lorsque vous utilisez Windows 8, cliquez sur la vignette Dragon NaturallySpeaking pour démarrer Dragon. Dans Windows 8.1, vous démarrez Dragon depuis la vue Applications. (Vous pouvez démarrer Dragon depuis l'écran Démarrer sous Windows 8.1 si vous avez une vignette Dragon sur l'écran Démarrer. Par défaut, la vignette Dragon ne figurera pas sur l'écran Démarrer, et sauf si vous l'épinglez, vous ne pourrez pas la démarrer depuis cet écran.

#### **Commander**

- n Dans Windows 8, il n'y a pas de menu Démarrer sur le Bureau, mais la barre Charms et l'écran d'accueil offrent la même fonctionnalité. Utilisez les commandes vocales correspondantes de Dragon NaturallySpeaking: « Ouvrir la Barre Charms » et « Ouvrir l'écran d'accueil ». Pour ouvrir la vue développée de l'écran d'accueil, utilisez la commande « Afficher toutes les applications ».
- Pour opérer dans Windows 8, utilisez Dragon pour presser des touches. Vous pouvez dire, par exemple, « Presser touche Windows » ou « Presser Windows H » (ce qui ouvre l'icône « Partager » de Windows).
- Vous pouvez maintenant dicter dans le champ « Rechercher ». Après avoir entré les termes de votre recherche, vous pourriez utiliser la commande « Presser entrée ». Remarque : si vous tapez ou dictez du texte dans l'écran d'accueil de Windows, « Rechercher » s'ouvre automatiquement.
- Voici des commandes pour Windows 8 et de nouvelles commandes pour Windows 8.1 :

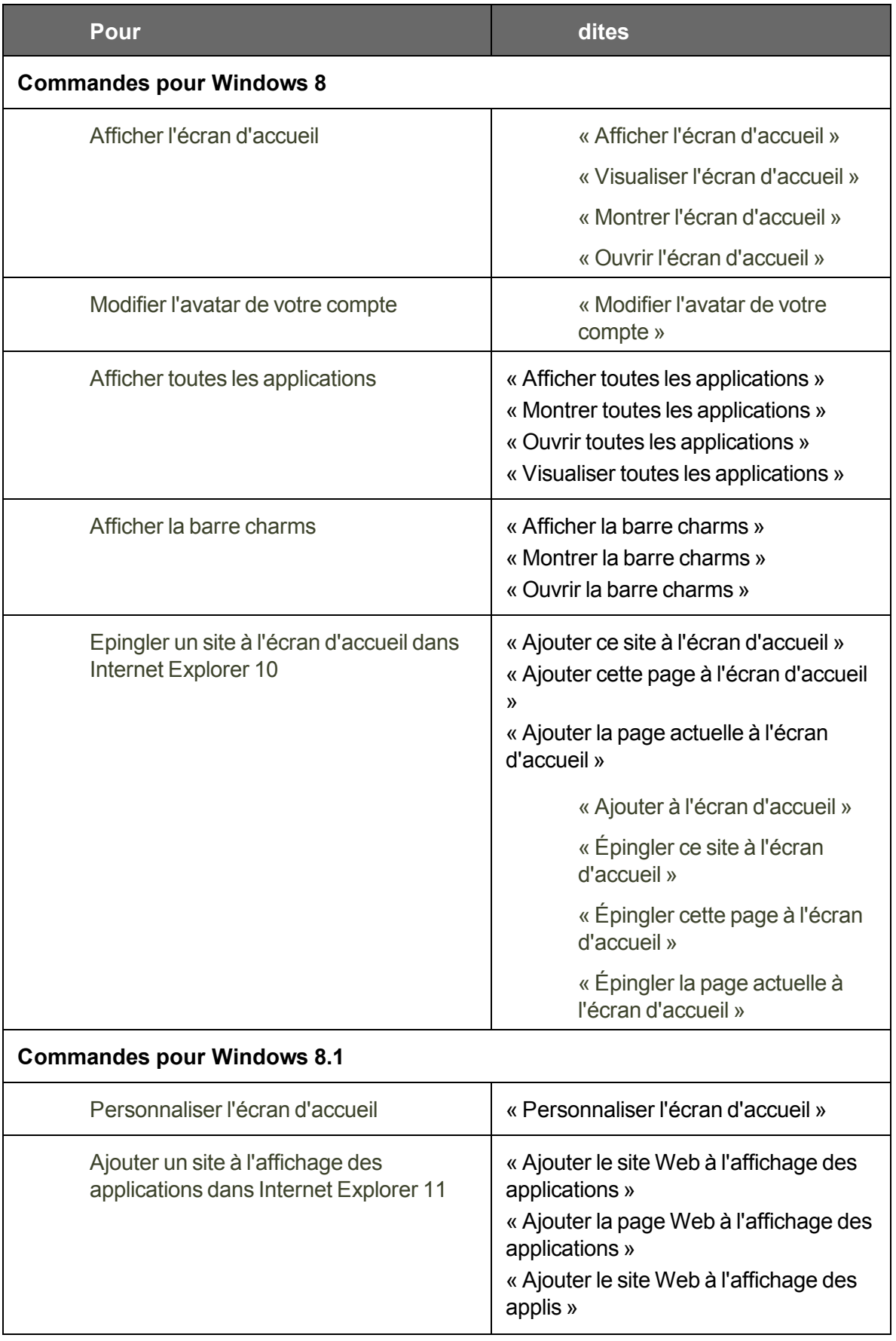

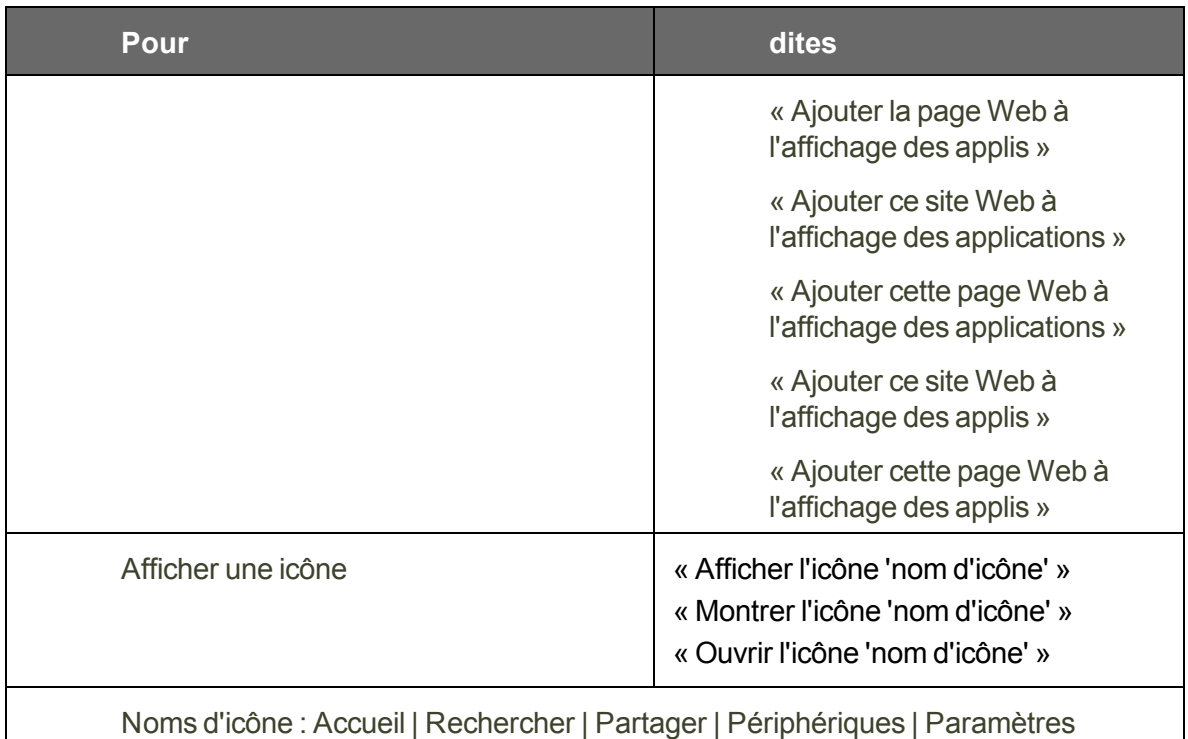

**Restrictions de Windows 8**

- n Les fenêtres de Dragon ne peuvent être ouvertes que dans l'environnement de bureau. La boîte de dialogue Ouvrir un profil utilisateur, l'Éditeur de vocabulaire, l'Espace outils de reconnaissance, la liste de fenêtres ouvertes et la fenêtre Modifier mots clés générée par des commandes telles que « rechercher des cartes pour... » sont des exemples de fenêtres Dragon. Si hors de l'environnement de bureau, vous effectuez une opération qui entraîne l'ouverture de l'une de ces fenêtres, la fenêtre sera ouverte sur le bureau.
- n L'indicateur de résultats de Dragon ne s'affiche pas lorsque vous utilisez Dragon en dehors de l'environnement de bureau.
- n Les fonctionnalités de Dragon pour Internet Explorer ne s'appliquent qu'à l'environnement de bureau mais pas à l'application plein écran d'Internet Explorer.
- Dans ces applications plein écran où Dragon ne dispose pas du Contrôle total du texte, vous pourriez utiliser la Boîte de [dictée](#page-57-1) [pour disposer des commandes d'édition vocale de Dragon ainsi que de ses fonctionnalités d'espacement et de casse].

### <span id="page-15-0"></span>**Présentation de Dragon**

Dragon NaturallySpeaking est le premier logiciel de dictée continue multifonction doté d'un vocabulaire étendu. Avec Dragon, vous pouvez créer facilement et rapidement vos documents en utilisant des commandes vocales, vous libérant ainsi de la contrainte du clavier.

#### **Dicter des documents**

Au lieu de saisir un document au clavier, vous pouvez le dicter dans des traitements de texte ou d'autres programmes. Dragon pourra reconnaître votre voix et transcrire à l'écran le texte dicté, si vous parler intelligiblement et le plus naturellement possible.

**Formater et éditer par commandes vocales**

Vous pouvez utiliser les commandes vocales pour formater du texte et apporter des corrections ainsi que pour activer les boutons et les menus de programmes de traitement de texte compatibles tels que Microsoft® Word, l'Éditeur [Dragon](#page-64-1), WordPad et d'autres programmes compatibles.

**Say What You See (Dites ce que vous voyez) pour contrôler vos programmes**

Démarrez vos programmes, passez de l'un à l'autre et effectuez toutes sortes d'opérations dans les fenêtres, menus et boîtes de dialogues par commandes vocales. Par exemple, dites « Cliquer Fichier » pour ouvrir le menu Fichier.

**Personnaliser Dragon pour l'adapter à votre voix et à votre vocabulaire**

Vous pouvez apprendre à Dragon à reconnaître les caractéristiques de votre voix et personnaliser le vocabulaire en y ajoutant des mots que vous utilisez fréquemment.

Il est possible d'améliorer la qualité de la reconnaissance en créant différents vocabulaires personnalisés au domaine dans lequel vous dictez.

- **Comment Dragon [NaturallySpeaking fonctionne](#page-16-0)**
- [Comment](#page-27-1) contacter le support technique
- **L** Configuration requise pour Dragon [NaturallySpeaking](#page-19-0)
- <span id="page-16-0"></span>**[Copyrights](#page-1-0)**

#### **Comment Dragon fonctionne**

Le but de Dragon est de faciliter l'interaction avec un ordinateur sans utiliser le clavier ni la souris. Pour atteindre cet objectif, le programme doit pouvoir analyser un flux de sons en entrée et les interpréter en tant que commandes et dictée. Ce processus d'interprétation est appelé reconnaissance vocale et son succès se mesure en pourcentage d'interprétations correctes, le *taux de reconnaissance*.

Pour obtenir un bon taux de reconnaissance, Dragon utilise plusieurs sources d'informations :

- n **Un modèle acoustique -** un modèle mathématique des différentes sons composant la langue de l'utilisateur.
- **Un vocabulaire** une liste de mots que le programme peut reconnaître. Chaque mot dans le vocabulaire a une représentation textuelle et une prononciation (représentation phonétique).
- **Un modèle linguistique** correspondant aux informations statistiques associées à un vocabulaire et qui décrit la probabilité de mots et séquences de mots se présentant dans tout énoncé de l'utilisateur.

Lorsque vous créez et adaptez un utilisateur, vous commencez avec un ensemble standard de modèles puis vous les personnalisez pour les adapter à votre forme d'élocution. Lorsque vous utilisez Dragon, le programme utilise votre profil utilisateur personnalisé pour deviner les mots énoncés.

**Pourquoi le programme commet-il des erreurs ?**

Pour diverses raisons, Dragon ne saisit pas toujours le mot voulu. En voici les plus importantes :

- Le mot correct ne figure pas dans le vocabulaire.
- n Les mots prononcés ressemblent phonétiquement à ceux affichés par le programme.
- n Le son de votre respiration ou d'autres bruits ont été interprétés comme des petits mots parasites, par exemple « à ».

Il existe des solutions à ces problèmes et à beaucoup d'autres erreurs potentielles du programme dans les rubriques de l'aide en ligne et dans le *Guide de l'utilisateur de Dragon*.

#### **Personnaliser Dragon**

Avant d'utiliser Dragon, vous pouvez fournir au programme un échantillon de votre prononciation, en lisant des passages qui vous sont présentés pendant quelques minutes. Le programme ajoute ensuite ces données au modèle acoustique dont il dispose.

Lorsque vous utilisez Dragon, vous pouvez rencontrer des erreurs occasionnelles de reconnaissance, mais le nombre de ces erreurs diminuera au fur et à mesure de votre utilisation.

- n Si le programme ne reconnaît pas un mot courant, vous pouvez [corriger](#page-68-0) l'erreur de [reconnaissance](#page-68-0) de telle sorte que le programme comprenne mieux votre prononciation de ce mot.
- **Si le programme ne reconnaît pas un mot rare, par exemple un terme technique ou un** nom propre, vous pouvez ajouter ce mot au vocabulaire du programme (ainsi qu'indiquer une forme orale) de telle sorte que ce mot soit reconnu lors de la prochaine dictée.

Vous pouvez aussi permettre à Dragon d'étudier la fréquence d'utilisation de différents mots à partir de vos documents et messages électroniques, ce qui lui permet de mieux transcrire ce que vous dictez.

- n Un outil appelé Apprendre à partir de documents spécifiques permet à Dragon de rapidement trouver des mots inconnus et analyser la fréquence des mots et expressions dans vos documents afin de pouvoir anticiper les phrases que vous dicterez.
- n Un autre outil appelé Analyse de messagerie permet d'ajouter les noms de vos contacts de courrier électronique et d'analyser les fréquences de mots et expressions dans les messages que vous avez envoyés.

#### **Informations supplémentaires**

Cette rubrique décrit brièvement comment Dragon peut vous aider à optimiser votre utilisation d'un ordinateur par le biais de la reconnaissance vocale. Les rubriques supplémentaires de l'aide en ligne et le Guide de l'utilisateur vous expliqueront en détails comment utiliser la reconnaissance vocale pour optimiser votre travail avec Dragon.

#### <span id="page-17-0"></span>**Activation de Dragon NaturallySpeaking**

La première fois que vous démarrez Dragon NaturallySpeaking, le programme vous invite à activer votre produit.

Si vous n'activez pas le logiciel, Dragon NaturallySpeaking cessera de fonctionner après quelques démarrages.

**Remarque**: Une connexion Internet est nécessaire pour pouvoir activer Dragon NaturallySpeaking. Lors de cette procédure, seuls sont envoyés le numéro de série du logiciel et le numéro qui permet d'identifier la machine où est installé Dragon NaturallySpeaking. Aucune donnée personnelle n'est transmise à Nuance.

**Pour activer automatiquement Dragon NaturallySpeaking**

- 1. Démarrez Dragon NaturallySpeaking. Cette opération permet d'afficher la boîte de dialogue d'activation du logiciel.
- 2. Cliquez sur « Activer maintenant ». L'écran d'activation du logiciel s'affiche.

 Si vous choisissez « Activer plus tard », Dragon NaturallySpeaking vous invitera à activer le logiciel à chaque démarrage. Si vous n'avez toujours pas effectué cette opération au bout de cinq démarrages, Dragon NaturallySpeaking sera désactivé.

3. Cliquez sur « Activer automatiquement ». Cela permet d'activer automatiquement Dragon NaturallySpeaking et aucune autre opération ne sera nécessaire.

Nuance vous recommande vivement d'utiliser ce mode d'activation.

**Pour activer manuellement Dragon NaturallySpeaking**

- 1. Démarrez Dragon NaturallySpeaking. Cette opération permet d'afficher la boîte de dialogue d'activation du logiciel.
- 2. Cliquez sur « Activer maintenant ». L'écran d'activation du logiciel s'affiche.
- 3. Cliquez sur « Activer manuellement ». Cela affiche la boîte de dialogue « Saisie de la clé logicielle »**.**
- 4. Pour compléter l'activation manuelle, cliquez sur l'adresse Internet indiquée en haut de la boîte de dialogue. Ceci ouvrira la page d'activation de Nuance.
- 5. Sur la page d'activation de Nuance, cliquez sur « Générer la clé d'activation » pour créer une clé d'installation.
- 6. Lorsque la clé apparaît, sélectionnez et copiez (CTRL+C) celle-ci. Cliquez sur le premier champ de la boîte de dialogue « Saisie de clé logicielle » sous la section « Clé d'activation » et collez (CTRL+V) la clé.
- 7. Cliquez sur OK pour terminer l'activation.

**Remarques**

- Vous ne pourrez démarrer Dragon NaturallySpeaking que cinq fois sans activation. Après cinq démarrages, il vous faudra activer le logiciel pour continuer.
- n Si vous changez le matériel de la machine où Dragon NaturallySpeaking est installé, le programme vous demandera peut-être de l'activer à nouveau. Pour maintenir votre nombre d'activations, vous pouvez désinstaller Dragon NaturallySpeaking avant de changer de matériel. Assurez-vous de garder votre profil utilisateur lorsque le programme vous le demande. Changez le matériel de votre machine puis réinstallez Dragon NaturallySpeaking.

### <span id="page-19-0"></span>**Configuration système requise Dragon**

- n **Recommandé :** processeur Intel Pentium 2,2 GHz ou processeur AMD équivalent. Les processeurs plus rapides permettent d'accélérer les performances. Lors du processus d'installation, le logiciel vérifie que le système correspond à la configuration minimale requise. Si le système ne correspond pas à cette configuration requise, le logiciel n'est pas installé.
- Systèmes d'exploitation et RAM : Windows 7 32-bit et 64-bit; Windows 8 & 8.1, 32-bit et 64-bit; Windows Server 2008 R2; Windows Server 2012.

RAM: Minimum: **2 GB pour 32-bit***Windows 7, 8 & 8.1.***4 GB pour 64-bit***Windows 7, 8 & 8.1 and Windows Server 2008 R2, Windows Server 2012*.

- n Vous devez disposer d'un minimum de 4 Go d'espace libre sur le disque
- n Carte son à capacité d'enregistrement audio de 16 bits (capacité audio de 11 kHz 16 bits également prise en charge)
- Microsoft<sup>®</sup> Internet Explorer 9 ou supérieur (téléchargement gratuit sur le site [www.](http://www.microsoft.com/) [microsoft.com\)](http://www.microsoft.com/)
- Connexion Internet pour l'activation du programme
- Lecteur de DVD requis pour l'installation

### <span id="page-19-1"></span>**Principaux points de Dragon**

Pour commencer rapidement, voici les rubriques qui expliquent les principaux points de Dragon.

Cliquez sur le lien pour ouvrir la rubrique.

**Mise en route**

Comment commencer avec Dragon.

**Création et gestion des profils utilisateurs**

Création de différents profils utilisateur et manière de les gérer.

**Dictée**

Dictée à l'aide de Dragon.

**Reconnaissance vocale**

Améliorer la qualité de la [reconnaissance](#page-170-1) vocale (aide-mémoire).

**Correction**

Comment corriger ce que vous avez dicté.

**Utilisation des microphones**

Conseils d'utilisation des différents microphones avec Dragon.

**Révision du texte**

Manière de réviser le texte que vous dictez, incluant le formatage de texte.

**Traitements de texte**

Utilisation d'un traitement de texte (tel que Microsoft Word) avec Dragon.

**Messagerie**

Manière de composer, envoyer et recevoir des messages.

**Contrôle de la souris et du clavier**

Utilisation de Dragon pour contrôler votre souris et votre clavier.

**Volet de référence**

<span id="page-20-0"></span>Description du Volet qui contient conseils et commandes.

### **Utiliser l'aide de Dragon**

En plus du menu de l'aide pour consulter les rubriques de l'aide de Dragon, un certain nombre de commandes sont disponibles pour y accéder et ensuite naviguer d'une rubrique à une autre. Le tableau suivant vous donne un aperçu de ces commandes.

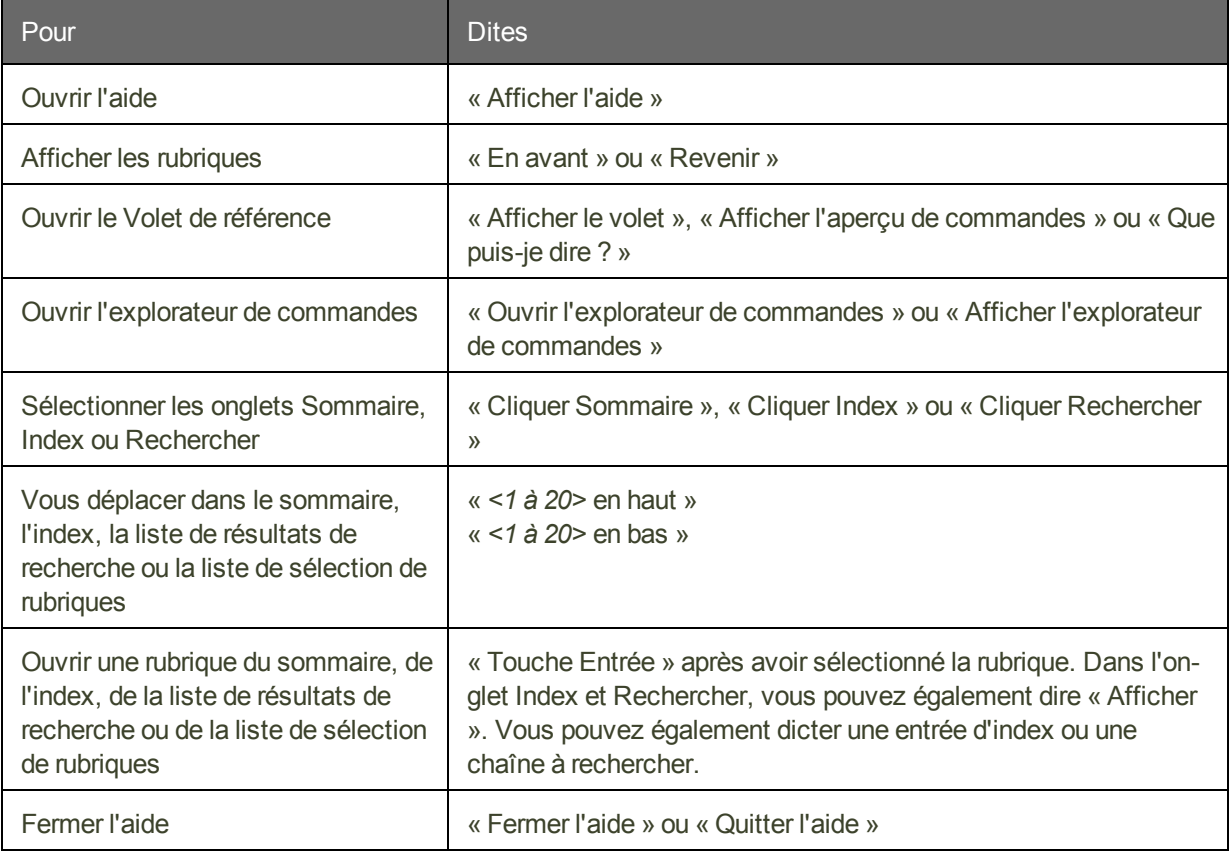

#### **REMARQUE**

Certaines commandes vocales ne fonctionnent pas dans la fenêtre de l'aide. Vous pouvez par exemple sélectionner les onglets en disant « Cliquer Sommaire », « Cliquer Index » ou « Cliquer Rechercher » ; néanmoins, vous ne pouvez pas utiliser de commandes pour sélectionner des éléments de la barre d'outils et vous ne pouvez pas cliquer sur les boutons

en disant leur nom. Utilisez la commande « Touche Tabulation » pour sélectionner un bouton puis et la commande « Touche Entrée » pour appuyer sur le bouton sélectionné.

### <span id="page-21-0"></span>**Touches de raccourci Dragon**

Utilisez les touches de raccourci Dragon pour effectuer les opérations décrites.

Les touches sont répertoriées ici avec les paramètres par défaut.

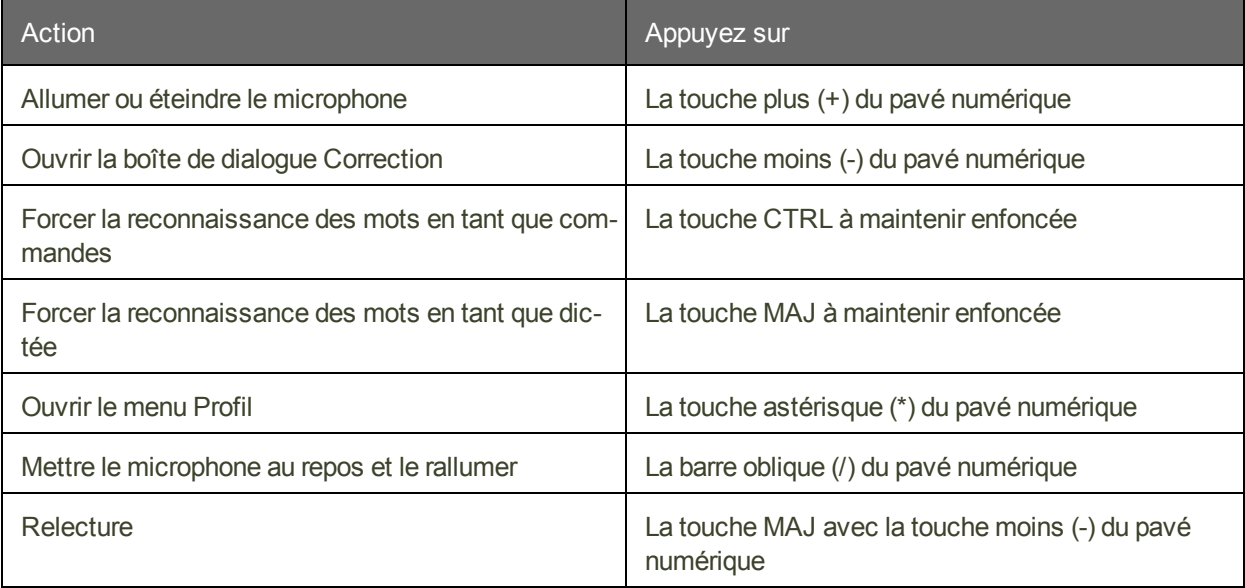

#### **Remarque**

Vous pouvez consulter ou changer la fonction de ces touches à partir de l'onglet Touches de raccourci de la boîte de dialogue Options.

#### <span id="page-21-1"></span>**Utiliser le Volet de référence**

Utilisez le Volet de référence pour afficher des exemples de commandes et des conseils. Son contenu change lorsque le focus passe à un autre [programme](#page-161-0) ou une autre fenêtre. Par exemple, si vous cliquez sur la Barre Dragon, le Volet de référence affichera son contenu applicable à la Barre Dragon, et si vous cliquez dans Internet Explorer, il affichera son contenu applicable à Internet Explorer. (Voir [Contextes](#page-24-2) du Volet de référence.)

Le Volet de référence s'affiche automatiquement quand le profil s'ouvre. (Vous pouvez modifier ceci depuis l'onglet Divers de la boîte de dialogue Options.) Si le Volet de référence est fermé, vous pouvez l'ouvrir à tout moment, par exemple en disant « Que [puis-je](#page-22-0) dire ».

Le Volet de référence comprend deux onglets. L'onglet Personnel est destiné aux commandes personnalisées. L'onglet de base contient des volets extensibles contenant des commandes et conseils.

Pour ouvrir chaque volet extensible ou onglet, dites « cliquer » suivi de son étiquette.

#### **Contrôler le Volet de référence**

Vous pouvez utiliser les commandes suivantes avec le Volet de référence, qu'il soit la fenêtre active ou non. La plupart des commandes requièrent qu'il soit ouvert.

<span id="page-22-0"></span>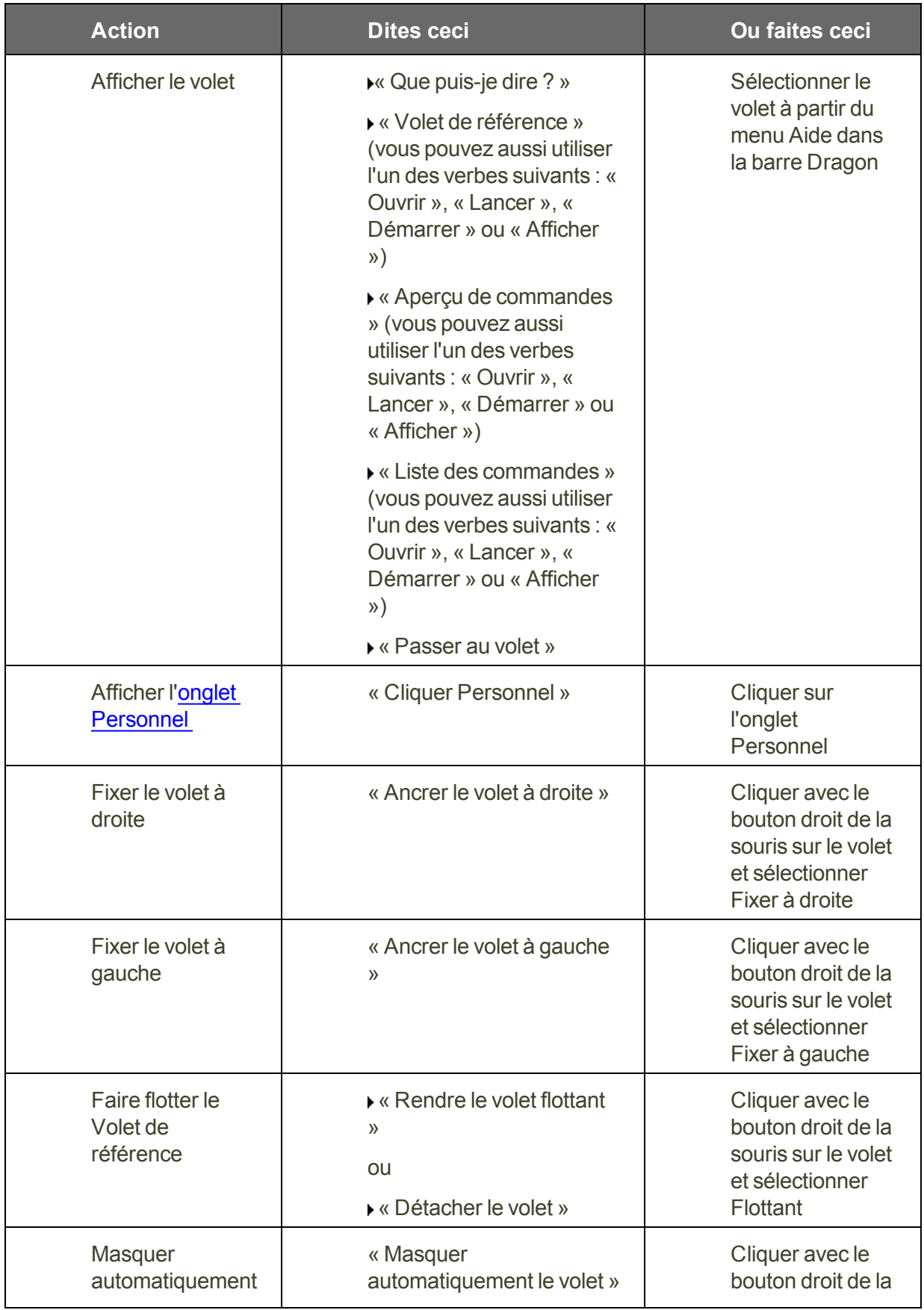

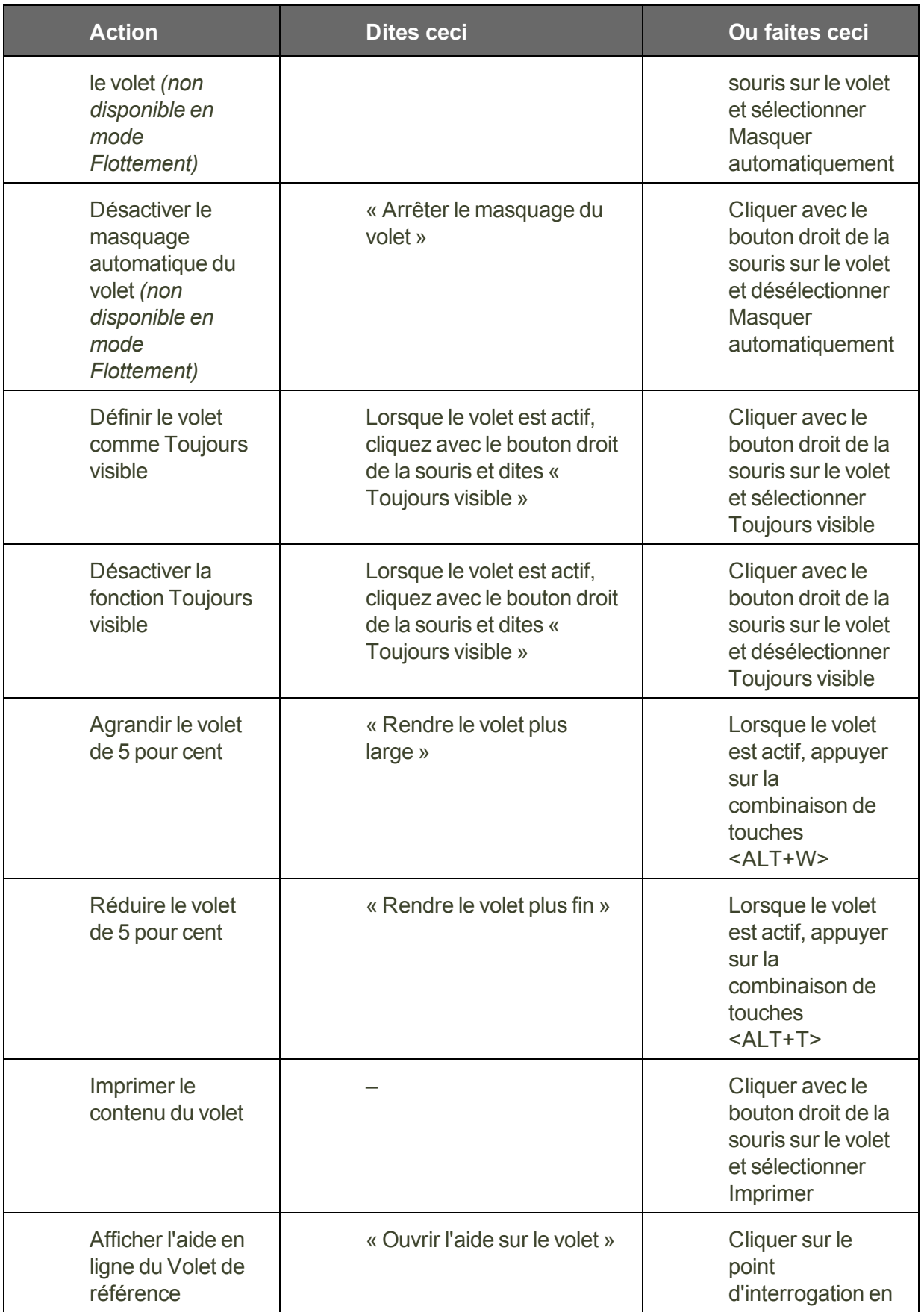

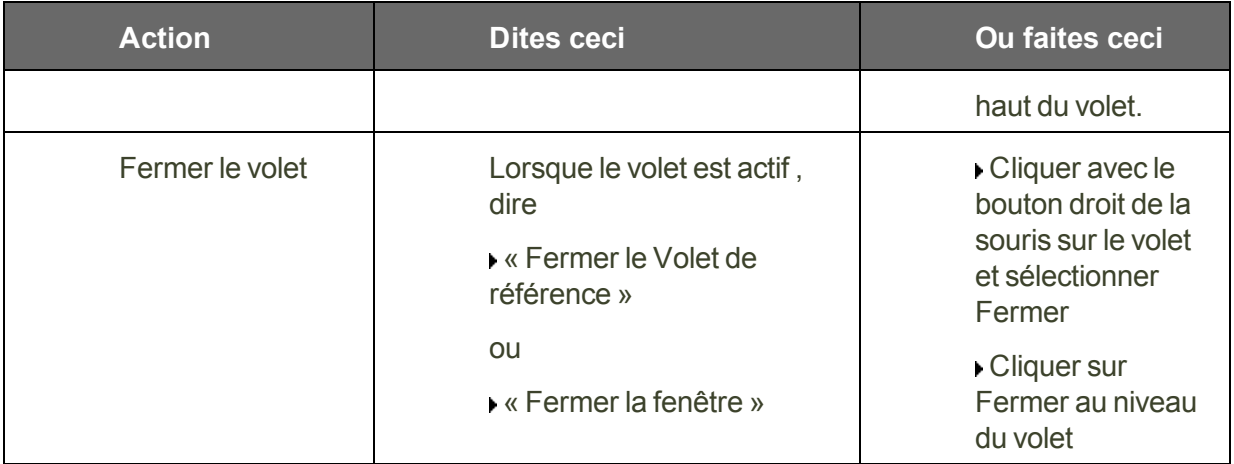

#### <span id="page-24-2"></span>**Contextes du Volet de référence**

Le Volet de référence contient des commandes et conseils correspondant aux contextes suivants:

- Bureau et [Explorateur](#page-154-0) Windows
- n Barre [Dragon](#page-29-1), Éditeur [Dragon](#page-64-1), Boîte de [dictée](#page-57-1), Fenêtre d'épellation, Éditeur de vocabulaire
- [Word](#page-112-0)Pad, Word, Excel, Outlook, et InfoPath
- **n** Lotus Notes
- **n** OpenOffice.org Writer
- Internet [Explorer,](#page-145-0) Mozilla Firefox et Google Chrome
- Commandes globales

Quand le focus est dans un programme pour lequel Dragon n'a pas de commandes spécifiques (Notepad ou iTunes, par exemple), le volet affiche des commandes globales (commandes qui sont disponibles quel que soit le programme actif).

#### <span id="page-24-0"></span>**Utiliser le Didacticiel interactif**

Le Didacticiel interactif vous enseigne, dans un environnement simulé, des compétences telles que dire la ponctuation, utiliser des commandes de dictée, modifier du texte, accéder à une page Web ou cliquer des boutons par la voix. Ses brèves leçons fournissent une introduction à d'importants éléments, tels que la Barre Dragon, le Volet de référence, la fenêtre d'Épellation, la boîte de dialogue Options et l'Éditeur de vocabulaire.

Pour les mettre en pratique tout de suite, sortez du Didacticiel interactif (en cliquant le X dans le coin supérieur droite) et revenez-y après via le menu Aide de la Barre Dragon.

<span id="page-24-1"></span>Remarque : tout comme la création d'un profil, le Didacticiel interactif ne prend pas en charge l'utilisation mains libres.

#### **Commencer à dicter**

Procédez comme suit pour dicter des données.

**Pour commencer à dicter :**

- 1. Assurez-vous que le programme dans lequel vous souhaitez dicter est actif.
- 2. Mettez le casque avec microphone sur votre tête et positionnez-le correctement.
- 3. Cliquez dans le programme où vous voulez dicter votre texte.
- 4. Allumez le microphone.
- <span id="page-25-0"></span>5. Commencez à parler ; les mots dictés apparaissent à l'écran.

### **Interface de ligne de commande**

Vous pouvez utiliser les options de ligne de commande pour changer le mode de démarrage de Dragon. Ces options s'utilisent dans la syntaxe suivante :

#### **natspeak /***option*

Dans laquelle /*option* correspond aux options du tableau suivant :

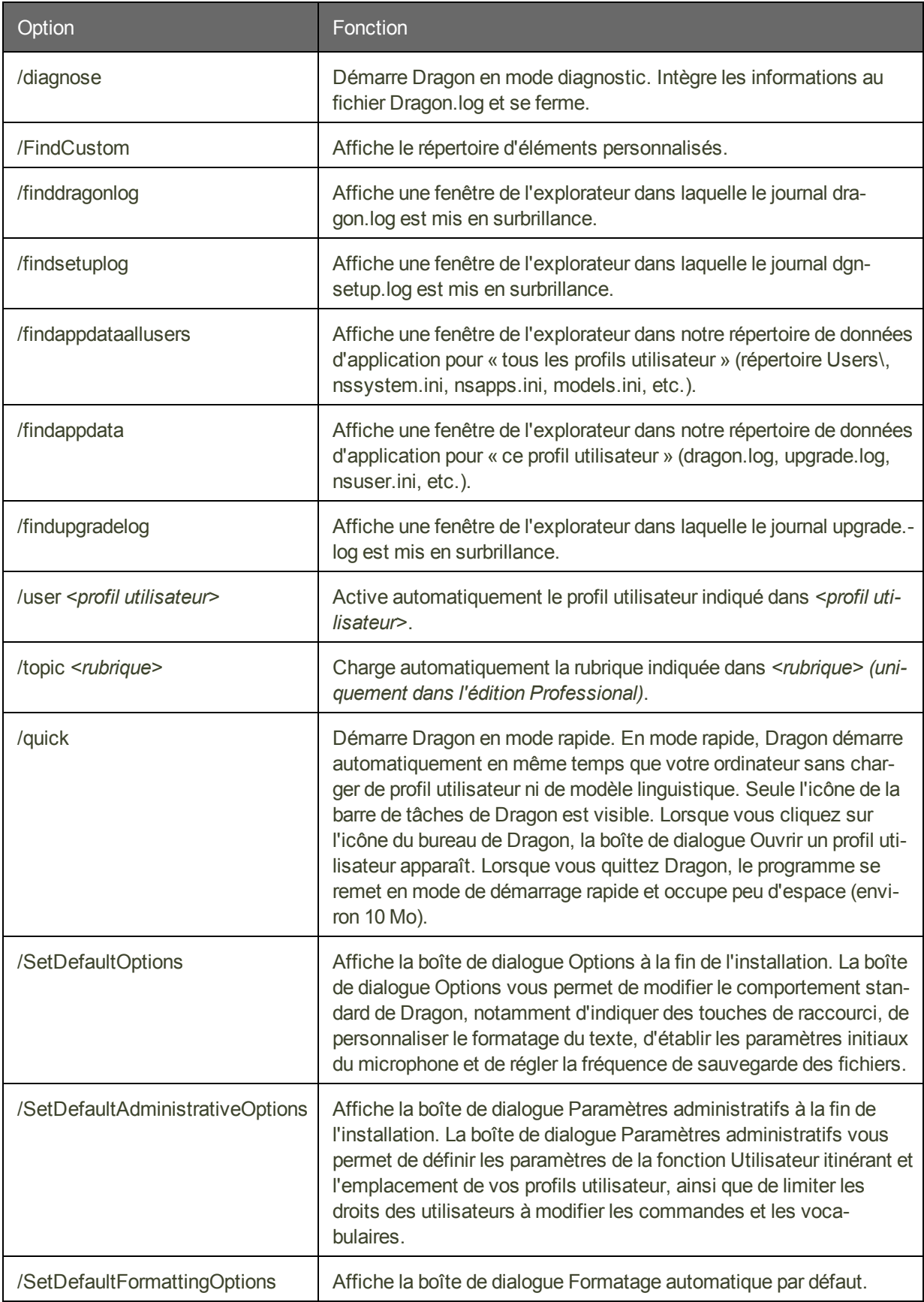

### <span id="page-27-0"></span>**Configuration automatique basée sur le profil du système**

Lors de l'installation, Dragon NaturallySpeaking a analysé les ressources au niveau du processeur et de la mémoire de votre ordinateur ; il peut désactiver certaines Commandes de langage naturel Dragon pour optimiser Dragon les performances de votre système.

Dragon peut désactiver des Commandes de langage naturel pour certaines des applications suivantes, voire toutes :

- Microsoft Word
- $\blacksquare$  Microsoft Excel
- Microsoft PowerPoint
- n Corel WordPerfect

Les Commandes de langage naturel offrent un autre moyen d'exécuter des tâches spécifiques de manière vocale. Vous pouvez toujours effectuer toutes les actions vocalement, bien que cela puisse exiger quelques étapes supplémentaires, notamment la navigation au niveau des menus et des boîtes de dialogue. Vous pouvez continuer à utiliser des commandes telles « Ceci en gras », « Effacer la ligne », « Sélectionner tout », « Touche Retour arrière 5 », etc. Vous pouvez réactiver les commandes en sélectionnant Outils > Options > Commandes, mais le temps de réaction lors de la dictée peut s'allonger.

De surcroît, le curseur Vitesse ou précision de la boîte de dialogue Options a été réglé pour favoriser la vitesse.

Pour plus d'informations, consultez les rubriques suivantes :

- n Activation des commandes de langage naturel
- Réglage du curseur Vitesse ou [précision](#page-176-0)

#### <span id="page-27-1"></span>**Pour contacter le support technique**

**Commencez par rassembler certaines informations**

Imprimez cette page et procurez-vous les informations suivantes. Si vous n'arrivez pas à retrouver ces informations, le support technique vous y aidera.

Numéro de série du produit (sur l'emballage du DVD)

Opération en cours lors du problème (vérification du microphone, apprentissage du programme, et ainsi de suite.)

Le texte de tout message d'erreur éventuel

Système d'exploitation (par exemple, Windows 8)

Type de processeur

Quantité de mémoire (RAM)

Espace disque libre

Nom et modèle de la carte son

Nom et modèle du microphone

Fichier-journal du programme (Dragon.log) dans le dossier NaturallySpeaking (joignez-le si vous contactez le support technique par courrier électronique)

**Contactez ensuite le support technique**

# <span id="page-29-0"></span>**Chapter 3: Utiliser la barre Dragon**

Cette section contient les rubriques suivantes :

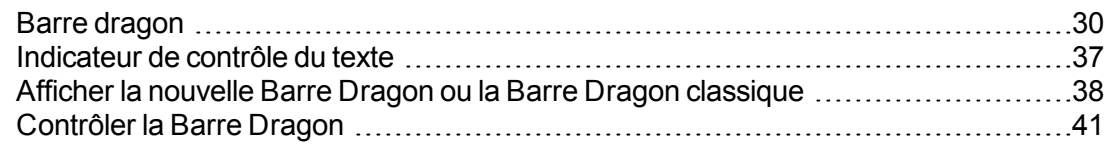

### <span id="page-29-1"></span>**Barre dragon**

La barre Dragon est la barre d'outils permettant de contrôler le logiciel Dragon. Vous pouvez choisir d'utiliser la nouvelle Barre Dragon, qui s'ouvre par défaut, ou passer à la Barre Dragon classique des versions précédentes. La nouvelle Barre Dragon et la Barre Dragon classique s'affichent en haut de l'écran au démarrage initial de Dragon.

Vous pouvez adapter l'aspect et le comportement de la nouvelle Barre Dragon ou de la Barre Dragon classique à vos habitudes de travail. Par défaut, elle est automatiquement réduite. Pour la développer, reportez-vous aux boutons [Réduire/Développer.](#page-30-0) Pour modifier son mode, consultez la section [Afficher](#page-37-0) la barre Dragon.

La nouvelle Barre Dragon et la Barre Dragon classique contiennent les contrôles suivants.

#### **Icône Dragon**

S'affiche sur la Barre Dragon classique uniquement. Cliquez sur l'icône Dragon (6) ou cliquez avec le bouton de droite sur la barre Dragon classique pour afficher un menu contrôlant l'aspect et le comportement de cette barre à l'écran.

Pour modifier l'aspect et le fonctionnement de la nouvelle Barre Dragon, sélectionnez une option dans le menu de la barre Dragon.

Pour plus d'informations, consultez la section Afficher la [nouvelle](#page-37-0) Barre Dragon ou la Barre Dragon [classique](#page-37-0).

#### **Poignée**

S'affiche sur la nouvelle Barre Dragon uniquement. Cliquez et maintenez enfoncée la

poignée (incour déplacer la nouvelle Barre Dragon sur l'écran lorsqu'elle est développée.

<span id="page-30-0"></span>Elle est située à gauche du menu de la Barre Dragon.

#### **Icônes Réduire/Développer**

Celles-ci ne s'affichent que sur la nouvelle Barre Dragon. Cliquez sur l'icône Réduire ( $\Box$ ) ou dites « Réduire la Barre Dragon » pour réduire la nouvelle barre Dragon ou rétrécir sa taille. Cliquez sur l'icône Développer ( $\Box$ ) ou dites « Développer la barre Dragon » pour rétablir la taille par défaut de la nouvelle Barre Dragon.

Par défaut, la nouvelle Barre Dragon est automatiquement réduite. Pour la développer, déplacez le curseur de la souris dessus. Pour garder la nouvelle Barre Dragon à sa taille développée, désélectionnez l'option Réduire automatiquement dans le menu de la barre Dragon.

#### **Icône de microphone**

L'icône de microphone s'affiche sur la Barre Dragon et dans la barre des tâches Windows. Cliquez sur l'icône du microphone pour l'allumer ou l'éteindre. Le tableau suivant présente les états de microphone possibles :

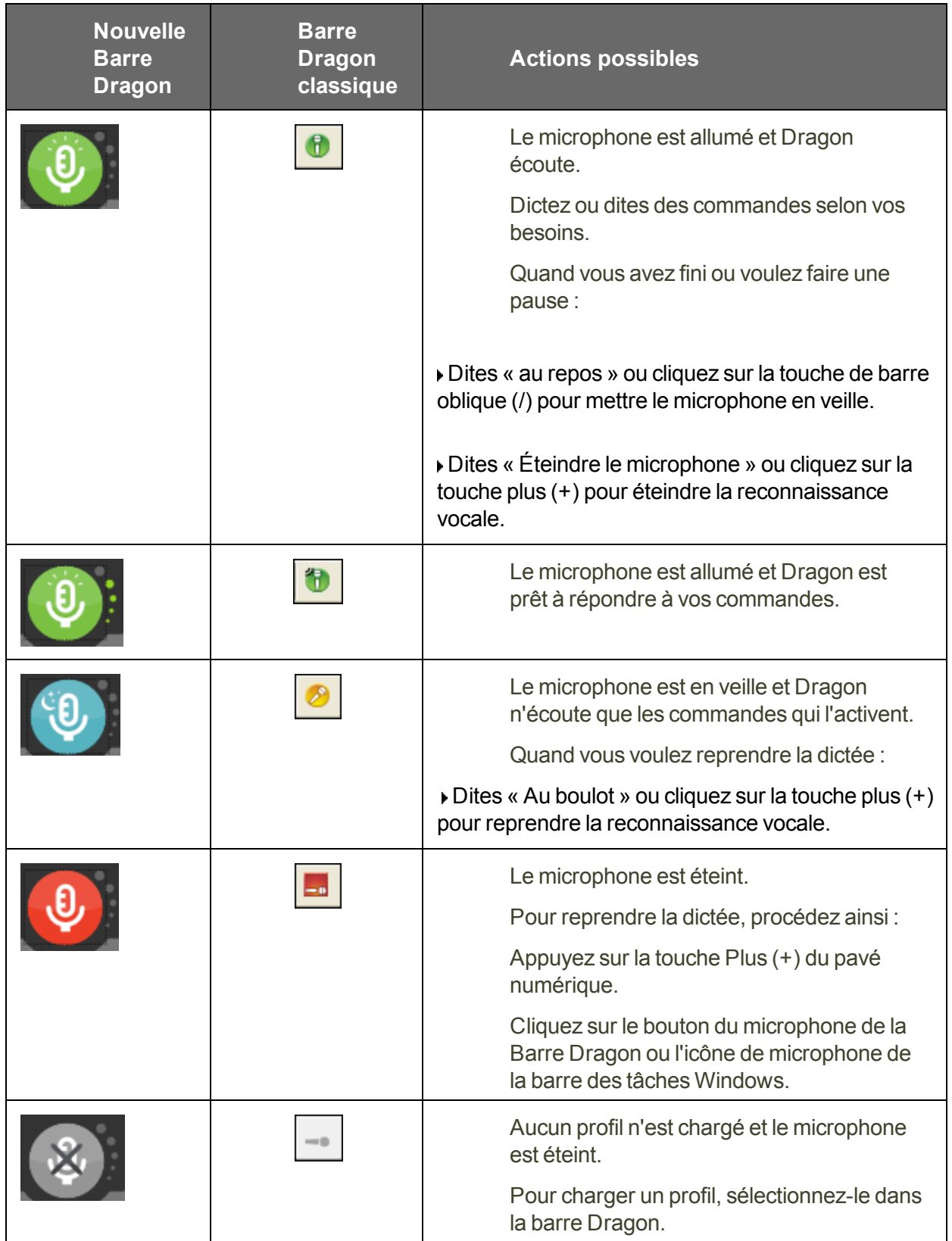

Pour plus d'informations, consultez la section Contrôler le microphone.

#### **Affichage du volume**

Lorsque Dragon vous entend bien, l'affichage du volume sur la nouvelle Barre

Dragon (  $\Box$ ) ou la Barre Dragon classique ( $\Box$ ) devient vert et se développe et se réduit lorsque vous parlez. Aucune couleur n'est affichée quand le microphone est éteint ou ne répond pas. L'affichage devient gris quand le microphone est en mode veille.

#### **Indicateur de contrôle de texte**

La nouvelle Barre Dragon (  $\Box$  ) ou la Barre Dragon classique (  $\Box$  ) comprend un Indicateur de contrôle de texte qui change pour indiquer si Dragon a le Contrôle total du texte. Consultez [Indicateur](#page-36-0) de contrôle de texte pour plus d'informations.

#### **Indicateur de mode de reconnaissance**

L'Indicateur de mode de reconnaissance indique le mode en cours de Dragon. Sur la nouvelle Barre Dragon, vous sélectionnez les modes dans la liste déroulante Mode de reconnaissance. Sur la Barre Dragon classique, vous sélectionnez les modes dans le menu Modes. L'Indicateur change selon le mode de reconnaissance que vous sélectionnez. Par défaut, le mode Normal est sélectionné.

Le tableau suivant décrit les modes de reconnaissance. Cliquez sur les liens pour plus d'informations sur l'utilisation des modes de [reconnaissance](#page-181-1).

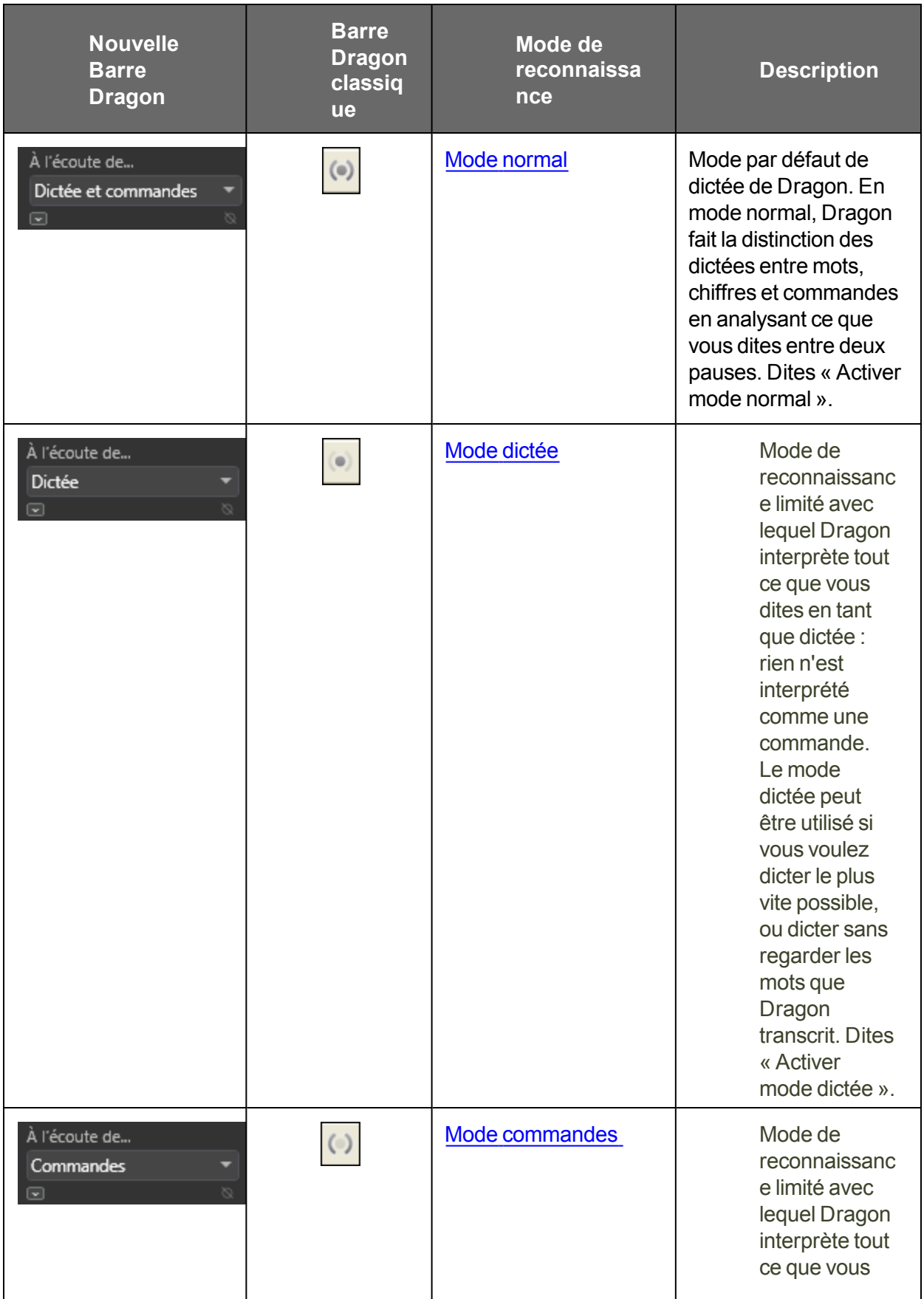

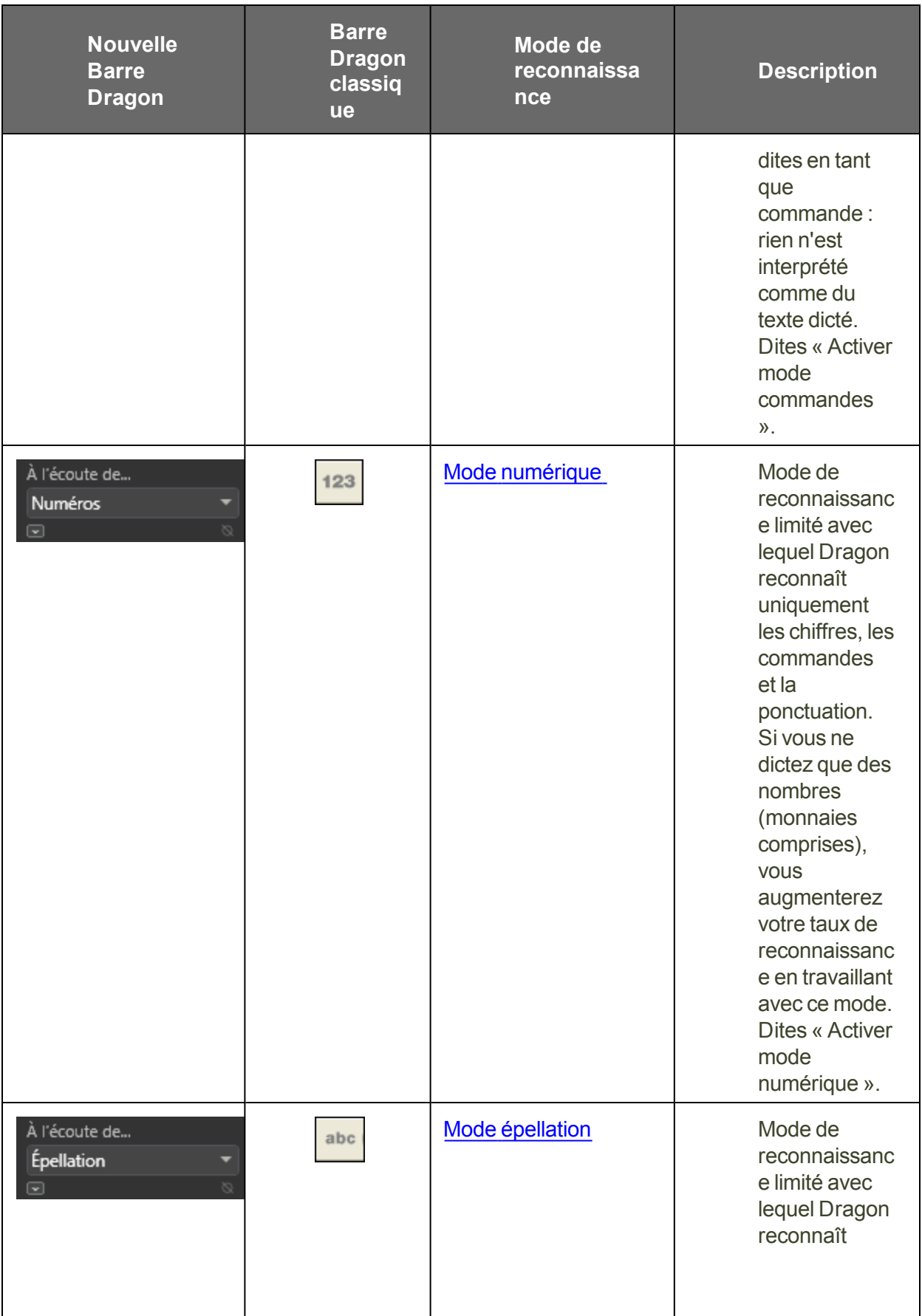

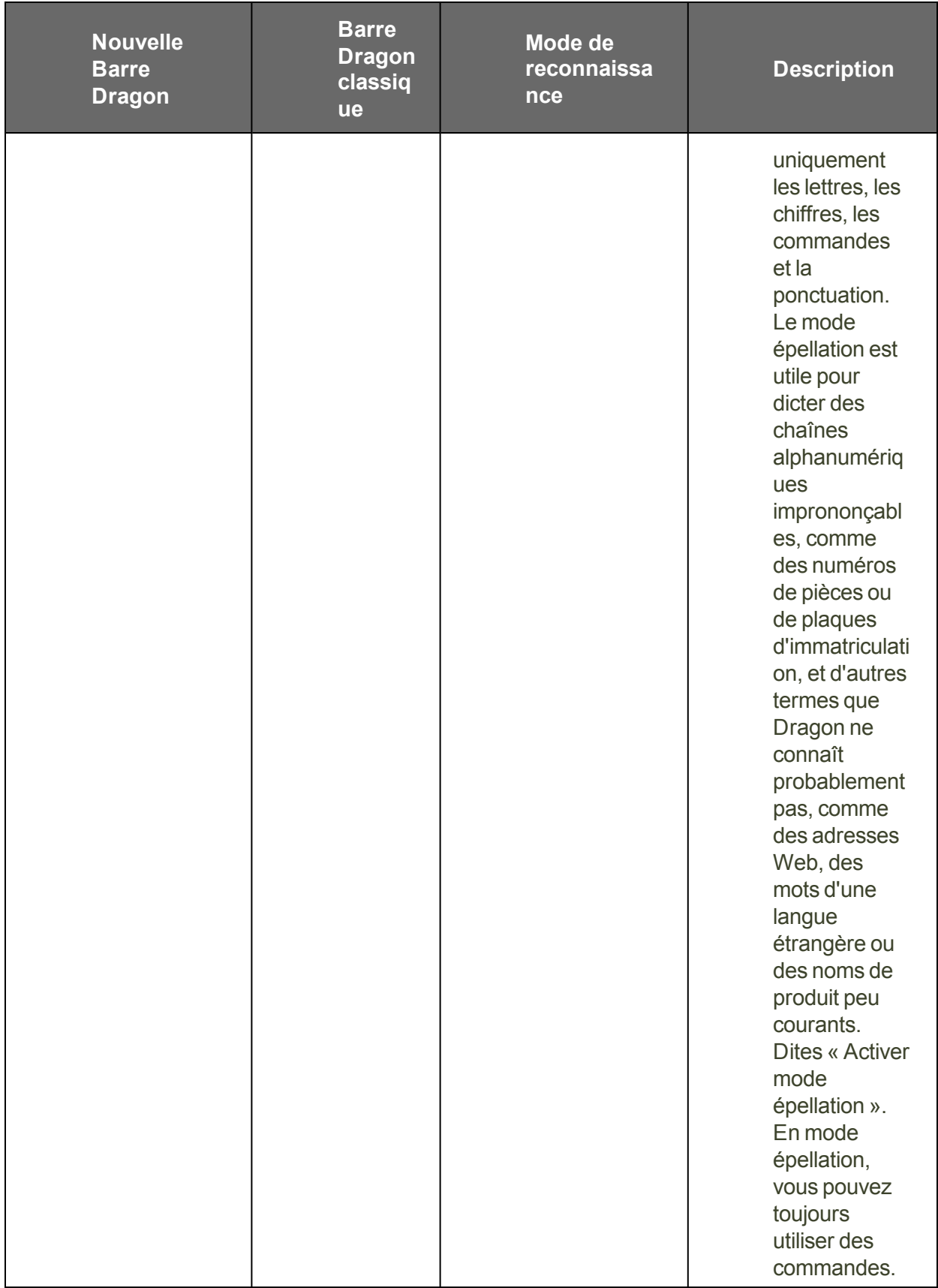
### **Zone de message**

La zone de message présente le statut actuel, comme l'état allumé/éteint du microphone. Le tableau suivant affiche les exemples de la zone de message.

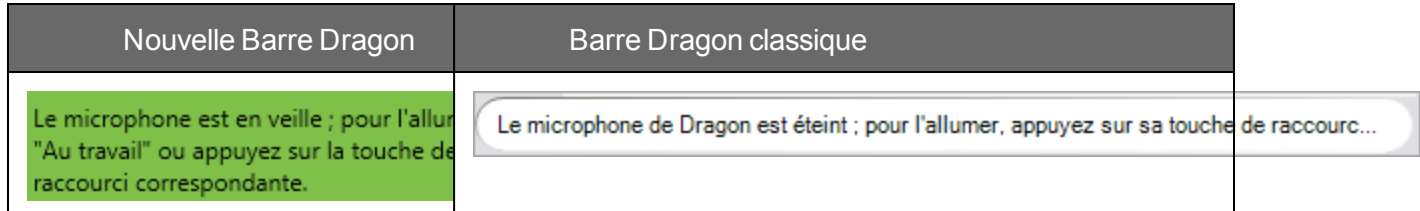

Cliquez sur l'icône ou dites « Afficher la barre de fonctions avancées » pour afficher la barre des fonctions avancées suivantes :

Cliquez sur le bouton [Correction](#page-68-0) pour arrêter la réécoute afin de corriger une erreur.

Utilisez les commandes de réécoute pour écouter les fichiers audio de dictée :

Cliquez sur le bouton Lire ça pour que Dragon relise un enregistrement de votre dictée.

Cliquez sur le bouton Transcrire pour ouvrir la boîte de dialogue Transcrire, qui permet de transcrire des enregistrements de dictée réalisés sur des enregistreurs portables.

### **Bouton Ouvrir un profil utilisateur**

Affiche le nom du profil utilisateur actuel à droite du bouton Transcrire. Cliquez sur le nom du profil utilisateur pour ouvrir la boîte de dialogue Ouvrir un profil utilisateur. Notez bien que ce bouton apparaît uniquement quand Dragon est ancré en haut ou en bas de votre écran.

**Remarques**

- n À moins de disposer d'une carte son en duplex intégral, vous ne pouvez pas arrêter la relecture par la voix car l'ordinateur ne peut pas vous entendre lorsqu'il rejoue de la dictée.
- La commande vocale « Afficher la barre de fonctions avancées » permet de basculer le statut de la barre de fonctions avancées. En d'autres termes, si vous utilisez cette commande pour afficher la barre de fonctions avancées, en redisant cette commande vous masquerez la barre.

### <span id="page-36-0"></span>**Indicateur de contrôle du texte**

La nouvelle Barre Dragon et la Barre Dragon classique comprennent toutes deux un indicateur de contrôle du texte qui change en fonction du niveau de prise en charge vocale dans l'application sélectionnée. L'indicateur de contrôle du texte vous montre si vous avez le Contrôle total du texte. Le Contrôle total du texte active les commandes qui permettent de citer le texte provenant de l'écran (sélectionner <mot(s)>, corriger <mot(s)>, insérer après <mot(s)>…). Cette fonctionnalité dépend de la capacité de Dragon à obtenir constamment des informations du champ textuel relatives à son contenu (par exemple, savoir où les mots et phrases commencent et se terminent, pour que Dragon puisse appliquer un espacement entre les mots et majuscules au début de phrases).

L'indicateur de contrôle du texte devient vert (comme indiqué) lorsque le curseur est dans un champ pour lequel Dragon a le Contrôle total du texte. La plupart des champs textuels standard permettent d'utiliser le Contrôle total du texte.

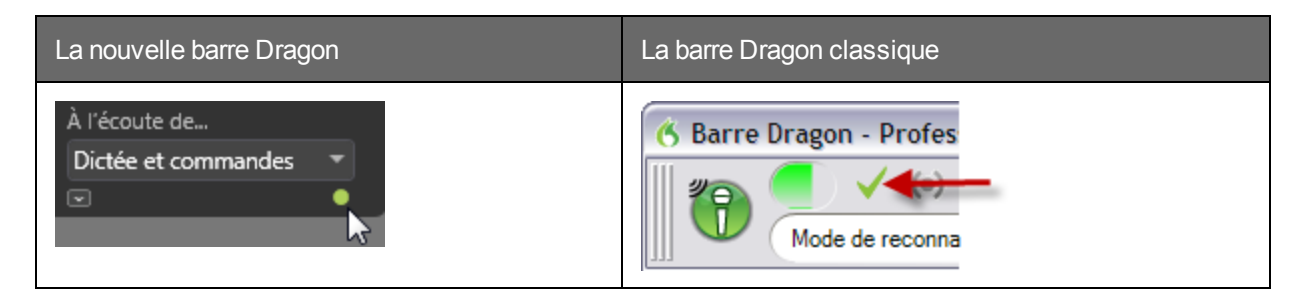

Lorsque Dragon n'a pas le Contrôle total du texte, l'indicateur devient gris (comme indiqué). Sans Contrôle total du texte, le premier mot que vous dictez peut ne pas être en majuscule. En outre, Dragon peut ne pas ajouter automatiquement d'espacement lorsque vous insérez un mot, et les commandes qui citent des mots provenant de votre texte peuvent ne pas fonctionner.

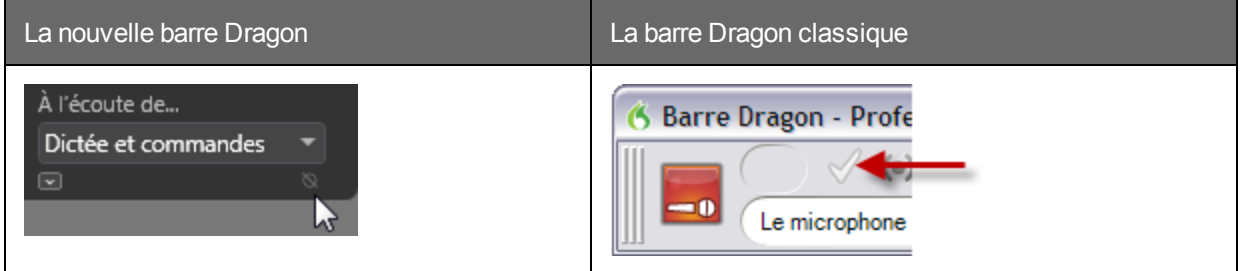

Dans ces cas précis, vous pouvez dire « en maj » pour mettre un mot en majuscule, et vous pouvez dire « barre d'espacement » pour insérer un espace. Il est possible que vous souhaitiez également utiliser le clavier et la souris pour effectuer des modifications et des corrections. Vous pouvez également utiliser la Boîte de dictée.

### **Pour plus d'informations**

Pour plus d'informations, consultez :

n [Utiliser](#page-57-0) la Boîte de dictée

# **Afficher la nouvelle Barre Dragon ou la Barre Dragon classique**

Plusieurs méthodes permettent d'afficher la nouvelle barre Dragon et la barre Dragon classique. Les options varient selon la barre Dragon.

### **La barre Dragon classique Pour ouvrir la Barre Dragon classique**

- 1. Dites « Basculer vers la barre Dragon » pour activer la nouvelle Barre Dragon.
- 2. Dites « cliquer Barre Dragon » puis « Barre Dragon classique » La Barre Dragon classique s'ouvre.

**Pour ouvrir un menu**

- 1. Dites « Basculer vers la barre Dragon » pour activer la Barre Dragon classique.
- 2. Dites « cliquer » et le nom du menu et, ensuite, le nom de l'élément de menu à ouvrir.

Par exemple, dites « Basculer vers la barre Dragon » puis « cliquer Outils » puis « Options de formatage automatique »

**Pour modifier le mode d'affichage**

- 1. Cliquez sur l'icône Dragon à gauche de la Barre Dragon, ou cliquez avec le bouton de droite à un endroit quelconque sur la barre Dragon afin d'ouvrir le menu de raccourci de la barre Dragon.
- 2. Cliquez sur le mode voulu :

### **En haut de l'écran**

La barre Dragon reste toujours en haut de l'écran. Il s'agit du mode initial de la barre Dragon lorsque vous démarrez pour la première fois.

### **En bas de l'écran**

La barre Dragon reste toujours en bas de l'écran. Si la barre des tâches de Windows est visible au bas de l'écran, la barre Dragon apparaît juste audessus.

### **Barre Dragon flottante**

La barre Dragon s'affiche dans une fenêtre que vous pouvez faire glisser à l'écran.

### **Attachée à l'application**

La barre Dragon « s'attache » au coin supérieur gauche de la fenêtre active. Quand vous faites glisser la fenêtre active à un nouvel endroit à l'écran, la barre Dragon suit.

### **Nouvelle Barre Dragon**

La Barre Dragon classique se ferme, et la nouvelle Barre Dragon s'ouvre.

### **Seulement dans la barre d'état système**

La barre Dragon n'est pas visible à l'écran. Une icône de microphone dans la barre d'état système Windows indique qu'il est actif.

### **Toujours visible**

Par défaut, Dragon apparaît toujours « au-dessus des autres applications », ce qui signifie qu'elle est en premier plan de l'écran. Pour la barre Dragon flottante, vous pouvez modifier le paramètre afin que la barre Dragon soit toujours en arrière-plan comme d'autres fenêtres quand vous agrandissez ou ouvrez une nouvelle fenêtre suffisamment grande pour masquer la fenêtre active.

### **Remarque**

Lorsque la barre Dragon est paramétrée pour « être toujours visible », elle couvre des parties des autres fenêtres, comme par exemple les fenêtres de l'aide et de l'Éditeur Dragon. Si nécessaire, vous pouvez désactiver l'option « Toujours visible » ou déplacer les fenêtres autour pour qu'elles ne soient pas partiellement masquées.

Pour retourner au dernier mode de la barre Dragon, cliquez avec le bouton de droite sur l'icône du microphone et cliquez sur Restaurer le dernier mode d'affichage de la Barre Dragon.

Ces commandes basculent le statut de la barre Dragon flottante. En d'autres termes, si vous utilisez une commande pour désactiver le paramètre Toujours visible et redites ensuite la commande, la barre Dragon redevient Toujours visible.

- 1. Cliquez sur l'icône Dragon à gauche de la barre Dragon, ou cliquez avec le bouton de droite à un endroit quelconque sur la barre Dragon, afin d'ouvrir le menu de raccourci de la barre Dragon.
- 2. Suivez l'une des méthodes suivantes :
	- Dites « Rendre la barre Dragon toujours visible ».
	- Dans le menu de raccourci de la barre Dragon, sélectionnez Toujours visible.

### **Pour passer d'un affichage à l'autre**

Vous pouvez dire « Passer au mode » ou « Sélectionner le mode » et donner le nom du mode. Par exemple, si la barre Dragon est définie sur En haut de l'écran, vous pouvez dire « Passer au mode en bas de l'écran » ou « Sélectionner le mode barre flottante ».

#### **Nouvelle Barre Dragon Pour ouvrir la nouvelle barre Dragon**

- 1. Sur la Barre Dragon classique, cliquez sur l'icône Dragon. 6
- 2. Sélectionnez Nouvelle Barre Dragon. La Barre Dragon classique se ferme, et la nouvelle s'ouvre.

**Pour ouvrir un menu**

- 1. Dites « Basculer vers la barre Dragon » pour activer la nouvelle barre Dragon.
- 2. Dites « cliquer » et le nom du menu et, ensuite, le nom de l'élément de menu à ouvrir.

Par exemple, dites « Passer à la barre Dragon » puis « cliquer Outils » puis « Options de formatage automatique »

**Pour modifier le mode d'affichage**

- 1. Dites «Basculer vers la barre Dragon » pour activer la nouvelle Barre Dragon.
- 2. Dites « cliquer Barre Dragon » puis le mode souhaité :

### **Barre Dragon classique**

La nouvelle Barre Dragon se ferme, et la Barre Dragon classique s'ouvre.

### **Seulement dans la barre d'état système**

La nouvelle barre Dragon n'est pas visible à l'écran. Une icône de microphone dans la barre des tâches Windows indique que Dragon est actif.

### **Réduire automatiquement**

La nouvelle Barre Dragon se rétrécie automatiquement à une taille plus petite lorsque vous éloignez le curseur. Cette fonctionnalité est utile lorsque vous estimez que la nouvelle barre Dragon recouvre trop votre application active. Cette option est sélectionnée par défaut.

### **Pour réduire la nouvelle barre Dragon**

Cliquez sur l'icône Réduire ( $\blacksquare$ ), ou dites « Réduire la barre Dragon ». Réduire la nouvelle barre Dragon permet de la rétrécir à une taille plus petite, occupant ainsi moins d'espace sur votre écran.

### **Pour développer la nouvelle barre Dragon**

Cliquez sur l'icône Développer ( $\Box$ ), ou dites « Développer la barre Dragon ». Développer la nouvelle barre Dragon permet de rétablir sa taille normale.

### **Contrôler la Barre Dragon**

Vous pouvez contrôler la barre Dragon et obtenir de l'aide sur l'utilisation de Dragon avec les commandes ci-dessous :

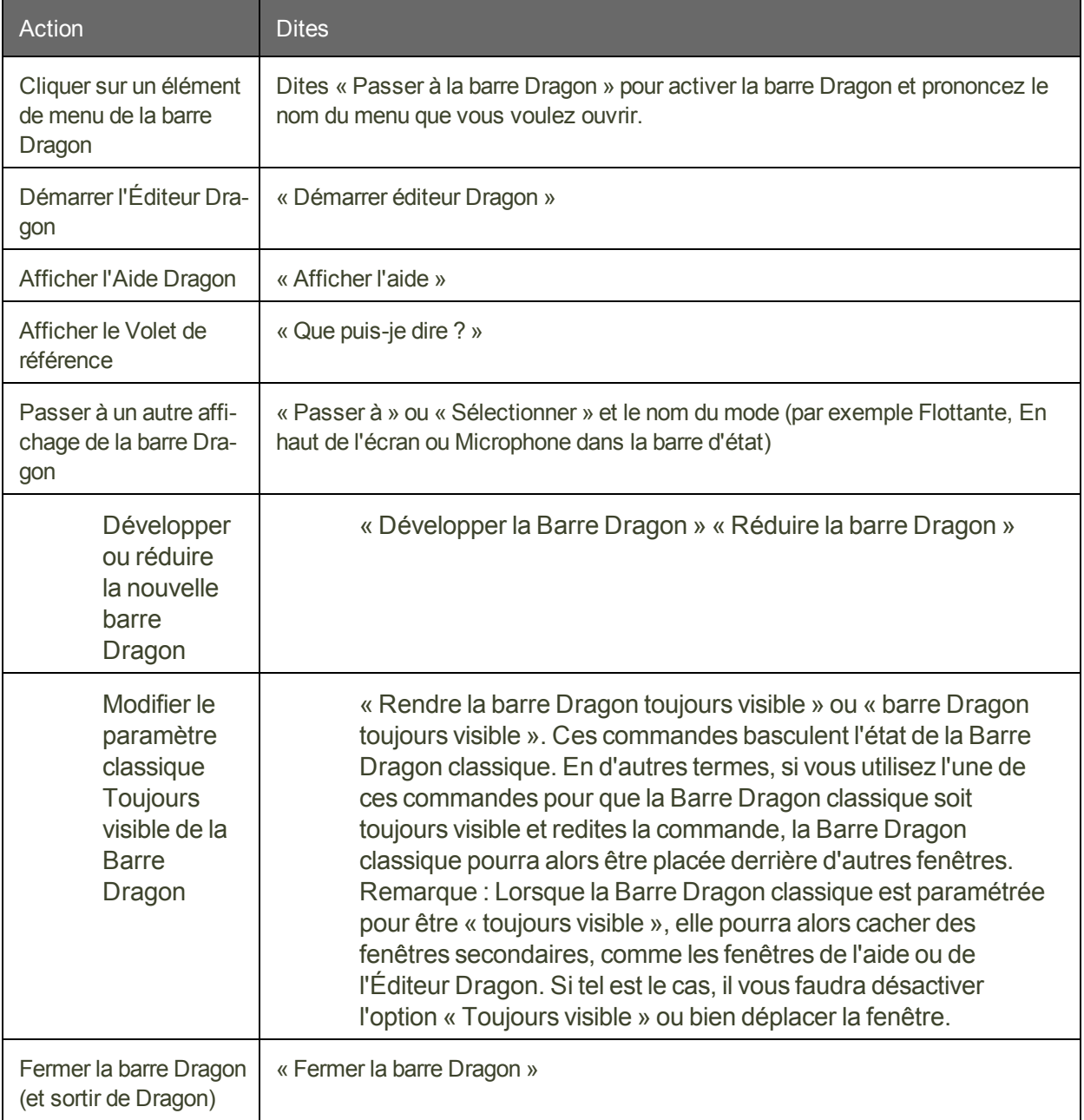

### **Remarques**

Lorsque la barre Dragon est paramétrée pour être toujours visible, elle pourra alors cacher des fenêtres secondaires de Dragon, comme par exemple les fenêtres de l'aide. Si tel est le cas, il vous faudra désactiver l'option Toujours visible ou bien déplacer la fenêtre.

# **Chapter 4: Utiliser le microphone**

Cette section contient les rubriques suivantes :

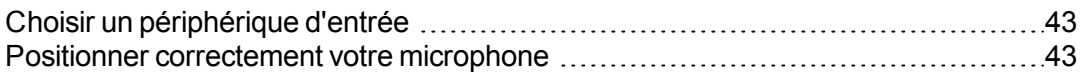

# <span id="page-42-0"></span>**Choisir un périphérique d'entrée**

Utilisez cet écran pour indiquer à Dragon le type d'appareil dans lequel vous allez parler. (Plus tard, si vous voulez utiliser une autre source audio, vous pourriez ajouter une source au profil. )

Utilisez la section supérieure pour choisir le périphérique audio que vous voulez utiliser maintenant. Dragon indiquera dans la liste le périphérique audio qu'il juge le plus approprié.

**Remarques**

n Si vous changez de microphone, vous devrez réexécuter la vérification audio.

### <span id="page-42-1"></span>**Positionner correctement votre microphone**

Le positionnement correct du microphone est essentiel pour améliorer la qualité de la reconnaissance vocale. En effet, une modification, même légère, de la position optimale du microphone peut entraîner une baisse importante de qualité.

Utilisez l'image présentée sur l'écran de l'assistant et les lignes directrices ci-dessous pour positionner vos microphones et enregistreurs.

**Pour positionner un casque microphone**

- n Réglez-le de telle sorte que le casque soit confortable.
- n Positionnez le microphone au coin de votre bouche pour que le bruit de votre respiration ne s'entende pas.
- n Assurez-vous que le microphone soit près de votre bouche, mais sans la toucher (à une largeur de pouce du côté de votre bouche).
- n Assurez-vous que l'avant du microphone se trouve face à votre bouche. L'avant du microphone est indiqué par un point de couleur, le mot « Talk » ou tout autre signe.
- n Positionnez le casque de la même manière à chaque utilisation.

**Pour positionner un microphone ou enregistreur portatif**

- Placez le microphone au coin de votre bouche pour que le bruit de votre respiration ne s'entende pas. Ne tenez pas le microphone directement face à votre bouche.
- n Tenez le microphone de manière confortable. Assurez-vous de ne pas le tenir dans une position inconfortable et fatigante.
- n Assurez-vous que le microphone soit entre 3 et 8 cm de votre bouche. Essayez de conserver cette même distance approximative.
- Tenez-le de telle sorte que l'avant du microphone soit dirigé vers votre bouche. Évitez de parler sur le côté du microphone.
- Tenez le microphone dans la même position à chaque utilisation. Évitez tout mouvement soudain du microphone ou de votre tête.
- n Si possible, évitez l'emploi d'un support, qui est difficile à garder dans la même position et qui peut conduire les bruits.

# **Chapter 5: Utiliser le volet Dragon**

Cette section contient les rubriques suivantes :

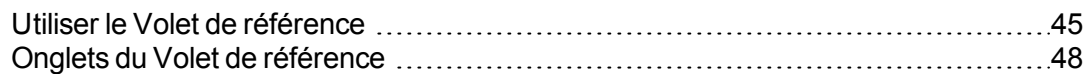

# <span id="page-44-0"></span>**Utiliser le Volet de référence**

Utilisez le Volet de référence pour afficher des exemples de commandes et des conseils. Son contenu change lorsque le focus passe à un autre [programme](#page-161-0) ou une autre fenêtre. Par exemple, si vous cliquez sur la Barre Dragon, le Volet de référence affichera son contenu applicable à la Barre Dragon, et si vous cliquez dans Internet Explorer, il affichera son contenu applicable à Internet Explorer. (Voir [Contextes](#page-47-1) du Volet de référence.)

Le Volet de référence s'affiche automatiquement quand le profil s'ouvre. (Vous pouvez modifier ceci depuis l'onglet Divers de la boîte de dialogue Options.) Si le Volet de référence est fermé, vous pouvez l'ouvrir à tout moment, par exemple en disant « Que [puis-je](#page-45-0) dire ».

Le Volet de référence comprend deux onglets. L'onglet Personnel est destiné aux commandes personnalisées. L'onglet de base contient des volets extensibles contenant des commandes et conseils.

Pour ouvrir chaque volet extensible ou onglet, dites « cliquer » suivi de son étiquette.

**Contrôler le Volet de référence**

Vous pouvez utiliser les commandes suivantes avec le Volet de référence, qu'il soit la fenêtre active ou non. La plupart des commandes requièrent qu'il soit ouvert.

<span id="page-45-0"></span>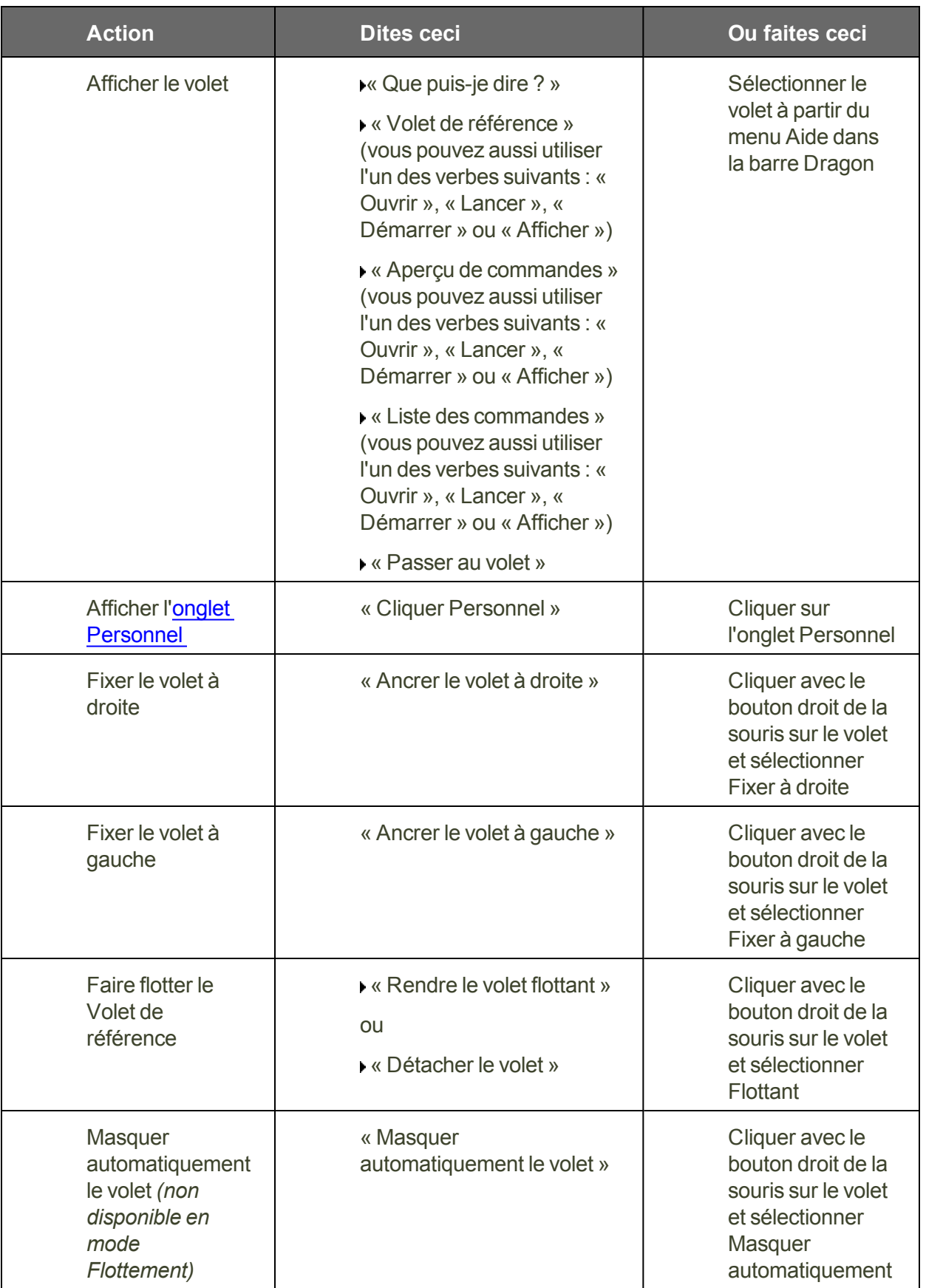

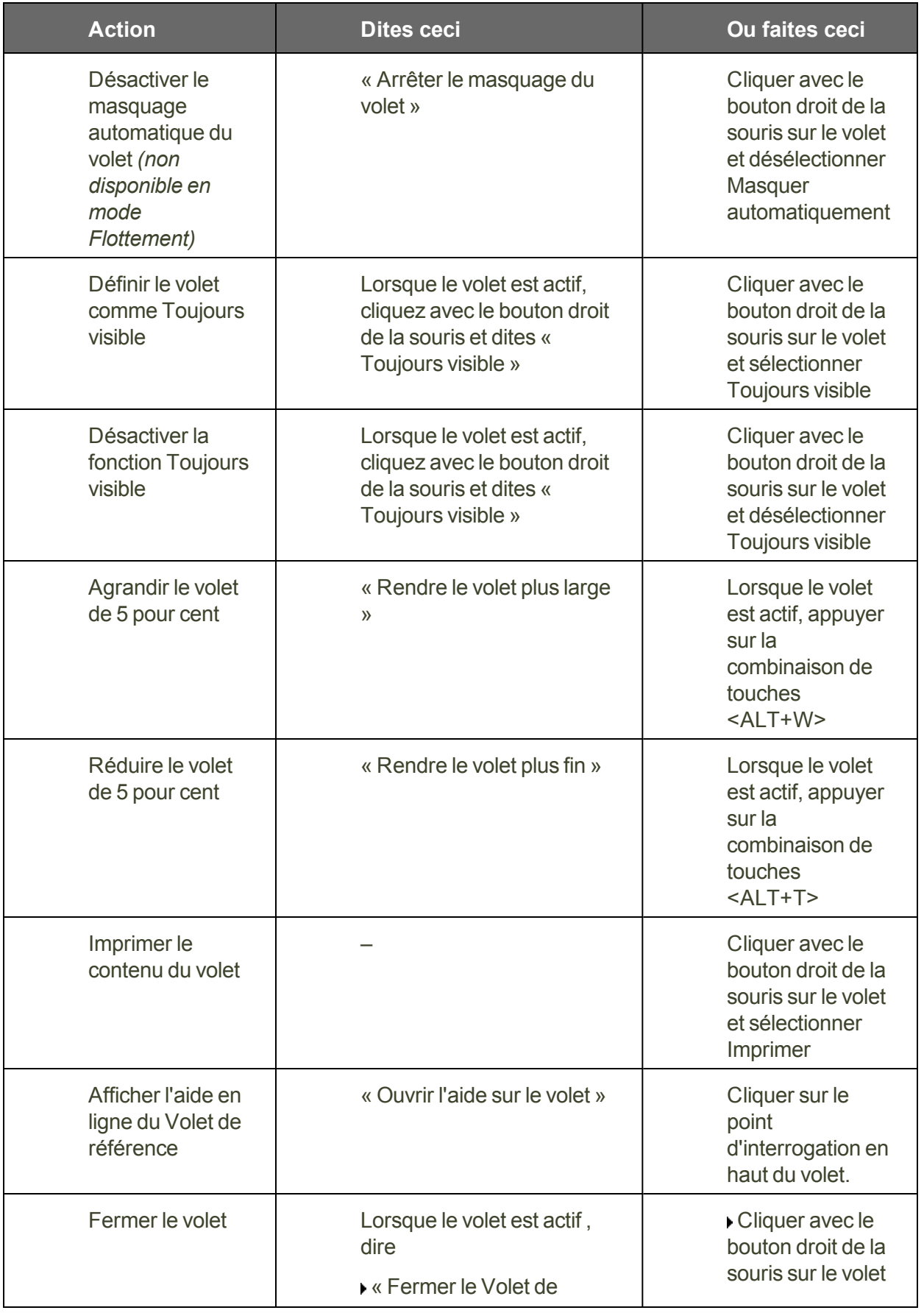

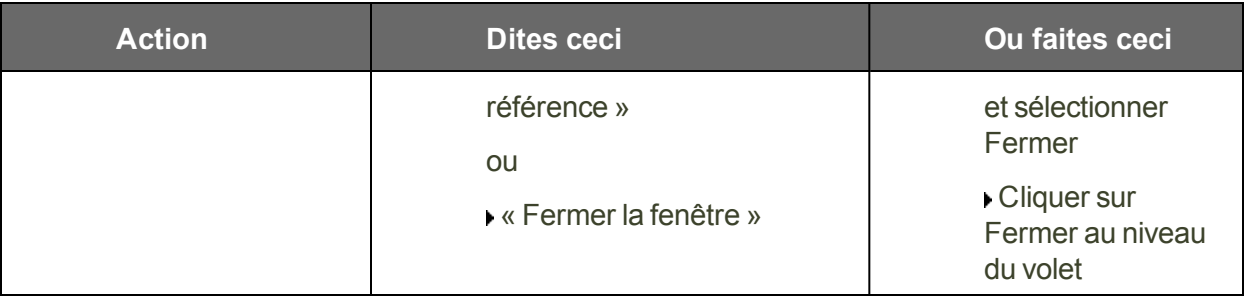

<span id="page-47-1"></span>**Contextes du Volet de référence**

Le Volet de référence contient des commandes et conseils correspondant aux contextes suivants:

- Bureau et [Explorateur](#page-154-0) Windows
- n Barre [Dragon](#page-29-0), Éditeur [Dragon](#page-64-0), Boîte de [dictée](#page-57-0), Fenêtre d'épellation, Éditeur de vocabulaire
- [Word](#page-112-0)Pad, Word, Excel, Outlook, et InfoPath
- **n** Lotus Notes
- OpenOffice.org Writer
- Internet [Explorer,](#page-145-0) Mozilla Firefox et Google Chrome
- Commandes globales

Quand le focus est dans un programme pour lequel Dragon n'a pas de commandes spécifiques (Notepad ou iTunes, par exemple), le volet affiche des commandes globales (commandes qui sont disponibles quel que soit le programme actif).

### <span id="page-47-0"></span>**Onglets du Volet de référence**

Vous pouvez utiliser le Volet de référence pour voir des conseils et exemples de commandes relatifs au programme actif. Son contenu change lorsque vous changez d'application. Par exemple, si vous cliquez sur la Barre Dragon, le Volet de référence affichera son contenu applicable à la Barre Dragon, et si vous cliquez dans Internet Explorer, il affichera son contenu applicable à Internet Explorer. (Pour plus d'information, voir la liste des [contextes.](#page-44-0))

Le Volet de référence comprend deux onglets. Le premier onglet est un système en accordéon de volets extensibles contenant commandes et conseils. L'onglet Personnel est destiné à contenir des commandes personnalisées que vous avez créées ou importées (si votre *édition* de Dragon le permet).

Pour ouvrir un onglet ou volet extensible, dites « cliquer » et son étiquette (par exemple, « cliquer Personnel »).

**Attention:** Si vous ancrez le Volet de référence, il est possible que les icônes sur le Bureau soient réorganisées.

# **Chapter 6: Dicter du texte**

Cette section contient les rubriques suivantes :

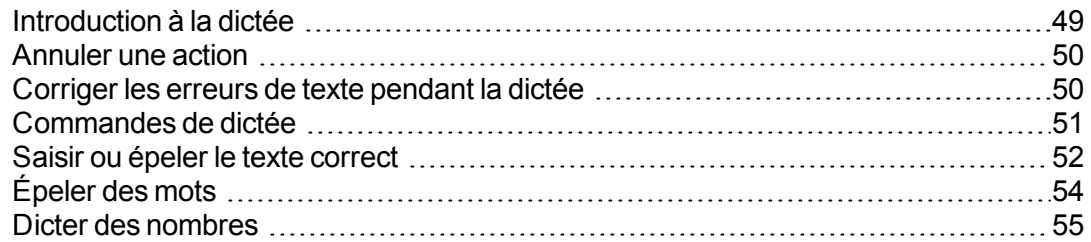

### <span id="page-48-0"></span>**Introduction à la dictée**

Dictez avec Dragon NaturallySpeaking comme vous le feriez avec quelqu'un qui transcrirait ce que vous dites. Par défaut, vous devez énoncer clairement la ponctuation et le changement de casse lorsqu'il ne s'agit pas de noms propres ou du début d'une phrase.

Le tableau suivant décrit les commandes de dictée les plus fondamentales.

**Commandes de dictée fondamentales**

Pour commencer à dicter, dites le texte de votre choix en parlant normalement, en phrases entières. Ensuite :

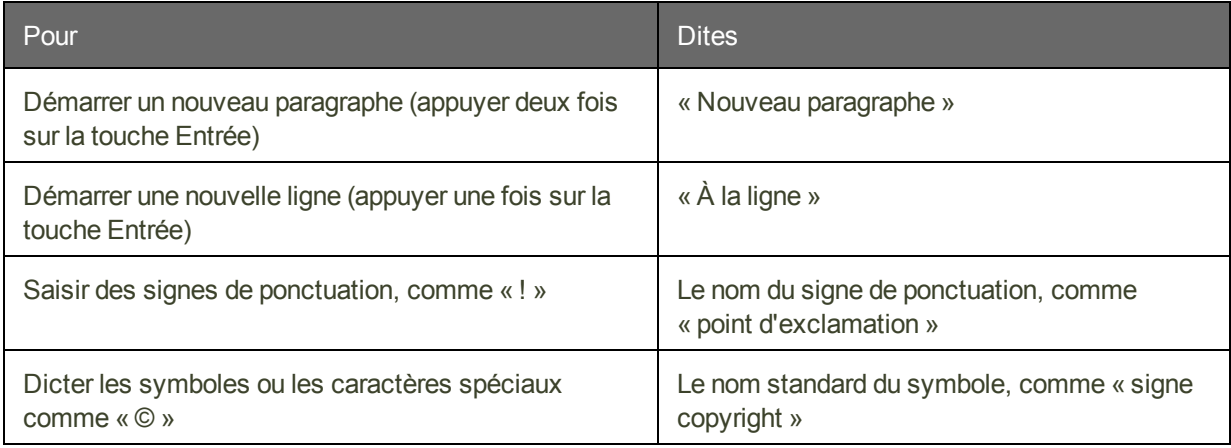

Liste complète des [commandes](#page-50-0) de dictée

Pour plus d'informations sur les tâches courantes de dictée, cliquez sur les liens suivants :

- Dicter dans des programmes
- n Dicter des signes de ponctuation et des symboles
- Dicter des noms propres et des noms de lieux
- Dicter des mots avec trait d'union
- Dicter des acronymes et abréviations
- **n** Corriger des homophone
- Dicter une liste à puces
- Dicter des adresses de courrier [électronique](#page-122-0) et adresses Web
- $\blacksquare$  [Annuler](#page-49-0) des actions
- n Revenir en arrière et reprendre la dictée

### <span id="page-49-0"></span>**Annuler une action**

Vous pouvez annuler le résultat d'une commande ou de la dictée comme suit :

**Pour annuler la plupart des actions**

Dites « Annuler ça » ou « Annuler l'action précédente ».

#### **Exemple :**

Pour annuler la commande « Mettre en italiques la sélection », dites « Annuler ça ».

**Pour annuler la dictée**

Dites « Effacer ça ».

### **Exemple :**

Pour supprimer le texte que vous venez de dicter, dites « Effacer ça ».

#### **Remarque**

- Vous ne pouvez pas annuler une sélection en disant « Désélectionner ceci », en sélectionnant un autre texte ou en déplaçant le point d'insertion à un autre endroit du document.
- n Les commandes « Annuler ça » ou « Annuler l'action précédente » transmettent une commande d'annulation (Ctrl-z) au programme actif. Le résultat de la commande dépend du programme en cours d'exécution et de la manière dont celui-ci traite les commandes. Ainsi, si vous dites « Annuler ça » deux fois dans la fenêtre de l'éditeur Dragon, la seconde commande d'annulation annule le résultat de la première. D'autres programmes réagiront peut-être différemment.
- E L'Espace outils de reconnaissance regroupe tous les outils de Dragon nécessaires pour assurer un excellent taux de reconnaissance. Pour en savoir plus, reportez-vous à la section Utiliser l'Espace outils de [reconnaissance](#page-178-0).

### <span id="page-49-1"></span>**Corriger les erreurs de texte pendant la dictée**

Vous pouvez corriger les erreurs de Dragon NaturallySpeaking rapidement pendant la dictée. Lorsque vous corrigez des erreurs, Dragon NaturallySpeaking intègre ces corrections afin d'éviter de répéter ces erreurs.

**Pour corriger un mot ou groupe de mot avec le menu Correction**

1. Lorsque vous remarquez une erreur, marquez une pause dans la dictée et dites « Sélectionner » suivi du mot ou groupe de mots incorrect. Si l'erreur porte sur les derniers mots que vous avez dit, dites simplement « Sélectionner ça ». Conseils pour la sélection de texte

> Dragon NaturallySpeaking met alors en surbrillance le mot ou groupe de mots et le menu Correction apparaît.

- 2. Si le mot ou groupe de mots correct figure dans la liste, commencez à l'épeler pour le choisir ou dites « Prendre » suivi du numéro correspondant dans la liste. Par exemple, dites « Prendre Deux ». Ne dites pas « Prendre chiffre deux » car Dragon NaturallySpeaking transcrira le groupe de mots comme s'il s'agissait du texte « Prendre chiffre deux » ou « Prendre 2 » selon les options de formatage des nombres définies dans l'onglet Formatage de la boîte de dialogue Options.
- 3. Si le mot ou le groupe de mots que vous souhaitez ne figure pas dans la liste, épelez le mot ou dites « Épeler ça » ou redites le mot.

La Fenêtre d'épellation apparaît. Vous pouvez l'utiliser pour épeler ou saisir le mot correct.

**Remarques**

- n L'onglet Correction de la boîte de dialogue Options vous permet de contrôler le comportement du menu Correction, y compris les commandes qui le font s'afficher.
- n Si vous préférez que le menu Correction ne s'affiche pas à chaque fois que vous sélectionnez du texte, vous pouvez le désactiver. Dans l'onglet Correction de la boîte de dialogue Options, désélectionnez la case Les commandes "Sélectionner" affichent le menu Correction. Cliquez ensuite sur Appliquer.
- n Si vous souhaitez ouvrir la Fenêtre d'épellation pour corriger un mot ou groupe de mots, sélectionnez l'option Les commandes "Corriger" affichent la Fenêtre d'épellation de l'onglet Correction de la boîte de dialogue Options.

# <span id="page-50-0"></span>**Commandes de dictée**

Lorsque vous dictez, vous pouvez également énoncer les commandes de dictée (appelées aussi commandes « en ligne ») sans faire de pause.

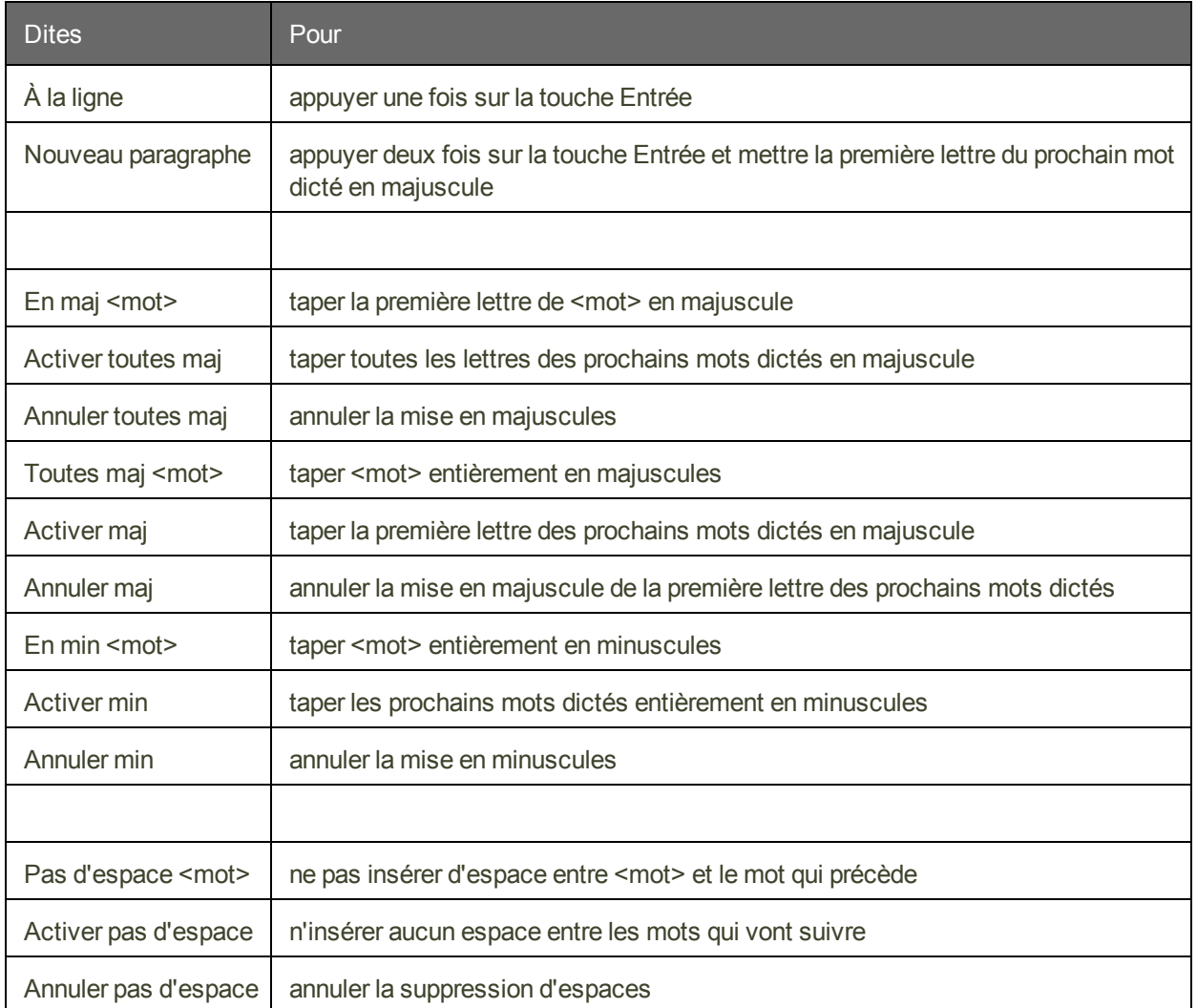

**Remarque(s)**

- En mode [dictée](#page-181-0), Dragon interprète tout ce que vous dites comme de la dictée et seules les Commandes de dictée sont reconnues en tant que commandes. Ce mode est utile si vous voulez dicter le plus vite possible, ou dicter sans regarder les mots que Dragon transcrit. Dites « Mode dictée » ou « Activer mode dictée ».
- n Les commandes de mise en majuscules ou en minuscules et de non-insertion d'espaces sont automatiquement annulées dès que vous vous déplacez dans votre document.

### <span id="page-51-0"></span>**Saisir ou épeler le texte correct**

Dans la Fenêtre d'épellation, vous pouvez saisir le ou les mots corrects au clavier, ou les épeler vocalement. Vous pouvez épeler les mots soit de façon continue, soit en faisant des pauses entre les lettres. Les choix proposés se modifient au fur et à mesure que vous tapez vos lettres. Dès que le texte correct s'affiche, vous pouvez le sélectionner.

**Pour saisir ou épeler le texte**

- 1. Saisissez les lettres du ou des mots au clavier ou par commandes vocales.
- 2. Si le texte correct s'affiche dans la liste, sélectionnez-le. Par exemple, dites « Prendre 2 ». Si ce n'est pas le cas, saisissez le ou les mots en entier si nécessaire.
- 3. Dites « Cliquer OK ».

La boîte de dialogue se ferme et l'ancien texte est remplacé par le nouveau.

### **Remarque**

La commande « Effacer ça » n'est pas disponible dans la Fenêtre d'épellation. Si vous avez besoin de corriger une erreur de dictée lors de l'utilisation de la Fenêtre d'épellation, vous devez utiliser la touche Retour arrière ou la commande Supprimer.

**Les commandes vocales que vous pouvez utilisez dans la fenêtre d'Épellation**

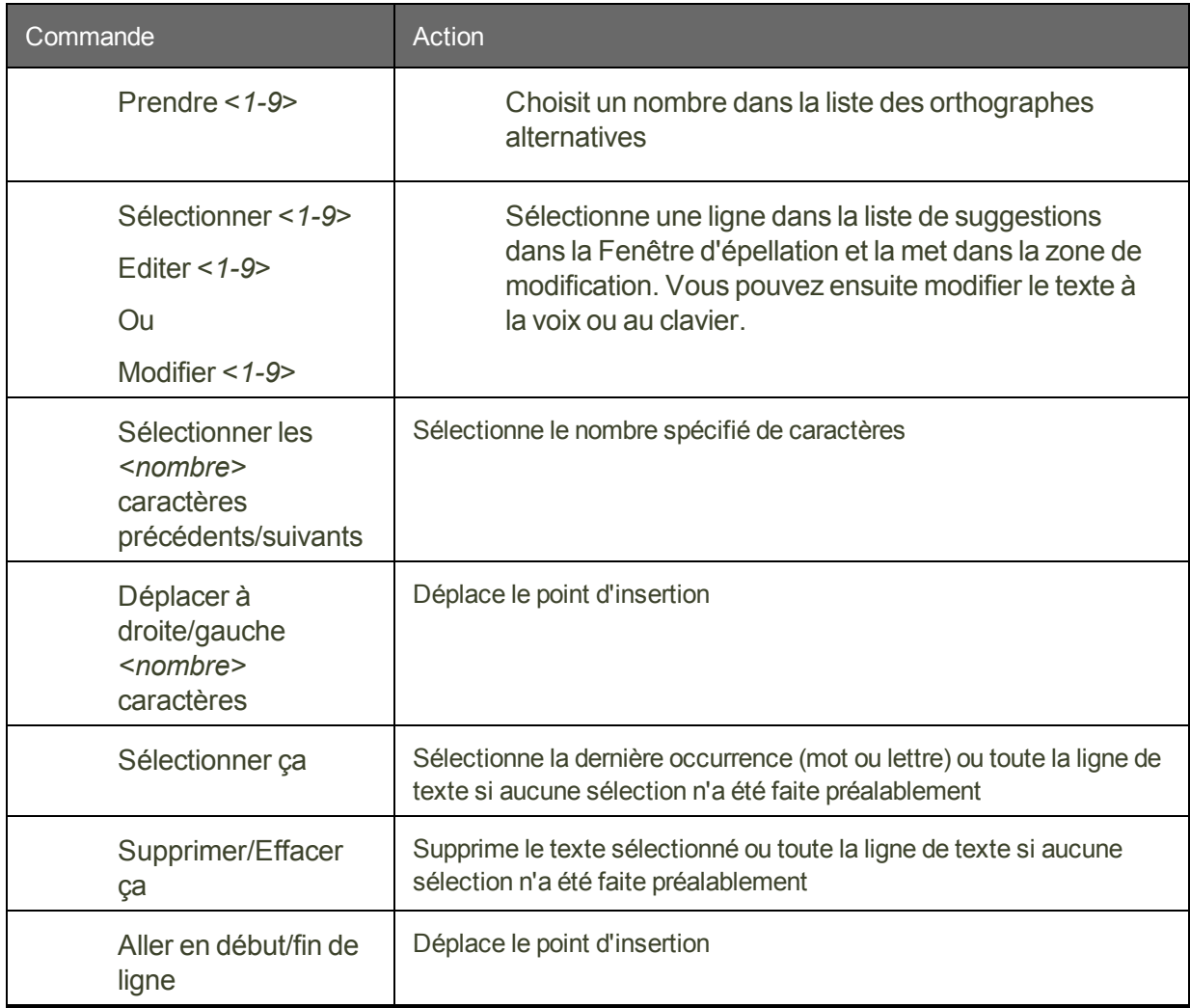

### **Remarques**

n Les lettres saisies dans la Fenêtre d'épellation servent à la recherche du mot correct dans le vocabulaire actif et dans le dictionnaire de réserve. Si vous devez taper le mot en entier, cela signifie que celui-ci ne se trouve ni dans le vocabulaire actif, ni dans le dictionnaire de réserve. Quand vous enregistrez vos profils utilisateur, tous les mots

que vous ajoutez dans la boîte de dialogue de correction sont ajoutés comme mots nouveaux au vocabulaire.

■ Si l'un des choix proposés est presque correct, vous pouvez dire « Éditer » puis le numéro du choix qui apparaîtra alors dans la fenêtre d'édition.

# <span id="page-53-0"></span>**Épeler des mots**

Les mots ou groupes de mots qui ne sont pas dans le vocabulaire de Dragon peuvent être épelés dans la Fenêtre d'épellation et ajoutés au vocabulaire de Dragon. Les mots que vous épelez directement dans le document alors que la Fenêtre d'épellation est fermée ne sont pas ajoutés au vocabulaire. Vous pouvez également apprendre à Dragon à reconnaître la manière dont vous prononcez le ou les mots que vous épelez.

Dans certains cas, vous ne savez pas si un mot se trouve dans le vocabulaire jusqu'au moment où il n'est pas reconnu lorsque vous le dictez. L'épellation d'un mot est la même que ce soit dans le cadre d'une dictée ou de la correction d'une erreur de reconnaissance.

**Pour épeler un mot ou groupe de mots**

▶ Pour ajouter un mot au vocabulaire ou pour corriger une erreur de reconnaissance, dites « épeler » ou « épeler ça » suivi des lettres du ou des mots que vous souhaitez épeler. Dites les lettres en continu assez rapidement, et non pas une lettre à la fois.

### **Remarques**

La commande « Effacer ça » n'est pas disponible dans la fenêtre d'épellation. Si vous avez besoin de corriger une erreur de dictée lors de l'utilisation de la Fenêtre d'épellation, vous devez utiliser la touche Retour arrière ou la commande Supprimer.

Pour obtenir la liste des caractères que vous pouvez épeler avec les commandes « épeler » ou « épeler ça », consultez la section épeler des caractères.

Si vous utilisez la commande « épeler ça », la dictée immédiate des caractères est facultative ; vous pouvez simplement attendre que la Fenêtre d'épellation s'ouvre avant de commencer à épeler. Si vous gardez ouverte la Fenêtre d'épellation, vous pourrez valider le mot avant qu'il n'apparaisse dans votre document. De plus, cela vous permettra de l'adapter avec sa prononciation. Pour plus d'informations sur l'apprentissage d'un mot que vous avez épelé, consultez la section Adapter des mots depuis la Fenêtre d'épellation.

Pour le texte déjà dicté, sélectionnez le mot ou groupe de mots que vous souhaitez corriger et dites « épeler ça » suivi immédiatement des lettres appropriées.

### Exemple : épeler ça

**Remarques**

- n Normalement, la Fenêtre d'épellation n'apparaît pas quand vous utilisez la commande « épeler ». Vous pouvez la faire apparaître en sélectionnant l'option « Les commandes ""épeler"" affichent la fenêtre d'épellation » au niveau de l'onglet Correction de la boîte de dialogue Options.
- Lorsque vous épelez des mots, vous devez dire « En maj » avant chaque lettre que vous souhaitez mettre en majuscule. Marquez une brève pause après avoir dit la lettre en majuscule et avant de dire la lettre suivante.
- n Vous pouvez dire « deux » avant chaque caractère alphabétique pour entrer la même lettre deux fois. Par exemple, dites « deux a » pour entrer « aa ». Vous pouvez aussi dire « Double zoulou » pour entrer « zz ».
- Vous ne pouvez pas dire la forme normale de lettres (par exemple, « A ») et la forme alpha-bravo (par exemple, « zoulou ») ensemble dans un même souffle (« A zoulou »). Vous pouvez les mélanger si vous effectuez une pause avant de changer de format d'épellation.
- Quand vous dictez du texte, les noms de lettre sont toujours transcrits en tant que mots (Anatole, Berthe, Charles, Denise, etc. - l'alphabet militaire ou encore l'alphabet radio). Pour autant, « Xavier Pierre » est transcrit comme « Xavier Pierre ». Ces noms de lettre ne sont transcrits comme lettres que quand vous épelez, c'est-à-dire dans la Fenêtre d'épellation, en mode [épellation](#page-181-0) et après la commande d'épellation (par exemple, « épeler espace Léon Éduard Suzanne Anatole »).
- n Vous disposez de tout le jeu de caractères Windows. Reportez-vous à Voir aussi pour une liste complète des caractères que vous pouvez utiliser pour épeler.
- n Lorsque vous souhaitez épeler beaucoup de mots dans un document, il est recommandé d'activer le mode épellation (dites « Mode épellation » ou cliquez sur Modes > Mode épellation). En mode épellation, Dragon essaie d'interpréter en lettres tout ce que vous dictez.

# <span id="page-54-0"></span>**Dicter des nombres**

Dans la plupart des cas, vous pouvez dicter naturellement des nombres, y compris les codes postaux. Pour plus de détails sur la dictée des nombres, reportez-vous au *Guide de l'utilisateur de Dragon NaturallySpeaking.*

### **Exemples**

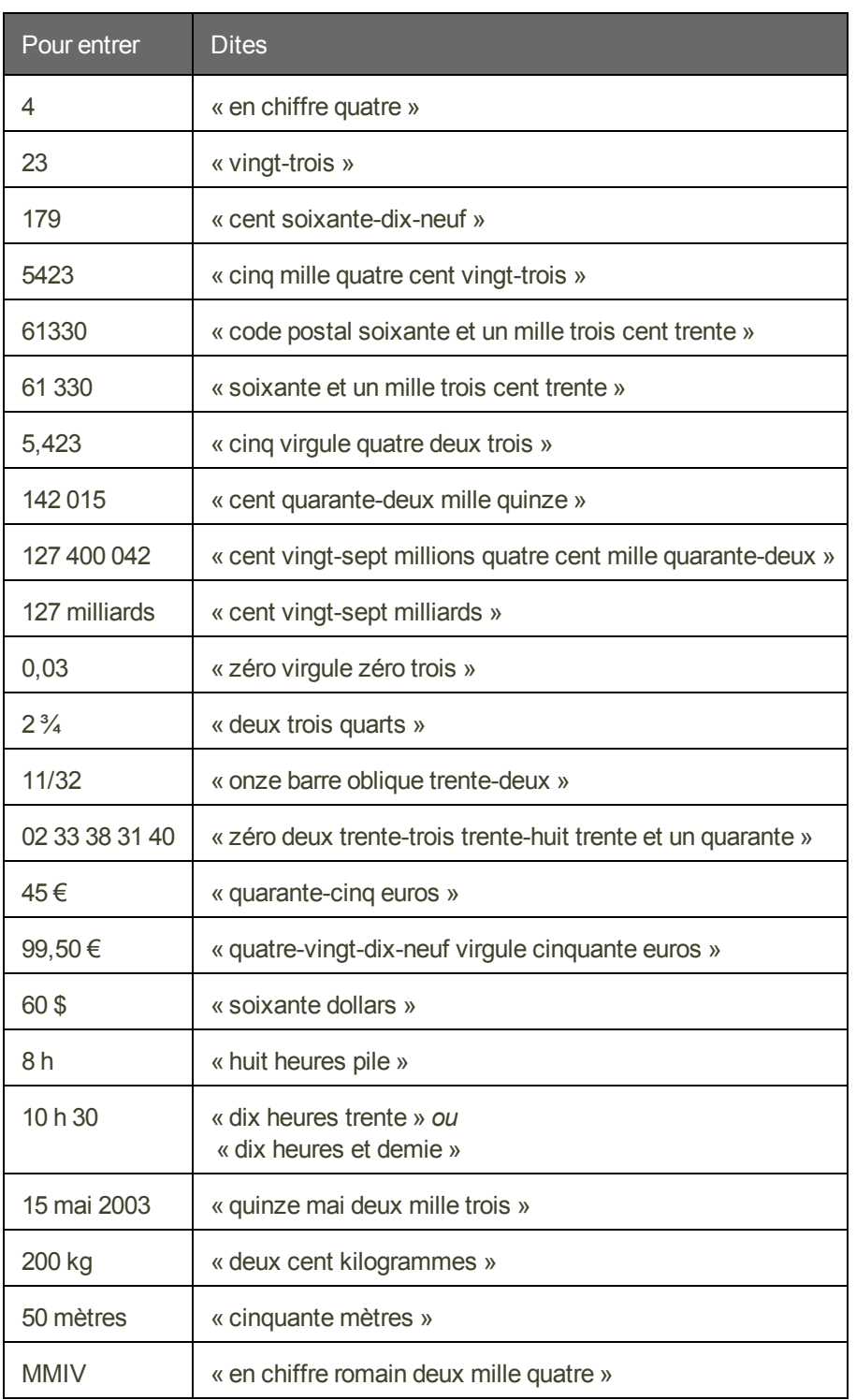

#### **Remarques**

n La plupart de ces exemples opèrent comme indiqué uniquement si Formater automatiquement les nombres, les numéros de téléphone, les unités monétaires, l'heure et les autres types de chiffres est sélectionné sur l'onglet Formatage de la boîte de dialogue Options.

- n Pour placer un point décimal ou un espace dans un nombre à quatre chiffres, vous devez l'indiquer de manière explicite. Les nombres de cinq chiffres ou plus incluent automatiquement des espaces.
- n Pour vous assurer que les chiffres de 1 à 9 sont bien reconnus en tant que chiffres et non pas saisis en toutes lettres, dites « en chiffre 1 », « en chiffre 2 » et ainsi de suite.
- n L'onglet Nombre des Paramètres régionaux du Panneau de configuration Windows permet de configurer la décimale et le caractère utilisé pour le groupement des chiffres.
- n L'onglet Symbole monétaire des Paramètres régionaux du Panneau de configuration Windows détermine le symbole de monnaie utilisé lors de la dictée de valeurs monétaires. Les paramètres régionaux du panneau de configuration déterminent si Dragon NaturallySpeaking reconnaît le franc, le dollar canadien ou l'euro comme monnaie.

# **Chapter 7: Utiliser la Boîte de dictée**

Cette section contient les rubriques suivantes :

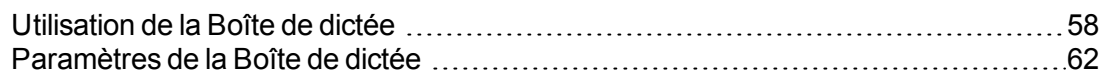

# <span id="page-57-0"></span>**Utilisation de la Boîte de dictée**

Normalement, vous pouvez dicter et utiliser les commandes vocales de Dragon NaturallySpeaking dans toute fenêtre de texte de toute application. Cependant, il se peut que la dictée ne fonctionne pas ou que certaines commandes vocales fonctionnent incorrectement ou de façon occasionnelle dans une application ou une fenêtre particulière.

Par exemple :

- n Dragon NaturallySpeaking peut montrer un comportement anormal et même considérablement ralentir le système durant la dictée dans un document complexe de Lotus Notes.
- n Certains utilisateurs de Microsoft Outlook trouveront que la fonctionnalité de modification de Contrôle Total du Texte ne fonctionne pas toujours.
- n Certaines applications ne sont pas prises en charge et la fonctionnalité de modification de Contrôle Total du Texte ne fonctionne alors pas du tout.

Dans ces situations, vous pouvez utiliser une fenêtre spéciale, appelée Boîte de dictée. La Boîte de dictée vous permet de dicter et de modifier le texte dans ces fenêtres non standard sans les difficultés que vous pourriez rencontrer en dictant directement dans l'application.

**Comment savoir si la Boîte de dictée fonctionne avec votre application**

La Boîte de dictée fonctionne dans toutes les applications acceptant les raccourcis clavier standard intervenant dans les opérations du Presse-papiers de Windows. Si les raccourcis **Ctrl + c** et **Ctrl + v** permettent de copier et de coller le contenu du Presse-papiers au niveau de votre application, la Boîte de dictée devrait fonctionner.

Si les applications ne prennent pas en charge ces raccourcis clavier, les résultats produits par la Boîte de dictée seront aléatoires, et pourront découler, notamment, sur la perte et la modification du texte. Par conséquent, il est préférable de tester tout d'abord la compatibilité

avec un échantillon de texte. En cas de problèmes, vous pouvez essayer de les résoudre en choisissant un autre paramètre de collage. Si la Boîte de dictée est en mode ancré, cette opération est effectuée dans la boîte de dialogue [Paramètres](#page-61-0) de la Boîte de dictée. En mode non ancré, les paramètres se trouvent dans l'onglet Boîte de dictée de la boîte de dialogue Options.

### **Contrôle Total du Texte**

La Boîte de dictée sert généralement lorsque vous avez des difficultés à dicter ou à corriger le texte se trouvant dans un champ inconnu ne prenant pas en charge le Contrôle Total du Texte. La Boîte de dictée vous permet d'accéder à la fonctionnalité Contrôle Total du Texte lorsqu'une prise en charge directe n'est pas présente.

Pour déterminer si l'application, la fenêtre ou le champ de texte qui vous intéresse dispose du Contrôle Total du Texte, recherchez l'indicateur correspondant dans la barre Dragon. S'il est vert, le contrôle est disponible. Lorsque vous commencez à dicter dans une fenêtre non standard, l'indicateur se désactive et la barre Dragon affiche le message « Dictée à une fenêtre non standard ». Pour plus d'informations, reportez-vous à la rubrique [Indicateur](#page-36-0) de [Contrôle](#page-36-0) Total du Texte.

- n **Ancré** : En mode ancré, la Boîte de dictée est ancrée à une application particulière. Elle est toujours visible lorsqu'ouverte et ne peut être ni masquée ni réduite. De plus, vous pouvez définir la manière dont la Boîte de dictée fonctionne dans différentes applications. Vous devez tout d'abord démarrer l'application dans laquelle vous souhaitez utiliser la Boîte de dictée, puis démarrer la Boîte de dictée. Dès que vous avez dicté du texte dans la Boîte de dictée, vous pouvez dire 'Transférer le texte' ou cliquer sur le bouton Transférer, disponible dans la Boîte de dictée ancrée. Pour plus d'in-formations, reportez-vous à la rubrique [Paramètres](#page-61-0) de la Boîte de dictée.
- n **Non ancré :** En mode non ancré, la Boîte de dialogue n'est attachée à aucune application ou fenêtre particulière. La Boîte de dictée non ancrée peut être utilisée de deux manières :
	- <sup>o</sup> **Visible :** lorsque la Boîte de dictée non ancrée est visible, vous devez tout d'abord placer le curseur dans la Boîte de dictée, puis procéder à la dictée dans la boîte. Une fois la dictée terminée, vous devez déplacer le curseur dans une application et utiliser la commande vocale 'Transférer le texte' ou encore le bouton d'un PowerMic pour transférer le texte vers cette application.
	- <sup>o</sup> **Boîte de dictée cachée :** lorsque la Boîte de dictée non ancrée est cachée, cette dernière, bien qu'active, est masquée. Le niveau de transparence est paramétrable, de complètement invisible à complètement opaque. Lorsque la Boîte de dictée cachée est ouverte, tout le texte dicté est ajouté à la boîte, quel que soit l'emplacement du curseur ou l'application dans laquelle vous êtes en train de travailler. Vous pouvez ensuite naviguer librement entre différentes applications (telles qu'un Dossier Médical Personnel ou les systèmes PACS-SIR) pendant que vous dictez. Lorsque vous êtes prêt à transférer le texte à partir de la Boîte de dictée, vous devez sélectionner l'application, placer le curseur à l'endroit approprié dans cette dernière et utiliser la commande vocale 'Transférer le texte' ou le bouton du PowerMic pour transférer le texte. Pour plus d'informations, repor-

tez-vous à l'onglet Boîte de dictée de la boîte de dialogue Options et à la rubrique Utilisation de la Boîte de dictée cachée.

**Paramétrage des options de la Boîte de dictée**

Vous pouvez configurer la Boîte de dictée pour qu'elle soit mieux adaptée à vos besoins, en choisissant les paramètres appropriés. Si vous utilisez la Boîte de dictée en mode Ancré, reportez-vous à la rubrique [Paramètres](#page-61-0) de la Boîte de dictée pour plus d'informations. Si vous l'utilisez en mode non ancré, reportez-vous à l'onglet Boîte de dictée de la boîte de dialogue Options.

**Dicter dans des fenêtres non standard**

- 1. Placez le curseur où vous souhaitez placer le texte
- 2. Pour démarrer la Boîte de dictée :
	- Dites « Ouvrir la boîte de dictée »
	- Sélectionnez Outils > Boîte de dictée dans la barre Dragon
	- Utilisez CTRL + MAJ + D. Pour changer le raccourci par défaut, consultez la boîte de dialogue Options.
- 3. Lorsque la Boîte de dictée est affichée, vous pouvez dicter et modifier le texte qui s'y trouve à l'aide de toutes les commandes Dragon NaturallySpeaking.
- 4. Si vous utilisez la Boîte de dictée non ancrée, dès que vous avez terminé de dicter et de modifier le texte, placez le curseur dans l'application dans laquelle le texte doit apparaître et dites "Transférer texte" ou utilisez la combinaison de touches (CTRL+MAJ+T) définie dans l'onglet Touches de raccourci de la boîte de dialogue Options. Le texte que vous avez dicté dans la Boîte de dictée est transféré vers l'application et la Boîte de dictée se ferme. Vous pouvez également utiliser le bouton correspondant du PowerMic pour transférer le texte. Pour de plus amples informations, reportez-vous à la rubrique Configuration des boutons du PowerMic.

### **Remarque**

Pour modifier les touches d'accès rapide, veuillez consulter :

- n La boîte de dialogue Options, onglet Boîte de dictée si vous utilisez la Boîte de dictée ancrée.
- n Les [paramètres](#page-61-0) de la Boîte de dictée si vous utilisez la Boîte de dictée non ancrée.

**Édition du texte dans des fenêtres non standard à l'aide de la Boîte de dictée**

**Remarque :** Vous ne pouvez pas utiliser l'édition de texte d'une application si vous vous servez de la Boîte de dictée en mode non ancrée. En outre, vous devez activer le paramètre pour que la Boîte de dictée s'ouvre automatiquement. Pour plus d'informations, reportezvous à l'onglet Boîte de dictée de la boîte de dialogue Options.

Pour éditer le texte se trouvant déjà dans le champ inconnu de la Boîte de dictée ancrée :

- 1. Copiez le texte dans la Boîte de dictée pour l'éditer à l'aide d'une des méthodes suivantes :
	- n Sélectionnez le texte de l'application, puis ouvrez la Boîte de dictée.
	- n Placez le curseur dans l'application et dites "Sélectionner tout", puis ouvrez la Boîte de dictée.
- 2. Le texte sélectionné s'affiche dans la Boîte de dictée.
- 3. Une fois que vous avez terminé de dicter et de modifier le texte, cliquez ou dites « Transférer ». Le texte que vous avez dicté dans la Boîte est transféré vers l'application

**Utilisation de la Boîte de dictée cachée**

Si la Boîte de dictée cachée est activée, la fenêtre Boîte de dictée, disposant du niveau de transparence défini, apparaît au premier plan. À mesure que vous dictez, le texte reconnu est inséré dans la Boîte de dictée, où que vous cliquiez. Le masquage de la Boîte de dictée vous permet de voir ce que vous dictez même lorsque vous vous trouvez dans d'autres applications.

Cette fonction est conçue pour les prestataires de soins qui veulent dicter tout en recherchant les données de patient dans un système de dossiers médicaux électroniques ou en manipulant (en radiologie) une image dans le système PACS-RIS.

Lorsque vous cliquez sur la Boîte de dictée, elle devient visible et lorsque vous cliquez ailleurs, elle redevient cachée.

Pour en savoir plus, reportez-vous à la rubrique Utilisation de la Boîte de dictée cachée.

**Activation de la Boîte de dictée cachée**

Effectuez les étapes suivantes pour activer la Boîte de dictée cachée :

- 1. Sélectionnez **Outils** > **Options dans la barre Dragon**. La boîte de dialogue Options apparaît.
- 2. Cliquez sur l'onglet **Boîte de dictée**.
- 3. Dans la section **Comportement de la Boîte de dictée cachée**, cochez la case **Ouvrir la boîte de dictée en mode caché**.
- 4. Saisissez un nombre entre 0 et 100 dans le champ **Visibilité de la boîte de dictée (%)** pour afficher les différents niveaux de transparence : 0 correspond à complètement invisible et 100 a complètement opaque. Commencez par un pourcentage peu élevé et ajusté graduellement selon les besoins ; trop de transparence pourrait compliquer votre tâche en vous empêchant de discerner la boîte de dictée.
- 5. Pour autoriser les commandes personnalisées en Boîte de dictée cachée, cochez la case **Permettre les commandes personnalisées en mode caché**.
- 6. Pour autoriser les commandes de correction en Boîte de dictée cachée, cochez la case **Permettre les commandes de dictée en mode caché**.
- 7. Pour que la Boîte de dictée reste ouverte une fois le texte transféré dans une autre application, cochez la case **Ne pas fermer la Boîte de dictée après le transfert du texte**.
- 8. Cliquez sur **OK** pour enregistrer les modifications.

**Masquage et affichage de la Boîte de dictée**

Vous pouvez complètement masquer la Boîte de dictée en disant "Cacher la Boîte de dictée", ou en utilisant les raccourcis **Ctrl+Maj+H**. Ces commandes permettent de définir une transparence de 100 %.

Pour afficher la Boîte de dictée sans transparence, dites "Afficher la boîte de dictée" ou servez-vous des raccourcis **Ctrl+Maj+D**. Ces commandes permettent de définir une transparence de 0%.

**Conservations des polices**

La boîte de dictée est en mesure de transférer le contenu en format clair ou RTF (Rich Text Format). Pour plus d'informations sur l'emploi des polices dans la Boîte de dictée, reportezvous à la rubrique Utilisation des polices dans la Boîte de dictée.

### **Audio**

Si vous disposez d'une transcription comprenant des composants textuels et audio, vous ne pouvez transférer que la portion textuelle de la boîte de dictée vers l'application. Veuillez également noter que la portion audio n'est disponible que lorsque la Boîte de dictée est ouverte ET tant que le texte n'a pas été transféré vers l'application.

## <span id="page-61-0"></span>**Paramètres de la Boîte de dictée**

Ouvrez la Boîte de dictée en sélectionnant Outils > Boîte de dictée dans la barre Dragon.

Dans la boîte de dialogue Paramètres de la Boîte de dictée, vous définissez la manière dont la Boîte de dictée copie du texte et le colle dans les applications dans lesquelles vous souhaitez utiliser la Boîte de dictée.

Par exemple, vous pouvez avoir des paramètres de copie et de collage différents pour AIM (messagerie instantanée AOL) et Microsoft PowerPoint.

Pour ouvrir la boîte de dialogue Paramètres, cliquez sur le bouton Paramètres dans la Boîte de dictée.

**Remarque :** en mode non Ancré, le bouton Paramètres n'est pas visible. Vous pouvez, toutefois, configurer la Boîte de dictée en sélectionnant Outils > Options, puis en accédant à l'onglet Boîte de dictée.

**Remarque :** vous pouvez ouvrir plusieurs Boîtes de dictée simultanément et définir différents paramètres selon l'application dans laquelle vous souhaitez utiliser la Boîte de dictée.

### **Police**

Le paramètre Police vous permet de changer la police du contenu de la Boîte de dictée. Pour changer la police :

- 1. Sélectionnez « Changer la police... ».
- 2. Définissez la police, le style et la taille sous Police, Style et Taille.
- 3. Sous Effets, vous pouvez choisir une couleur dans la liste déroulante et/ou choisir de barrer ou souligner le texte.
- 4. Cliquez sur OK pour enregistrer les modifications de police.

### **Remarques**

- n Pour que la police soit celle par défaut, cliquez sur « Police par défaut » ; le type et la taille de la police devient Arial 10 points.
- n Lorsque vous copiez du texte dans la zone de texte, il s'affiche dans la même police que celle de l'application d'origine.

### **Position de la fenêtre**

Vous pouvez définir l'emplacement où apparaît la Boîte de dictée :

- **Ancrer** : Choisissez cette option si vous voulez que la Boîte de dictée apparaisse à l'emplacement où elle a été fermée la dernière fois. Si vous faites glisser la Boîte de dictée vers un nouvel emplacement avant de la fermer, elle réapparaîtra à cet emplacement lorsque vous la rouvrirez.
- n **Automatiquement positionner la Boîte de dictée près du curseur :** avec cette option, la Boîte de dictée apparaît aussi près du curseur que cela est possible.

**Paramètres pour l'application <nom de l'application>**

Vous pouvez définir comment la Boîte de dictée copie et colle le texte pour chaque application où vous utilisez cette dernière. Par exemple, vous pouvez avoir des paramètres différents pour AIM (messagerie instantanée AOL) et Microsoft PowerPoint.

La Boîte de dictée fonctionne dans toutes les applications pouvant accepter les raccourcis clavier standard pour les opérations dans le Presse-papiers de Windows. Dans certaines applications n'acceptant pas ces commandes, votre texte risque d'être perdu ou modifié lorsque vous le transférez de ou vers la Boîte de dictée.

Les options Copier définissent le type de texte copié qu'une application peut envoyer à la Boîte de dictée.

Les options Coller définissent la manière dont la Boîte de dictée colle le texte dans l'application dans laquelle vous l'utilisez.

Testez votre application avant de commencer à dicter ; si vous perdez du texte lorsque vous essayez de le transférer vers l'application, faites d'autres sélections pour les options Copier et Coller, comme détaillé ci-dessous :

**Copier**

- n **Ne pas copier :** ne copie aucun texte à partir de l'application lorsque la Boîte de dictée démarre.
- n **Taper les touches <Ctrl+C> :** utilise Ctrl+C pour copier du texte à partir de l'application.
- n **Utiliser la commande Copier de Windows :** utilise la commande Copier de Windows pour copier du texte à partir de l'application.

**Coller**

- **Taper les touches <Ctrl+V>** : utilise les touches Ctrl+V pour copier du texte de la Boîte de dictée vers l'application.
- n **Utiliser la commande Coller de Windows :** utilise la commande Coller de Windows pour copier du texte de la Boîte de dictée vers l'application.
- n **Simuler la pression de touches :** envoie des pressions de touches de la Boîte de dictée vers l'application. Utilisez « Simuler la pression de touches » si les autres méthodes de collage de texte ne fonctionnent pas.

**Afficher le nombre de caractères**

Cochez cette case pour afficher le nombre de caractères présents dans la Boîte de dictée.

**Garder le texte transféré dans le presse-papiers quand la Boîte de dictée est fermée**

Activez cette option pour que Dragon sauvegarde le texte dicté dans la Boîte de dictée dans le Presse-papiers Windows si le texte n'a pas pu être transféré (échec de la commande Coller) ou à la fermeture de la Boîte de dictée (si cette dernière contient encore du texte).

Si vous avez choisi *Taper les touches <Ctrl+V>* ou *Utiliser la commande Coller de Windows* sous *Options de collage*, en cochant cette case vous ne perdrez pas de texte quand :

- n vous avez transféré via la commande vocale et que le collage dans l'application a échoué là où vous avez placé votre curseur ;
- n le texte reste dans la Boîte de dictée lorsque vous la fermez.

Si vous ne cochez pas cette case, le texte dicté dans le Boîte de dictée qui n'a pas été transféré sera perdu quand vous fermerez la Boîte de dictée.

Une fois cette case cochée, en cas d'échec du transfert, vous ne perdez aucun texte, car celui-ci est temporairement stocké dans le presse-papiers Windows. Si l'application vers laquelle vous avez essayé de transférer le texte ne reçoit pas ce dernier, vous pouvez ouvrir une autre application et tenter d'utiliser la commande de collage de Windows pour coller le texte contenu dans le presse-papiers.

### **Par défaut**

Cette option rétablit tous les paramètres par défaut de la Boîte de dictée.

**Pour plus d'informations**

Pour plus d'informations, consultez :

- n [Utiliser](#page-57-0) la Boîte de dictée
- n [L'indicateur](#page-36-0) de Contrôle Total du Texte

# **Chapter 8: Éditeur Dragon**

Cette section contient les rubriques suivantes :

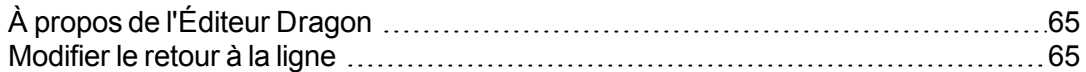

# <span id="page-64-0"></span> **À propos de l'Éditeur Dragon**

L'Éditeur Dragon est le traitement de texte intégré de Dragon NaturallySpeaking, optimisé pour la dictée. L'Éditeur Dragon inclut des fonctions de formatage de texte de base ainsi que la capacité d'enregistrer et imprimer des documents.

Vous pouvez utiliser l'Éditeur Dragon lorsqu'un traitement de texte à fonctionnalités complètes n'est pas indispensable. Quand vous avez fini de dicter, vous pouvez dire « Tout copier dans le presse-papiers » pour copier votre texte dans le Presse-papiers et « Coller ça » pour copier le texte du Presse-papiers dans un autre programme. Toutes les commandes vocales non conçues pour des programmes spécifiques sont disponibles dans l'Éditeur Dragon.

Bien que similaire à WordPad, l'Éditeur Dragon est personnalisé pour Dragon NaturallySpeaking et contient des fonctions de reconnaissance vocale non disponibles dans WordPad.

### <span id="page-64-1"></span> **Modifier le retour à la ligne**

Si vous dictez dans l'Éditeur Dragon, vous voudrez peut-être modifier le retour à la ligne dans la fenêtre de l'Éditeur Dragon.

**Pour modifier le retour à la ligne à l'écran**

- 1. Dans le menu Affichage, cliquez sur Paramètres.
- 2. Dans la zone Retour à la ligne automatique de l'onglet Texte ou Rich Text, cliquez sur l'option de retour à la ligne de votre choix. Vous pouvez sélectionner Pas de retour à la ligne automatique, Ajuster à la fenêtre ou Retour à la ligne sur la règle.
- 3. Cliquez sur OK.

**Remarques**

n Les options de retour à la ligne ne concernent que l'apparence de votre texte à l'écran. Lors de l'impression, votre document est mis en page en fonction des marges définies dans le menu Mise en page.

**DE Vous pouvez définir plusieurs options de retour à la ligne pour le format de texte dans** lequel vous enregistrez votre document : texte seulement ou RTF (Rich Text Format).

# **Chapter 9: Corriger la dictée et Réviser du texte**

Cette section contient les rubriques suivantes :

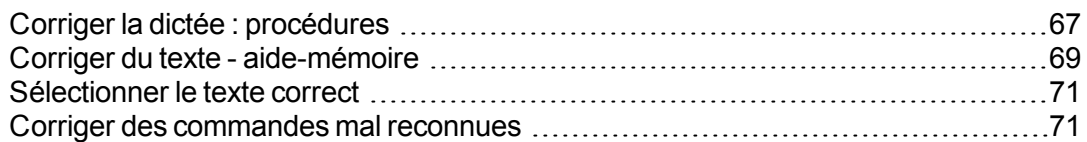

# <span id="page-66-0"></span>**Corriger la dictée : procédures**

Il existe plusieurs manières de corriger les erreurs de reconnaissance dans un document. Les techniques suivantes décrivent les méthodes de base. Vous pouvez combiner ces techniques en fonction de vos besoins.

**Corriger le texte avec le clavier (méthode la plus rapide)**

Pour corriger le texte avec le clavier **Pour corriger du texte à l'aide du menu Correction**

- 1. Effectuez l'une des opérations suivantes :
	- Dites « Corriger ça » après le dernier mot que vous avez dicté.
	- Dite « Corriger <*xyz*> » ou « Sélectionner <*xyz*> » pour que Dragon sélectionne du texte modifiable dans le courrier électronique ou le document actuel.
	- Dites « Corriger <*abc*> à <*xyz*> pour que Dragon sélectionne une partie du texte modifiable dans le courrier électronique ou le document actuel.
	- n Appuyez sur la touche de raccourci de correction, normalement la touche Moins (-) du pavé numérique.

Le menu Correction s'ouvre\*.

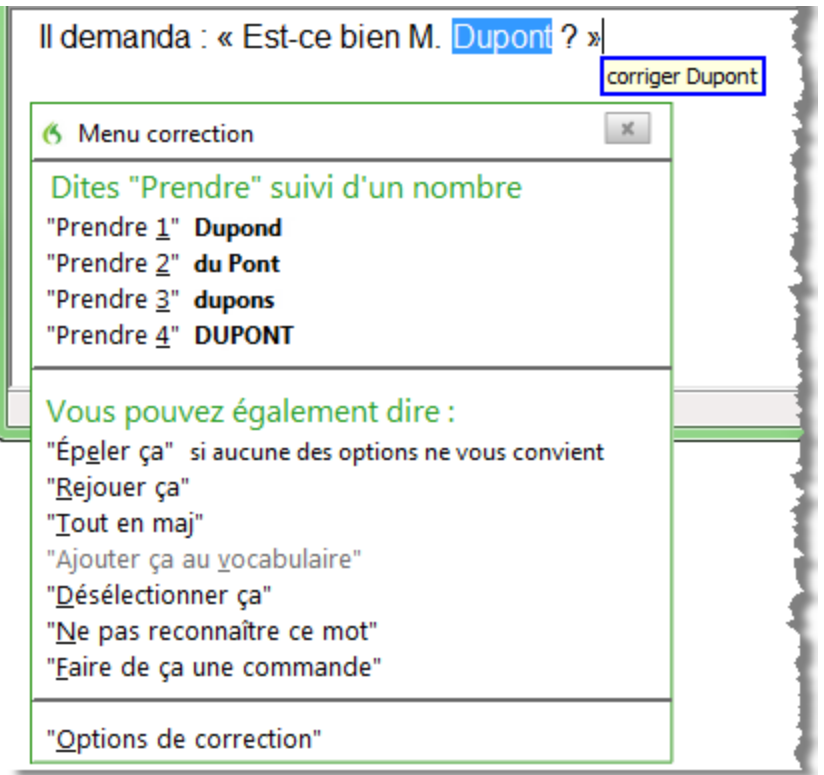

2. Choisissez l'un des éléments dans le menu Correction ou dictez le contenu de remplacement.

Si vous choisissez l'une de ces suggestions sur le menu Correction, Dragon renvoie automatiquement le curseur là où vous étiez en train de dicter lorsque vous avez fait la correction.

Si vous dictez quelque chose de nouveau maintenant pour faire une correction lorsque le menu Correction est ouvert, Dragon ne renvoie pas le curseur à son dernier emplacement. Vous pouvez utiliser la commande « Revenir », la souris ou le clavier pour faire revenir le curseur là où il se trouvait.

\* Dragon inclut également un paramètre d'option pour faire le remplacement dans la Fenêtre d'épellation du menu Correction lorsque vous utilisez la commande de correction. Pour plus d'informations, voir le menu Correction.

**Corriger le texte avec des commandes vocales (mains libres)**

Pour corriger le texte par commandes vocales

- 1. Dites « Début de document ».
- 2. Identifiez la première erreur de reconnaissance et dites « Sélectionner » suivi du texte incorrect. Le menu Correction apparaît avec plusieurs suggestions.
	- Si l'une des suggestions est correcte, dites « Prendre » suivi du numéro du choix. Par exemple, dites « Prendre deux ». Ne dites pas « Prendre chiffre deux » car Dragon NaturallySpeaking transcrirait le groupe de mots comme s'il s'agissait du texte « Prendre chiffre deux » ou « Prendre 2 » en fonction de la propriété Formater

automatiquement les nombres, les numéros, les numéros de téléphone, les unités monétaires, l'heure et les autres types de chiffres de l'onglet Formatage dans la boîte de dialogue Options.

- Si aucune de ces suggestions ne convient, dites « Épeler ça », épelez le ou les mots corrects dans la boîte de dialoque Épeler et dites « OK ».
- 3. Vérifiez que le texte correct apparaît bien dans le document à la place du texte erroné et poursuivez jusqu'à la prochaine erreur de reconnaissance.

## <span id="page-68-0"></span>**Corriger du texte - aide-mémoire**

Lorsque vous corrigez des erreurs de reconnaissance, Dragon adapte votre profil utilisateur afin d'éviter ces erreurs par la suite.

Pour plus d'informations sur l'application du formatage rapide à plusieurs instances d'un même mot, consultez la section Formatage [commande](#page-72-0) d'édition directe .

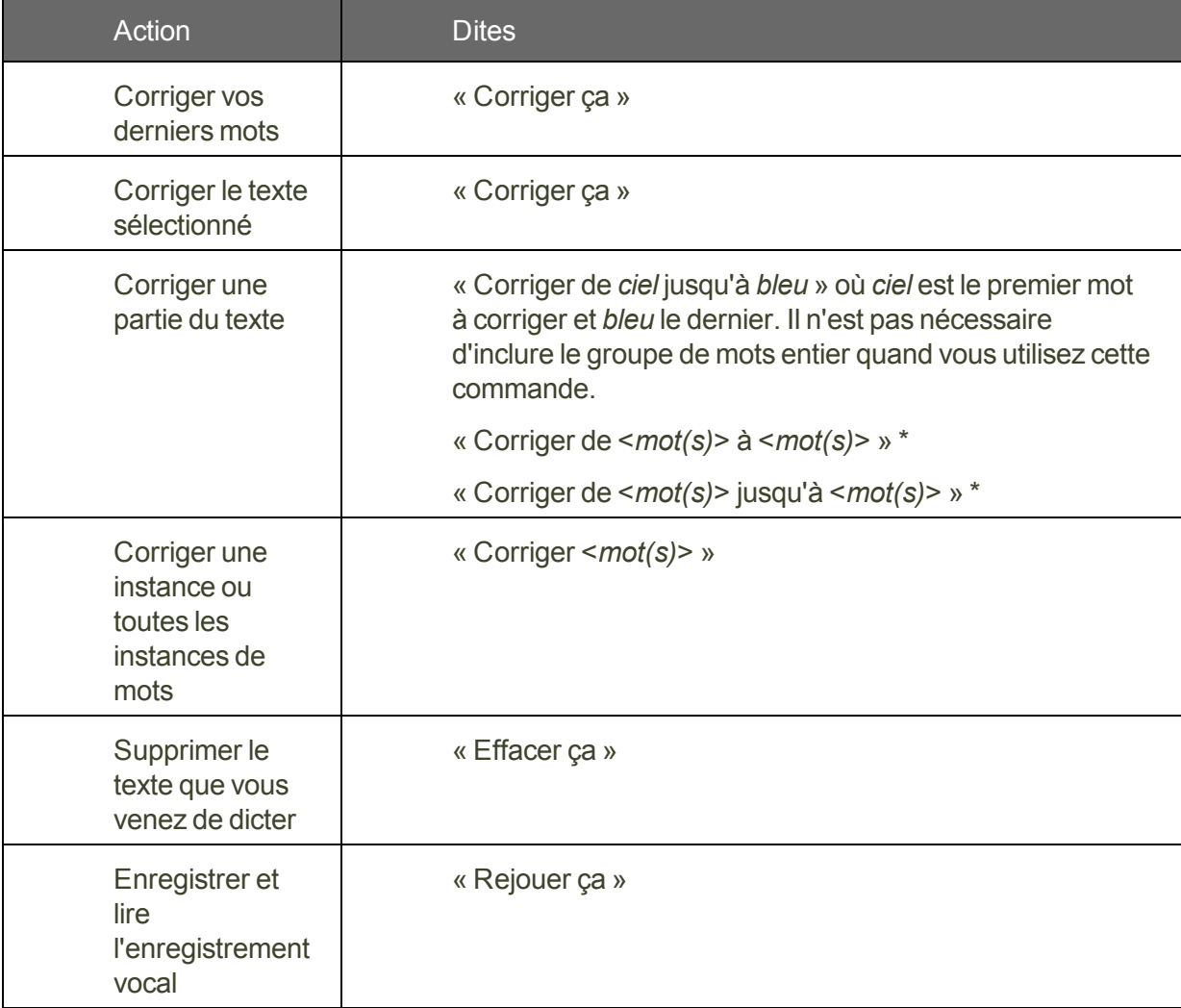

Pour corriger des erreurs de reconnaissance, optez pour l'une des procédures suivantes :

\* indique une commande de Formatage [commande](#page-72-0) d'édition directe . Vous pouvez activer et désactiver ces commandes de formatage commande d'édition directe au niveau de

l'onglet Commandes de la boîte de dialogue Options.

**Méthodes de travail**

Vous pouvez essayer différentes options de correction avec Dragon, dont des opérations vocales et manuelles (bouton ou touche de raccourci Correction, double-clic pour corriger,...), pour déterminer vos options préférées dans chaque situation. Pour une description de trois méthodes de correction de texte et pour savoir si elles sont adaptées à votre travail, cliquez sur [Méthodes](#page-66-0) de correction.

**Techniques**

Les rubriques suivantes expliquent les différents aspects de la correction de texte :

[Corriger](#page-49-1) les erreurs de texte pendant la dictée

Menu Correction

Utiliser des commandes vocales dans le menu Correction

[Sélectionner](#page-70-0) le texte correct

Corriger des [commandes](#page-70-1) mal reconnues

Corriger les homophones

Utiliser la fenêtre Historique de reconnaissance

[Annuler](#page-49-0) une action

Onglet Correction de la boîte de dialogue Options

Onglet Touches de raccourci de la boîte de dialogue Options

**Remarques**

- n N'oubliez pas que de permettre à Dragon d'adapter son vocabulaire à vos mots et groupes de mots empêchera que des erreurs de reconnaissance soient commises. Si un mot n'est pas dans le vocabulaire actif de Dragon, Dragon ne peut pas le reconnaître de manière précise. L'Espace outils de reconnaissance regroupe tous les outils de Dragon nécessaires pour assurer un excellent taux de reconnaissance. Pour en savoir plus, reportez-vous à la section Utiliser l'Espace outils de [reconnaissance.](#page-178-0)
- n Si vous obtenez dans la barre Dragon un message indiquant qu'il n'y a aucun élément à corriger, sélectionnez le texte à corriger et dites à nouveau « Corriger ça » (ou appuyez sur la touche de raccourci ou sur le bouton Correction).
- si le groupe de mots à corriger que vous avez sélectionné contient une virgule ou un point ajouté(e) automatiquement, la liste de corrections qui apparaît automatiquement dans le menu Correction comportera une version sans ponctuation automatique.
- n Pour dicter le mot « corriger » au début d'un énoncé (au premier mot après une pause), dites « corriger » et marquez une pause, ou maintenez enfoncée la touche Maj pendant que vous dictez pour que Dragon reconnaisse le mot en tant que dictée et non en tant que commande. Vous pouvez changer la touche sur laquelle vous appuyez pour contrôler ce comportement dans l'onglet Touches de raccourci de la boîte de dialogue Options.

# <span id="page-70-0"></span>**Sélectionner le texte correct**

Dans le menu Correction et la Fenêtre d'épellation, Dragon suggère plusieurs choix. Procédez de la manière suivante pour choisir la correction qui vous convient.

**Pour sélectionner le texte correct**

Si la liste de suggestions contient l'orthographe correcte, dites « Prendre » suivi du numéro de la suggestion dans la liste. Vous pouvez également appuyer sur la touche ALT et taper le numéro de la suggestion avec le clavier (et non le pavé numérique).

Le texte que vous choisissez remplace celui de votre document.

### **Exemple :**

Si le texte correct est la troisième suggestion, dites « Prendre 3 ».

### **Remarques**

- n Lorsque vous sélectionnez une suggestion de remplacement dans le menu Correction, dites « Prendre » suivi du numéro de la suggestion. Par exemple, dites « Prendre deux ». Ne dites pas « Prendre chiffre deux », car Dragon transcrirait le groupe de mots comme s'il s'agissait du texte « Prendre chiffre deux » ou « Prendre 2 » en fonction des options de formatage des nombres de la boîte de dialogue Formatage.
- n Dans la Fenêtre d'épellation, s'il l'une des suggestions est presque correcte, vous pouvez dire « éditer » suivi du numéro de la suggestion. Le texte de remplacement apparaît dans la zone de texte afin que vous puissiez le modifier. Vous pouvez également appuyer sur les touches Maj et Alt et taper le numéro de la suggestion avec le clavier (et non le pavé numérique).
- n Si le groupe de mots à corriger que vous avez sélectionné contient de la ponctuation ajoutée automatiquement, la liste de corrections qui apparaît automatiquement dans le menu Correction comportera une version sans ponctuation automatique.
- n L'Espace outils de reconnaissance regroupe tous les outils de Dragon nécessaires pour assurer un excellent taux de reconnaissance. Pour en savoir plus, reportez-vous à la section Utiliser l'Espace outils de [reconnaissance](#page-178-0).

### <span id="page-70-1"></span>**Corriger des commandes mal reconnues**

Si vous dites une commande valide et qu'elle n'est pas reconnue correctement, procédez de la manière suivante pour vous assurer que Dragon NaturallySpeaking la reconnaîtra à l'avenir. Lorsque des mots de commandes valides apparaissent dans le Champ Résultats, les bordures du champ sont bleues. Ouvrez l'Explorateur de [commandes](#page-189-0) à partir du menu Outils de la barre Dragon pour obtenir les listes de commandes valides.

**Pour corriger une commande mal reconnue**

- 1. Si la fenêtre ou la boîte de dialogue de la commande mal reconnue n'est pas active (par exemple, la barre de titre n'est pas en surbrillance), cliquez dessus pour la rendre active.
- 2. Dites « Effacer ça » (pour supprimer les parties dictées indésirables), « Annuler ça » ou « Annuler l'action précédente » pour annuler l'action non désirée.
- 3. Dites la commande à nouveau.

Si la commande est reconnue en tant que dictée, maintenez enfoncée la touche CTRL et dites la commande à nouveau. Maintenir enfoncée la touche CTRL force Dragon NaturallySpeaking à reconnaître ce que vous dites en tant que commande. Vous pouvez également passer en Mode [commandes](#page-183-0).

### **Remarques**

- Vous pouvez adapter les [commandes](#page-185-0) à votre prononciation, si nécessaire.
- Lorsque Dragon NaturallySpeaking reconnaît une commande, les bordures du champ résultats deviennent bleues. Ceci ne s'applique pas aux commandes de dictée (dites sans pause pendant la dictée), comme « À la ligne », « Nouveau paragraphe », « En min » ou « Toutes maj ».
# **Chapter 10: Réviser du texte**

Cette section contient les rubriques suivantes :

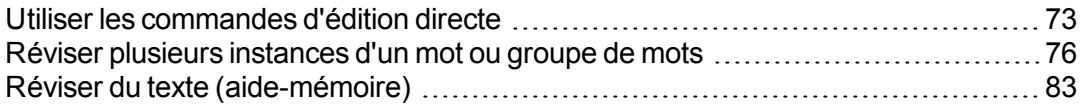

## <span id="page-72-0"></span>**Utiliser les commandes d'édition directe**

Utilisez les commandes d'édition directe de Dragon pour effectuer des tâches courantes plus vite.

Dans les versions précédentes de Dragon, supprimer, couper, copier, mettre en italique et en gras le texte se faisait en deux étapes : vous deviez en premier lieu sélectionner le texte, puis vous pouviez le modifier. Maintenant vous complétez ces actions en une seule fois grâce aux commandes d'édition directe.

Pour plus d'informations sur la sélection, le formatage et la correction de plusieurs instances d'un mot ou groupe de mots, consultez [Formatage](#page-73-0) vocal rapide.

#### <span id="page-72-1"></span>**Formater des mots**

Utilisez les commandes du tableau suivant pour formater rapidement du texte grâce aux commandes d'édition directe. Les commandes d'édition directe ne sont disponibles qu'avec des programmes prenant en charge le formatage.

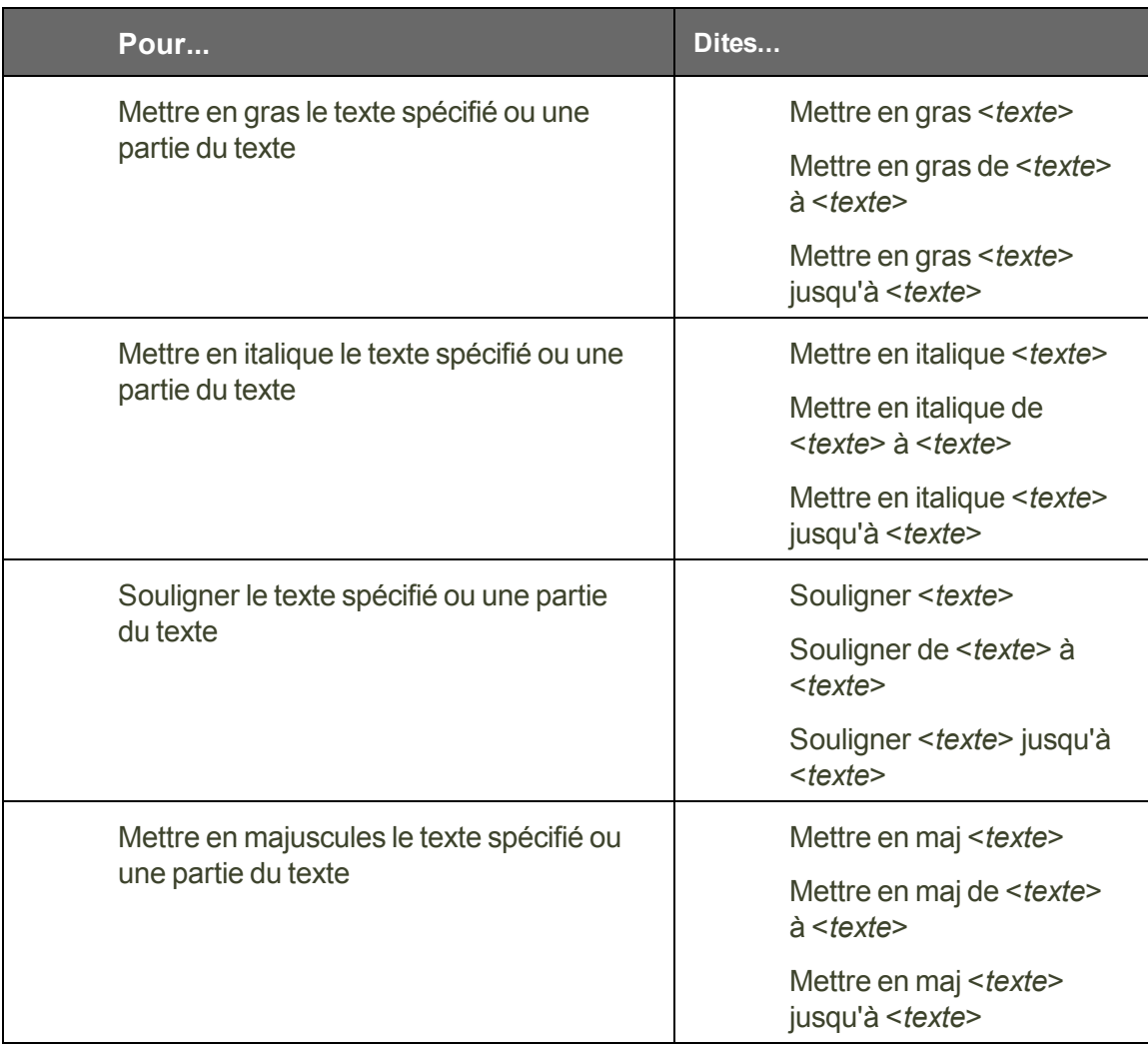

<span id="page-73-0"></span>**Application des commandes d'édition directe à plusieurs instances d'un mot ou groupe de mots**

Utilisez cette procédure pour appliquer les commandes d'édition directe à une ou plusieurs instances d'un même mot.

Cette fonctionnalité est disponible avec [Microsoft](#page-112-0) Word et Outlook, l'éditeur [Dragon](#page-64-0) et la Boîte de [dictée](#page-57-0).

1. Sélectionnez le mot récurrent à [réviser](#page-75-1) ou [formater.](#page-72-1) Dans notre exemple, la commande d'édition directe commande d'édition directe utilisée est « Mettre en gras Ulysse ».

Dragon présente un nombre en regard de chaque instance du mot 'Ulysse', le champ de résultats affiche la commande utilisée et la barre Dragon présente les commandes disponibles.

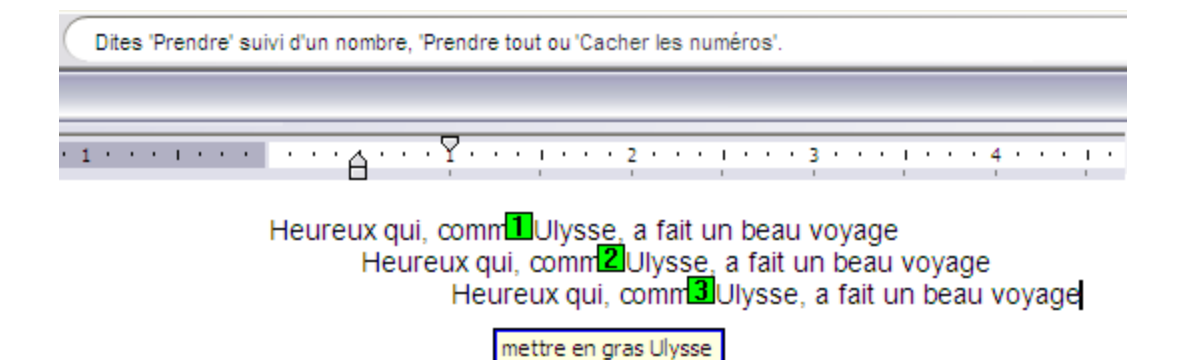

2. Optez à présent pour l'une des méthodes suivantes :

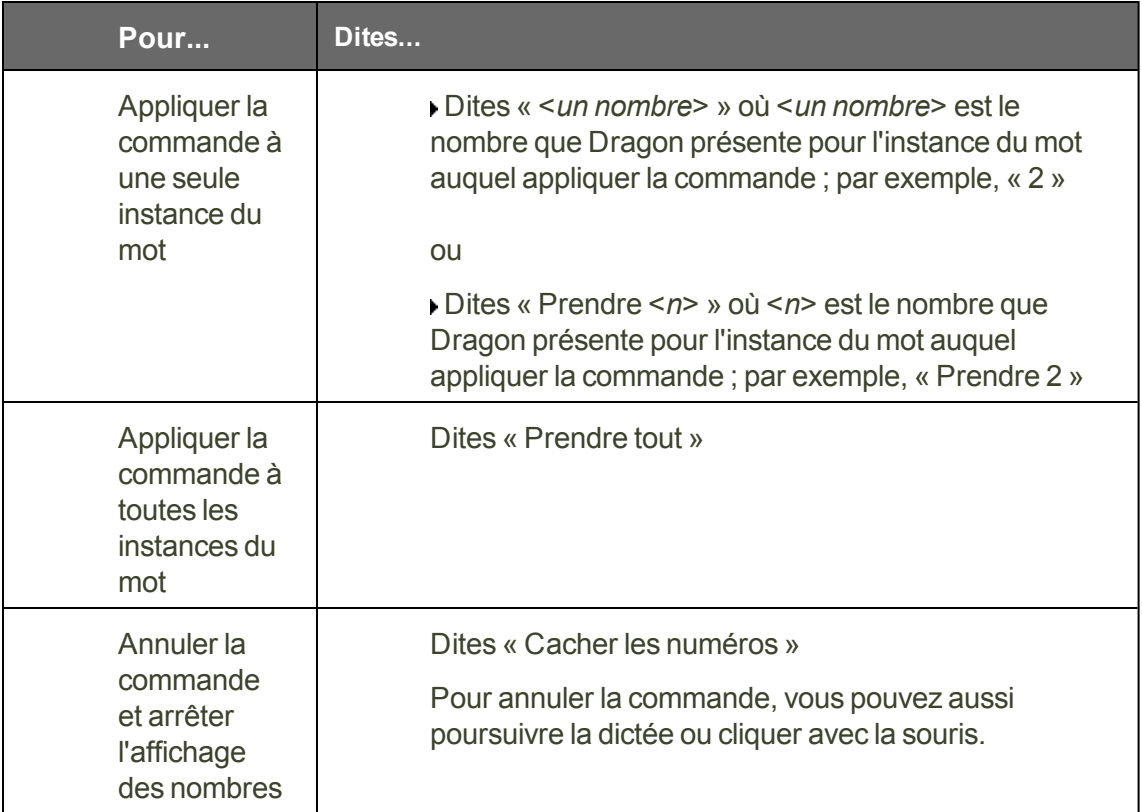

Quand vous appliquez la commande, Dragon met les nombres en rouge et applique la commande, comme illustré ici.

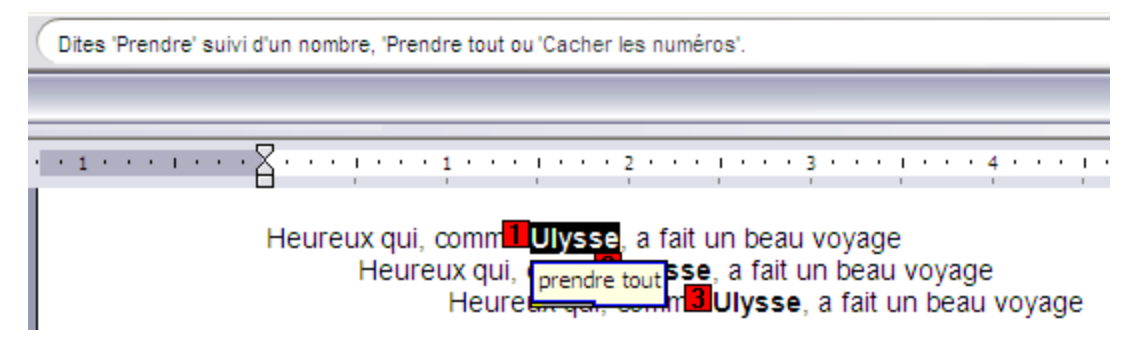

Vous pouvez désactiver les commandes d'édition directe Couper, Copier et Supprimer dans l'onglet Commandes de la boîte de dialogue Options.

### <span id="page-75-1"></span>**Réviser des mots**

Utilisez les commandes du tableau suivant pour réviser rapidement du texte grâce aux commandes d'édition directe.

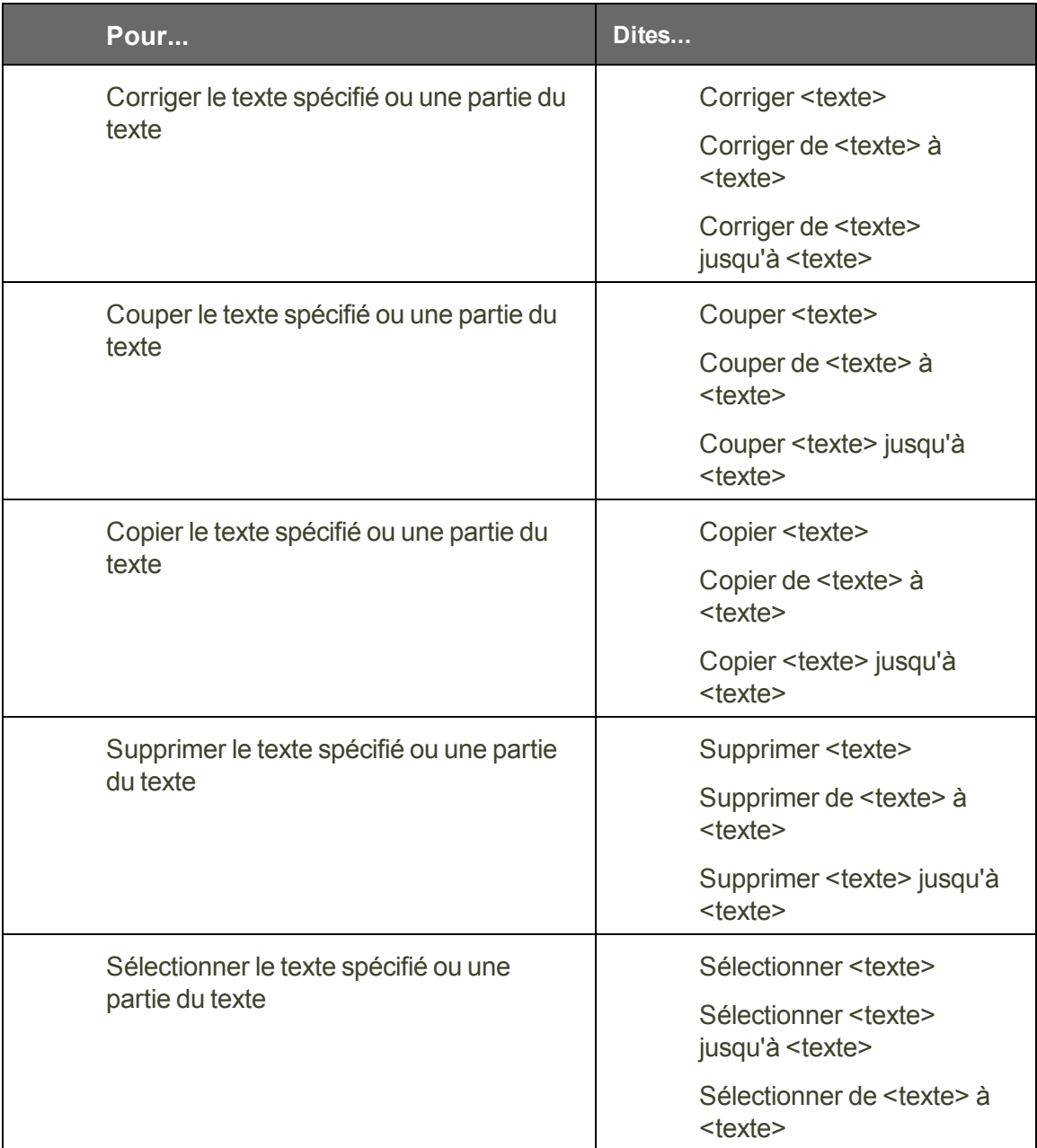

Vous pouvez activer et désactiver les commandes d'édition directe Couper, Supprimer et Copier au niveau de l'onglet Commandes de la boîte de dialogue Options.

## <span id="page-75-0"></span>**Réviser plusieurs instances d'un mot ou groupe de mots**

Utilisez les commandes de cette rubrique quand Dragon trouve plusieurs instances d'un mot ou d'une phrase dans la partie de votre texte actuellement affiché à l'écran. Dragon affiche un numéro en regard de chaque instance, pour que vous puissiez choisir celui que vous aviez à

l'esprit pour la commande. Cette fonction permet également de gagner du temps en appliquant la commande à toutes les instances si cela est possible avec la commande en question.

Voici un exemple de ce que fait Dragon avec la commande « Mettre en gras <mot(s)>> ». Quand vous dites « Mettre en gras renard », Dragon affiche un numéro en regard de chaque élément correspondant, comme indiqué ici. Ensuite, vous pouvez dire « Prendre<*n*> », où <*n*> représente l'une des correspondances de texte numérotées, ou « Prendre tout » pour appliquer la commande à une ou à toutes les correspondances de texte. Dragon numérote uniquement les correspondances de texte visibles dans votre fenêtre de document active.

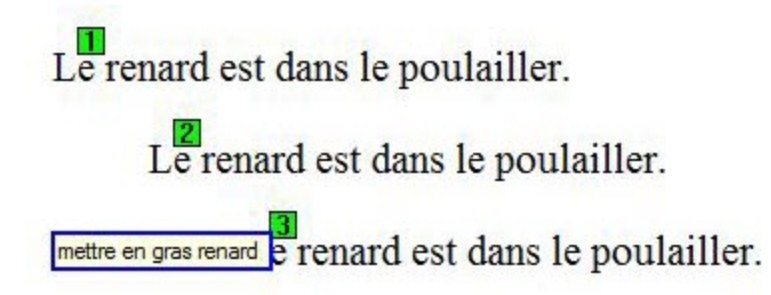

Vous pouvez annuler la correspondance de texte en disant « Annuler », tout en continuant de dicter, de taper ou de cliquer avec la souris. Vous pouvez également utiliser « Annuler tout » après avoir utilisé « Prendre tout ».

Voir également Utiliser les [commandes](#page-72-0) d'édition directe.

Utilisez le tableau suivant comme guide de référence rapide pour les commandes de correspondance de texte.

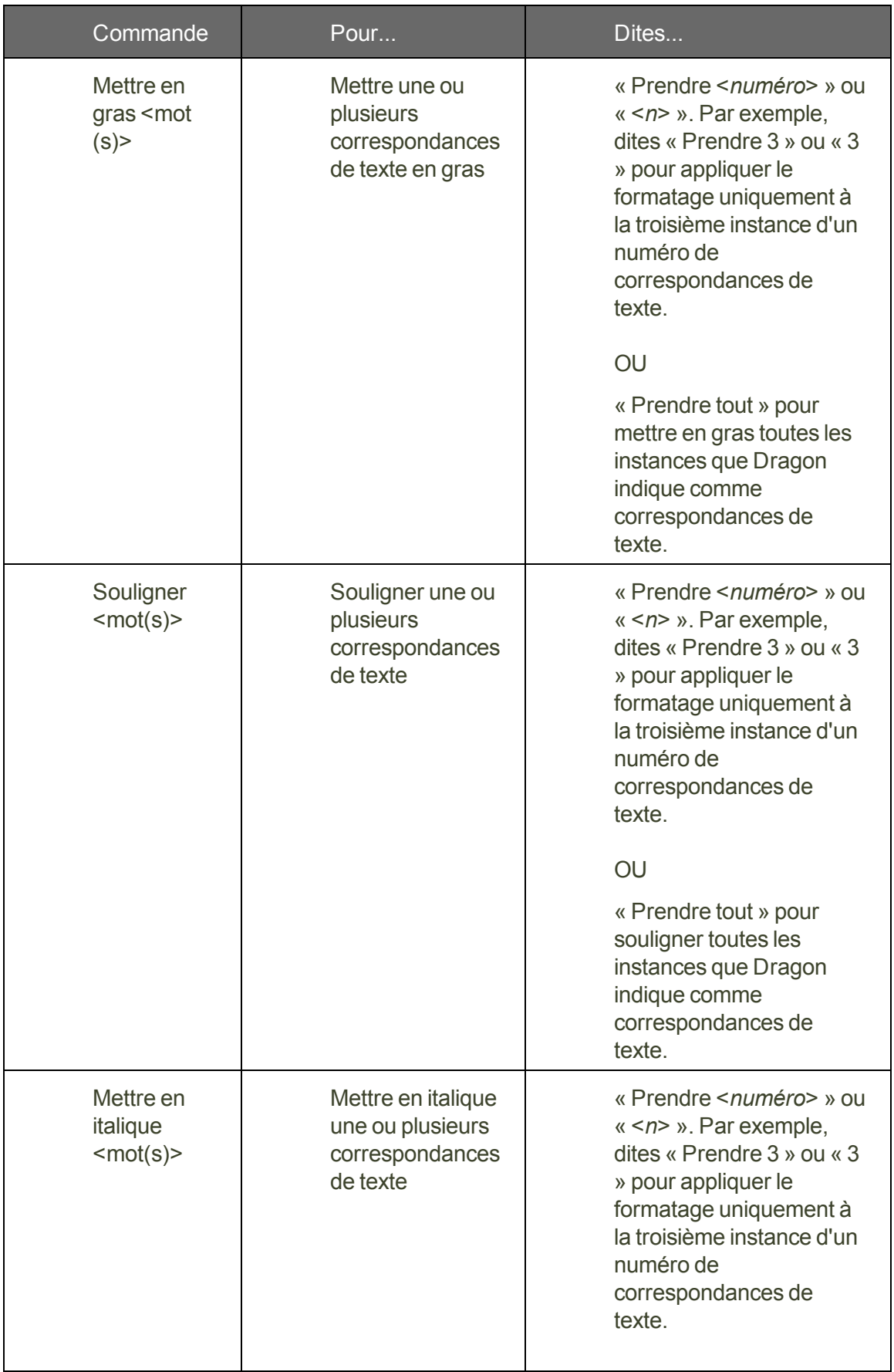

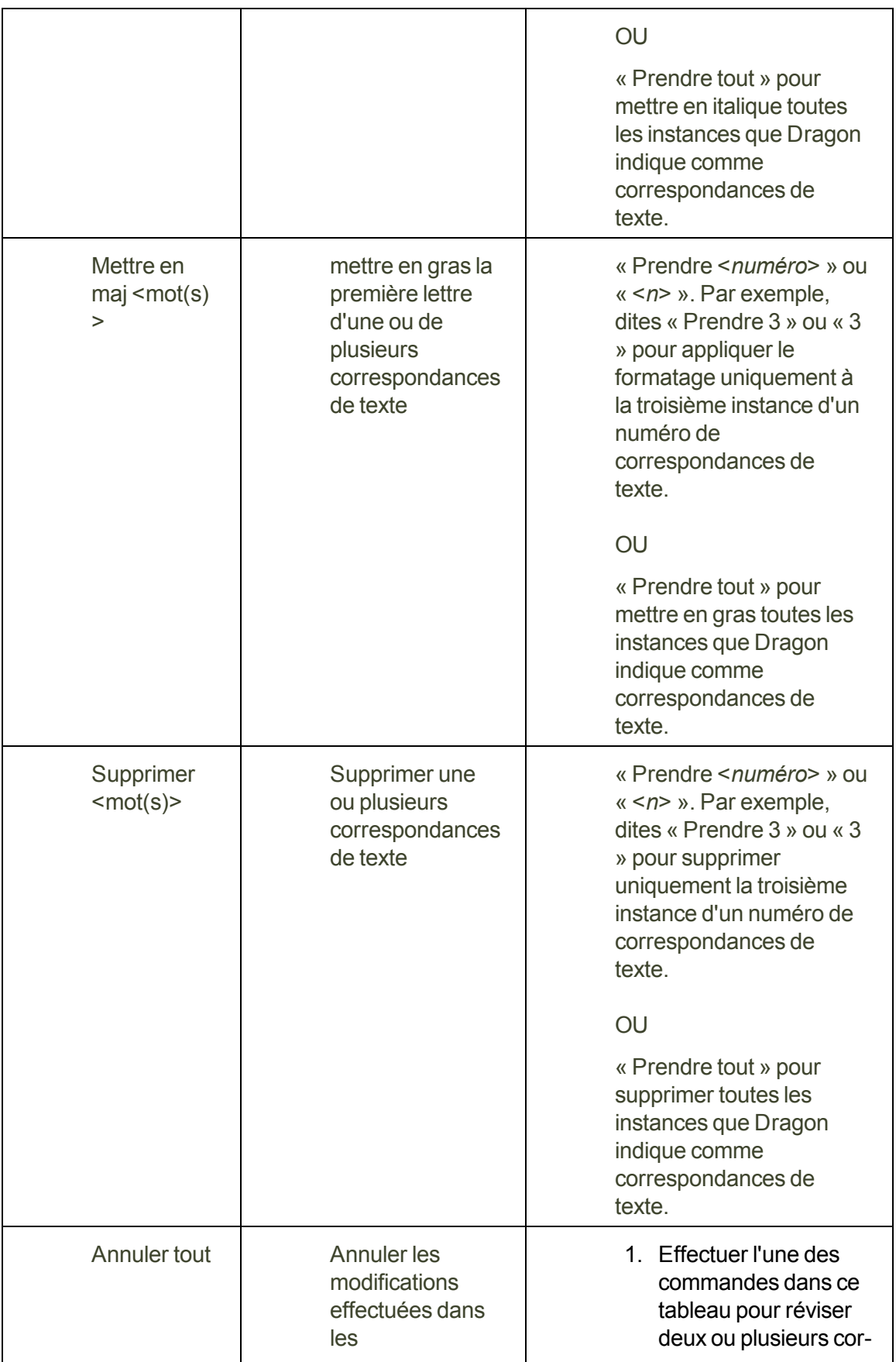

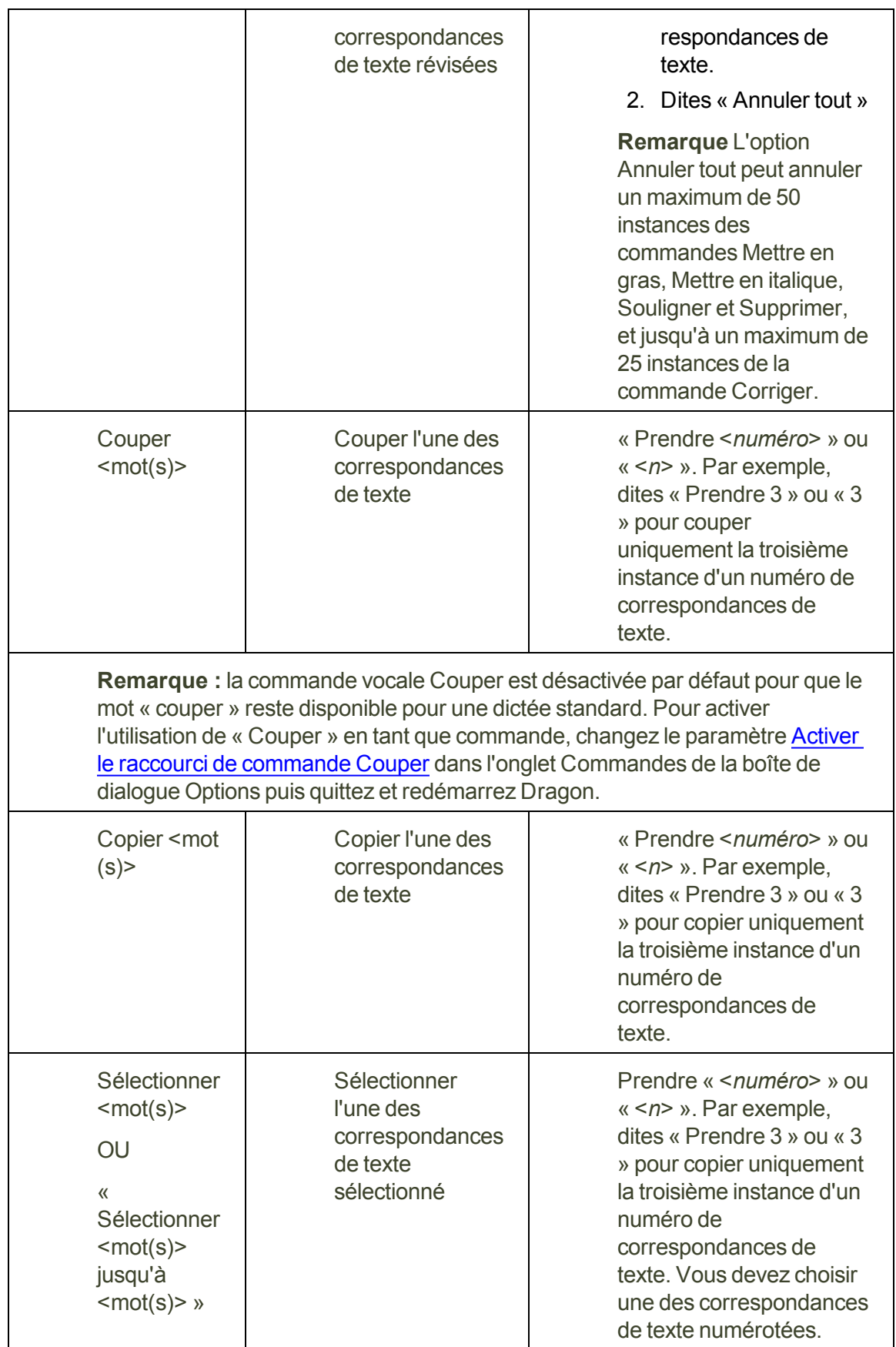

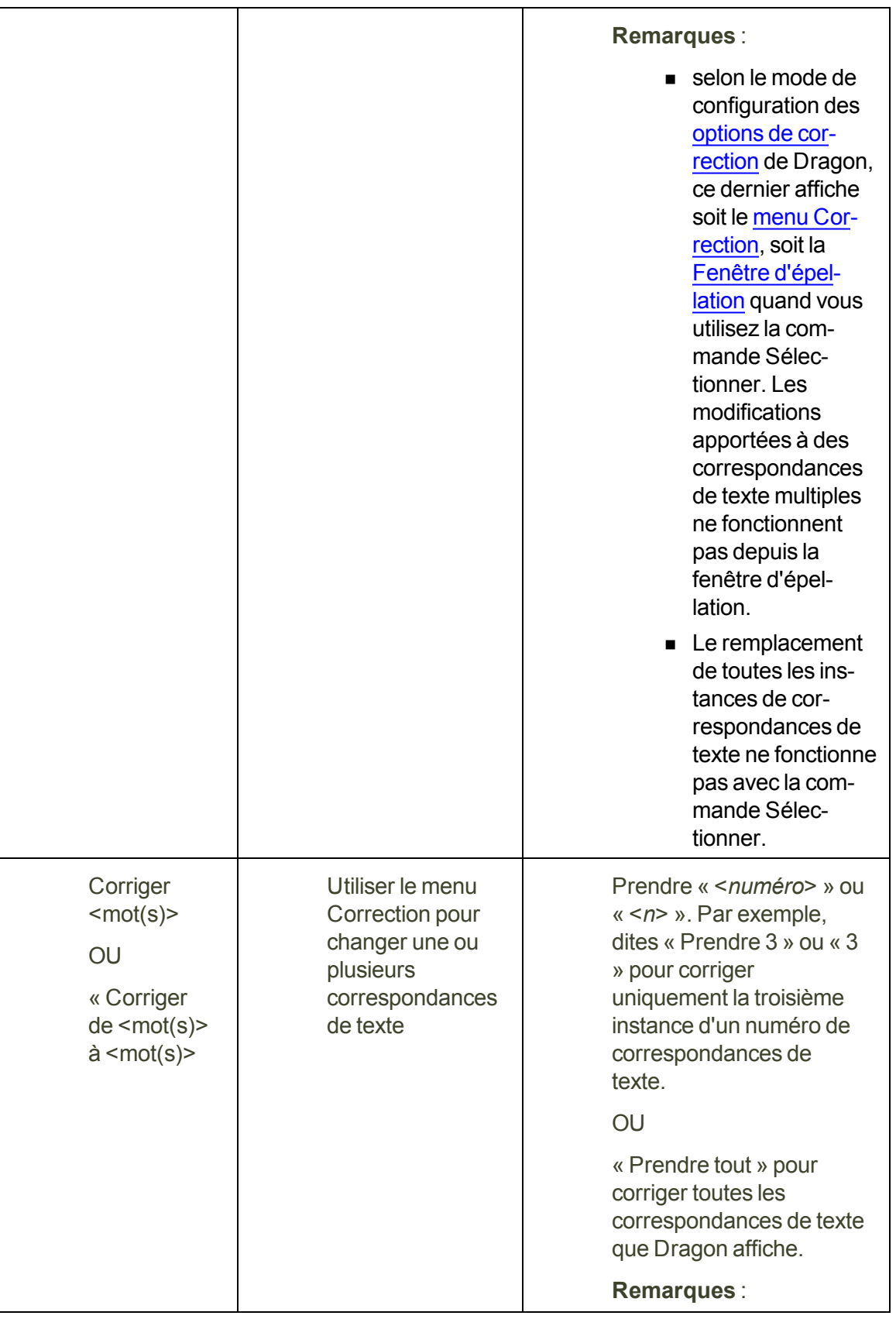

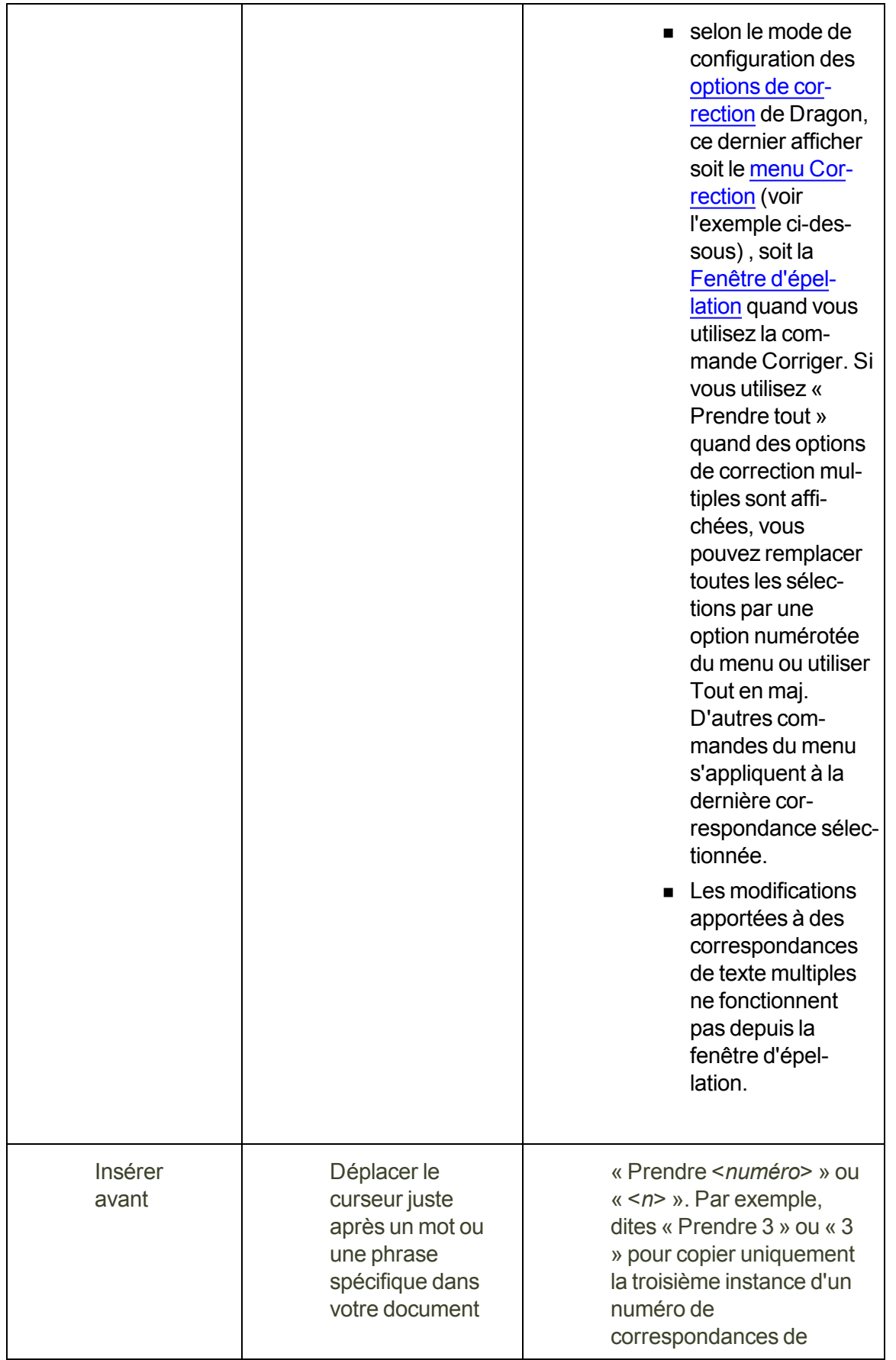

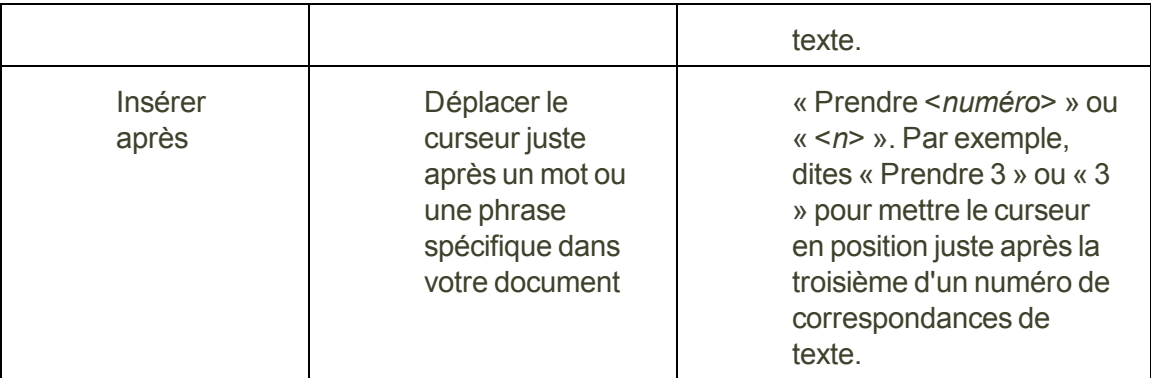

**Remarques**

- Dans la numérotation des correspondances, Dragon inclut des variantes homophones et avec trait d'union du mot ou de la phrase. Dans l'exemple suivant, Dragon identifie les correspondances dans les mots « Cours », « du cours », « cours complet », « demi-cours » et « course ».
- n Pour utiliser les commandes de formatage dans Microsoft Outlook, assurez-vous que le format de message électronique HTML ou RTF est activé.

# <span id="page-82-0"></span>**Réviser du texte (aide-mémoire)**

Pour réviser un texte, procédez comme suit :

Pour plus d'informations sur l'application du formatage à plusieurs instances d'un même mot, consultez la section Utiliser les [commandes](#page-72-0) d'édition directe.

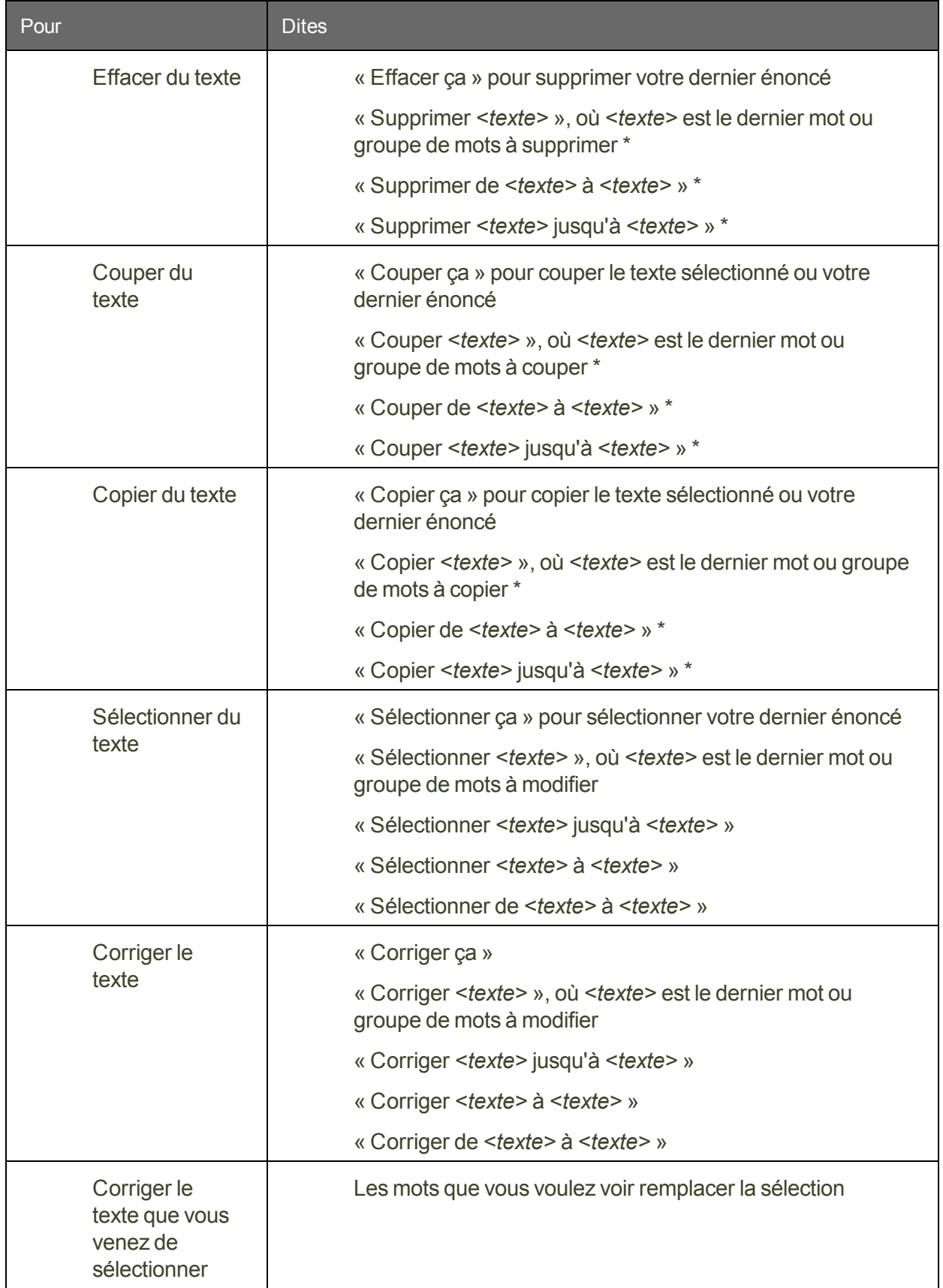

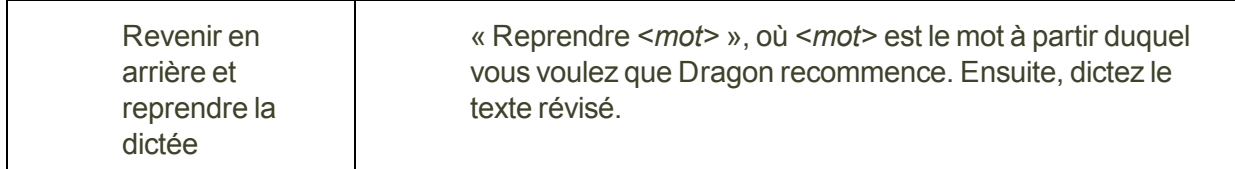

\* indique une commande d'édition directe. Vous pouvez activer et désactiver ces commandes d'édition directe au niveau de l'onglet Commandes de la boîte de dialogue Options.

Les commandes qui citent du texte de l'écran (sélectionner <*mot(s)*>, corriger <*mot(s)*>, insérer après <*mot(s)*>,...) fonctionnent grâce à la fonctionnalité de Contrôle Total du Texte. Cette fonctionnalité dépend de la capacité de Dragon à obtenir constamment des informations du champ textuel relatives à son contenu (par exemple, pour savoir où les mots et phrases commencent et se terminent, pour que Dragon puisse appliquer un espacement entre les mots et majuscules au début de phrases). La plupart des champs textuels standard permettent l'utilisation maximale du Contrôle Total du Texte. Pour plus d'informations, consultez [L'indicateur](#page-36-0) de Contrôle Total du Texte.

Il est utile de connaître d'autres manières d'effectuer les tâches suivantes par la voix lors de la révision de texte. Cliquez sur le boutons suivants pour plus d'explications.

Se déplacer dans un [document](#page-85-0)

[Sélectionner](#page-89-0) du texte

[Supprimer](#page-93-0) du texte dicté

[Formater](#page-96-0) du texte

# <span id="page-85-0"></span>**Chapter 11: Se déplacer dans un document (aide-mémoire)**

Les rubriques suivantes décrivent le déplacement du point d'insertion dans un document.

Déplacer le point [d'insertion](#page-85-1) Déplacer le [point d'insertion \(curseur\)](#page-86-0) avant ou après des mots spécifiques

Déplacer le point [d'insertion](#page-87-0) au début ou à la fin d'un document ou d'une ligne

<span id="page-85-1"></span>Utiliser la [commande](#page-87-1) « Revenir » pour déplacer le curseur

# **Déplacer le point d'insertion**

Les commandes suivantes permettent de déplacer le point d'insertion vers la gauche ou la droite d'un certain nombre de caractères, mots, lignes, ou paragraphes. Cliquez sur la procédure qui vous intéresse.

Pour déplacer le point d'insertion d'un certain nombre de caractères

Les commandes suivantes permettent de déplacer le point d'insertion d'un certain nombre de caractères à gauche ou à droite. Elles équivalent à l'emploi des touches fléchées (gauche et droite).

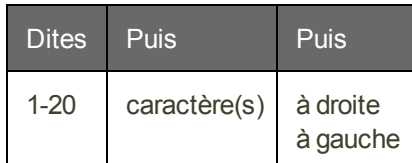

## **Exemples**

« 3 caractères à gauche »

« 1 caractère à droite »

Pour déplacer le point d'insertion d'un certain nombre de mots

Les commandes suivantes permettent de déplacer le point d'insertion d'un certain nombre de mots à gauche ou à droite.

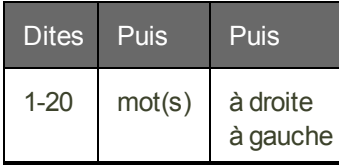

### **Exemples**

« 1 mot à droite »

« 3 mots à gauche »

Pour déplacer le point d'insertion d'un certain nombre de lignes

Les commandes suivantes permettent de déplacer le point d'insertion d'un certain nombre de lignes vers le bas ou le haut. Elles équivalent à l'emploi des touches fléchées (haut et bas).

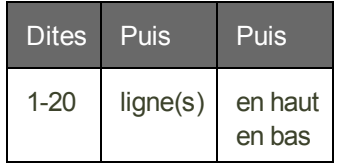

**Exemples** « 1 ligne en haut »

« 3 lignes en bas »

Pour déplacer le point d'insertion d'un certain nombre de paragraphes

Les commandes suivantes permettent le déplacement par paragraphes.

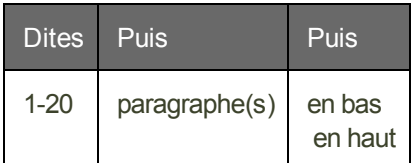

**Exemples**

« 8 paragraphes en haut » « 3 paragraphes en bas »

**Remarque**

n Ces commandes désélectionnent tout texte.

Voir aussi:

Utiliser la [commande](#page-87-1) « Revenir » pour déplacer le curseur

<span id="page-86-0"></span>Se [déplacer](#page-160-0) dans des fenêtres et listes

## **Déplacer le point d'insertion avant ou après des mots spécifiques**

Vous pouvez déplacer le point d'insertion avant ou après un mot ou groupe de mots spécifique.

**Pour déplacer le point d'insertion avant ou après un mot spécifique**

Dites « Insérer avant <*mot(s)*> » ou « Insérer après <*mot(s)*> », <texte> étant un mot ou un groupe de mots du document.

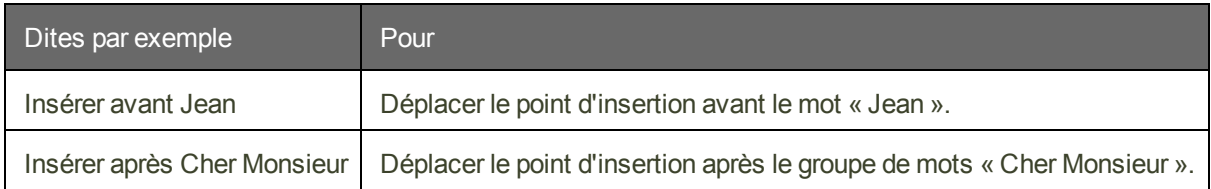

**Remarques**

- n Ces commandes désélectionnent tout texte.
- n Ne faites pas de pause au milieu d'une commande (qui inclut du texte). Par exemple, « Insérer avant Cher Monsieur » représente une seule commande.

# <span id="page-87-0"></span>**Déplacer le point d'insertion au début ou à la fin d'un document ou d'une ligne**

Vous pouvez utiliser les commandes suivantes pour vous placer au début ou à la fin d'un document ou d'une ligne.

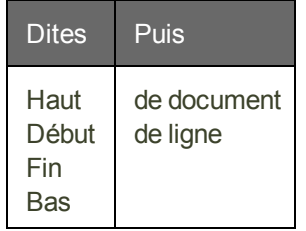

#### **Exemples**

« Haut de document » « Fin de ligne »

#### **Remarque**

<span id="page-87-1"></span>Ces commandes désélectionnent tout texte.

## **Utiliser la commande « Revenir » pour déplacer le curseur**

Utilisez la commande « Revenir » pour renvoyer le curseur (point d'insertion) au dernier emplacement de celui-ci dans des documents et courriers électroniques.

Vous pouvez répéter la commande pour renvoyer le curseur à l'endroit où vous l'aviez déplacé à l'aide de commandes vocales.

**Pour faire revenir le curseur à son dernier emplacement**

■ Effectuez une brève pause au cours de la dictée et dites « Revenir ».

Répétez la commande pour renvoyer le curseur à la correction antérieure.

### **Exemples**

Utilisez la commande Revenir après avoir utilisé les commandes qui déplacent le curseur de point en point telles que :

- « Sélectionner <*texte* > » Voir Sélectionner du texte : [aide-mémoire.](#page-89-0)
- « 3 lignes en haut » et autres. Voir Déplacer le point [d'insertion](#page-85-1)
- n Déplacez le curseur avec la souris ou le clavier. Si vous déplacez le curseur dans un document ou un message avec la souris ou le clavier, lorsque vous dites « Revenir », Dragon renvoie le curseur à son dernier emplacement. Vous pouvez répéter la commande pour autant de mouvements que vous avez effectués au cours de la session actuelle.
- « Insérer avant <*texte*> » ou « Insérer après <*texte*> ». Voir [Déplacer](#page-86-0) le point d'insertion avant ou après des mots [spécifiques](#page-86-0)
- « Début de ligne » et autres. Voir Déplacer le point [d'insertion](#page-87-0) au début ou à la fin d'un [document](#page-87-0) ou d'une ligne
- « Corriger <*texte* > ». Utilisez la commande « Revenir » si vous dictez quelque chose de nouveau pour effectuer une correction lorsque le menu Correction est ouvert. Voir Corriger avec le menu Correction.

#### **Remarque**

Pour utiliser la commande « Revenir », la distance depuis le dernier emplacement du curseur doit être supérieure à 10 caractères.

# **Chapter 12: Sélectionner du texte**

Cette section contient les rubriques suivantes :

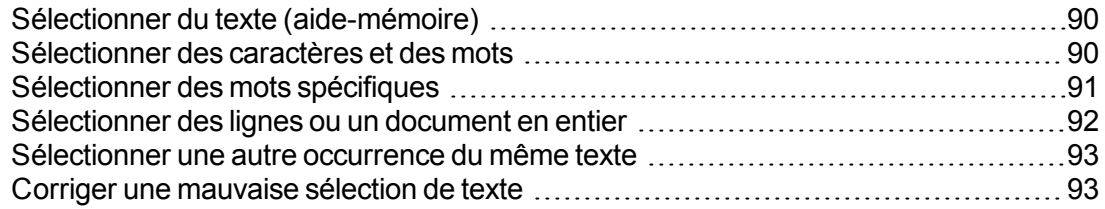

# <span id="page-89-0"></span>**Sélectionner du texte (aide-mémoire)**

Lorsque vous dictez, plusieurs méthodes de sélection de texte sont à votre disposition. Vous pouvez :

- <sup>n</sup> [Sélectionner](#page-89-1) des caractères et des mots
- [Sélectionner](#page-90-0) des mots spécifiques
- <sup>n</sup> [Sélectionner](#page-91-0) des lignes ou un document en entier
- <sup>n</sup> [Sélectionner](#page-92-0) une autre occurrence du même texte
- Corriger une [mauvaise](#page-92-1) sélection de texte

#### **Attention**

Lorsque du texte est sélectionné, veillez à ne pas tousser ou respirer trop bruyamment et restez silencieux. En effet, Dragon NaturallySpeaking risquerait d'interpréter ces bruits comme des mots et de remplacer la sélection par le nouveau texte. Si cela se produit, dites immédiatement « Annuler ça » pour annuler l'action.

## <span id="page-89-1"></span>**Sélectionner des caractères et des mots**

Les commandes ci-dessous vous permettent de sélectionner de 1 à 20 caractères et de 1 à 20 mots.

#### **Pour sélectionner des caractères et des mots**

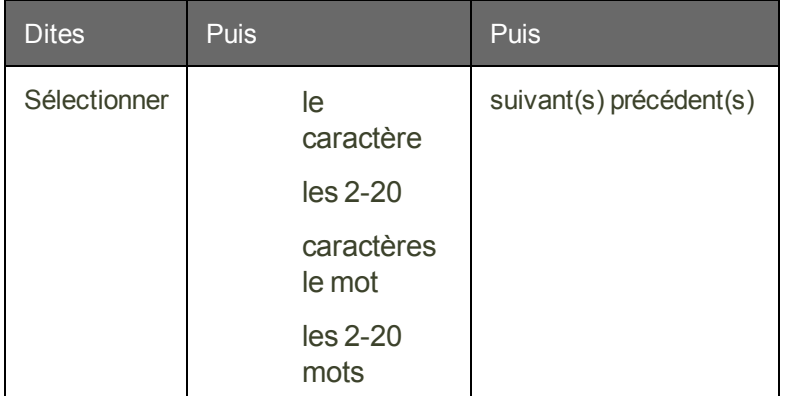

#### **Remarques**

- n Vous pouvez sélectionner les signes de ponctuation par commande vocale. Dites par exemple « Sélectionner virgule ».
- n Par défaut, lorsque vous sélectionnez un mot ou groupe de mots, Dragon NaturallySpeaking affiche le menu Correction, que vous pouvez utiliser pour corriger les erreurs de reconnaissance. Vous pouvez désactiver cette option en désélectionnant Les commandes "Sélectionner" affichent le menu Correction dans l'onglet Correction de la boîte de dialogue Options.
- n Les commandes qui effacent plusieurs mots à la fois peuvent avoir des effets inattendus dans des programmes ayant des touches de raccourci clavier autres que WordPad.

## <span id="page-90-0"></span>**Sélectionner des mots spécifiques**

Utilisez les procédures suivantes pour sélectionner un mot ou une série de mots spécifiques.

**Pour sélectionner des mots spécifiques**

Dites « Sélectionner *<texte> »*, *<texte>* représentant le ou les mots à sélectionner. Le texte doit être visible à l'écran avant toute sélection.

#### **Exemples**

Pour sélectionner « Gare Montparnasse » ou « les voyageurs attendaient », dites :

- « Sélectionner Gare Montparnasse »
- « Sélectionner les voyageurs attendaient »

**Pour sélectionner une série de mots**

Dites « Sélectionner de *<texte>* jusqu'à *<texte>* » ou « Sélectionner de *<texte>* à *<texte>* », *<texte>* représentant les premiers ou derniers mots à sélectionner. Le texte doit être visible à l'écran.

#### **Exemple**

Pour sélectionner les mots « joint les documents que vous m'aviez demandés » dans la phrase : « J'ai joint les documents que vous m'aviez demandés », dites :

« Sélectionner de joint à demandés »

#### **Remarques**

- Vous ne pouvez pas annuler une sélection en disant « Désélectionner ceci », en sélectionnant un autre texte ou en déplaçant le point d'insertion à un autre endroit du document.
- n Par défaut, les commandes de sélection recherchent l'instance du mot la plus proche du point d'insertion. Vous pouvez décider de toujours rechercher la première occurrence avant le point d'insertion, c'est à dire une recherche en arrière, dans l'onglet Correction de la boîte de dialogue Options.
- n Par défaut, lorsque vous sélectionnez un mot ou groupe de mots, Dragon affiche le menu Correction, que vous pouvez utiliser pour corriger les erreurs de reconnaissance. Vous pouvez désactiver cette option en désélectionnant Les commandes "Sélectionner" affichent le menu Correction dans l'onglet Correction de la boîte de dialogue Options.

## <span id="page-91-0"></span>**Sélectionner des lignes ou un document en entier**

Vous pouvez sélectionner des lignes d'un document ou le document en entier comme suit :

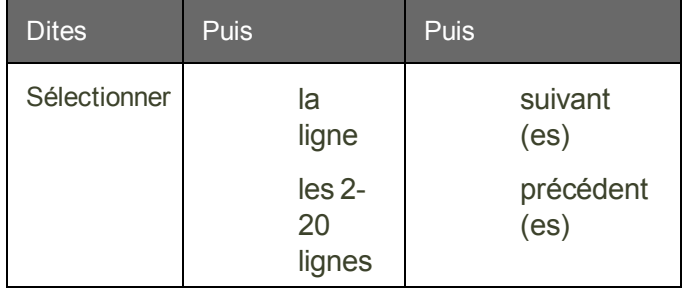

**Pour sélectionner une ou plusieurs lignes**

**Pour sélectionner le document en entier**

- « Sélectionner le document »
- « Tout sélectionner »
- « Sélectionner tout »

#### **Attention**

Lorsque du texte est sélectionné, veillez à ne pas respirer trop bruyamment et restez silencieux. En effet, Dragon NaturallySpeaking risquerait d'interpréter ces bruits comme des mots et de remplacer la sélection par le nouveau texte. Si cela se produit, dites immédiatement « Annuler ça » pour annuler l'action.

#### **Remarque**

Les commandes qui effacent plusieurs mots à la fois peuvent avoir des effets inattendus dans des programmes ayant des touches de raccourci clavier autres que WordPad.

## <span id="page-92-0"></span>**Sélectionner une autre occurrence du même texte**

Lorsque vous venez de sélectionner un mot ou groupe de mots, vous pouvez sélectionner une autre occurrence du même texte.

**Pour sélectionner une autre occurrence de texte**

Dites « Sélectionner à nouveau ».

#### **Exemple**

Dans la phrase « Rendez à César ce qui est à César », dites « Sélectionner à César » pour sélectionner les mots « à César » après les mots « ce qui est ».

Ensuite, pour sélectionner l'autre occurrence de « à César » après le mot « Rendez », dites « Sélectionner à nouveau ».

## <span id="page-92-1"></span>**Corriger une mauvaise sélection de texte**

Lorsque vous sélectionnez du texte à l'aide de la commande « Sélectionner <texte> », Dragon NaturallySpeaking recherche l'occurrence la plus proche de l'emplacement actuel du point d'insertion. Si les mots sélectionnés sont incorrects, vous devez recommencer l'opération. Si les mots sélectionnés sont corrects, mais pas à l'emplacement voulu, vous devez également recommencer la sélection.

Quand ceci se produit, essayez les techniques suivantes :

**Pour modifier une sélection de texte incorrecte**

- Si le texte sélectionné n'est pas le bon lorsque vous dites « Sélectionner <texte> », faites un nouvel essai. Dragon NaturallySpeaking analyse de nouveau le ou les mots et effectue une nouvelle recherche.
- En cas de mauvaise sélection, essayez de faire une phrase plus longue. Grâce à ce surcroît d'informations, Dragon NaturallySpeaking est mieux à même d'effectuer une sélection correcte.
- Lorsque le texte sélectionné est le bon mais que les mots ne se trouvent pas à l'emplacement voulu, dites « Sélectionner à nouveau » pour rechercher l'occurrence précédente du même texte.

**Remarques**

- Il est possible de sélectionner les signes de ponctuation.
- Dites « Sélectionner point », puis « Sélectionner à nouveau » pour déplacer le point d'insertion d'une phrase à l'autre.
- Par défaut Dragon NaturallySpeaking recherche l'occurrence la plus proche de l'emplacement du point d'insertion. Vous pouvez décider de toujours rechercher la première occurrence avant le point d'insertion, c'est à dire une recherche en arrière, dans l'onglet Correction de la boîte de dialogue Options.
- n Si vous souhaitez dicter le mot « Sélectionner » au début d'une occurrence (le premier mot après une pause), vous pouvez dire « sélectionner » et marquer une pause ou maintenir la touche Maj abaissée pendant que vous dictez l'énoncé.

# **Chapter 13: Supprimer, couper et copier du texte**

Cette section contient les rubriques suivantes :

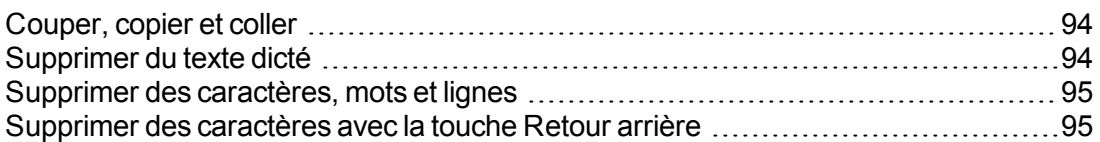

## <span id="page-93-1"></span>**Couper, copier et coller**

Vous pouvez dire ces commandes pour couper, copier et coller du texte.

**Pour couper du texte sélectionné**

Dites « Couper ça ».

**Pour copier du texte sélectionné**

Dites « Copier ça » ou « Copier tout dans le Presse-papiers ».

**Pour coller du texte coupé ou copié**

<span id="page-93-0"></span>▶ Dites « Coller ca ».

## **Supprimer du texte dicté**

Utilisez la procédure suivante pour supprimer du texte d'un document.

**Pour supprimer les derniers mots dictés**

Dites « Effacer ça ».

**Pour supprimer tout texte**

- 1. Sélectionnez votre texte.
- 2. Dites « Effacer ça » ou « Effacer la sélection ».

**Remarque**

n Vous pouvez répéter la commande « Effacer ça » jusqu'à dix fois de suite et supprimer ainsi vos 10 derniers énoncés.

## <span id="page-94-0"></span>**Supprimer des caractères, mots et lignes**

Vous pouvez supprimer un maximum de vingt mots ou caractères à l'aide des commandes suivantes.

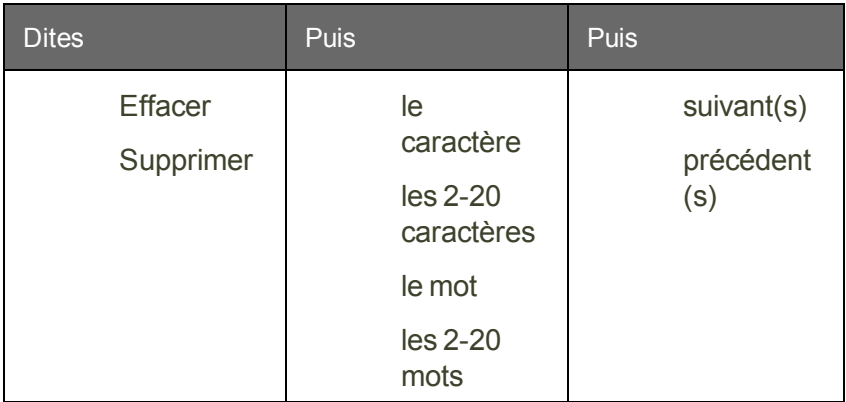

**Pour supprimer des caractères ou des mots**

**Pour supprimer des lignes**

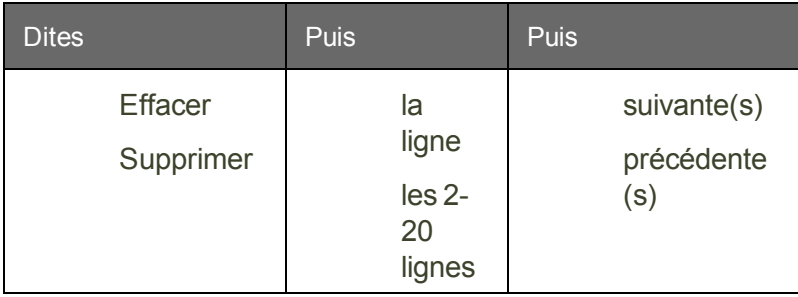

## **Exemples:**

« Effacer le caractère suivant »

« Supprimer les 4 lignes précédentes »

**Remarques**

- Si la suppression de texte crée un espace indésirable, dites « Effacer le caractère suivant » ou « Effacer le caractère précédent » pour supprimer l'espace.
- n Les commandes de suppression de mots ne produiront pas nécessairement les effets attendus si les programmes dans lesquels vous les utilisez n'ont pas les mêmes touches de raccourci que WordPad.

## <span id="page-94-1"></span>**Supprimer des caractères avec la touche Retour arrière**

Utilisez les commandes suivantes pour supprimer des caractères à gauche du point d'insertion.

**Pour supprimer des caractères**

Dites « Touche Retour arrière », en faisant suivre en option le nombre de caractères à supprimer (2-20).

## **Exemple**

« Touche Retour arrière » (pour effacer le caractère précédent)

# **Chapter 14: Formatage**

Cette section contient les rubriques suivantes :

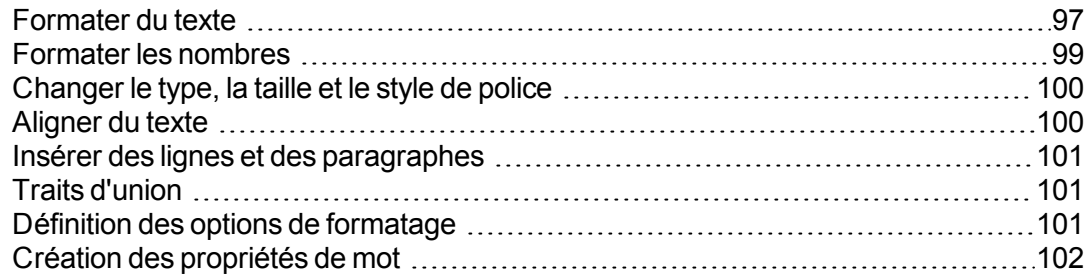

## <span id="page-96-0"></span>**Formater du texte**

Vous pouvez utiliser les commandes suivantes pour formater le texte que vous venez de dicter ou le texte que vous avez sélectionné.

Pour plus d'informations sur l'application du formatage rapide à plusieurs instances d'un même mot, consultez la section Utiliser les [commandes](#page-73-0) d'édition directe.

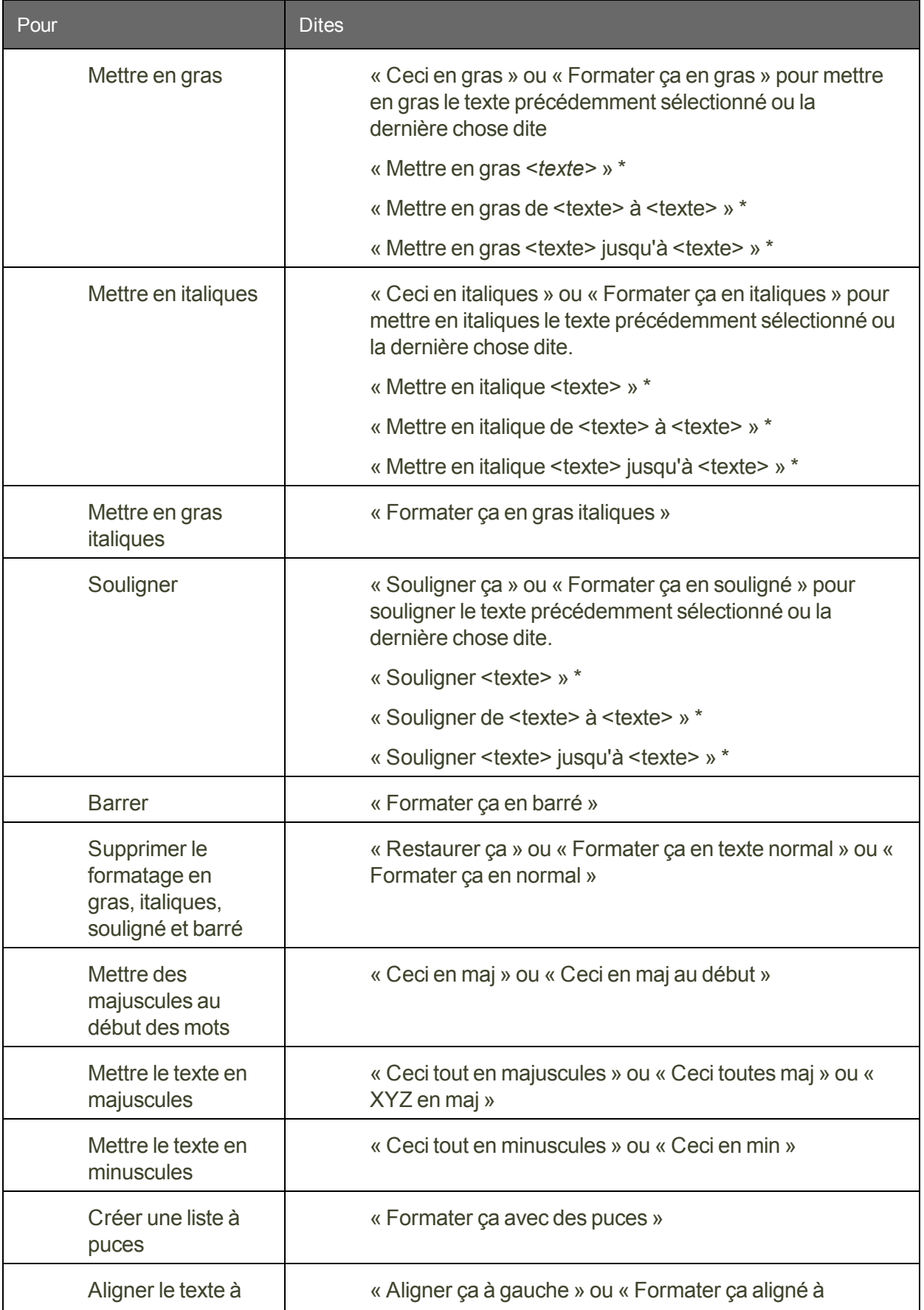

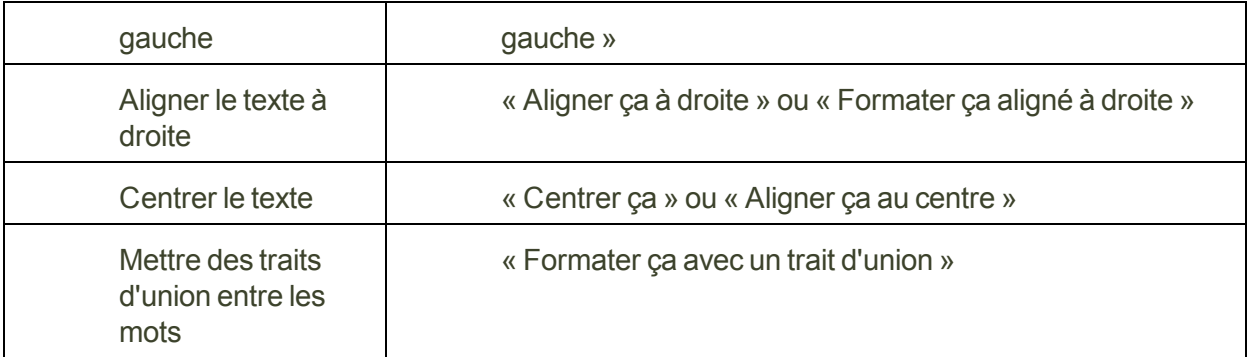

\* indique une commande de Formatage commande d'édition directe . Vous pouvez activer et désactiver ces commandes de formatage commande d'édition directe au niveau de l'onglet Commandes de la boîte de dialogue Options.

## **Pour [changer](#page-99-0) le type, la taille et le style de police**

### **Remarques**

- <sup>n</sup> Les commandes qui citent du texte de l'écran (sélectionner <*mot(s)*>, corriger <*mot (s)*>, insérer après <*mot(s)*>,...) fonctionnent grâce à la fonctionnalité de Contrôle Total du Texte. Cette fonctionnalité dépend de la capacité de Dragon à obtenir constamment des informations du champ textuel relatives à son contenu (par exemple, pour savoir où les mots et phrases commencent et se terminent, pour que Dragon puisse appliquer un espacement entre les mots et majuscules au début de phrases). La plupart des champs textuels standard permettent l'utilisation maximale du Contrôle Total du Texte. Pour plus d'informations, consultez [L'indicateur](#page-36-0) de Contrôle Total du [Texte.](#page-36-0)
- n Vous pouvez combiner plusieurs commandes de formatage et de style de police. Par exemple, vous pouvez dire : « Ceci en maj et gras ».
- n Dans l'éditeur Dragon, quand vous utilisez la commande « Formater ceci » pour aligner un paragraphe vide, le paragraphe précédent est aussi aligné. Pour l'empêcher, dictez du texte dans le nouveau paragraphe avant de donner la commande d'alignement.

## <span id="page-98-0"></span>**Formater les nombres**

Dragon NaturallySpeaking peut saisir votre dictée sous forme numérique. Vous pouvez également changer le format du texte durant la dictée ou la modification de texte sélectionné.

**Pour formater la dictée en chiffres**

Dites « Activer mode numérique ».

Pour désactiver le mode numérique, dites « Annuler les chiffres ».

#### **Remarque**

Vous pouvez sélectionner du texte qui contient plusieurs nombres séparés par des mots. Lorsque vous dites l'une de ces commandes, les nombres seront tous reformatés sans que le texte soit changé.

## <span id="page-99-0"></span>**Changer le type, la taille et le style de police**

Vous pouvez utiliser les commandes vocales pour spécifier n'importe quelle combinaison de type, taille et style de police, dans cet ordre. Ces commandes permettent de changer le texte sélectionné et le texte dicté par la suite.

**Pour changer le type, la taille et le style de police**

Dites « Police taille » ou « Ceci » et le nom, la taille et/ou le style de la police.

### **Exemples :**

- « Police Times »
- « Police taille 12 »
- « Ceci Courier 18 »
- « Ceci Arial 12 »

**Pour supprimer un formatage**

Pour supprimer le formatage en gras, italiques, souligné et barré, dites « Ceci normale ».

**Remarques**

- n Vous pouvez spécifier n'importe quelle combinaison de nom, taille et style de police mais vous devez spécifier ces attributs dans cet ordre (type, taille puis style de police). Si vous spécifiez uniquement la taille, vous devez dire « taille ». Par exemple, dites « Ceci taille12 ».
- Toutes ces commandes ne fonctionnent pas dans toutes les applications. Elles fonctionnent dans Microsoft Word, Microsoft InfoPath, l'Éditeur Dragon et dans WordPad. Dans l'Explorateur de [commandes](#page-189-0) vous trouverez d'autres commandes spécifiques à certaines applications.
- Les commandes qui commencent par « Police » permettent de changer le texte sélectionné et le texte que vous allez dicter.
- Les commandes qui commencent par « Ceci » permettent de changer le texte sélectionné ou celui que vous venez de dire.

## <span id="page-99-1"></span>**Aligner du texte**

Vous pouvez aligner du texte pendant la dictée ou pendant l'édition du texte que vous avez sélectionné.

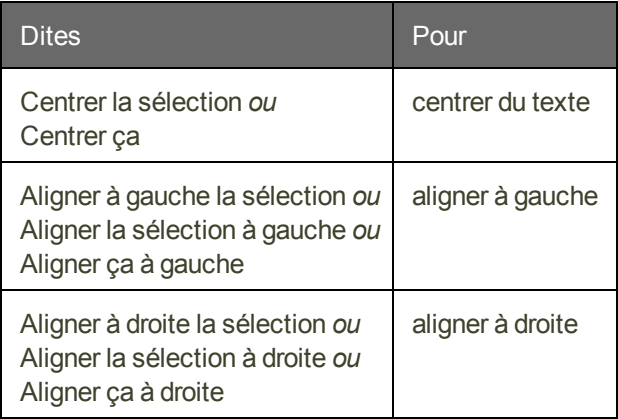

# <span id="page-100-0"></span>**Insérer des lignes et des paragraphes**

Quand vous dictez, vous pouvez utiliser les commandes suivantes pour dupliquer l'opération consistant à appuyer sur la touche Entrée une seule fois pour aller à la ligne ou deux fois pour créer un paragraphe.

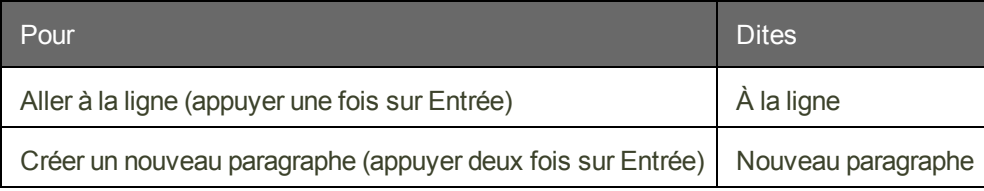

## **Remarque**

La commande Nouveau paragraphe insère deux retours à la ligne et met la première lettre du prochain mot dicté en majuscule.

# <span id="page-100-1"></span>**Traits d'union**

Dragon NaturallySpeaking insère automatiquement des traits d'union dans les mots en fonction de l'usage standard, mais vous pouvez aussi les insérer manuellement.

## **Remarque**

Vous pouvez insérer des traits d'union entre les mots lors de la dictée en disant « Trait d'union ». Pour plus de détails, cliquez sur Rubriques connexes ci-dessous.

# <span id="page-100-2"></span>**Définition des options de formatage**

Si vous utilisez le vocabulaire général, vous pouvez configurer la manière dont les formats de Dragon utilisent habituellement des mots et groupes de mots.

Suivez les étapes ci-dessous pour configurer les options de formatage :

- 1. Sur la barre Dragon, sélectionnez Outils > Options de formatage automatique. La boîte de dialogue Formatage automatique apparaît.
- 2. Cochez les cases des options de formatage que vous voulez activer. Consultez La boîte de dialogue Formatage automatique pour obtenir une description des différentes options de formatage.
- 3. Cliquez sur OK pour enregistrer vos modifications.

## <span id="page-101-0"></span>**Création des propriétés de mot**

Utilisez cette procédure pour créer et réviser des Propriétés de mot.

Pour ouvrir la boîte de dialogue Propriétés de mot

- 1. Dites « Éditer le vocabulaire » pour ouvrir l'Éditeur de vocabulaire.
- 2. Dites la forme écrite ou tapez-la. Vous pouvez également la sélectionner en déroulant la liste.

**Remarque** : Défilez vers le haut pour visualiser les mots alphanumériques et les caractères spéciaux dans votre vocabulaire de profil utilisateur.

3. Dites « Cliquer Propriétés » ou cliquez dessus.

Pour revoir les propriétés de mot

- 4. Ajoutez ou révisez le format automatique selon les besoins.
- 5. Ajoutez ou révisez les formes orales ou adaptez des mots et [phrases](#page-186-0) distincts, selon les besoins.

Pour modifier un contexte

6. Cliquez sur « Utiliser forme écrite 1 » ou sur « Utiliser forme écrite 2 ». Ou bien, dites « cliquer utiliser forme écrite 1 » ou « cliquer utiliser forme écrite 2 ». Voici, par exemple, le contexte 1 pour « kilomètres » :

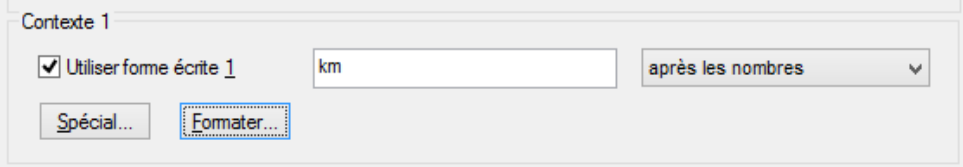

7. Cliquez sur « Formater » ou dites « cliquer sur formater » pour ouvrir la boîte de dialogue « Formatage forme écrite ». Par exemple,

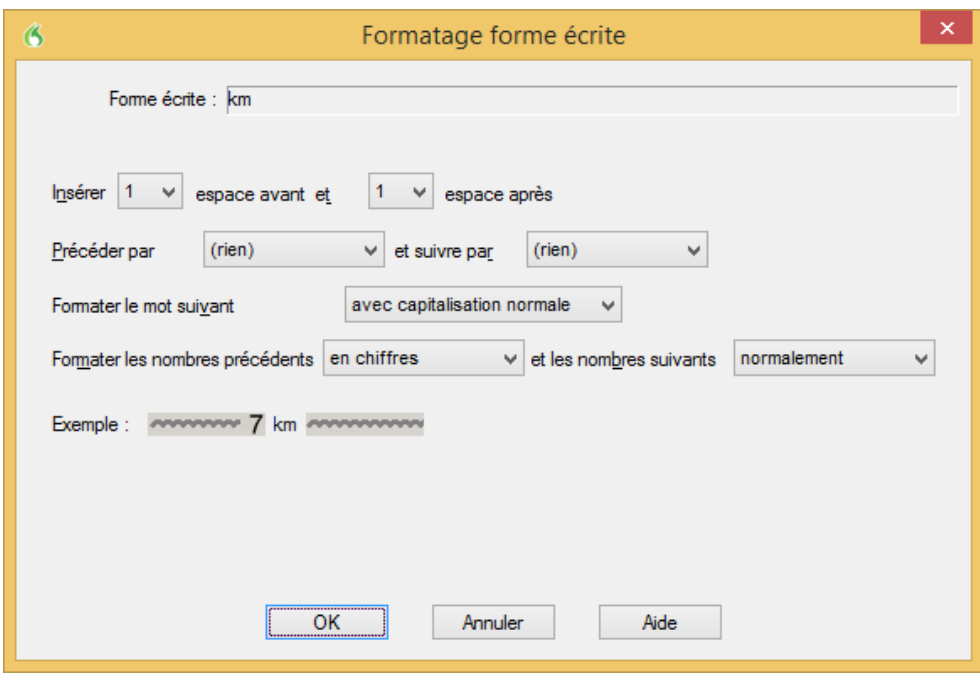

8. Sélectionnez une des options suivantes :

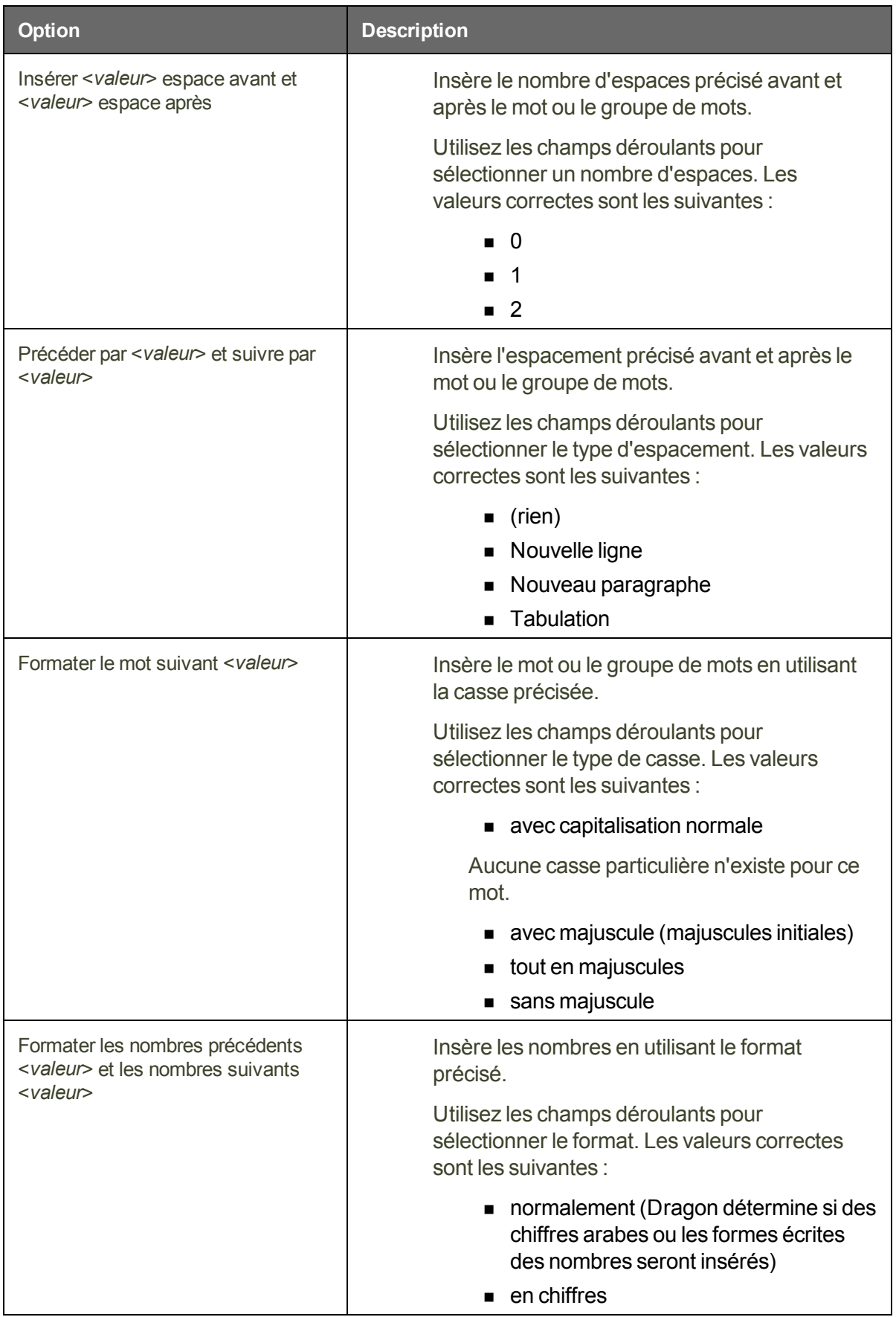

9. Répétez les trois dernières étapes pour ajouter une forme écrite 2.

# **Chapter 15: Travailler dans des programmes**

Cette section contient les rubriques suivantes :

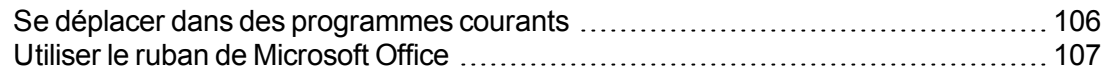

## <span id="page-105-0"></span>**Se déplacer dans des programmes courants**

Vous pouvez utiliser les commandes suivantes dans de nombreux programmes pour vous déplacer dans la zone de travail du programme et passer de pages en pages :

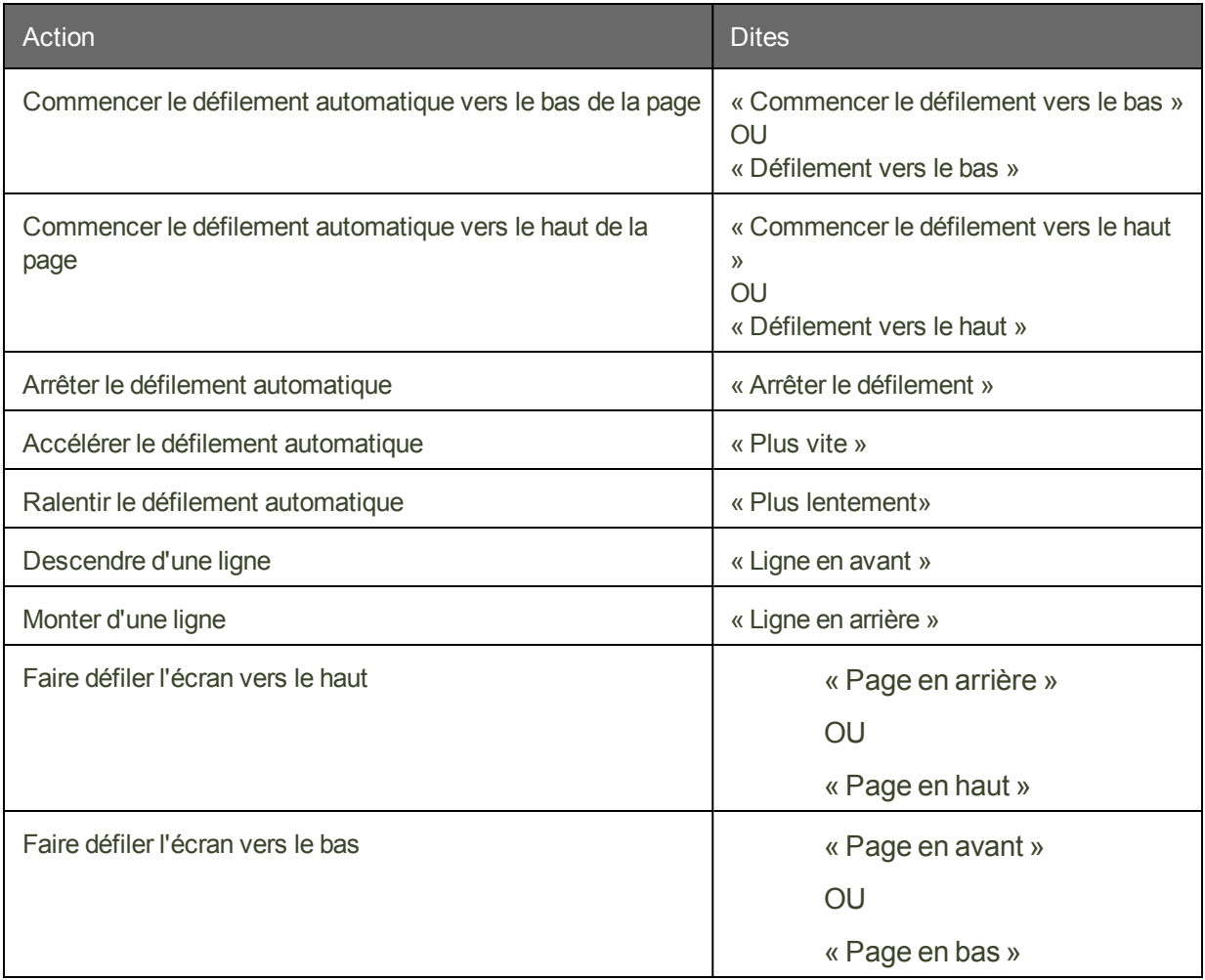

## **Remarque**

Il peut exister de légères différences de fonctionnement des commandes selon les applications.

Pour plus d'informations sur le fonctionnement de ces commandes dans des programmes individuels, consultez les sections suivantes :

- n Se [déplacer](#page-160-0) dans des fenêtres et listes
- [Commandes](#page-145-0) Internet Explorer et Mozilla Firefox
- [Commandes](#page-112-1) de base pour Microsoft Word
- Travailler avec Microsoft Outlook
- Commandes de base pour Microsoft Excel
- Travailler avec Microsoft InfoPath

## <span id="page-106-0"></span>**Utiliser le ruban de Microsoft Office**

Dragon prend en charge le nouveau ruban et l'interface à onglets fournis dans Microsoft Office 2007 et Microsoft Office 2010..

Le ruban de Microsoft Office présente les commandes organisées dans un ensemble d'onglets. Les onglets du ruban affichent les commandes les mieux adaptées aux zones de tâche des applications.

#### **Utiliser le ruban Office Pour utiliser le ruban avec Dragon**

Dites le nom de l'onglet ou cliquez dessus.

Pour ouvrir l'onglet Accueil par exemple, dites « Accueil » ou cliquez sur l'onglet correspondant.

Les commandes vocales de Dragon correspondant au ruban Office fonctionnent aussi quand le ruban est réduit.

#### **Pour dicter à partir d'un onglet ouvert**

Dites le nom de la fonctionnalité à laquelle vous souhaitez accéder ou cliquez dessus.

Exemple : pour appliquer un style de titre à un paragraphe sur lequel vous travaillez, dites « Titre 1 » ou sélectionnez Titre 1 dans la liste des styles.

Si vous n'êtes pas certain du nom de la fonctionnalité, vous pouvez maintenir le pointeur de la souris sur le graphique présentant la fonctionnalité jusqu'à ce que son nom apparaisse.

Voici le ruban dans l'onglet Accueil de Word 2010 :

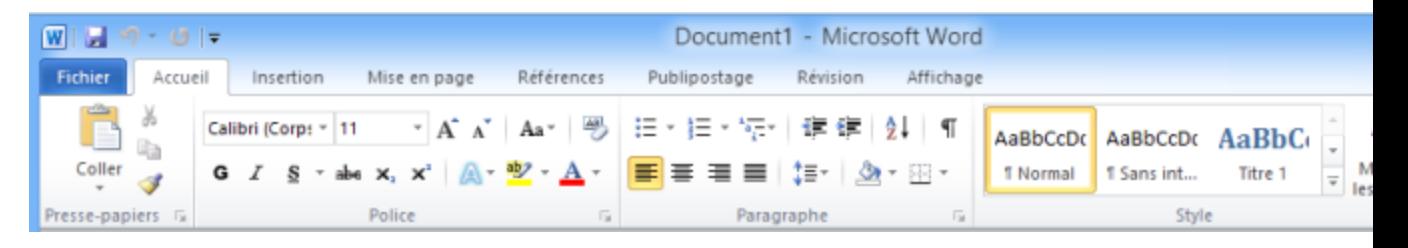

## **REMARQUE**

Pour accéder à l'onglet Fichier dans les applications d'Office 2010 et d'Office 2013, dites « Cliquer sur Onglet Fichier ».
Voici l'onglet Fichier dans Word 2010 :

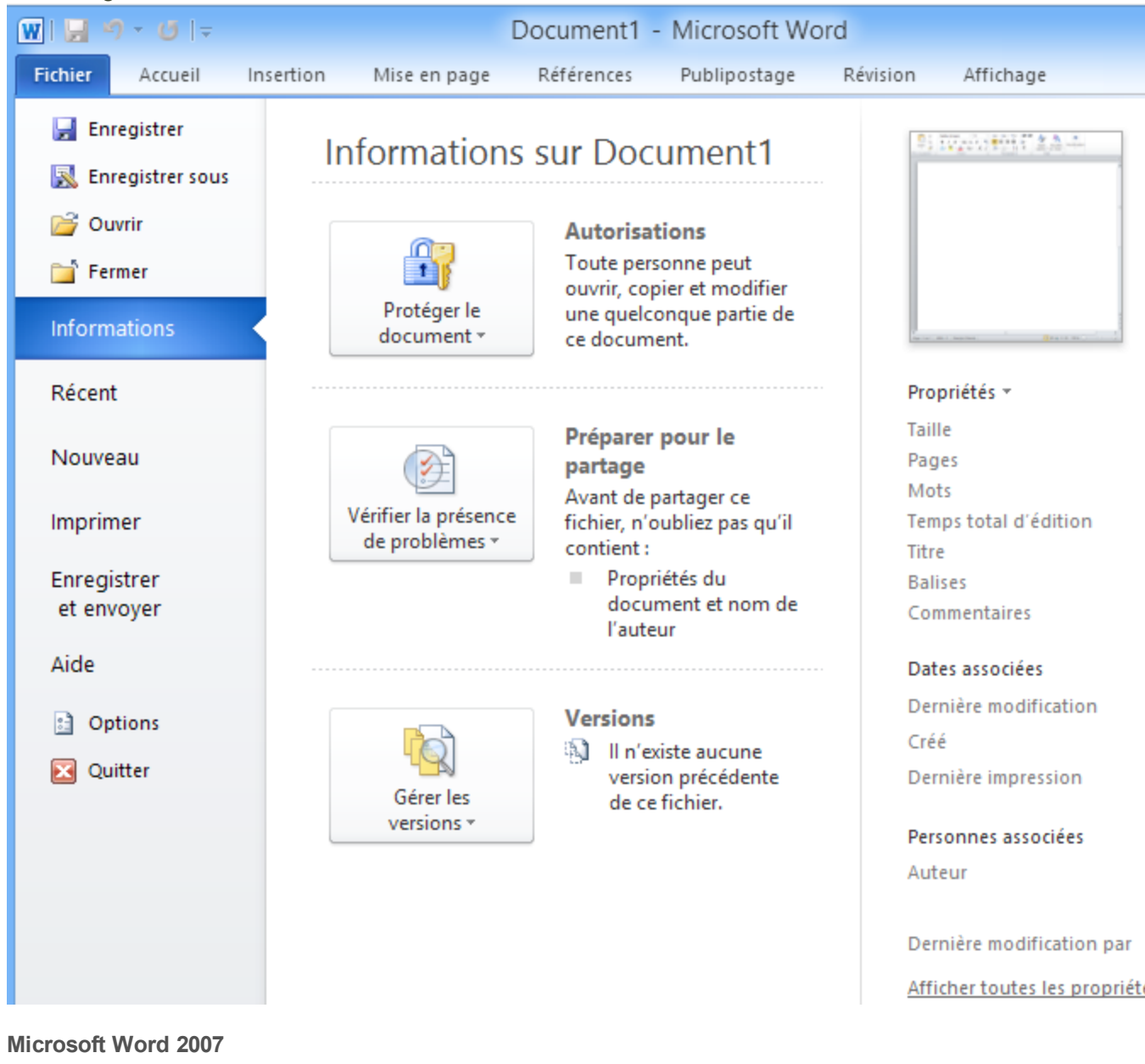

Dans Microsoft Word 2007, le bouton Microsoft Office remplace le menu Fichier. Pour accéder au bouton Microsoft Office, dites « Bouton Office ».

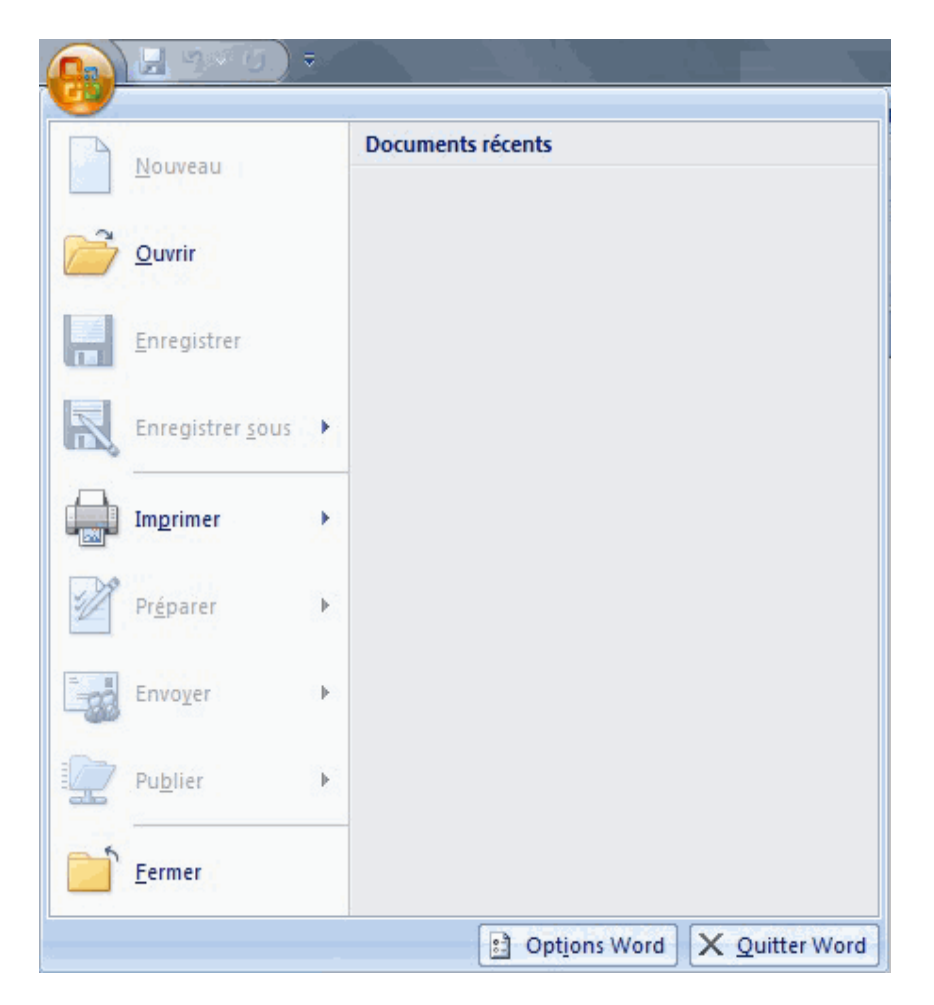

#### **Le menu Application**

Dans Windows 7, WordPad et Windows Live Mail 2011 disposent d'un nouveau menu pour les commandes spécifiques à des fichiers appelé le menu Application.

Pour accéder aux commandes spécifiques à des fichiers dans ces applications, dites « menu Application ».

# **Chapter 16: à propos des commandes vocales dans des applications de traitement de texte**

Cette section contient les rubriques suivantes :

 $\AA$  propos des [commandes](#page-110-0) vocales dans des applications de traitement de texte  $\dots$ [111](#page-110-0) Conseils pour la dictée dans votre [traitement](#page-111-0) de texte [112](#page-111-0)

## <span id="page-110-0"></span>**À propos des commandes vocales dans des applications de traitement de texte**

Dragon NaturallySpeaking offre un ensemble spécial de Commandes de langage naturel pour Microsoft Word. En vous servant de ces commandes, vous évitez les nombreuses étapes de sélection de menu et de déplacement de souris associées à l'interface traditionnelle Microsoft Windows. Ces commandes vous permettent de :

- n Déplacer le point d'insertion (curseur) dans un document
- Sélectionner un mot, une phrase ou un bloc de texte
- n Formater du texte : mettre en retrait un texte, modifier les styles et les polices d'un texte, définir les couleurs, appliquer des styles de paragraphes, insérer des tableaux et définir les marges d'une page
- Lancer la vérification orthographique et grammaticale
- n Éditer du texte : copier, coller ou supprimer du texte
- $\blacksquare$  Imprimer tout ou une partie d'un document

Comme le nombre de commandes valides est très grand, vous pouvez simplement dire ce que vous voulez accomplir. Si vous obtenez un résultat inattendu, dites « Annuler ça » pour annuler l'action et puis formulez la commande d'une autre façon. Vous pouvez également consulter l'Explorateur de [commandes](#page-190-0) ou le Volet de [référence.](#page-44-0)

#### **Remarques**

- Dragon NaturallySpeaking affiche les commandes avec une bordure bleue dans le champ Résultats. S'il ne se passe rien après avoir dit votre commande, regardez ce qui est affiché dans le champ Résultats. Si ce dernier n'a pas de bordure bleue, cela signifie que Dragon NaturallySpeaking n'a pas reconnu votre commande ou que votre commande n'est pas applicable.
- n Lorsque vous créez un nouveau document, donnez toujours un nom à votre document avant de commencer la dictée.

### <span id="page-111-0"></span>**Conseils pour la dictée dans votre traitement de texte**

Lorsque vous dictez dans un traitement de texte, il est possible d'accélérer la vitesse d'exécution de Dragon. Pour ce faire, retenez les points suivants :

- n Ne lancez pas d'autres programmes lorsque vous exécutez votre traitement de texte.
- n Nous vous conseillons de désactiver le programme de vérification orthographique et grammaticale automatique sur votre traitement de texte. Cela libère en effet de la mémoire pour l'opération de reconnaissance vocale. Il suffit ensuite de lancer le programme de vérification grammaticale à la fin de la dictée. Dragon ne fait pas de fautes d'orthographe.
- Dans le menu Outils, sélectionnez Correction automatique, puis désactivez l'option Correction automatique. Cela libère en effet de la mémoire pour l'opération de reconnaissance vocale.
- n Il est préférable de diviser tout document volumineux en plusieurs petits documents. En effet, ce type de document ralentit l'exécution de Dragon. La taille maximale d'un document est fonction des ressources de votre système.
- Vous ne pouvez pas annuler une sélection en disant « Désélectionner ceci », en sélectionnant un autre texte ou en déplaçant le point d'insertion à un autre endroit du document.

#### **Attention**

Quand un texte est sélectionné, faites attention à ne pas respirer trop fort, à ne pas tousser et à ne pas faire d'autres bruits. Dragon pourrait interpréter ces sons comme des mots et remplacer la sélection par un nouveau texte. Si cela se produit, dites immédiatement « Annuler ça » le nombre de fois nécessaire pour annuler l'action.

# **Chapter 17: Travailler avec Microsoft Word**

Dragon NaturallySpeaking fournit un grand nombre de commandes de langage naturel à utiliser dans différentes versions de Microsoft Word. En vous servant de ces commandes, vous évitez les nombreuses étapes de sélection de menu et de déplacement de souris associées à l'interface traditionnelle Microsoft Windows.

Comme le nombre de commandes valides est très grand, vous pouvez simplement dire ce que vous voulez faire. Si vous obtenez des résultats inattendus, dites « Annuler ça » pour annuler l'action et formulez votre commande d'une autre manière. Vous pouvez aussi consulter le Volet de référence (qui énumère les commandes les plus couramment utilisées) ou l'Explorateur de [commandes](#page-190-0).

Les rubriques suivantes décrivent des commandes de langage naturel que vous pouvez utiliser pour accomplir des tâches dans Word :

**[Commandes](#page-112-0) de base** 

- **[Formater](#page-118-0) du texte**
- **Travailler avec des tableaux**
- <span id="page-112-0"></span>Utiliser les annotations vocales

## **Commandes de base pour Microsoft Word**

Les commandes suivantes sont disponibles pour traiter un document Microsoft Word (cliquez sur l'opération qui vous intéresse pour plus d'informations) :

Créer, ouvrir et fermer un document

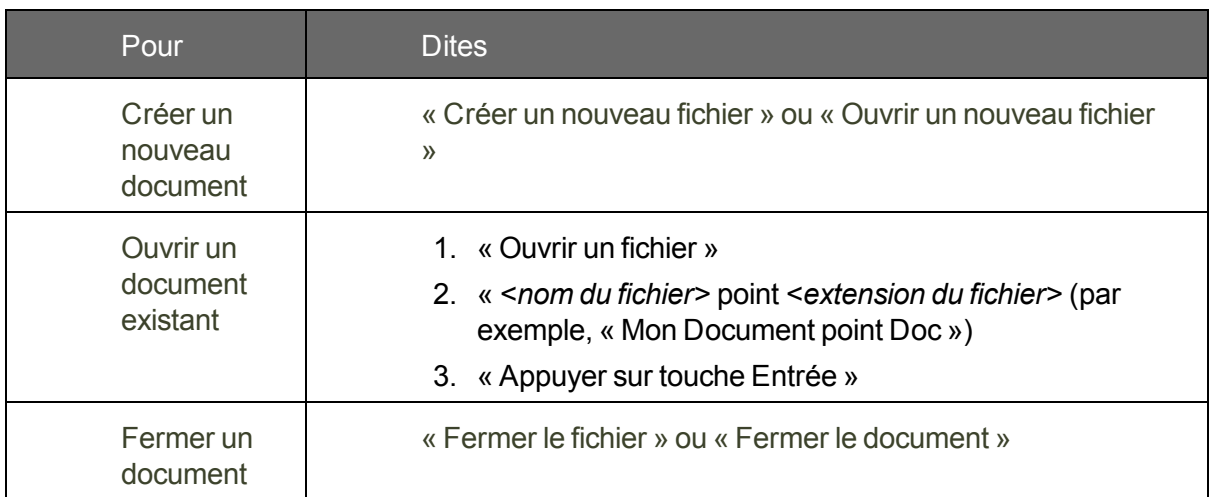

#### Enregistrer un document

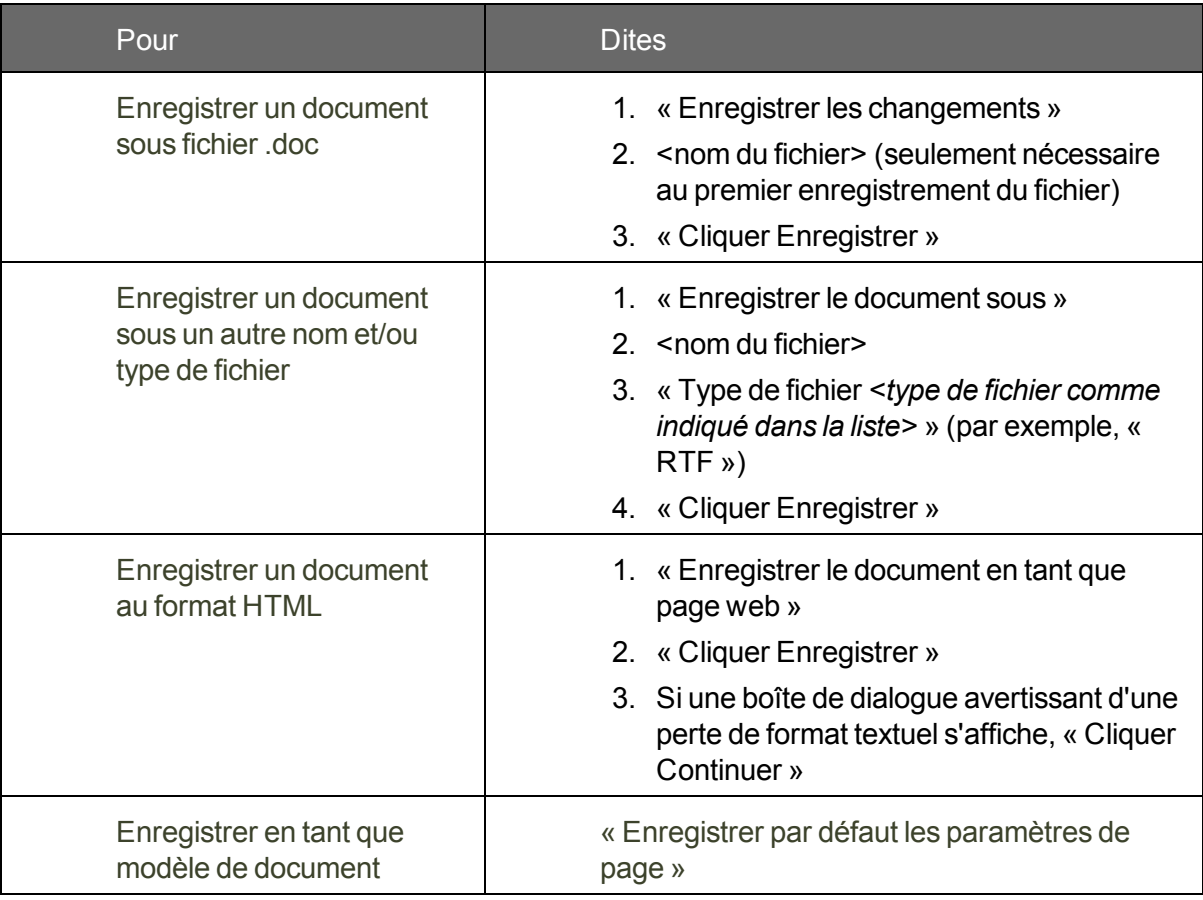

Configurer une page

Afficher le document

Imprimer

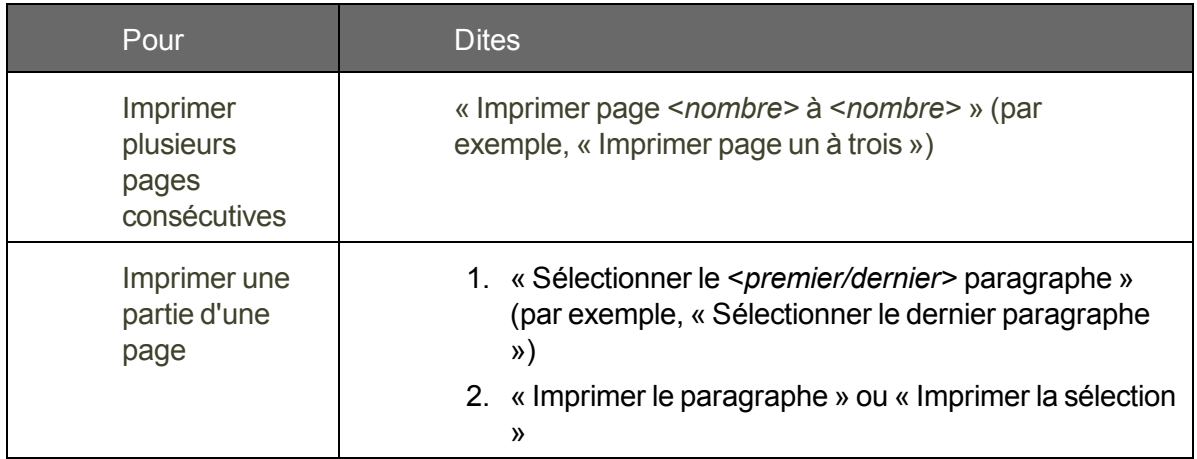

#### Vérifier l'orthographe et la grammaire

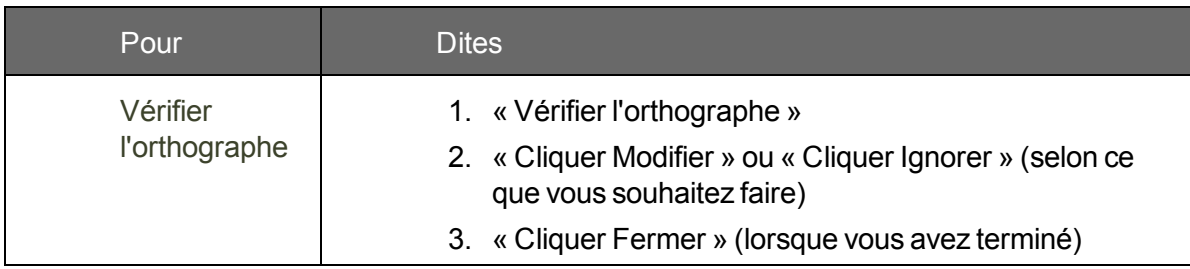

Rechercher et remplacer du texte

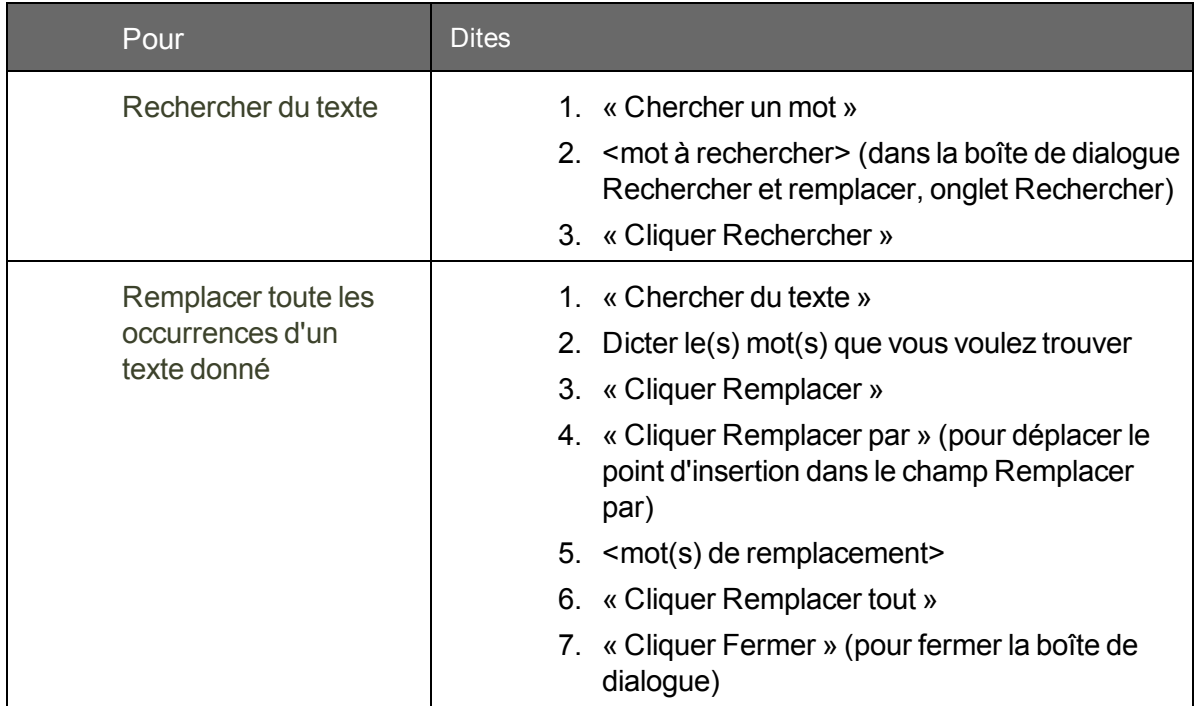

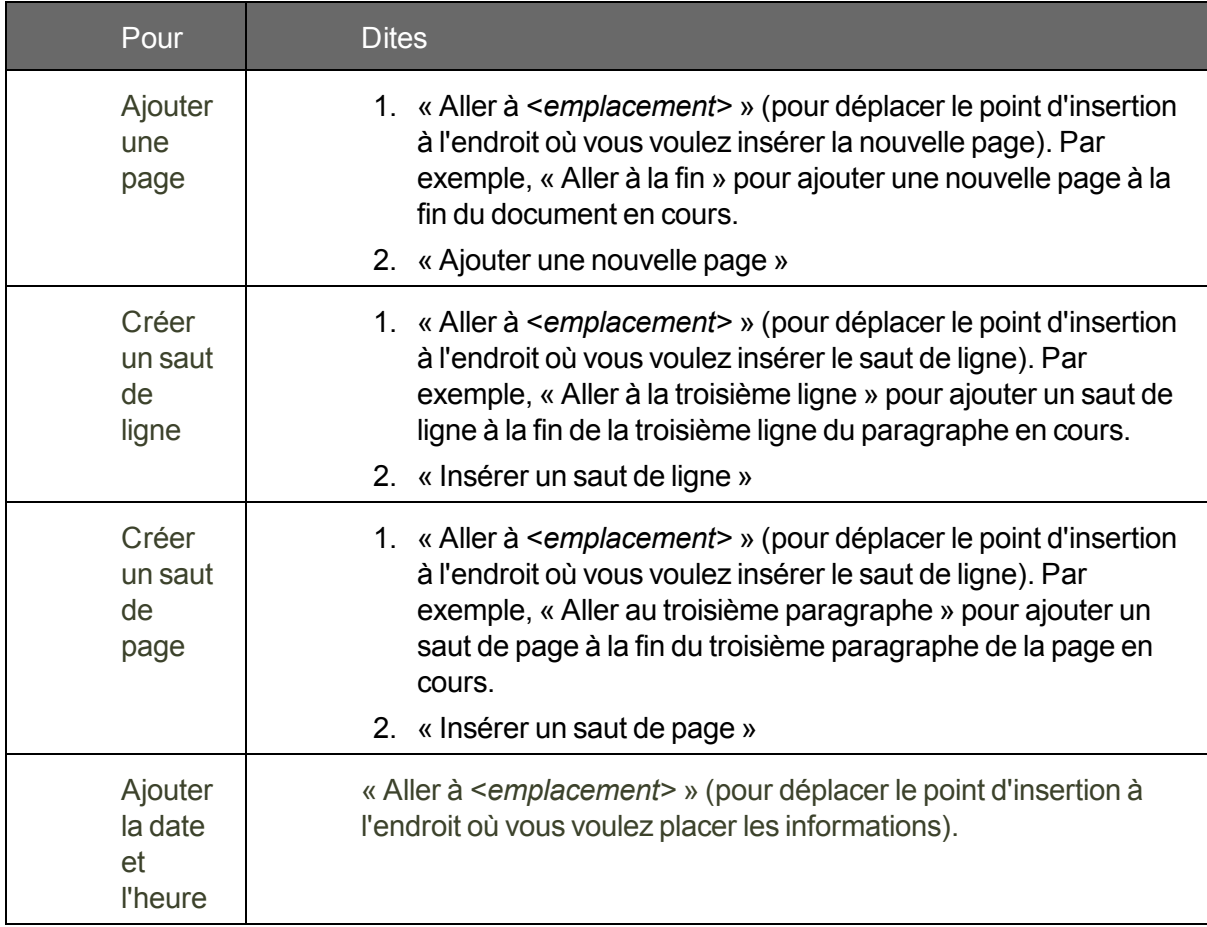

Déplacer du texte

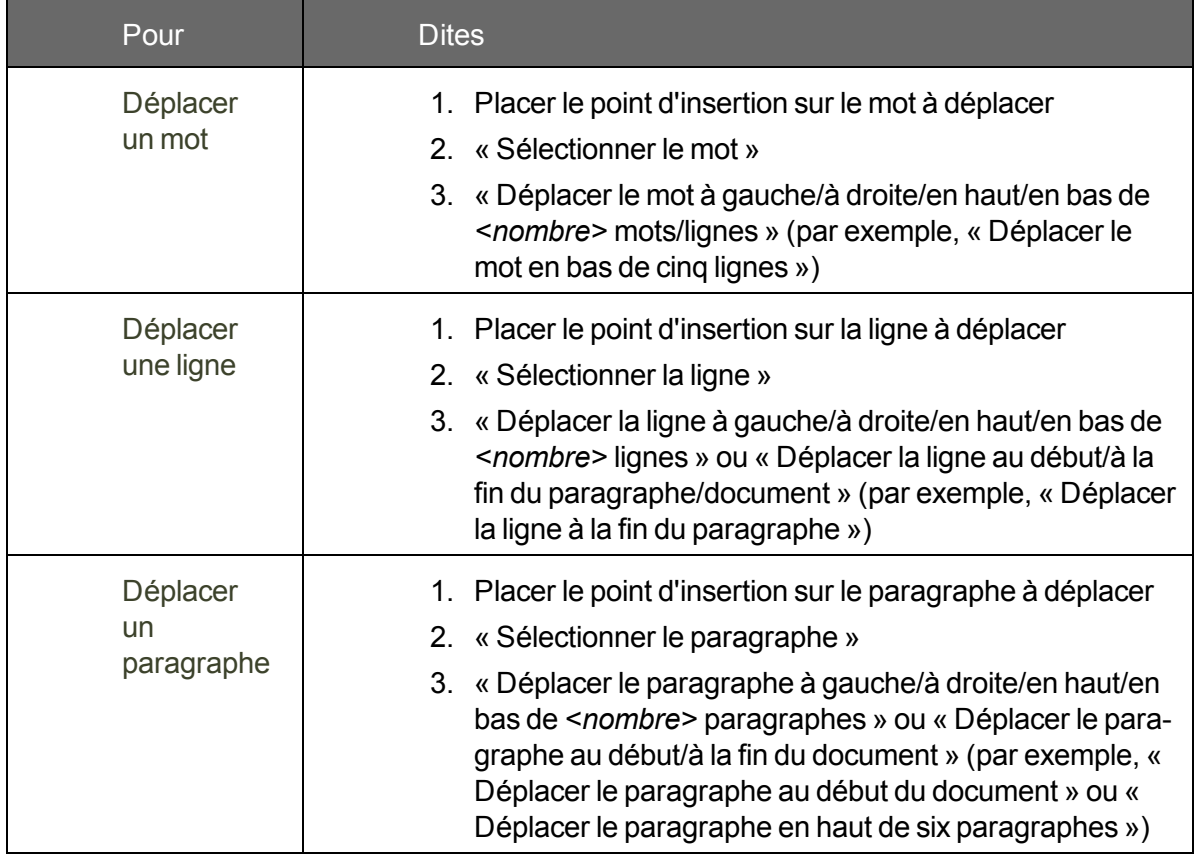

Passer d'un document ouvert à un autre

Se déplacer dans un document

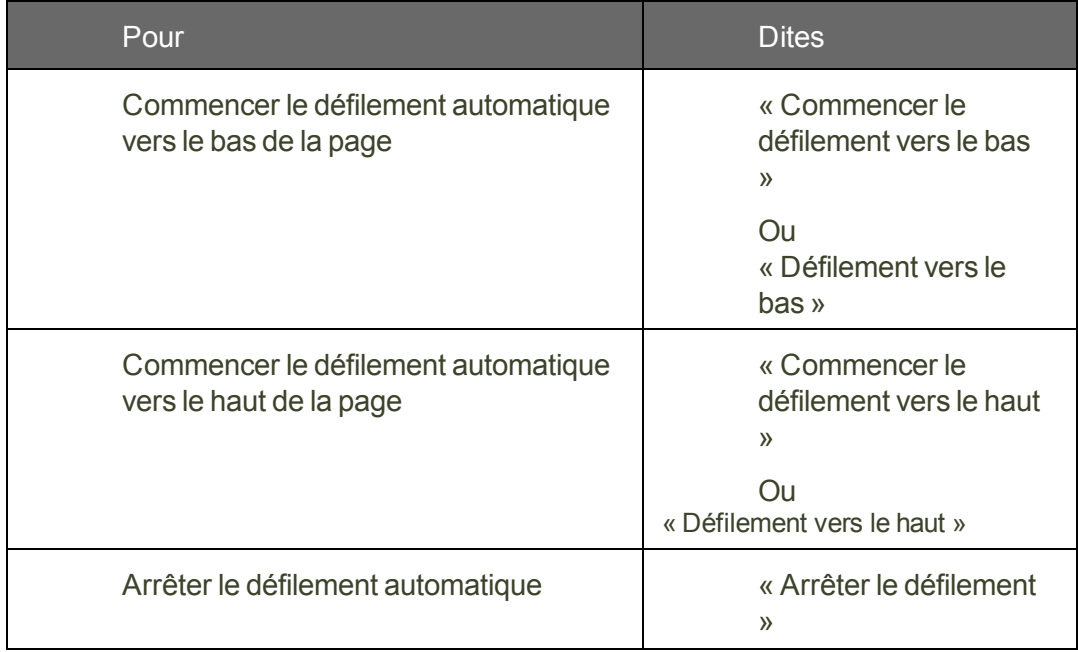

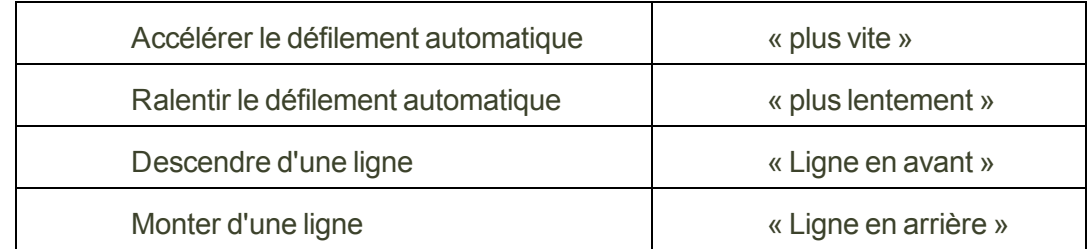

#### **Remarque**

Vous pouvez également sélectionner le mot, la ligne ou le paragraphe adjacent(e) en déplaçant le point d'insertion avant ou après le mot, la ligne ou le paragraphe à sélectionner et en disant « Sélectionner le mot/la ligne/le paragraphe suivant(e)/précédent(e) ».

#### **Remarque**

En mode Lecture de MS Word 2013, vous ne pouvez pas dicter ni sélectionner ou corriger par la voix. Pourtant l'indicateur de Contrôle total du texte est vert. Vous pouvez dicter du texte et effectuer des actions par la voix en mode Lecture si vous vous trouvez dans un champ commentaire.

## **Sélectionner du texte**

Vous pouvez utiliser les commandes vocales suivantes pour sélectionner du texte dans Microsoft Word et OpenOffice.org Writer.

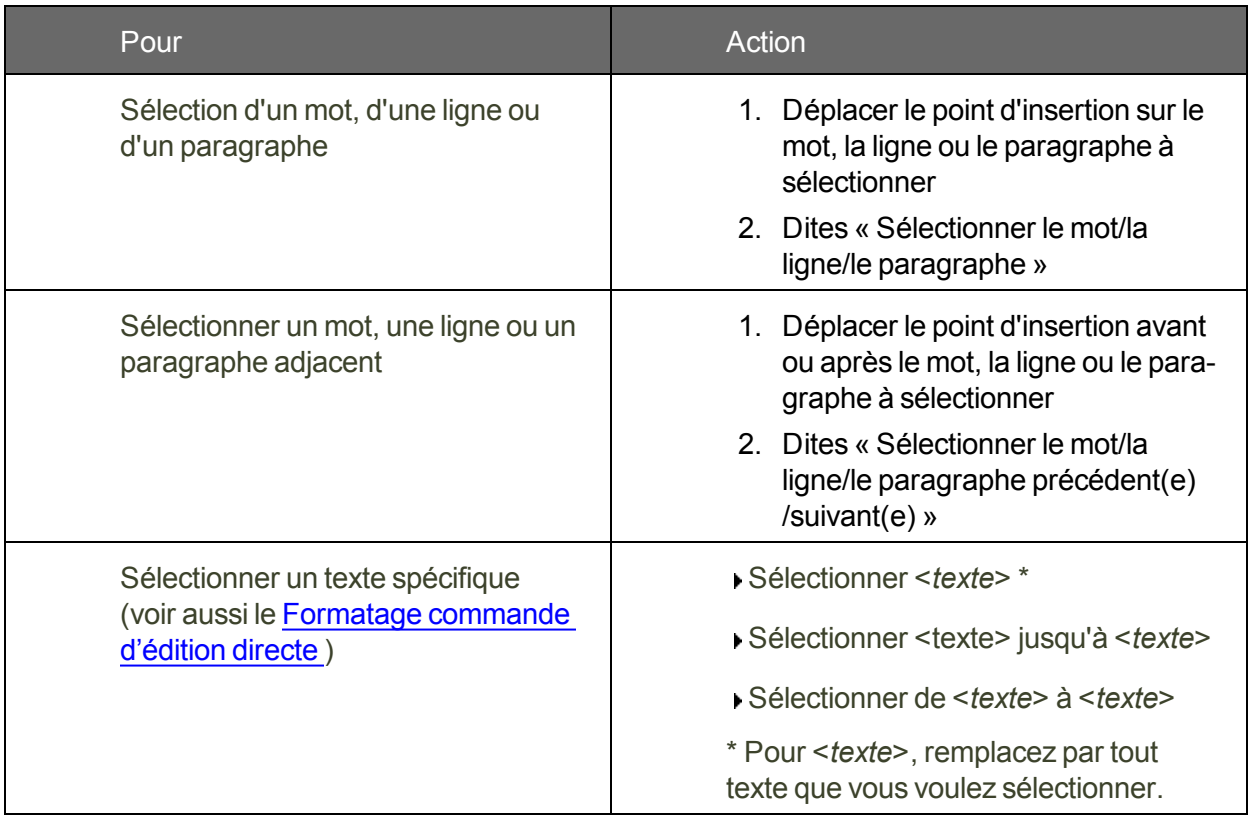

## <span id="page-118-0"></span>**Formater du texte dans Microsoft Word**

Voici quelques exemples de commandes vocales pour formater du texte dans Microsoft Word (cliquez sur la manipulation qui vous intéresse) :

#### **Changer les propriétés du texte**

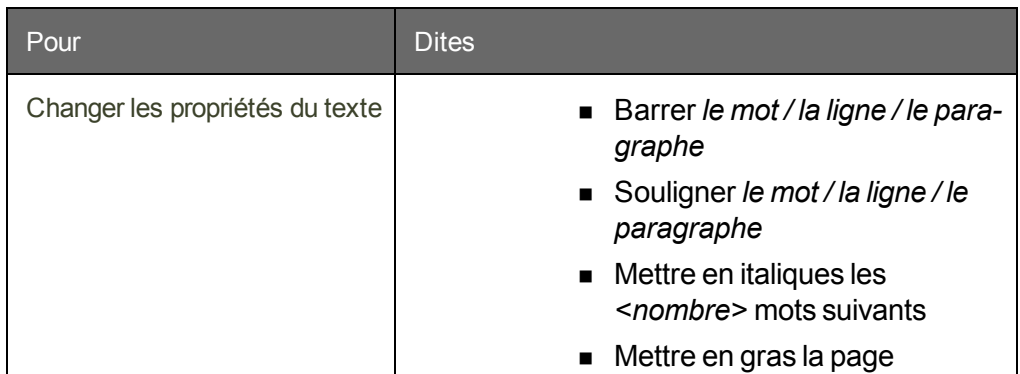

#### Changer le type et la taille de la police

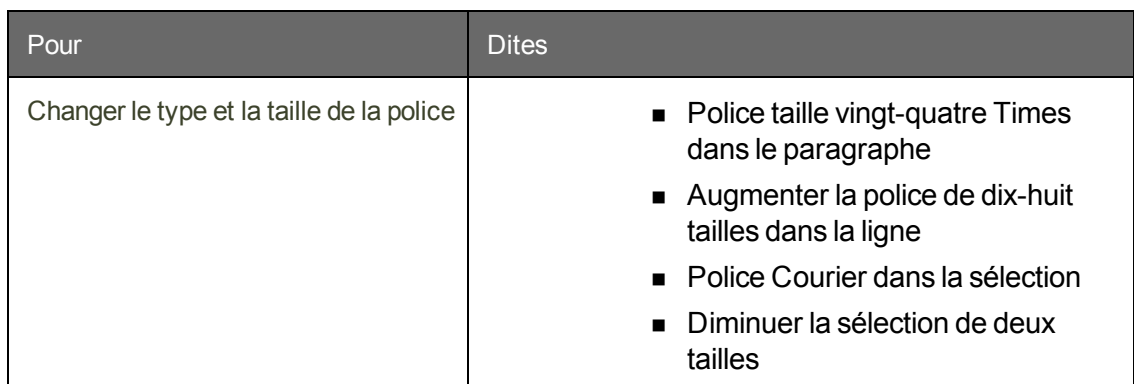

#### **Changer les propriétés de la police**

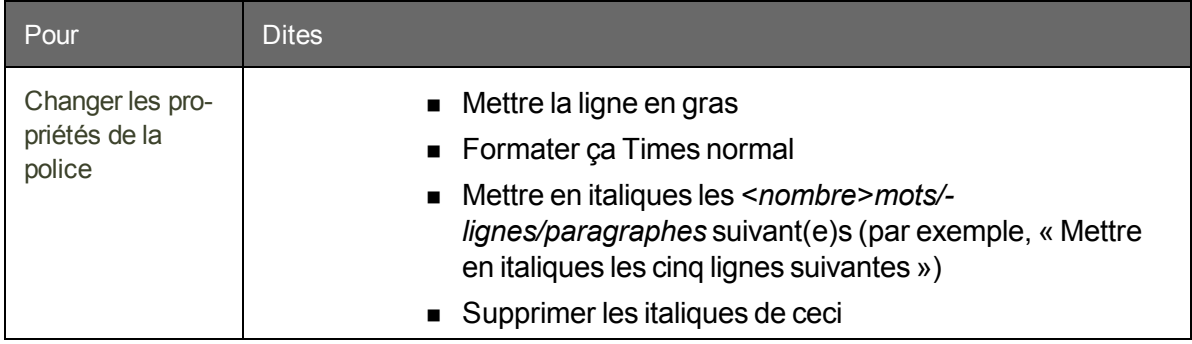

**Changer la mise en majuscules**

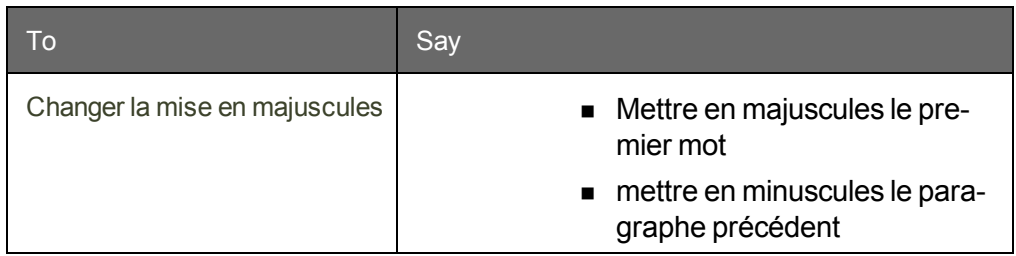

#### Changer la couleur de la police

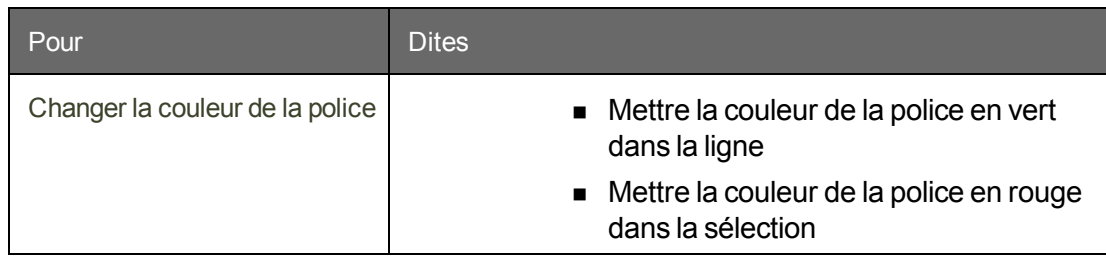

#### Changer la justification du texte

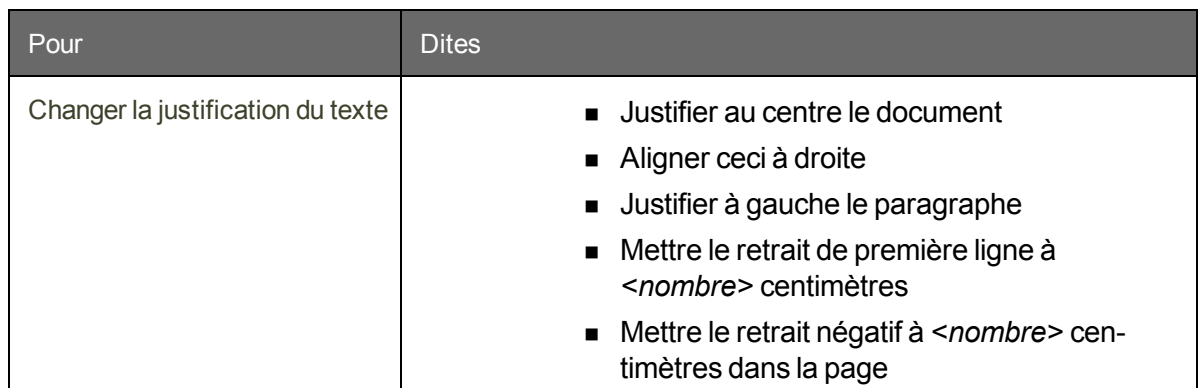

#### Créer des listes avec puces ou numérotées

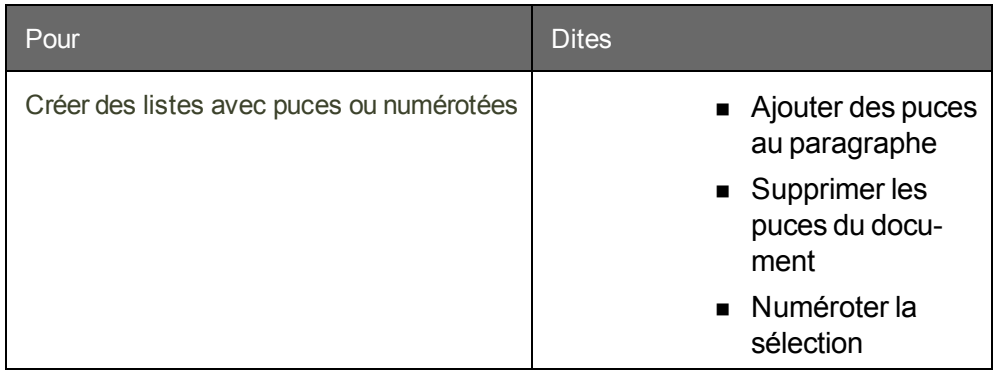

# **Chapter 18: Programmes de courrier électronique**

Cette section contient les rubriques suivantes :

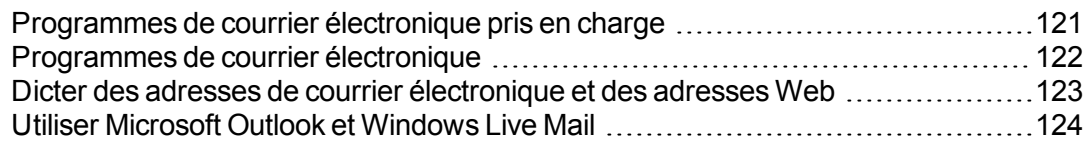

## <span id="page-120-0"></span>**Programmes de courrier électronique pris en charge**

Les commandes pour courrier électronique dans cette section sont compatibles avec les programmes installés suivants :

- Microsoft Outlook
- **n** Lotus Notes
- Mozilla Thunderbird
- $\blacksquare$  Windows Live Mail

Les [commandes](#page-126-0) vocales pour application Web ainsi que de nombreuses commandes pour les applications de messagerie électronique de Bureau fonctionnent dans ces applications Web:

- Gmail (dans les navigateurs Web pris en charge)
- Hotmail/Outlook.com (dans les navigateurs pris en charge)
- Yahoo Mail (dans les navigateurs pris en charge)

#### **Remarque**

Quel que soit le programme de courrier que vous utilisez, assurez-vous que Dragon est préparé a transcrire les noms et les adresses que vous êtes susceptible de dicter. L'Espace outils de reconnaissance offre plusieurs moyens de le faire, dont Apprendre à partir des messages envoyés.

## <span id="page-121-0"></span>**Programmes de courrier électronique**

Les commandes décrites ici fonctionnent mieux avec des applications de messagerie électronique de Bureau. Si vous utilisez une messagerie électronique Web, voir À [propos](#page-126-0) de [l'extension](#page-126-0) Web Dragon pour obtenir des informations supplémentaires.

Vérifiez la liste des [programmes](#page-120-0) de messagerie électronique pris en charge pour vérifier que Dragon fonctionne avec votre application de messagerie électronique.

**Pour lancer un programme de courrier électronique**

Dites « Démarrer », puis le nom du programme de courrier électronique que vous voulez utilisez.

#### **Pour accéder et créer des messages de courrier électronique**

Vous pouvez utiliser les commandes suivantes pour vérifier la présence de nouveaux messages, les ouvrir ou en créer. Veuillez noter que la commande « Vérifier le courrier » ne fonctionne pas avec Windows Live Mail.

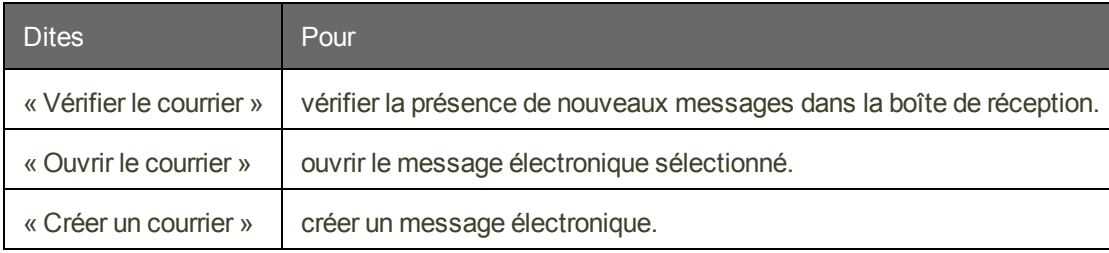

**Pour travailler avec des messages de courrier électronique**

#### **Commandes de manipulation de message électronique**

Vous pouvez utiliser les commandes suivantes si vous avez sélectionné un message dans votre boite de réception ou si vous vous trouvez dans un message.

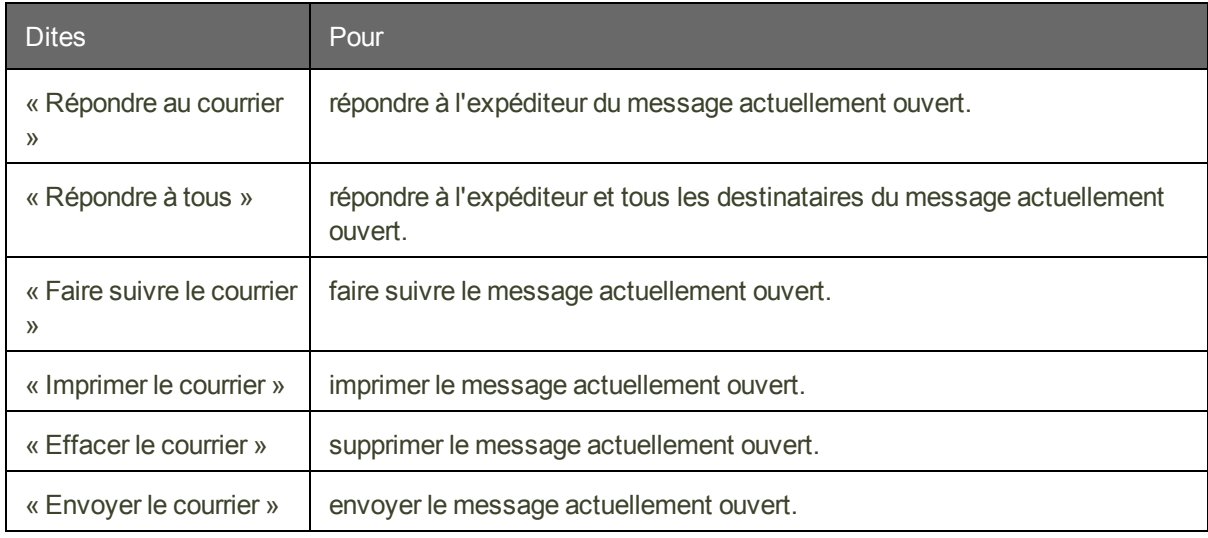

#### **REMARQUE**

La commande « Envoyer le courrier » ne fonctionne qu'à l'intérieur d'un message.

**Pour travailler avec des messages de courrier électronique**

#### **Commandes de déplacement dans un message électronique**

Vous pouvez utiliser les commandes suivantes pour vous déplacer lorsque vous modifiez un courrier électronique. Veuillez noter que seules les commandes vocales « Aller au corps du message », « Aller au champ précédent » et « Aller au champ suivant » sont prises en charge dans Windows Live Mail.

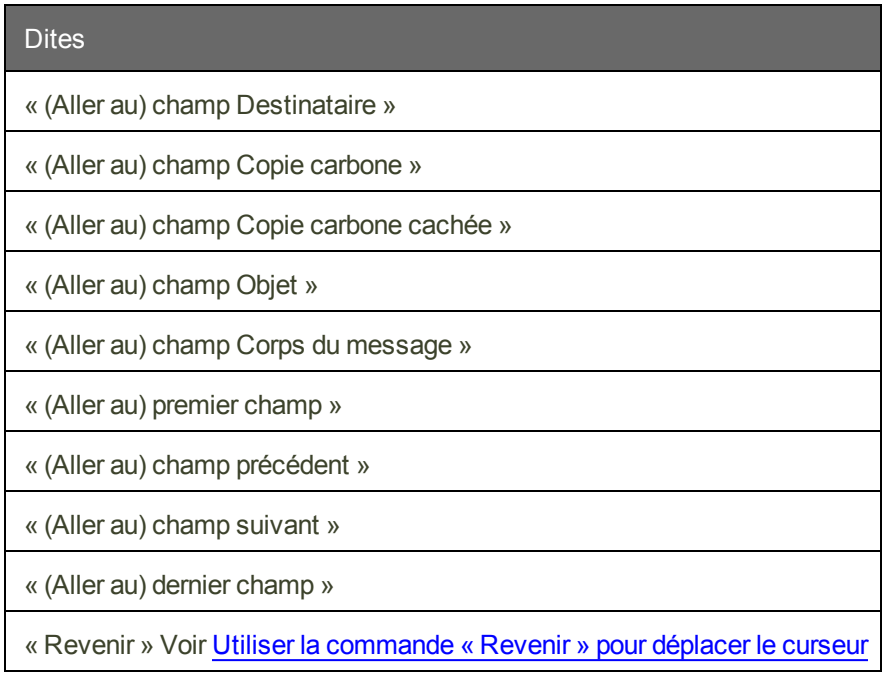

#### **REMARQUE**

Vous pouvez dire « e-mail », « mail », « courrier électronique », « courriel » ou « mémo » au lieu de « courrier » dans ces commandes.

## <span id="page-122-0"></span>**Dicter des adresses de courrier électronique et des adresses Web**

Dictez des messages électroniques et des adresses Web en les prononçant normalement. Pour vous assurer que l'adresse est en minuscules, dites « Activer toutes min ».

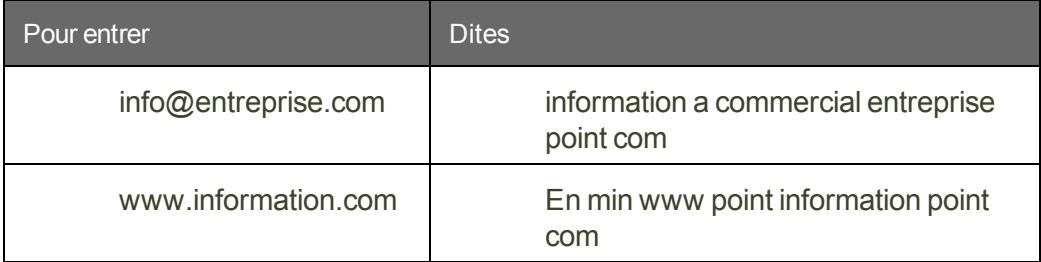

#### **Remarques**

■ Vous devez sélectionner l'option Adresses Web et électroniques dans la boîte de dialogue Formatage automatique pour dicter des adresses électroniques comme indiqué dans cette section.

- n Prononcez les abréviations suivantes comme des mots : edu, com, gov, mil, net et org. En revanche, prononcez les abréviations suivantes en les épelant : ca, de, fr, jp, sp et uk.
- n La meilleure manière de saisir des adresses contenant des lettres qui ne forment pas de nom, comme pierreb@baxterex.com, consiste à corriger les erreurs de reconnaissance pour que Dragon reconnaisse par la suite les adresses. Vous pouvez également utiliser votre vocabulaire pour enregistrer les noms fréquemment utilisés.
- Vous disposez aussi de la commande « épeler ça », qui vous permet de corriger vos adresses de courrier électronique et adresses Web en les épelant.
- n Vous pouvez ajouter les noms de votre carnet d'adresses au vocabulaire de Dragon en lançant l'outil Analyse de messagerie.

## <span id="page-123-0"></span>**Utiliser Microsoft Outlook et Windows Live Mail**

Vous pouvez utiliser les commandes vocales suivantes dans Microsoft Outlook et Windows Live Mail :

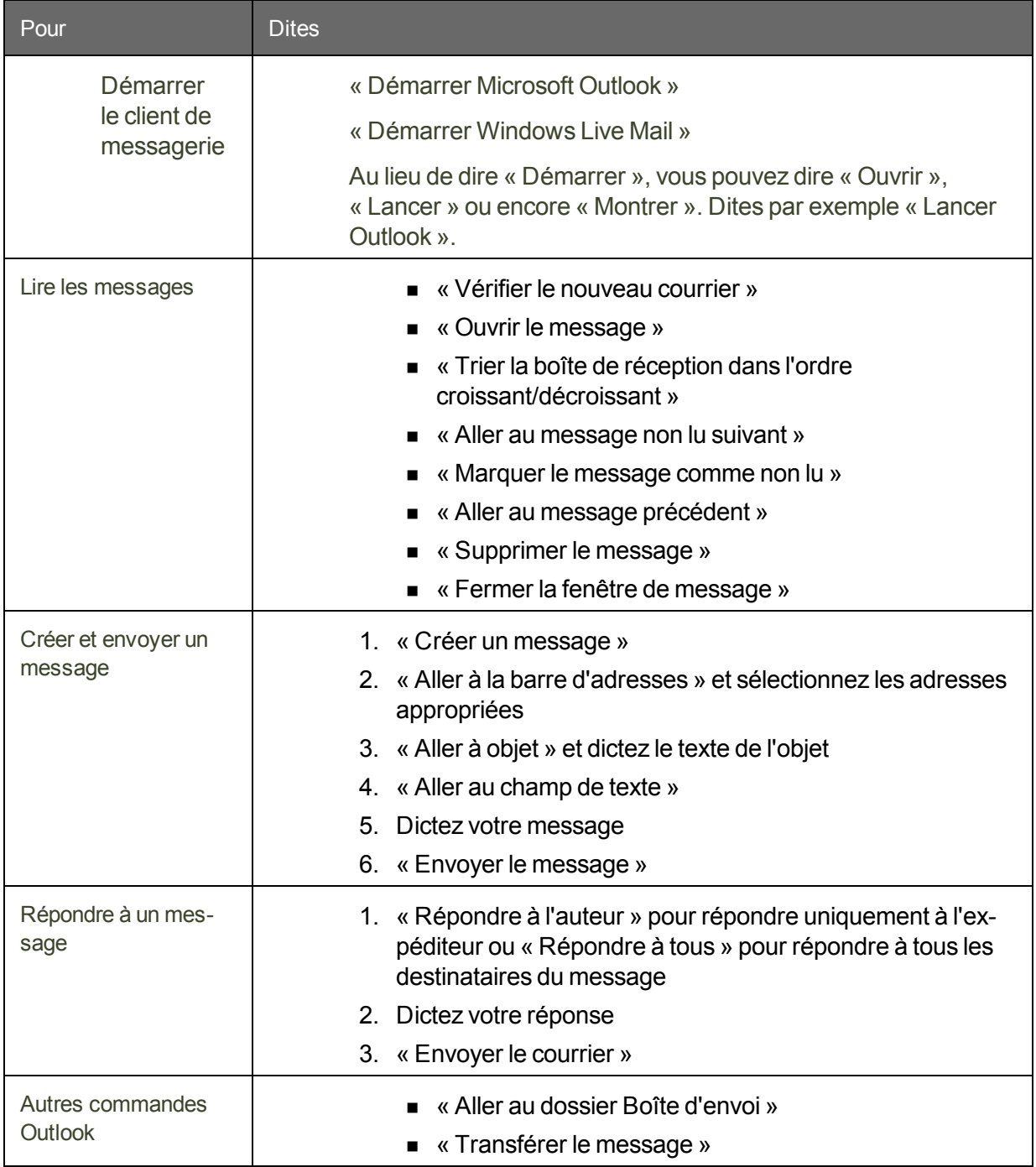

#### **Guide de l'utilisateur**

#### **Outlook seulement**

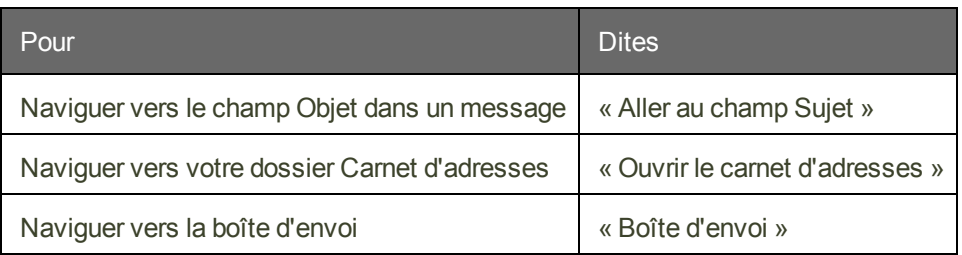

#### **Windows Live Mail 2011 seulement**

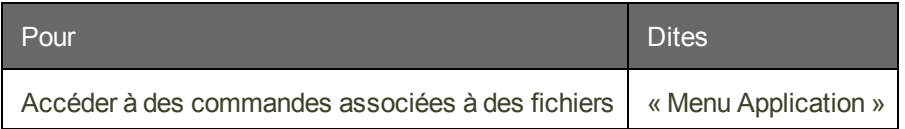

# **Chapter 19: À propos des commandes parlées dans les applications Web**

<span id="page-126-0"></span>Cette section contient les rubriques suivantes :

## **À propos de l'extension Web Dragon**

L'extension Web Dragon permet d'utiliser le Contrôle total du texte dans les navigateurs pris en charge et la plupart des applications Web pour vous aider à effectuer les tâches courantes par la voix. Par exemple, vous pouvez dire « Cliquer lien », « Cliquer bouton » ou « Cliquer Boîte de réception » pour cliquer sur les éléments de page. Si vous n'installez pas l'extension Web Dragon, vous ne pouvez pas cliquer sur les éléments de page par la voix. En outre, le Contrôle total du texte n'est pas disponible pour la dictée dans les navigateurs et les applications Web. Sans l'extension Web Dragon activée, vous devrez cliquer sur les éléments de page Web en utilisant la souris et le clavier, et dicter le contenu en utilisant la Boîte de dictée.

**Remarque :** les fonctionnalités de Dragon varient selon les navigateurs Web. Pour plus d'informations, voir Utilisation avec un navigateur Web. Par exemple, dans Chrome, vous ne pouvez pas utiliser la commande « Actualiser la page ». Pour cette opération, vous devez utiliser les commandes globales, telles que les commandes de la souris, ou les commandes du clavier, telles que « Appuyer sur F5 ».

## **La prise en charge d'applications Web par Dragon**

L'extension Web Dragon fournit le Contrôle total du texte dans les navigateurs et les versions suivants :

- Microsoft Internet Explorer, versions 9, 10 et 11, 32-bit seulement
- Mozilla Firefox 24 ou ultérieur
- Google Chrome 16 ou ultérieur

**Important** : les fabricants de Firefox et Chrome lancent fréquemment de nouvelles versions de leurs logiciels respectifs. Pour les informations les plus récentes sur l'utilisation de Dragon avec une application précise, consultez la page de Support [technique](http://www.nuance.fr/support/dragon-naturallyspeaking/index.htm) de Dragon sur le site Web de Nuance.

#### **Activation**

Après avoir installé Dragon, votre navigateur peut vous inviter à activer la prise en charge d'applications Web par Dragon. Cliquez sur « Oui » ou dites « cliquer Oui » pour activer la fonctionnalité. Pour plus d'informations, voir Activer [l'extension](#page-127-0) Web Dragon.

Après avoir activé les extensions dans Internet Explorer, redémarrez votre navigateur.

#### **Si vous utilisez Google Chrome**

L'extension Web Dragon ne fonctionne pas lorsque vous utilisez Incognito de Google Chrome.

### <span id="page-127-0"></span>**Activer l'extension Web Dragon**

Pour activer l'extension Web Dragon, procédez ainsi.

**Si vous avez besoin de réinstaller l'extension Web Dragon, voir Vous [devez](#page-135-0) [réinstaller](#page-135-0) ?**

**Internet Explorer 9 et ultérieur**

1. Ouvrez Internet Explorer. Une invite s'affiche lors de la première ouverture du navigateur après l'installation de Dragon.

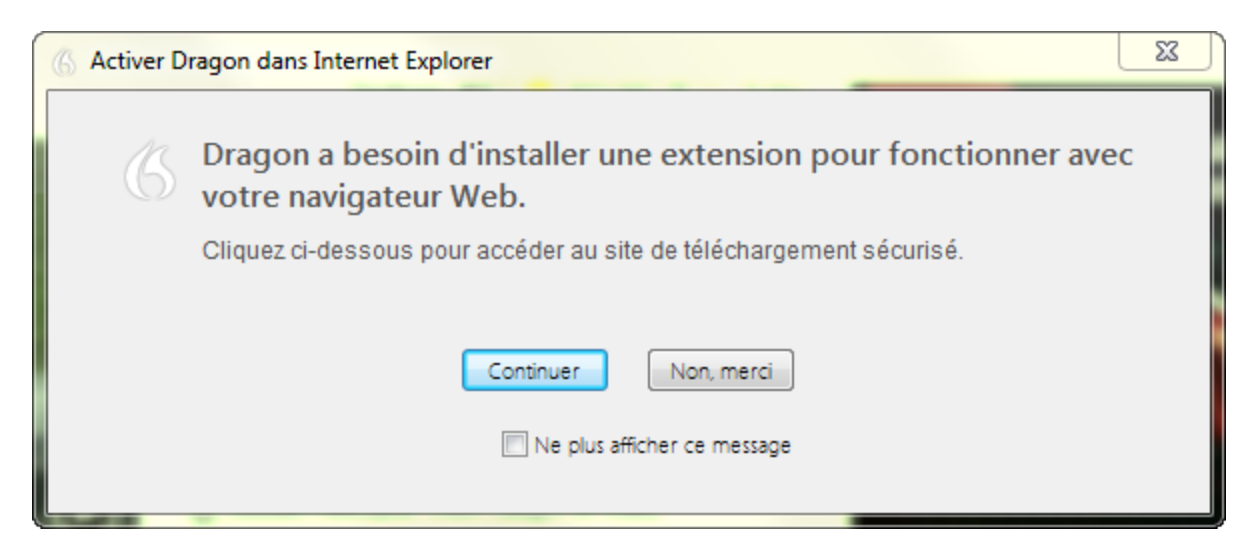

**Remarque :** si vous cliquez sur **Non merci** à l'invite initiale puis décidez ultérieurement d'installer l'extension, vous devez fermer et rouvrir Internet Explorer et Dragon pour que l'invite réapparaisse. Si vous sélectionnez **Ne plus afficher ce message** et décidez ultérieurement d'installer l'extension, vous devez suivre les instructions de l'option B ci-dessous.

2. Cliquez sur **Continuer**. Les instructions de l'installation s'affichent.

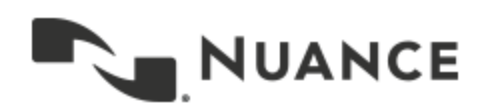

# **Installer l'extension Web Dragon pou Internet Explorer**

Si vous voulez utiliser Dragon avec Internet Explorer, vous devez d'abord insta l'extension Web Dragon en suivant les étapes sous l'option A ou celles sous l'ou

## **Option A:**

Si vous voyez un message en bas de page tel que celui-ci :

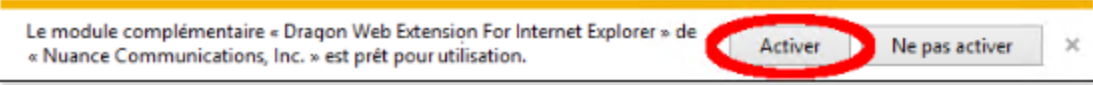

- 1. vérifiez que le message mentionne la « Dragon Web Extension For Interr ≫.
- 2. cliquez sur Activer, et
- 3. redémarrez Internet Explorer.

## **Option B:**

Si le message sous l'option A ne s'affiche pas, installez l'extension Web Drago suivant les étapes suivantes :

- 1. cliquez sur le bouton Outils dans le coin supérieur droit d'Internet Explore
- 2. sélectionnez Gérer les modules complémentaires,
- 3. sélectionnez Dragon Web Extension for Internet Explorer dans la liste,
- 4. cliquer sur Activer.
- 5. cliquer sur Fermer,
- 6. redémarrez Internet Explorer.
- 3. Suivez les instructions indiquées.

**Mozilla Firefox 24 ou ultérieur**

1. Ouvrez Firefox. Lorsqu'un profil utilisateur valide est chargé, une invite s'affiche lors de la première ouverture du navigateur après l'installation de Dragon.

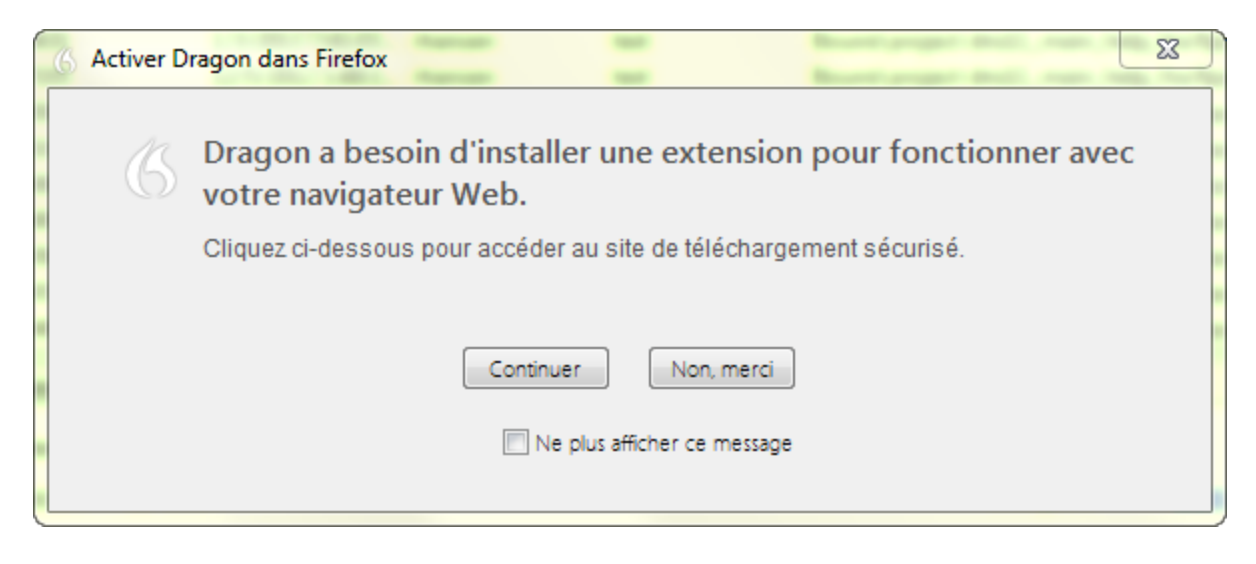

**Remarque :** si vous cliquez sur Non merci à l'invite initiale puis décidez ultérieurement d'installer l'extension, vous devez fermer et rouvrir Firefox et Dragon pour que l'invite réapparaisse. Si vous sélectionnez Ne plus afficher ce message et décidez ultérieurement d'installer l'extension, allez sur

https://dnsriacontent.nuance.com/13/addons.html?lang=FRA&browser=firefox.

2. Cliquez sur **Continuer**. Les instructions de l'installation s'affichent.

# Installer l'extension Web Dragon pour **Firefox**

## Étape 1

Cliquez sur le bouton ci-dessous pour installer l'extension Web Dragon pour Firefox :

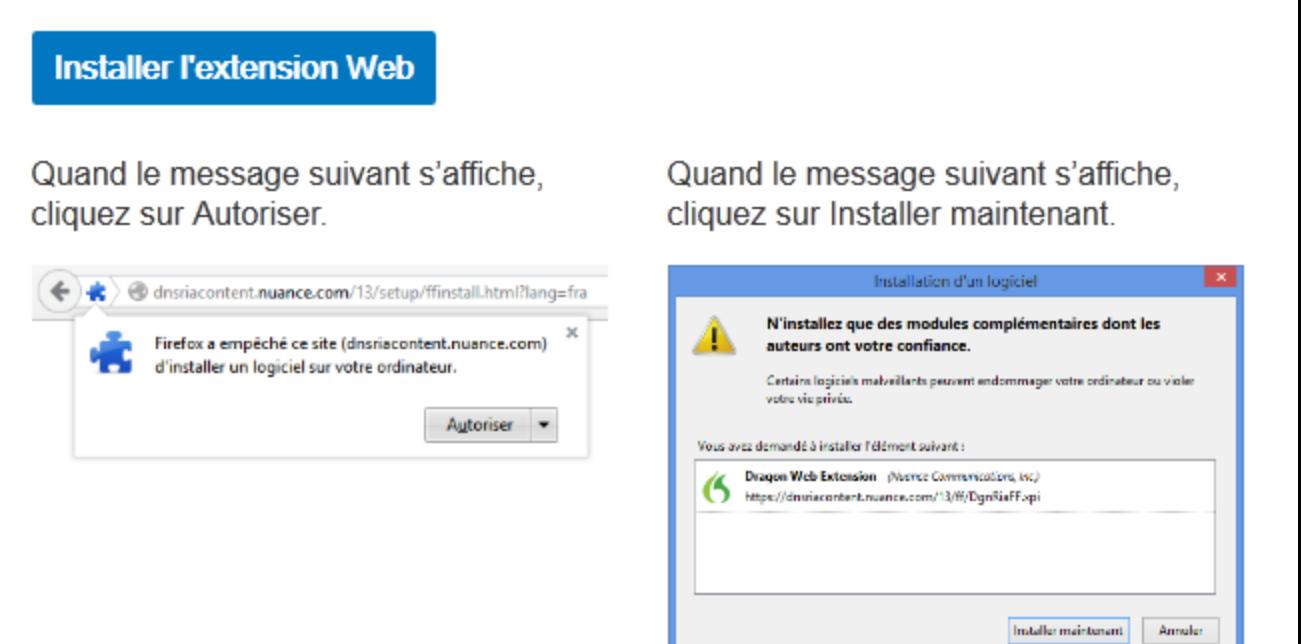

## Étape 2 - Important!

Vérifier les paramètres du plugin

Assurez-vous que le plugin de Dragon est configuré à Toujours activer. Cliquez sur le bouton ci-dessous pour afficher les paramètres du plugin dans un nouvel onglet. Cette image montre la position du paramètre.

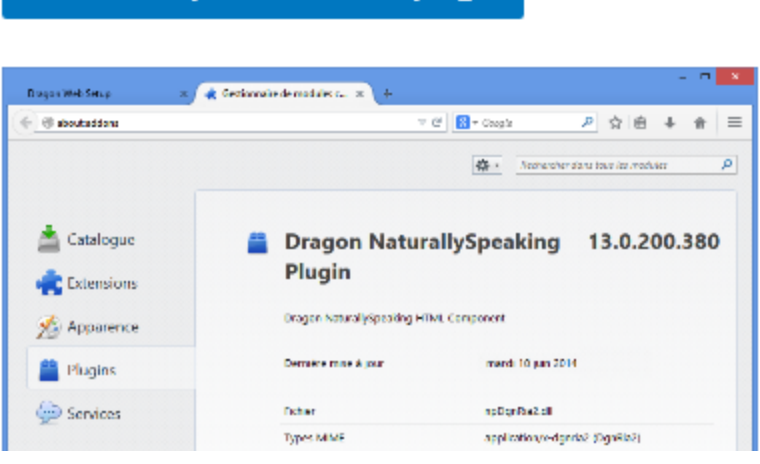

- 3. Cliquez sur le bouton Installer l'extension Web, puis suivez les instructions à l'écran pour installer l'extension Web.
- 4. Cliquez sur le bouton Vérifier les paramètres de plug-in, puis suivez les instructions à l'écran pour vérifier les paramètres de plug-in.

Lorsque vous avez installé l'extension et plugin, vérifiez que l'option Mettre à jour les modules automatiquement est sélectionnée pour recevoir les mises à jour de Nuance. Pour la sélectionner :

- 1. Cliquez sur le bouton Firefox **Firefox Your puis sélectionnez Modules com**plémentaires. Le gestionnaire de modules complémentaires s'affiche.
- 2. Cliquez sur l'icône en forme de roue dentée  $\left| \frac{1}{2} \right|$ , puis sélectionnez l'option Mettre à jour les modules automatiquement si ce n'est pas déjà fait.

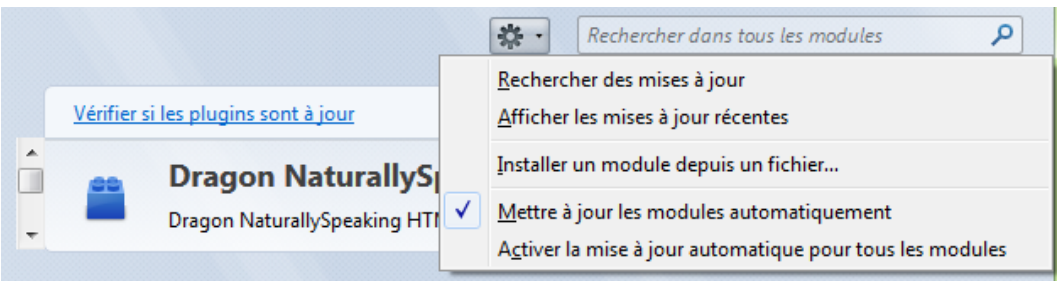

**Google Chrome 16 ou ultérieur**

1. Ouvrez Chrome. Lorsqu'un profil utilisateur valide est chargé, une invite s'affiche lors de la première ouverture du navigateur après avoir installé Dragon.

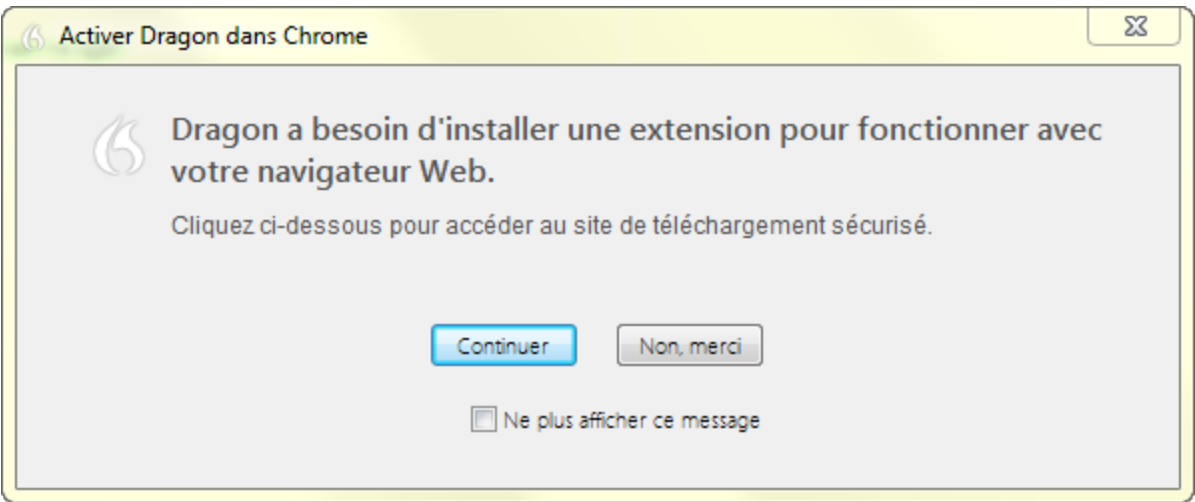

**Remarque :** si vous cliquez sur Non merci à l'invite initiale puis décidez ultérieurement d'activer l'extension Web Dragon, vous devez fermer et rouvrir Chrome et Dragon pour que l'invite réapparaisse. En outre, si vous sélectionnez Ne plus afficher ce message et décidez ultérieurement d'installer l'extension, allez sur https://dns-

riacontent.nuance.com/13/addons.html?lang=FRA&browser=chrome pour obtenir l'extension dans le Chrome Web Store.

2. Cliquez sur **Continuer**. Le Chrome Web Store s'ouvre.

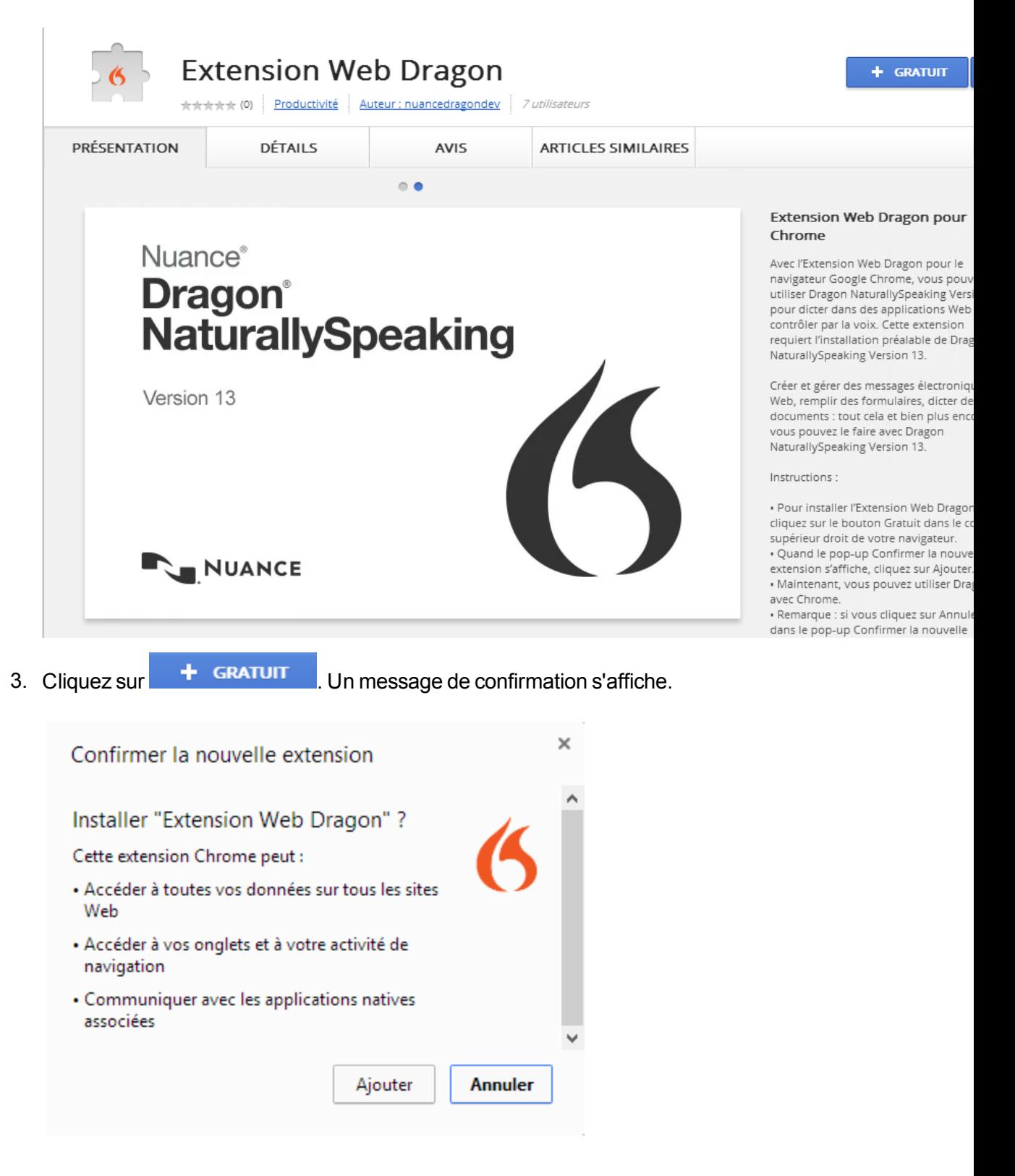

4. Cliquez sur **Ajouter**. Chrome télécharge et installe l'extension.

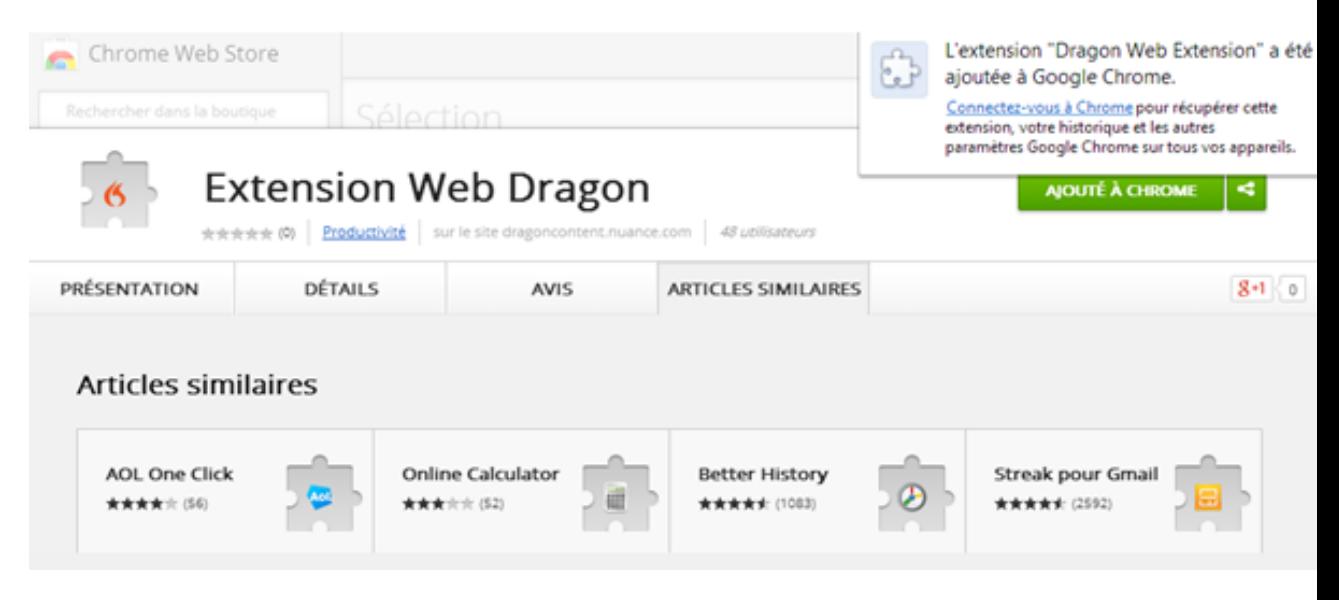

#### **Résolution des problèmes**

<span id="page-135-0"></span>Si vous rencontrez des problèmes, vérifiez si cela provient de [l'extension](#page-141-0) Web Dragon.

#### **Vous devez réinstaller ?**

Afin de pouvoir utiliser toute la fonctionnalité de Dragon dans votre navigateur, vous devez activer l'extension Web Dragon. Pour activer l'extension Web Dragon maintenant, lancez le navigateur de votre choix et suivez le lien correspondant :

Internet Explorer: https://dnsriacontent.nuance.com/13/addons.html?lang=FRA&browser=ie

Chrome: https://dnsriacontent.nuance.com/13/addons.html?lang=FRA&browser=chrome

<span id="page-135-1"></span>Firefox: https://dnsriacontent.nuance.com/13/addons.html?lang=FRA&browser=firefox

## **Comment s'assurer que l'extension Web Dragon est active**

Pour déterminer si l'extension Web Dragon est présente et activée:

**Internet Explorer**

- 1. Ouvrez Internet Explorer.
- 2. Cliquez sur l'icône en forme de roue dentée , puis sélectionnez **Gérer les modules complémentaires**. La boîte de dialogue Gérer les modules complémentaires s'ouvre.
- 3. Recherchez l'extension Web Dragon et assurez-vous que l'état est **Activé**. Nuance Communications, Inc.

Dragon NaturallySpeaking HTML Component Dragon Web Extension For Internet Explorer

Nuance Communications, Inc. Activé Nuance Communications, Inc. Activé 32 bits et 64 bits 32 bits et 64 bits

Si l'état est Désactivé, procédez ainsi pour l'activer :

- Sélectionnez l'extension.
- n Cliquez sur Activer au bas de la boîte de dialogue Gérer les modules complémentaires.
- Redémarrez le navigateur.

**Mozilla Firefox**

- 1. Ouvrez Mozilla Firefox.
- 2. Cliquez sur le bouton Firefox **de Firefox Y** ou l'icône Menu  $\equiv$ , puis sélectionnez **Modules complémentaires**. Le Gestionnaire de modules complémentaires s'affiche.
- 3. Cliquez sur **Plugins** et recherchez le plug-in Dragon NaturallySpeaking.

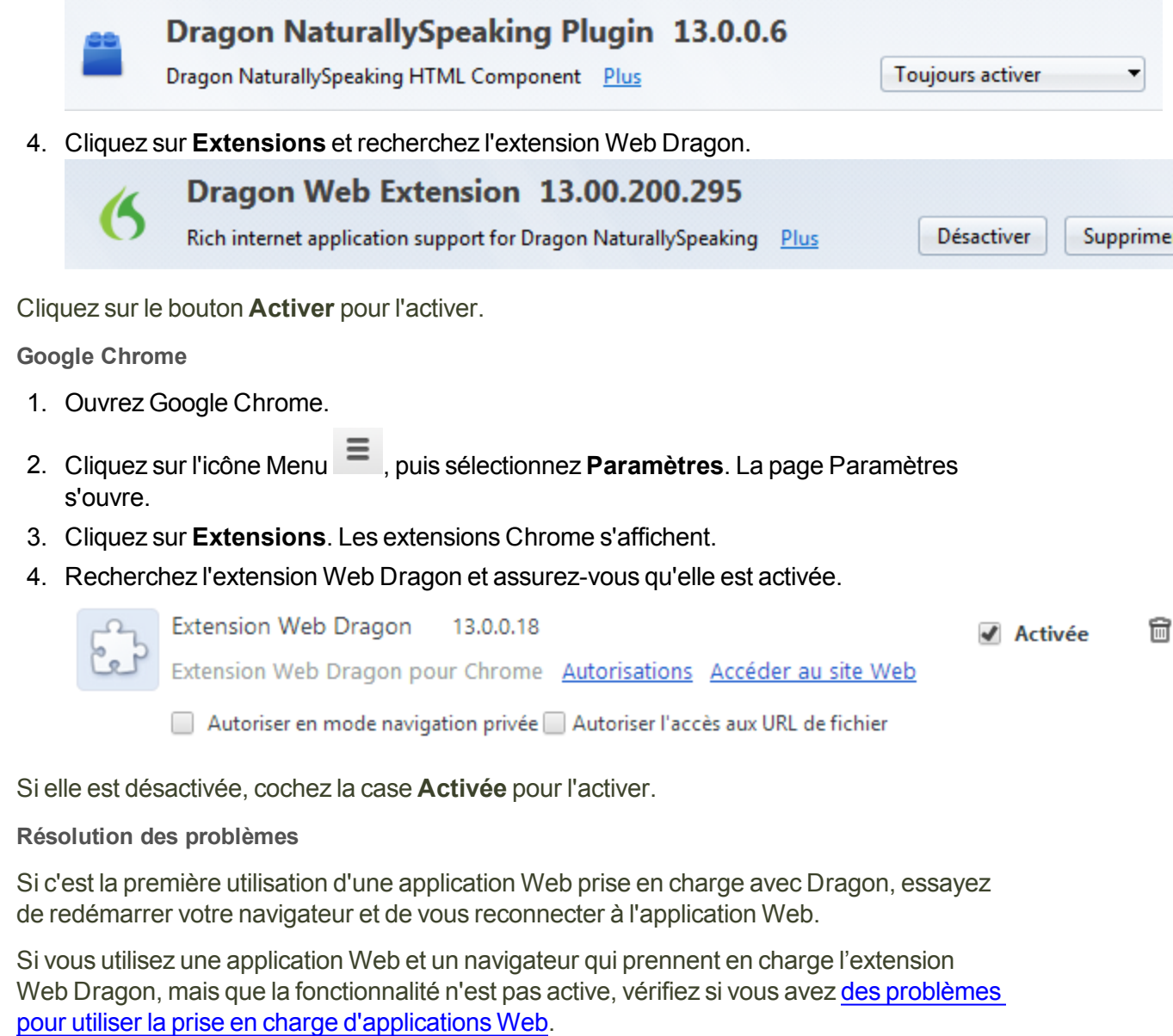

Si vous ne pouvez pas utiliser l'extension Web Dragon, par exemple si vous utilisez une application Web ou un navigateur non pris en charge, vous ne pouvez pas cliquer sur les éléments de page par la voix. En outre, le Contrôle total du texte n'est pas disponible pour la dictée dans les navigateurs et les applications Web. Sans l'extension Web Dragon activée, vous devrez cliquer sur les éléments de page Web en utilisant la souris et le clavier, et dicter le contenu en utilisant la Boîte de dictée.

Pour plus d'informations, voir [Utilisation](#page-57-0) de la Boîte de dictée, [commandes](#page-145-0) du navigateur, Web et Dicter des adresses de courrier [électronique](#page-122-0) et adresses Web.

## **Utilisation de la messagerie en ligne**

Pour écrire un courrier électronique en utilisant un programme de messagerie en ligne, l'extension Web Dragon ou le module complémentaire du navigateur doit être installé sur l'ordinateur.L'extension Web Dragon permet d'utiliser le Contrôle total du texte dans les navigateurs pris en charge et la plupart des applications Web pour vous aider à effectuer les tâches courantes par la voix. Par exemple, vous pouvez dire « Cliquer lien », « Cliquer bouton » ou « Cliquer Boîte de réception » pour cliquer sur les éléments de page. Si vous n'installez pas l'extension Web Dragon, vous ne pouvez pas cliquer sur les éléments de page par la voix. En outre, le Contrôle total du texte n'est pas disponible pour la dictée dans les navigateurs et les applications Web. Sans l'extension Web Dragon activée, vous devrez cliquer sur les éléments de page Web en utilisant la souris et le clavier, et dicter le contenu en utilisant la Boîte de dictée.

**Remarque :** cette rubrique ne s'applique qu'aux programmes de messagerie en ligne. Pour plus d'informations sur l'utilisation de Dragon avec d'autres programmes de messagerie, tels que Microsoft Outlook, voir [Programmes](#page-121-0) de courrier électronique.

**Avant de commencer**

Avant de commencer, assurez-vous que :

- n L'extension Web est activée si vous utilisez Google Chrome, Mozilla Firefox, ou Internet Explorer. Voir Comment s'assurer que [l'extension](#page-135-1) Web Dragon est active
- Votre application Web de messagerie est ouverte et vous êtes connecté.
- n Si vous utilisez Gmail, la dernière mise en page de l'interface de Gmail est affichée. La prise en charge de Gmail de Dragon n'est compatible qu'avec l'interface la plus récente de Gmail et pas avec la version « Classique » de Gmail

**Rédaction de messages électroniques**

Effectuez les étapes suivantes pour écrire des messages électroniques.

- 1. Pour démarrer un nouveau message, dites « Cliquer Nouveau » ou « Cliquer Nouveau message », selon les besoins.
- 2. Procédez ainsi :
	- $\blacksquare$  Dites « Cliquer champ texte », puis dites « Prendre X », où X est le nombre en regard du champ À. Ensuite, dictez l'adresse électronique du destinataire. Si vous voyez une liste d'adresses suggérées, choisissez-en une dans la liste en disant « Prendre <n> », où <n> correspond au nombre affiché pour l'adresse à utiliser. Si l'adresse ne se trouve pas dans la liste, continuez à dicter l'adresse.
	- **Dites « Cliquer champ texte », puis dites « Prendre X », où X est le nombre en regard** du champ Objet. Ensuite, dictez le libellé de l'objet.
- Dites « Cliquer champ texte », puis dites « Prendre X », où X est le nombre en regard du corps du message. Ensuite, dictez votre message.
- 3. Dites « Cliquer Envoyer ».

**Utilisation des commandes**

L'extension Web Dragon permet d'ajouter les commandes vocales suivantes à la plupart des applications Web de messagerie. Voir également [Modification](#page-140-0) du texte dans une [application](#page-140-0) Web prise en charge.

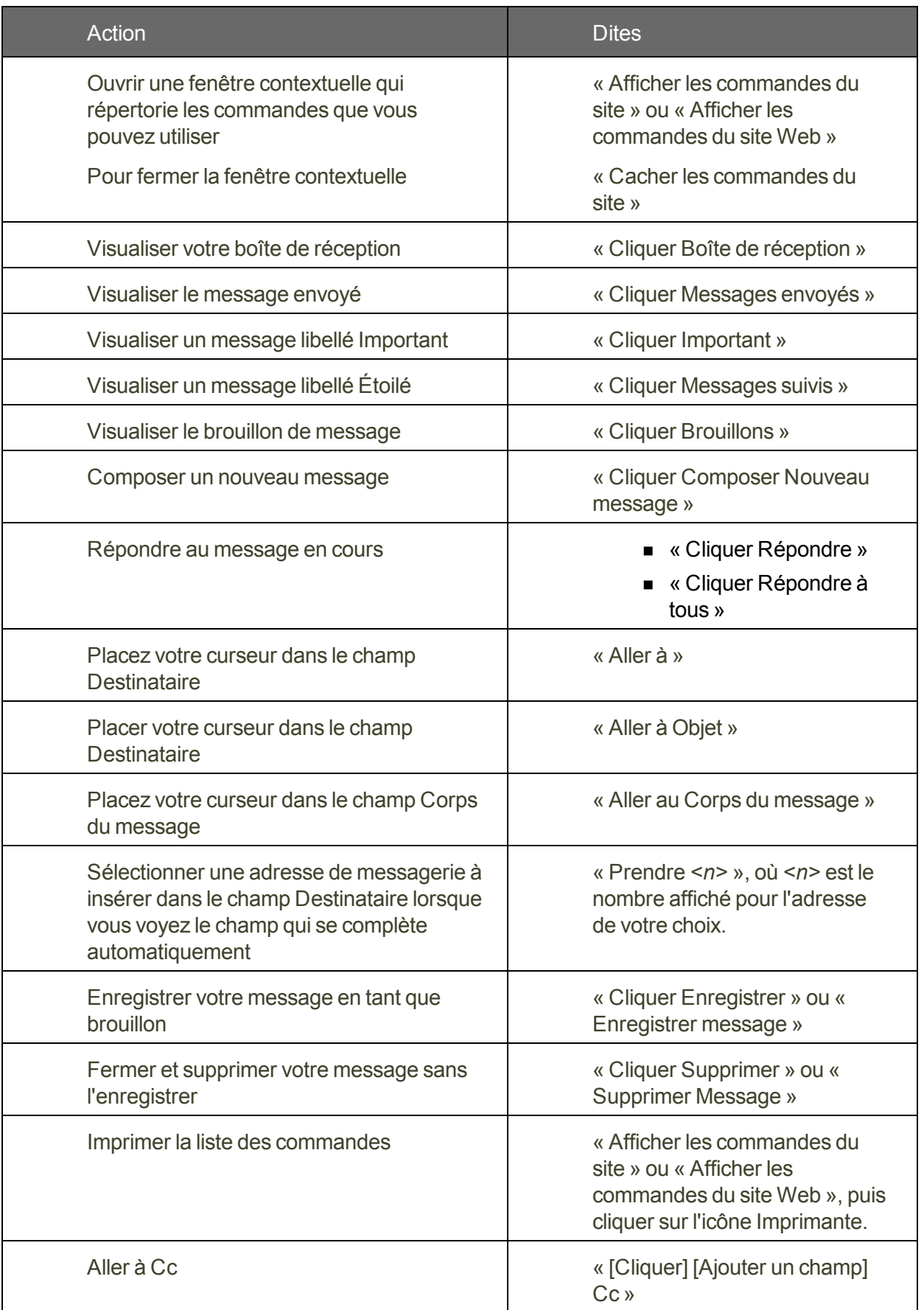

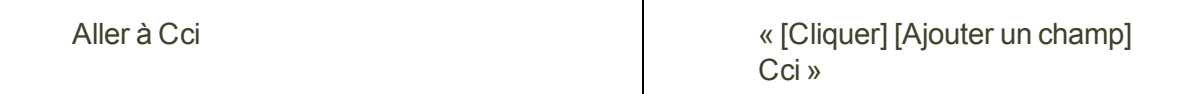

**Utilisation des fonctionnalités Web de Dragon sans l'extension Web Dragon**

Si l'extension Web Dragon n'est pas disponibles pour votre navigateur ou application Web, vous pouvez toujours utiliser les nombreuses fonctionnalités de Dragon sur le Web. Par exemple, vous pouvez dicter dans n'importe quel champ texte, tel que les champs de commentaires dans Facebook et les programmes de messagerie instantanée, vous déplacer sur les pages Web, cliquer sur des liens et effectuer des recherches sur des sites Web ou par mots-clés. Dans Internet Explorer, vous bénéficiez du Contrôle total du texte sans l'extension Web Dragon.

Lorsque Dragon remarque que vous dictez dans une application non prise en charge, il ouvre la Boîte de [dictée](#page-57-0), qui intègre le Contrôle total du texte.

Vous pouvez également utiliser les [commandes](#page-164-0) au clavier, telles que « appuyer sur Alt d », « appuyer sur Entrée », « appuyer sur F5 », « page vers le bas » ainsi que des commandes permettant cliquer sur la souris et de la [déplacer,](#page-168-0) telles que « Damier de souris 3 » et « Souris clic droit ».

Pour plus d'informations sur les fonctionnalités Web de Dragon, voir [Travailler](#page-144-0) avec un [navigateur](#page-144-0) Web.

## <span id="page-140-0"></span>**Modification du texte dans une application Web prise en charge**

Utilisez cette rubrique pour obtenir des exemples sur la manière de modifier du texte dans  $\dot{A}$ propos de [l'extension](#page-126-0) Web Dragon.

Dans les navigateurs pris en charge, vous profiterez du Contrôle total du texte. Ainsi, vous pouvez dicter le contenu et utiliser une gamme importante de commandes Dragon. Vous pourrez également naviguer entre les champs de messagerie et effectuer des tâches courantes telles que « Cliquer Boîte de réception » et « Cliquer Nouveau message ».

## **Utilisation des fonctionnalités Web de Dragon sans l'extension web Dragon**

Si l'extension Web Dragon n'est pas disponibles pour votre navigateur ou application Web, vous pouvez toujours utiliser les nombreuses fonctionnalités de Dragon sur le Web. Par exemple, vous pouvez dicter dans n'importe quel champ texte, tel que les champs de commentaires dans Facebook et les programmes de messagerie instantanée, vous déplacer sur les pages Web, cliquer sur des liens et effectuer des recherches sur des sites Web ou par mots-clés. Dans Internet Explorer, vous bénéficiez du Contrôle total du texte sans l'extension Web Dragon.

Lorsque Dragon remarque que vous dictez dans une application non prise en charge, il ouvre la Boîte de [dictée](#page-57-0), qui intègre le Contrôle total du texte.

Vous pouvez également utiliser les [commandes](#page-164-0) au clavier, telles que « appuyer sur Alt d », « appuyer sur Entrée », « appuyer sur F5 », « page vers le bas » ainsi que des commandes permettant cliquer sur la souris et de la [déplacer,](#page-168-0) telles que « Damier de souris 3 » et « Souris clic droit ».

Pour plus d'informations sur les fonctionnalités Web de Dragon, voir [Travailler](#page-144-0) avec un [navigateur](#page-144-0) Web.

### <span id="page-141-0"></span>**Si vous avez un problème avec une application Web**

Si vous rencontrez des problèmes lors de l'utilisation d'une application Web prise en charge, cette liste peut vous aider à identifier la cause et à trouver une solution.

**L'application Web est-elle prise en charge par votre navigateur ?**

L'extension Web Dragon fournit le Contrôle total du texte dans les navigateurs et les versions suivants :

- Microsoft Internet Explorer, versions 9, 10 et 11, 32-bit seulement
- Mozilla Firefox 24 ou ultérieur
- n Google Chrome 16 ou ultérieur

**Important** : les fabricants de Firefox et Chrome lancent fréquemment de nouvelles versions de leurs logiciels respectifs. Pour les informations les plus récentes sur l'utilisation de Dragon avec une application précise, consultez la page de Support [technique](http://www.nuance.fr/support/dragon-naturallyspeaking/index.htm) de Dragon sur le site Web de Nuance.

#### **Activation**

Après avoir installé Dragon, votre navigateur peut vous inviter à activer la prise en charge d'applications Web par Dragon. Cliquez sur « Oui » ou dites « cliquer Oui » pour activer la fonctionnalité. Pour plus d'informations, voir Activer [l'extension](#page-127-0) Web Dragon.

Après avoir activé les extensions dans Internet Explorer, redémarrez votre navigateur.

#### **Si vous utilisez Google Chrome**

L'extension Web Dragon ne fonctionne pas lorsque vous utilisez Incognito de Google Chrome.

**La fonctionnalité est-elle active ?**

Pour déterminer si la fonctionnalité est active ou non, voir Comment s'assurer que [l'extension](#page-135-1) Web [Dragon](#page-135-1) est active.

#### **Vous devez réinstaller ?**

Afin de pouvoir utiliser toute la fonctionnalité de Dragon dans votre navigateur, vous devez activer l'Extension Web Dragon. Pour activer l'Extension Web Dragon maintenant, lancez le navigateur de votre choix et suivez le lien correspondant.:

Internet Explorer: https://dnsriacontent.nuance.com/13/addons.html?lang=FRA&browser=ie

Chrome: https://dnsriacontent.nuance.com/13/addons.html?lang=FRA&browser=chrome

Firefox: https://dnsriacontent.nuance.com/13/addons.html?lang=FRA&browser=firefox

**Est-ce que votre extension du navigateur ou votre plug-in est activé(e) ?**

Votre installation Dragon inclut une extension et des plug-in que les navigateurs Web utilisent pour vous fournir la prise en charge support de texte intégral. En cas de problèmes, assurez-vous que l'extension ou l'extension web Dragon est activé pour le navigateur que vous utilisez. En général, vous pouvez effectuer cette opération à partir du menu Outils ou Options. Après activation, redémarrez votre navigateur. Pour plus d'informations, voir Activer [l'extension](#page-127-0) Web Dragon.

#### **Soyez vigilant lors de la mise à niveau !**

Lorsque vous mettez à niveau Firefox, assurez-vous de garder l'extension web Dragon de Dragon active lorsque le système vous y invite, ou Firefox la désactivera automatiquement. Si ceci arrive, vous pouvez la [réactiver](#page-127-0).

Lorsque vous mettez à niveau Firefox, assurez-vous de garder l'extension web Dragon de Dragon active lorsque le système vous y invite, ou Firefox la désactivera automatiquement. Si ceci arrive, vous pouvez la réactiver.

**Il y a peut-être un problème avec le site ?**

Les modifications d'un site au niveau de sa disposition ou de sa fonctionnalité risquent de provoquer des problèmes de compatibilité pour Dragon. Nous nous efforçons d'être au fait de ces modifications. Cependant, si vous rencontrez des problèmes, contactez-nous.

#### **Utilisez-vous une langue différente ?**

Pour utiliser la prise en charge l'extension web Dragon, vous devez définir la langue de l'application Web pour qu'elle corresponde à celle de votre profil utilisateur. Si votre profil est défini en anglais, votre application Web (Hotmail/Windows Live Mail/Outlook.com ou Gmail) doit être définie en anglais. l'Extension web Dragon ne nécessite pas que votre navigateur Web soit dans la même langue que votre profil. Cependant, votre navigateur doit avoir la même langue que votre profil si vous utilisez d'autres [commandes](#page-145-0) de navigateur Web.

#### **Essayez-vous de réécouter la dictée ?**

Pour réécouter la dictée dans les applications Web, utilisez les commandes vocales telles que « Rejouer ça », « Lire ça » et « Lire la sélection ». Dans les applications Web, Dragon ne prend pas en charge la lecture de la dictée en utilisant les menus et les boutons.

#### **Réécoute limitée au champ actuel**

Dans une application Web telle que Gmail ou Hotmail/Outlook.com, la réécoute est limitée à la dictée en cours pour le champ actuel. Ceci signifie que lorsque vous passez à un autre champ, vous ne pouvez plus réécouter la dictée pour les champs précédents, même si vous y retournez.

Par exemple, si vous dictez une adresse dans un champ À du message puis allez dans le champ Objet, vous ne pouvez pas réécouter la dictée pour le champ À. Si vous revenez au champ À et dictez une autre adresse, vous pouvez réécouter la nouvelle dictée mais pas l'originale.

#### **Travaillez-vous hors ligne ?**

Le mode hors ligne n'est pas pris en charge pour l'utilisation de documents en ligne.

**Avez-vous des problèmes pour ouvrir le menu Correction ?**

Dragon ne prend pas actuellement en charge les méthodes suivantes d'ouverture du menu Correction lors de l'utilisation d'applications Web :

- n Touche de raccourci. Par défaut, c'est la touche Moins (-) du pavé numérique.
- Double-clic sur le texte sélectionné.
- Clic sur le bouton Correction de la barre de fonctions avancées de la Barre Dragon classique.
# **Chapter 20: Travailler avec un navigateur Web**

Cette section contient les rubriques suivantes :

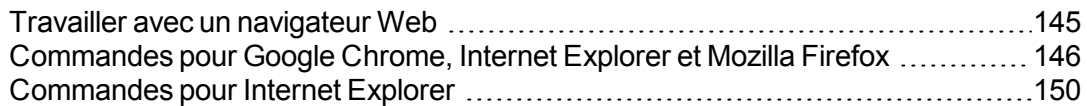

# <span id="page-144-0"></span>**Travailler avec un navigateur Web**

Dragon comprend de nombreuses commandes conçues pour vous permettre de naviguer sur le Web par la voix dans Microsoft Internet Explorer, Mozilla Firefox et Google Chrome.

Lorsque vous ouvrez le navigateur et qu'un profil utilisateur valide est chargé, une invite s'affiche à la première ouverture du navigateur après l'installation de Dragon, fournissant des informations sur l'installation d'une extension de navigateur, l'extension Web Dragon. L'extension Web Dragon permet de bénéficier du Contrôle total du texte pour dicter et modifier du texte dans les navigateurs et les applications Web, ainsi que de cliquer par la voix sur les éléments de page tels que les boutons et les liens. Si vous n'installez pas l'extension Web Dragon, vous ne pouvez pas cliquer sur les éléments de page par la voix. En outre, le Contrôle total du texte n'est pas disponible. Sans l'extension Web Dragon activée, vous devrez cliquer sur les éléments de page en utilisant la souris et le clavier, et dicter le contenu en utilisant la Boîte de dictée.

Les rubriques suivantes expliquent comment utiliser ces commandes :

- [Commandes](#page-145-0) de navigateurs Web
- Suivre des liens et cliquer sur des boutons
- **n** Spécifier des adresses Web
- n Accéder aux champs texte et sélectionner des options
- n Ouvrir des listes et sélectionner leurs éléments
- [Commandes](#page-149-0) pour Internet Explorer
- **Utiliser les onglets dans Firefox**
- $\blacksquare$  À propos de [l'extension](#page-126-0) Web Dragon

#### **Remarques**

- Les icônes de la barre d'outils, des applets Java ou ActiveX®, ou les éléments des volets Historique, Rechercher ou Chaînes ne peuvent pas être sélectionnés par commandes vocales.
- n Pour utiliser les commandes vocales pour Internet Explorer, l'option Commandes supplémentaires dans les fenêtres HTML doit être sélectionnée dans l'onglet Commandes de la boîte de dialogue Options.
- n Vous pouvez utiliser les commandes de navigation pour Internet Explorer dans d'autres applications qui s'exécutent dans une fenêtre HTML. Cela s'applique aux fenêtres d'aide de type HTML telle que la présente rubrique d'aide.
- n Dans certaines versions de Windows, la case Activer les commandes vocales pour les menus et boîtes de dialogue dans l'onglet Divers de la boîte de dialogue Options doit être sélectionnée pour que les commandes vocales puissent être utilisées pour les menus et les boîtes de dialogue de Internet Explorer.
- Dans certaines versions de Windows, la case « Activer les commandes vocales pour les menus, les boutons et autres contrôles, sauf dans » doit être cochée dans l'onglet Divers de la boîte de dialogue Options afin que les commandes vocales puissent être utilisées pour les menus et les boîtes de dialogue d'Internet Explorer.
- Dans certaines versions de Windows, Microsoft Active Accessibility doit être installé pour pouvoir utiliser les commandes vocales pour Internet Explorer. Si cette application n'est pas installée, vous devez toujours démarrer Dragon NaturallySpeaking avant de lancer Internet Explorer. Si Internet Explorer est en cours d'utilisation, fermez l'application, démarrez Dragon NaturallySpeaking puis redémarrez Internet Explorer.

# <span id="page-145-0"></span>**Commandes pour Google Chrome, Internet Explorer et Mozilla Firefox**

Ces commandes vous permettent de contrôler Google Chrome, Internet Explorer et Mozilla Firefox pour naviguer sur Internet. Le texte en *italique* représente des mots ou des chiffres pouvant changer. Pour savoir comment ces commandes fonctionnent, veuillez consulter le didacticiel Dragon.

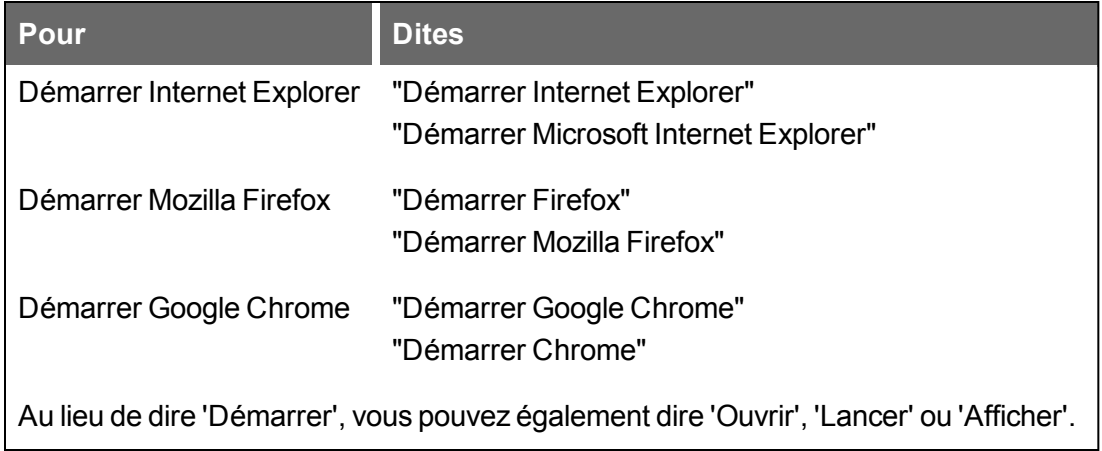

#### **Naviguer sur le Web**

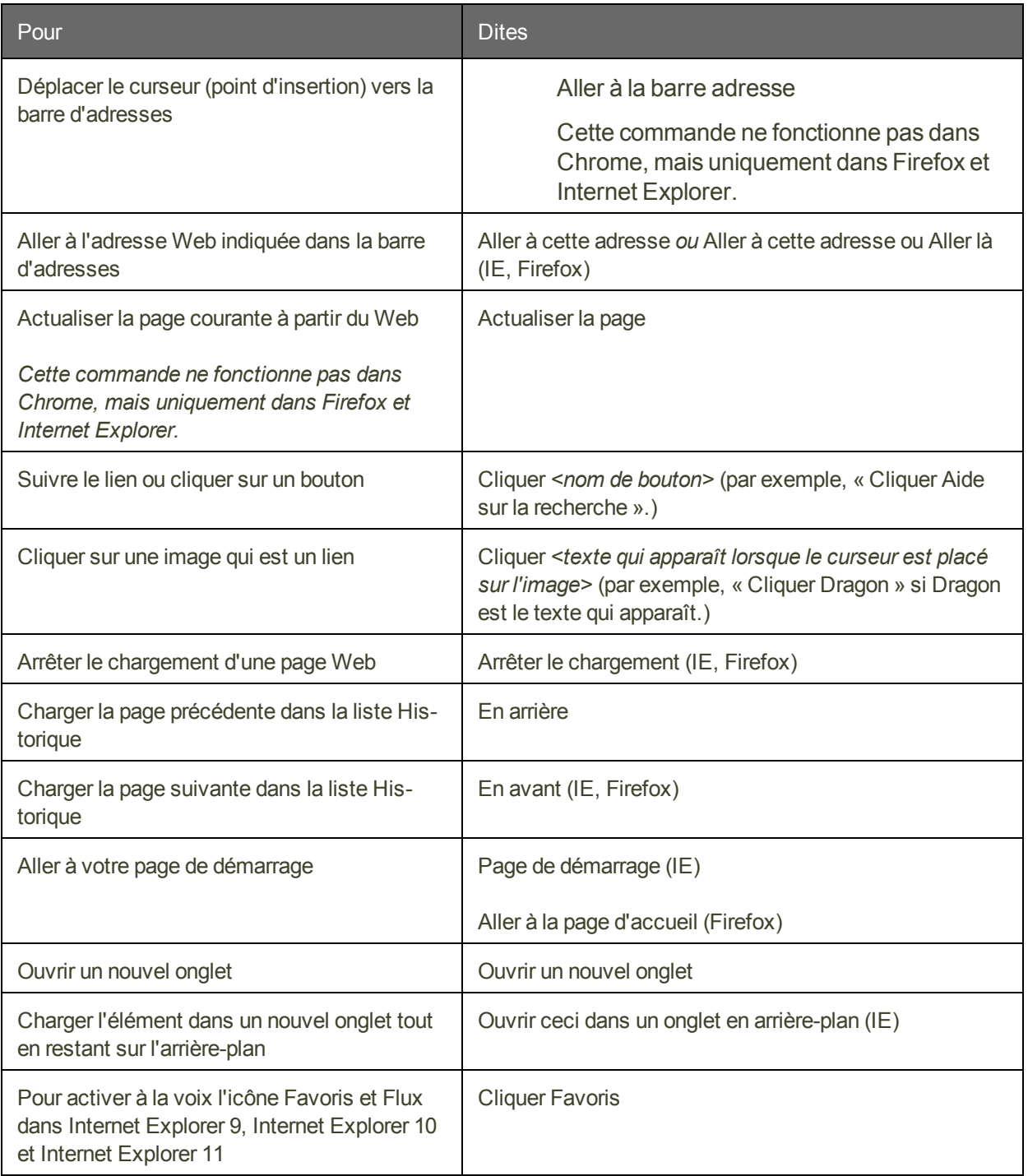

**Note:** Pour activer à la voix l'icône Favoris et Flux dans Internet Explorer 9 et Internet Explorer 10, dites "Cliquer Favoris".

**Saisir du texte et des données**

Commandes Internet Explorer seulement

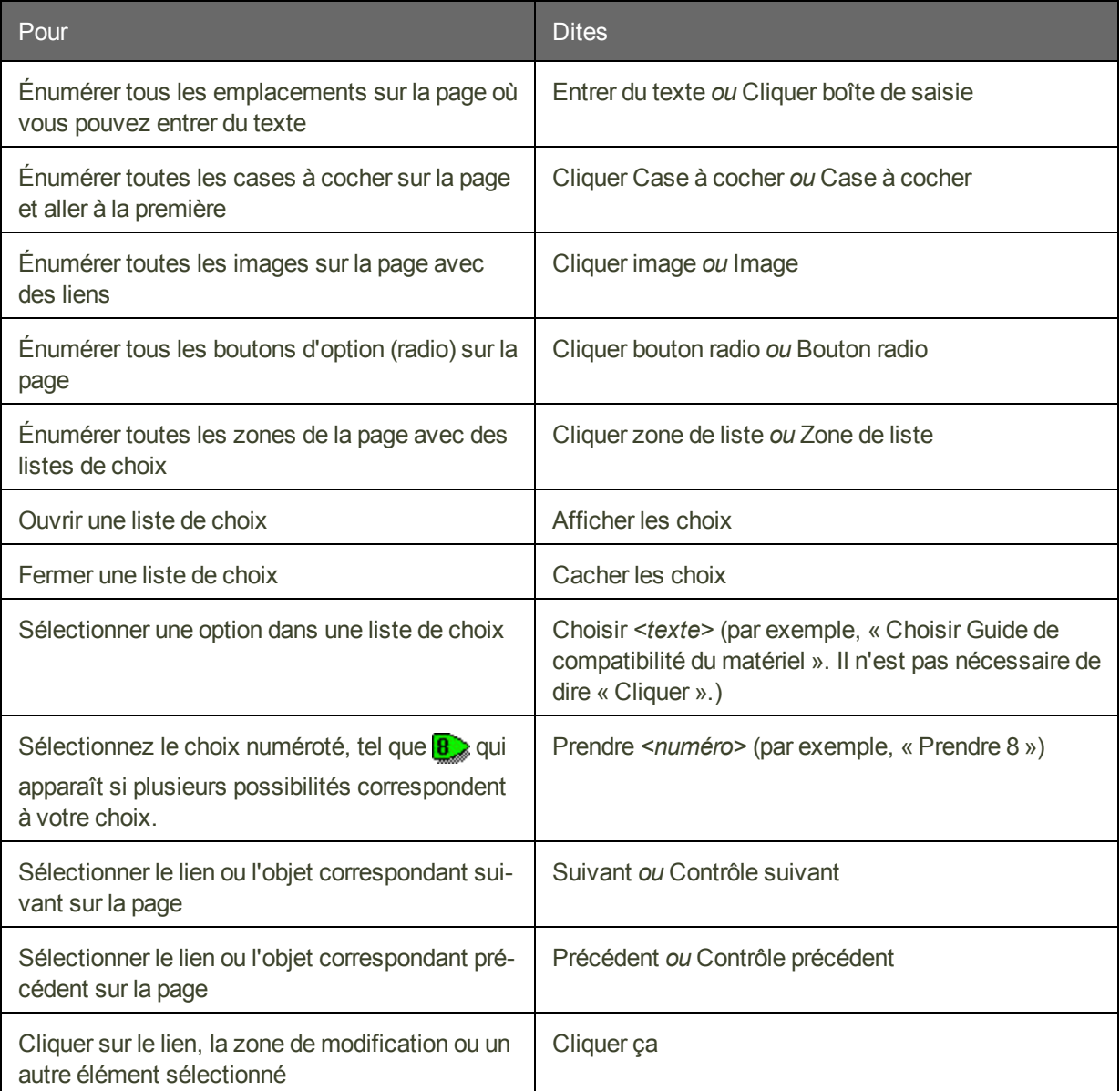

Commandes Internet Explorer seulement

#### **REMARQUES**

- n Vous pouvez utiliser les commandes d'édition de texte pour manipuler le texte que vous devez entrer sur un formulaire Web.
- Utilisez les commandes « Choisir *<mot(s)> »* et « Cliquer ça » de la section Navigation sur le Web pour sélectionner en cas de choix multiples.

#### **Se déplacer dans une page Web**

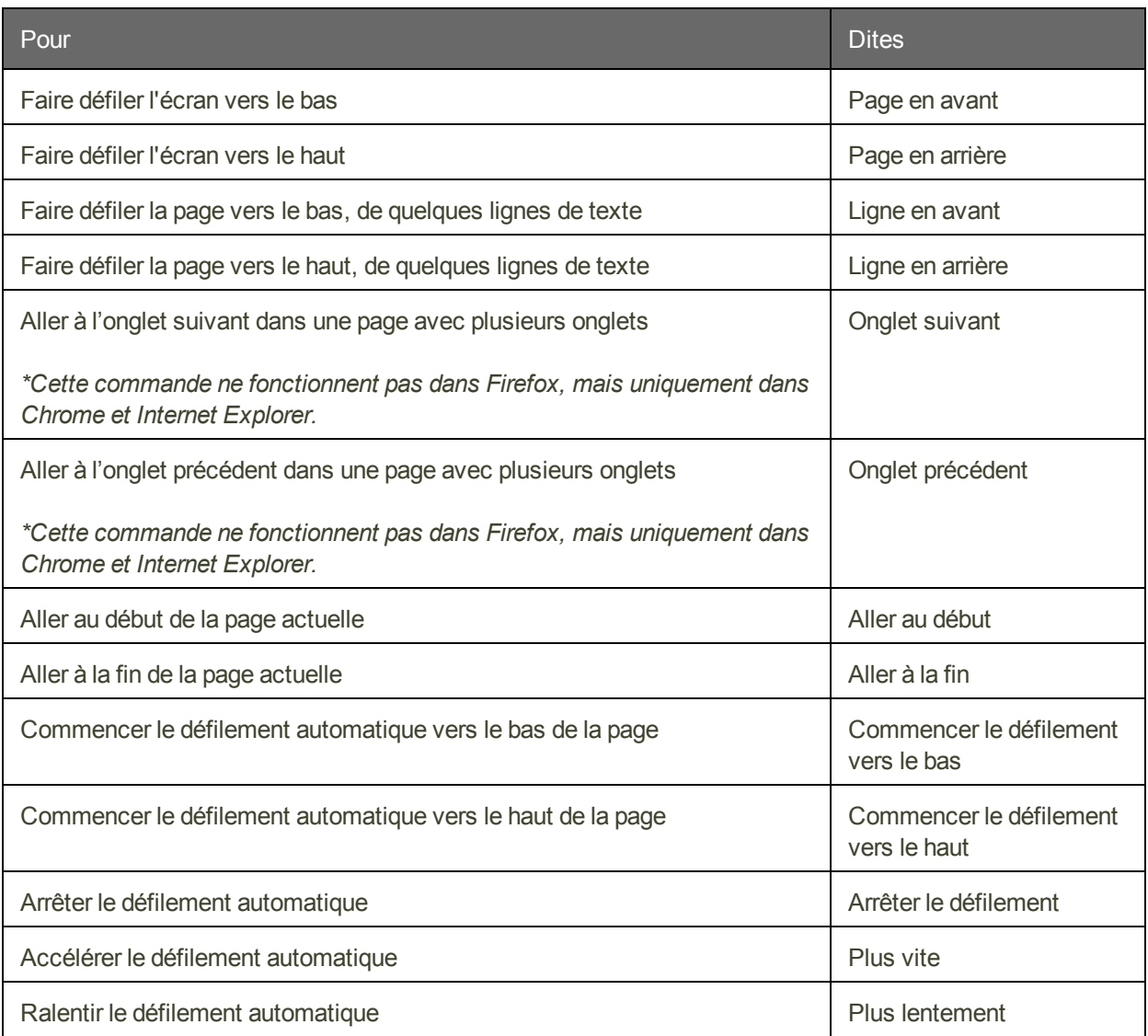

## <span id="page-149-0"></span>**Commandes pour Internet Explorer**

Utilisez les commandes dans cette section avec Internet Explorer. Consultez aussi [Utiliser](#page-44-0) le Volet de [référence](#page-44-0) et À propos de l'Explorateur de [commandes.](#page-189-0)

**Nouvelles commandes pour Internet Explorer 9**

Dans Internet Explorer 9 et 10, Dragon vous permet d'épingler des sites Web et des pages Web au menu Démarrage par la voix. Lorsque vous ouvrez le site Internet à partir de cet emplacement, une icône de navigateur distincte s'affiche sur la barre des tâches Windows.

**Pour épingler dans le menu Démarrer**

- 1. Dites « Épingler ce site | cette page ». Une boîte de dialogue s'affiche, dans laquelle vous pouvez modifier l'adresse de la page que vous souhaitez ajouter. **Note:** *Internet Explorer 10 et sous Windows 8 : avec Internet Explorer 10 sous Windows 8, utilisez la commande "Épingler ce site | cette page à l'écran d'accueil". Avec cette commande vocale, vous ajoutez l'icône du site à l'écran d'accueil de Windows 8.*
- 2. Dites « Ajouter » ou cliquez sur le bouton correspondant.

Vous entrez les termes de recherche au même endroit où vous écrivez l'adresse de la page actuelle : c'est la zone unique ou barre d'adresses.

 $X \uplus \mathbb{Z}$  - Q http://fr-fr.facebook.com/

#### **Pour déplacer le curseur vers la zone unique**

 $\blacksquare$  Dites « Aller à la zone unique ».

#### **REMARQUES**

#### *Bouton Accueil et menu Accueil*

Internet Explorer 9 dispose d'un bouton Accueil **De** s'affichant en haut à droite de la fenêtre du navigateur ainsi que d'un menu Accueil, disponible à partir de la barre de commandes.

Si les deux icônes sont affichées, Dragon reconnaît généralement le bouton Accueil lorsque vous dites « Accueil ».

#### *Menus Outils*

Internet Explorer dispose d'un menu Outils principal s'affichant lorsque vous cliquez sur la clé à molette en haut à droite de la fenêtre du navigateur, ainsi que d'un menu Outils secondaire sur la barre de commandes, comme illustré ci-dessous :

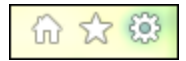

Si les deux icônes sont affichées, Dragon ouvre généralement le menu Outils principal lorsque vous dites « Outils ».

**Utilisation des onglets**

- **n** ouvrir un nouvel onglet
- **n** ouvrir le dernier onglet
- ouvrir l'onglet suivant
- ouvrir l'onglet précédent
- fermer l'onglet
- **n** passer au dernier onglet
- n passer à l'onglet suivant
- n passer à l'onglet précédent
- montrer l'onglet suivant
- **n** montrer le dernier onglet
- n montrer l'onglet précédent
- montrer le <*nombre*>onglet (utilisez un nombre compris entre un et huit)

**Utilisation de l'Aperçu mosaïque**

- masquer Aperçu mosaïque
- afficher Aperçu mosaïque
- ouvrir Aperçu mosaïque
- n montrer Aperçu mosaïque
- activer Aperçu mosaïque
- n désactiver Aperçu mosaïque
- visualiser Aperçu mosaïque

**Utilisation des flux**

- $\blacksquare$  ouvrir flux
- $\blacksquare$  fermer flux
- $\blacksquare$  montrer flux
- $\blacksquare$  visualiser flux
- $\blacksquare$  masquer flux
- $\blacksquare$  afficher flux
- $\blacksquare$  basculer vers le flux

# **Chapter 21: Contrôle du bureau par la voix**

Cette section contient les rubriques suivantes :

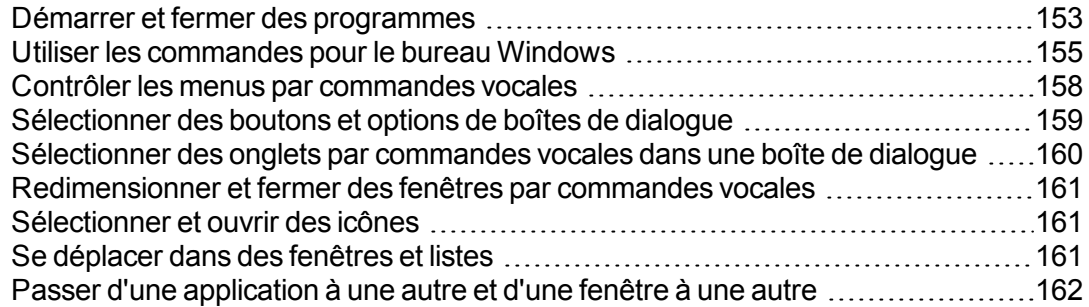

### <span id="page-152-0"></span>**Démarrer et fermer des programmes**

Utilisez les commandes vocales pour démarrer les programmes se trouvant dans le menu Démarrer ou sur votre bureau.

**Attention**

La commande « Commencer <nom du programme> » peut être désactivée pour réduire l'utilisation de la mémoire de l'ordinateur et éliminer les erreurs de reconnaissance de dictée des commandes. Voir Lancer par la voix des éléments du menu Démarrer.

**Pour démarrer un programme** 

Dites 'Démarrer', suivi du nom du programme.

Au lieu de dire 'Démarrer', vous pouvez également dire 'Ouvrir', 'Lancer' ou 'Afficher'. Dites par exemple 'ouvrir Notepad".

**Noms plus courts pour les programmes souvent utilisés**

Pour les programmes de Windows souvent utilisés cités ci-dessous, vous pouvez utiliser des noms de programmes plus courts en plus du libellé utilisé dans le menu Démarrer ou dans l'icône sur le bureau. Pour les autres programmes, vous devez dire le libellé standard du programme.

- MS Word, Microsoft Word, Microsoft Office Word
- MS Excel, Microsoft Excel
- MS Outlook, Microsoft Outlook
- MS PowerPoint, Microsoft PowerPoint
- **NS Access, Microsoft Access**
- MS InfoPath, Microsoft InfoPath
- Internet Explorer, Microsoft Internet Explorer
- **Firefox, Mozilla Firefox**
- Corel WordPerfect, WordPerfect
- Acrobat Reader
- **n** Lotus Notes

#### **Exemples :**

Dites 'Démarrer Microsoft Word'

#### Ou

Dites 'Démarrer Acrobat Reader'

#### **Pour démarrer d'autres programmes**

Pour démarrer d'autres programmes Windows, vous devez connaître le nom du raccourci du programme ou son icône. Dites 'Démarrer', suivi du texte dans le libellé de l'icône.

#### **Exemple :**

Adobe Acrobat Pro, affiché ainsi dans Windows : A Adobe Acrobat 9 Pro

Dites 'Démarrer Adobe Acrobat 9 Pro'

#### **Conseil**

Afin de simplifier les commandes de démarrage ou d'exécuter des programmes en utilisant le nom choisi, vous pouvez renommer les icônes du bureau ou créer de nouveau raccourcis Windows. Pour plus de détails, reportez-vous à la documentation de Windows.

#### **Pour fermer un programme**

Pour chaque fenêtre étant active sur votre écran, dites 'Fermer la fenêtre' ou 'Cliquez sur Fermer'.

#### **Remarques**

- n Pour accéder aux éléments de la section principale du menu Démarrer de Windows, y compris les menus Fermer, Aide, Exécuter et Favoris, Recherche et Paramètres, vous devez dire 'Cliquer Démarrer' ou 'Cliquer menu Démarrer', puis dire les noms des menus nécessaires jusqu'à ce que vous accédiez au programme voulu. Pour démarrer par exemple l'outil Exécuter, dites 'Cliquer Démarrer', puis 'Exécuter'.
- n Dans certaines versions de Windows, vous devez fermer toutes les applications avant de pouvoir utiliser la commande vocale 'Fermer la session de Windows' afin de quitter **Windows**
- n Afin d'utiliser Dragon pour contrôler les menus et boîtes de dialogue Windows, l'option 'Utiliser les menus compatibles avec les lecteurs d'écran' doit être activée dans l'onglet

Divers de la boîte de dialogue Options. Lorsque vous installez, cette option est activée par défaut. Ce paramètre permet de garantir que la fonction Active Accessibility vous autorise à contrôler les menus et contrôles Windows.

### <span id="page-154-0"></span>**Utiliser les commandes pour le bureau Windows**

Vous pouvez utiliser les commandes vocales pour effectuer différentes actions sur le bureau Windows, comme le montre le tableau suivant.

**Remarques**

- n Au lieu de dicter le verbe 'Ouvrir', vous pouvez dire 'Démarrer', 'Lancer' ou 'Afficher'. Dites par exemple 'Démarrer Notepad".
- n Pour plus de détails sur la manière de dire les noms des programmes, reportez-vous à la rubrique Démarrer et fermer des [programmes.](#page-152-0)
- **P** Pour obtenir une liste plus détaillée des commandes, reportez-vous à la rubrique  $\hat{A}$ propos de [l'Explorateur](#page-189-0) de commandes et à la rubrique Créer de nouvelles commandes pour obtenir des informations sur la manière de créer vos propres commandes.
- Les éléments entre crochets sont facultatifs.

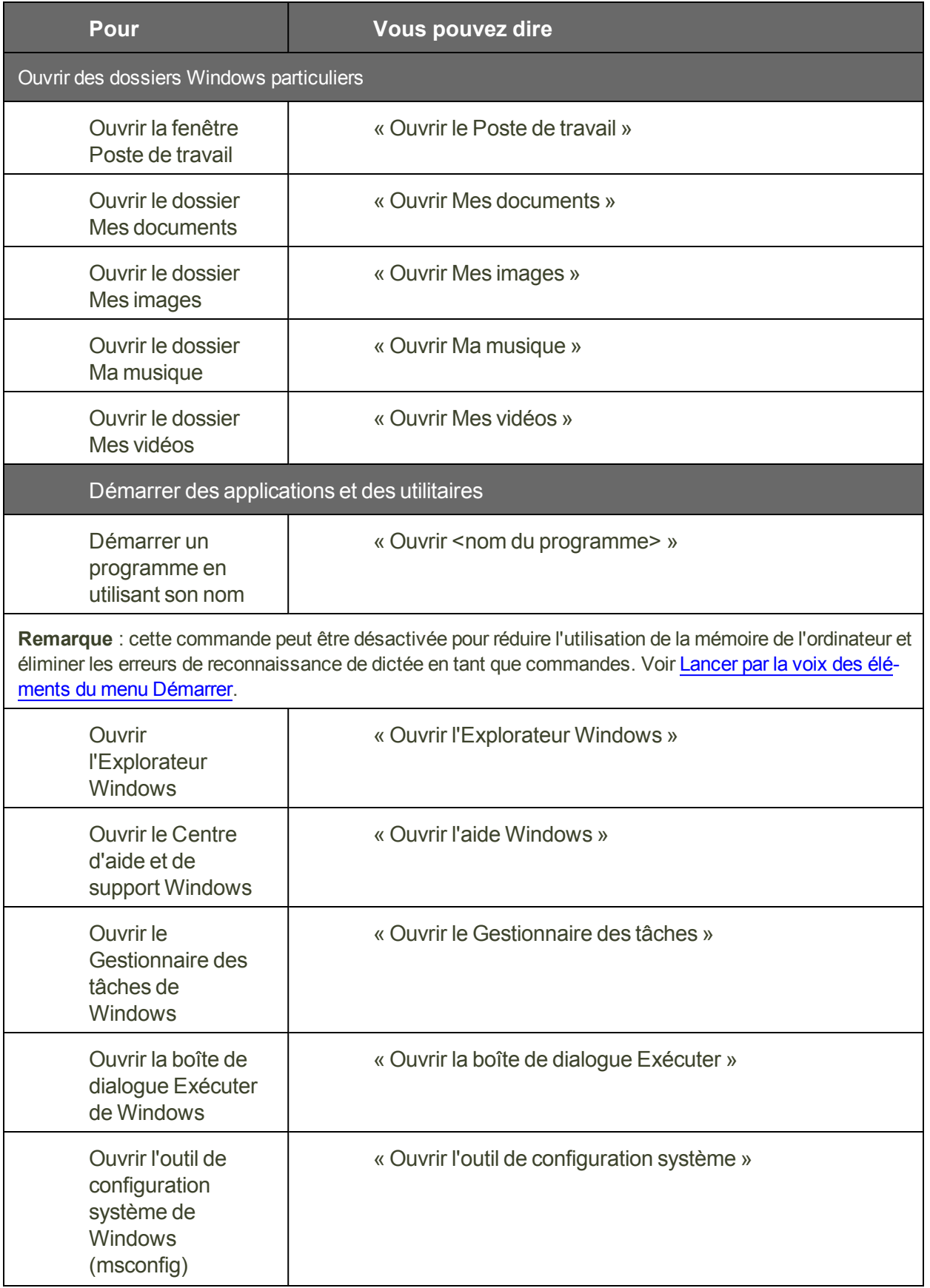

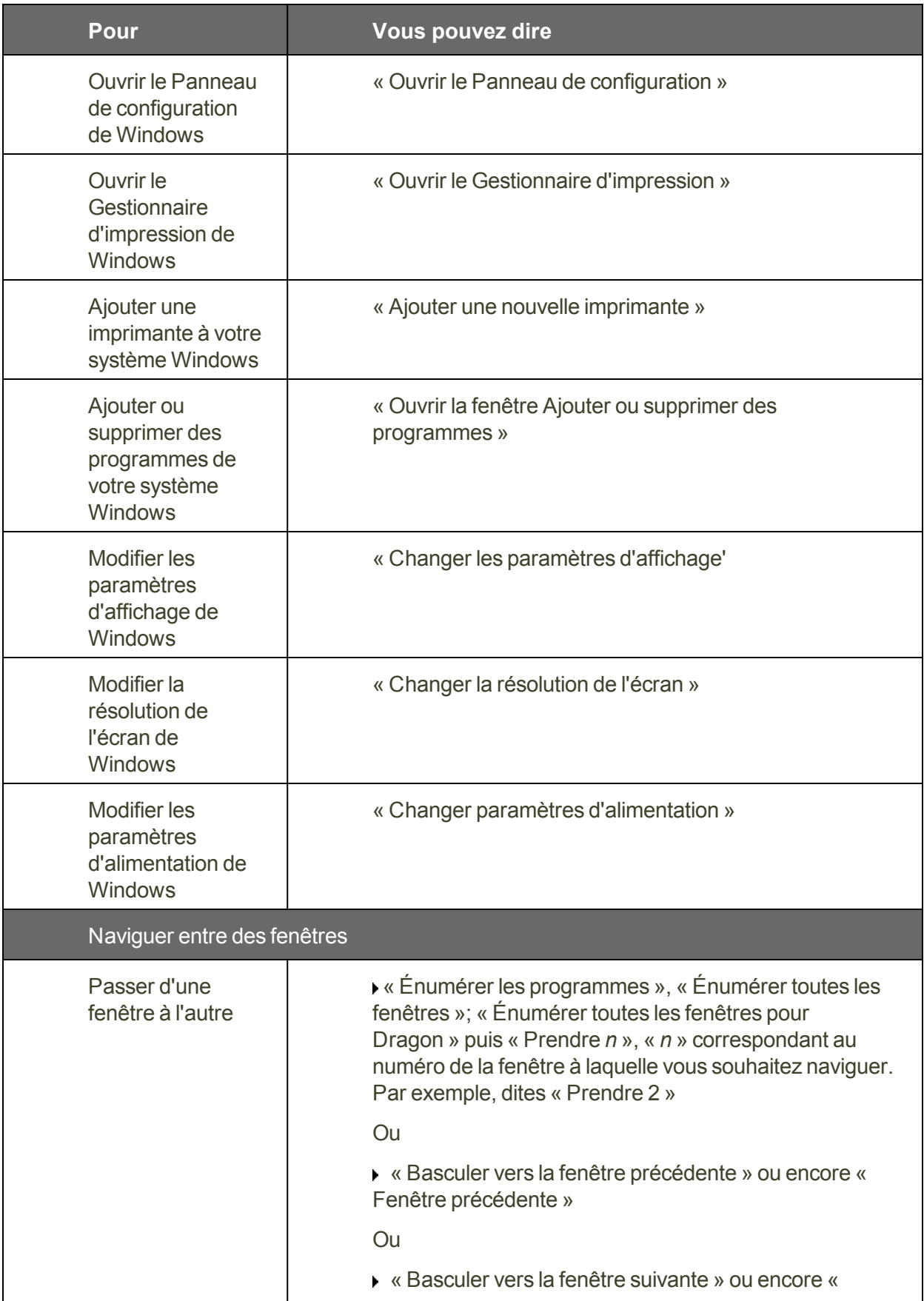

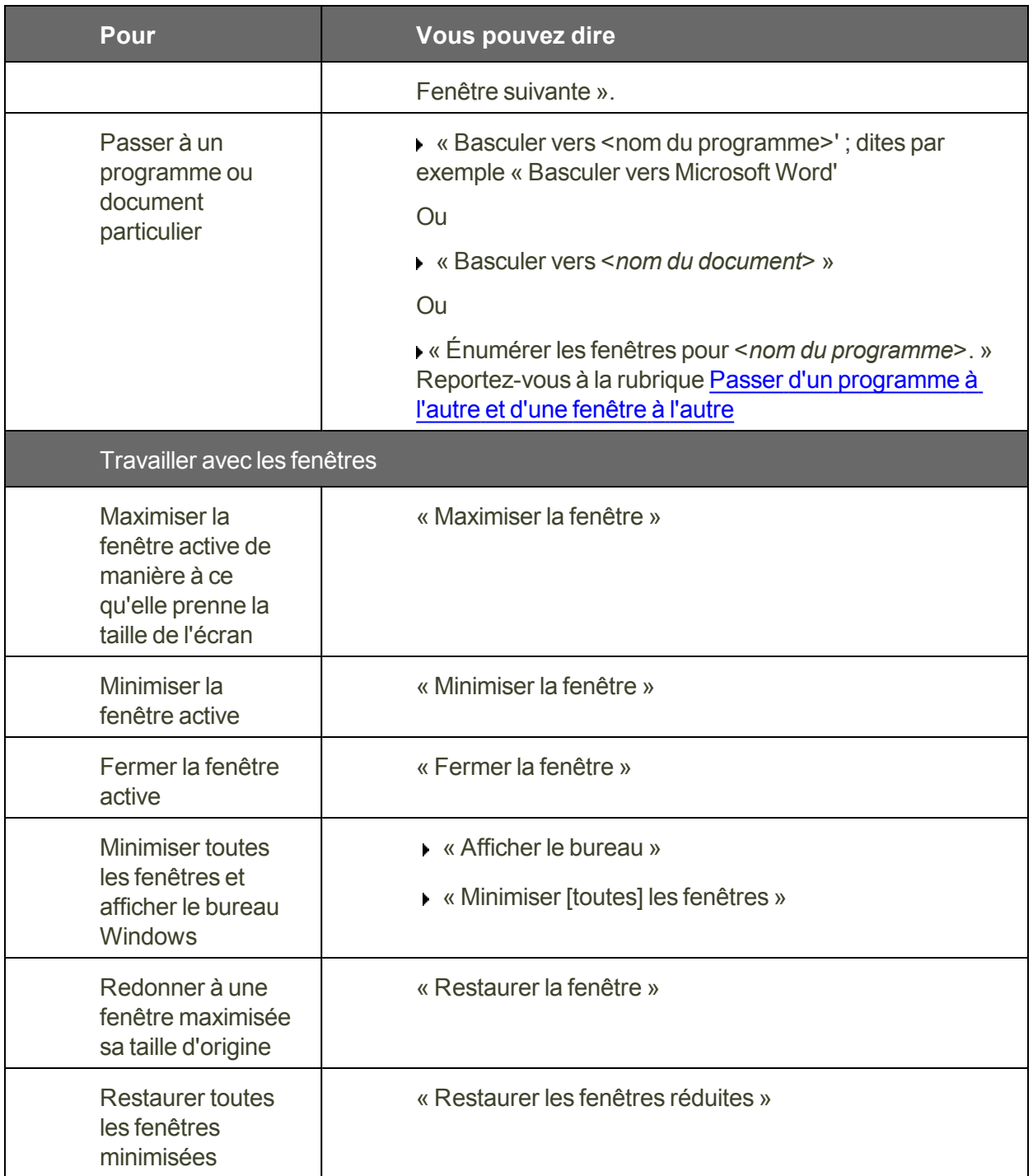

# <span id="page-157-0"></span>**Contrôler les menus par commandes vocales**

 Vous pouvez utiliser des commandes vocales pour ouvrir, fermer et sélectionner des options dans les menus de la plupart des programmes. Pour contrôler les menus d'une fenêtre, celleci doit être active.

**Pour ouvrir un menu**

Dites « Cliquer » suivi du nom de menu, ou dites simplement le nom du menu.

#### **Exemple**

« Cliquer Fichier » ou « Fichier »

Par défaut, vous devez dire « Cliquer » pour sélectionner les menus et les contrôles. Voir « Cliquer » est obligatoire pour sélectionner les menus.

**Pour sélectionner un élément dans un menu ouvert**

■ Dites simplement le nom de l'élément (vous pouvez toujours dire « Cliquer » mais Dragon n'a pas besoin de votre aide).

#### **Exemple**

Si le menu Fichier est ouvert, dite « Nouveau ».

**Pour fermer un menu**

▶ Dites « Annuler ».

**Remarques**

- Dites « Cliquer menu Démarrer » ou « Cliquer Démarrer » pour ouvrir le menu **Démarrer**
- n Dites « Cliquer Démarrer » pour ouvrir le menu Démarrer. Par défault, vous devez dire « Cliquer » devant les noms de menus dans les commandes. Pour changer ce paramètre, changez le contrôle correspondant sur l'onglet Commandes de la boîte de dialogue Options.
- $\blacksquare$  La commande « Annuler » équivaut à appuyer sur la touche Échap.
- n Dans certaines versions de Windows, une fonctionnalité appelée Active Accessibility vous permet de contrôler certains menus et contrôles de Windows par la voix. Si votre version de Windows prend en charge Active Accessibility, l'option Utiliser les menus compatibles avec les lecteurs d'écran dans l'onglet Divers de la boîte de dialogue Options doit être sélectionnée afin de pouvoir utiliser les commandes vocales pour contrôler les menus. Lorsque vous installez Dragon NaturallySpeaking pour la première fois, cette option est sélectionnée par défaut.

# <span id="page-158-0"></span>**Sélectionner des boutons et options de boîtes de dialogue**

Vous pouvez prononcer des commandes vocales pour sélectionner des boutons et des options de boîte de dialogue.

Pour contrôler les éléments d'une boîte de dialogue, cette dernière doit être la fenêtre active.

**Pour sélectionner un bouton ou une option**

Dites « Cliquer » suivi du nom du bouton ou de l'option tel qu'il/elle apparaît dans la fenêtre.

Par défaut, le verbe « Cliquer » avant le nom du bouton ou de l'option n'est pas requis. Vous pouvez spécifier que « Cliquer » doit être prononcé dans l'onglet Commandes de la boîte de dialogue Options.

#### **Exemple**

Pour changer les unités de mesure dans un document Microsoft Word :

- Dites « Cliquer Bouton Office »
- Dites « Cliquer Options Word » (pour ouvrir la boîte de dialogue Options de Microsoft Word)
- Dites « Cliquer Avancé » (pour ouvrir l'onglet Avancé)
- n Faites défiler jusqu'à Affichage > Afficher les mesures en : <choisissez une option>
- Dites « Cliquer OK » (pour accepter la nouvelle unité de mesure et fermer la boîte de dialogue Options.)

**Pour ouvrir une liste**

Si la liste est sélectionnée (l'élément affiché est surligné), dites « Ouvrir la liste » ou « Dérouler la liste ». Si elle n'est pas sélectionnée, dites son nom. Pour ouvrir la liste suivante, dites « Touche tabulation », puis soit « Ouvrir la liste » soit « Dérouler la liste ».

**Pour cliquer sur les boutons Fermer ou OK**

Dites « Fermer » ou « Cliquer Fermer », « OK » ou « Cliquer OK ».

**Remarques**

- n Vous ne pouvez pas dire les noms des éléments suivants : les fichiers et les dossiers des boîtes de dialogue et les éléments figurant dans les zones de liste, ainsi que les icônes des barres d'outils.
- n Dans certaines versions de Windows, une fonctionnalité appelée Active Accessibility vous permet de contrôler des fenêtres, menus et contrôles par la voix. Si votre version de Windows prend en charge Active Accessibility, vous devez activer l'option Utiliser les menus compatibles avec les lecteurs d'écran dans l'onglet Divers de la boîte de dialogue Options afin de pouvoir utiliser les commandes vocales pour sélectionner des boutons et options de boîte de dialogue.

# <span id="page-159-0"></span>**Sélectionner des onglets par commandes vocales dans une boîte de dialogue**

Lorsque vous utilisez Dragon NaturallySpeaking, vous pouvez sélectionner par commandes vocales les onglets qui figurent dans les boîtes de dialogue (par exemple la boîte de dialogue Options de Dragon NaturallySpeaking ).

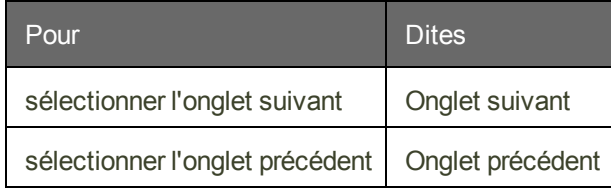

#### **Remarque**

Si l'onglet est doté d'une légende comportant un raccourci (caractère souligné), vous pouvez dire « Cliquer » suivi du nom de l'onglet.

# <span id="page-160-0"></span>**Redimensionner et fermer des fenêtres par commandes vocales**

Il est possible de redimensionner et de fermer les fenêtres par commandes vocales.

**Pour redimensionner une fenêtre**

- 1. Activez la fenêtre à redimensionner.
- 2. Dites « Maximiser la fenêtre », « Minimiser la fenêtre » ou « Restaurer la fenêtre ».

**Pour fermer une fenêtre**

- 1. Activez la fenêtre que vous souhaitez fermer.
- 2. Dites « Fermer la fenêtre ».

**Remarque**

Ces commandes ne fonctionnent que si la langue de votre utilisateur Dragon NaturallySpeaking correspond à la langue de votre système d'exploitation.

## <span id="page-160-1"></span>**Sélectionner et ouvrir des icônes**

Pour sélectionner des icônes sur le bureau, procédez comme suit :

**Pour sélectionner une icône du bureau**

- 1. Sur le bureau Windows dites « Souris clic » pour le rendre actif.
- 2. Dites le nom de l'icône. Par exemple, dites « Mes documents ».

L'icône se trouve sélectionnée.

3. Pour sélectionner une autre icône, dites le nombre de déplacements nécessaires (jusqu'à 20) suivi d'une direction (à droite, à gauche, en bas ou en haut). Par exemple, dites « 1 à droite » ou « 3 en haut ».

**Pour ouvrir une icône du bureau (y compris une application)**

- 1. Sur le bureau Windows dites « Souris clic » pour le rendre actif.
- 2. Dites « Ouvrir » puis le nom de l'icône. Par exemple, dites « Ouvrir Mes documents ».

**Pour fermer une fenêtre ouverte**

- 1. Dans la fenêtre ouverte, dites « Souris clic » pour la rendre active.
- <span id="page-160-2"></span>2. Dites « Fermer la fenêtre ».

## **Se déplacer dans des fenêtres et listes**

Dragon NaturallySpeaking permet de faire défiler une fenêtre ou une liste dans une boîte de dialogue.

**Pour faire défiler verticalement**

Assurez-vous que le point d'insertion se trouve dans la liste ou la boîte de dialogue, indiquez le nombre de lignes à faire défiler (20 au maximum), et dites la commande « en haut » ou « en bas ». Ceci équivaut à appuyer sur la touche flèche haut ou flèche bas le nombre de fois spécifié.

#### **Exemple**

« 10 en haut »

« 4 en bas »

« Page en haut »

**Pour faire défiler horizontalement**

Si la liste ou la fenêtre comporte une barre de défilement horizontal, assurez-vous que le point d'insertion se trouve dans la liste ou la boîte de dialogue, spécifiez un nombre (20 au maximum), puis dites « à gauche » ou « à droite ». Ceci équivaut à appuyer sur la touche flèche gauche ou flèche droite le nombre de fois spécifié.

#### **Exemples**

« 5 à droite »

« 3 à gauche »

**Remarque**

<span id="page-161-0"></span>Utilisez ces commandes pour faire défiler par la voix les fenêtres de l'Aide.

### **Passer d'une application à une autre et d'une fenêtre à une autre**

Utilisez cette procédure pour :

- Passer d'un programme/document ouvert à un autre
- n Passer d'une fenêtre dans une application à multiples documents à une autre
- Naviguez entre les fenêtres Dragon ouvertes.

#### **Remarque**

Vous pouvez utiliser cette commande pour passer à votre navigateur Web. Cependant, cette commande ne répertorie pas les onglets ouverts dans votre navigateur Web. Pour obtenir des informations sur les onglets du [navigateur](#page-144-0), voir Travailler avec un navigateur Web.

**Pour passer d'un programme/document ouvert à un autre**

1. Pour afficher la liste de tous les programmes ouverts :

Dites « 'Énumérer les programmes » ou « Énumérer toutes les fenêtres' ». La fenêtre 'Liste des applications ouvertes' s'affiche. Par exemple

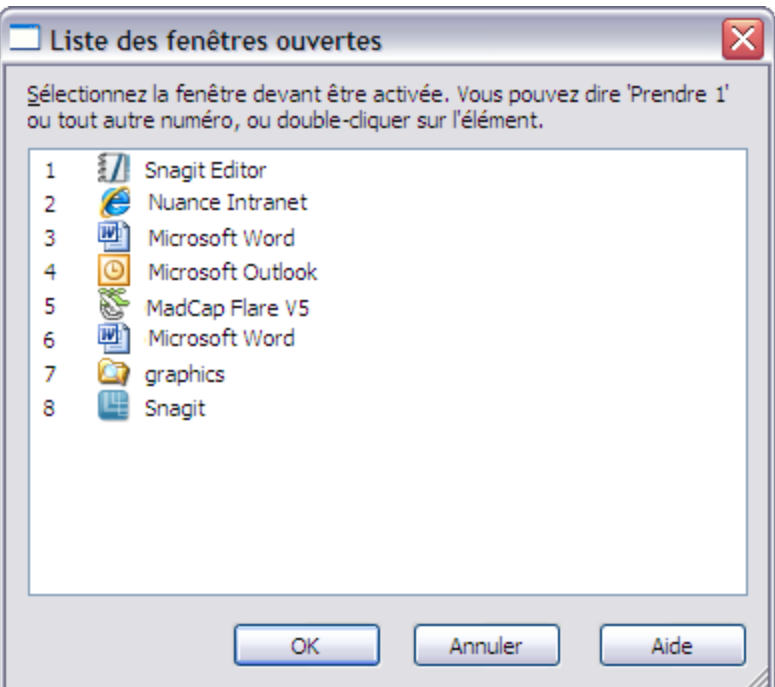

lister les programmes

Ou

Pour afficher la liste des fenêtres dans une application à multiples documents :

Dites « Énumérer les fenêtres pour <*nom du programme*> ». Dites par exemple « Énumérer les fenêtres pour Microsoft Word ». La liste des fenêtres s'ouvre. Par exemple

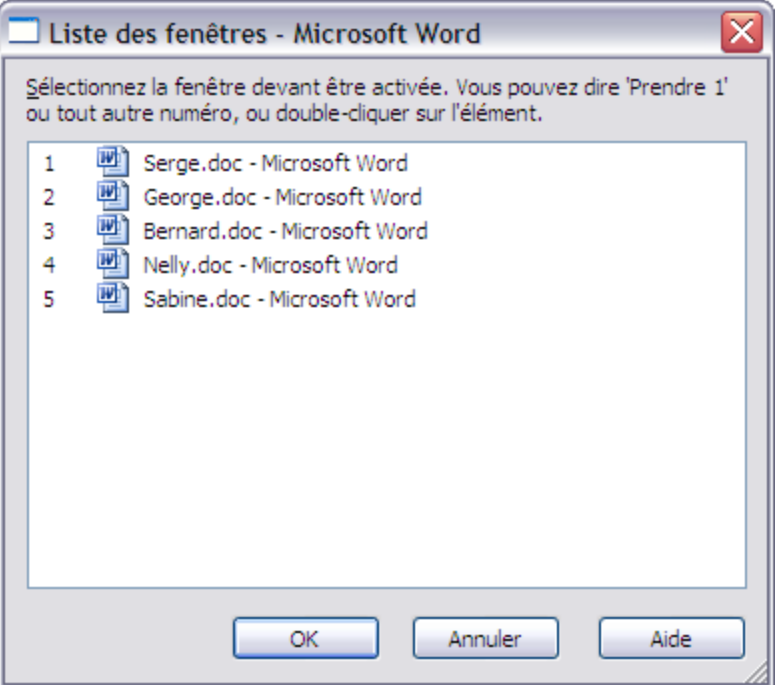

Pour énumérer toutes les fenêtres Dragon ouvertes, dites « Énumérer les fenêtres pour Dragon ». La liste des fenêtres Dragon s'ouvre. Par exemple,

2.

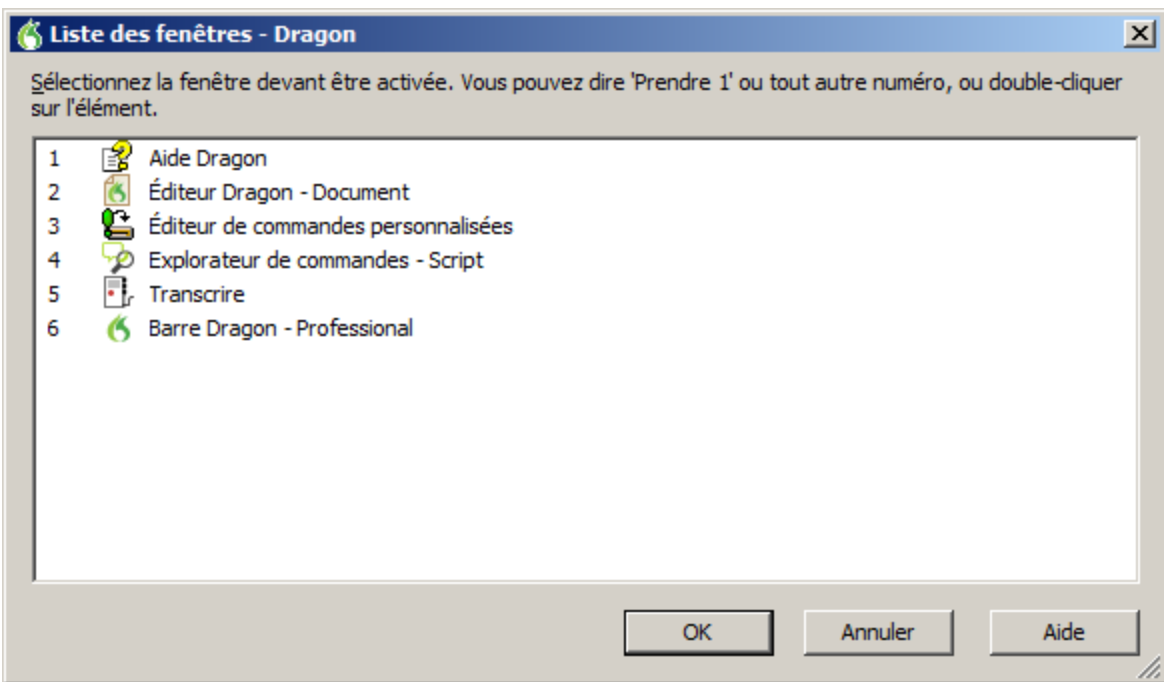

Pour plus d'informations sur la manière de dicter les noms des programmes, reportezvous à la rubrique Démarrer et fermer des [programmes](#page-152-0).

3. Pour passer à un programme ouvert ou à une fenêtre ouverte :

Dites « Prendre <*n*> », <*n*> étant le numéro du programme ou de la fenêtre auquel/à laquelle vous souhaitez passer ou dites simplement le numéro se trouvant à côté du mot. Dites par exemple « Prendre 2 » ou « 2 ».

Ou

Choisissez le numéro du programme ou de la fenêtre dans la liste puis cliquez sur OK.

# **Chapter 22: Contrôler la souris et le clavier**

Cette section contient les rubriques suivantes :

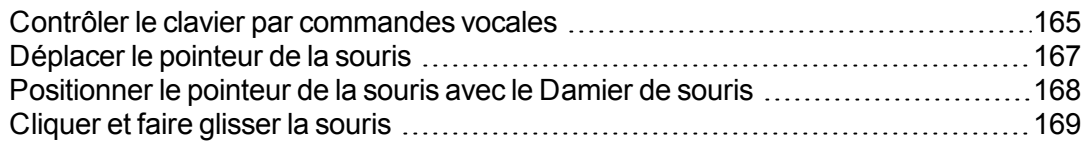

### <span id="page-164-0"></span>**Contrôler le clavier par commandes vocales**

Quand Dragon NaturallySpeaking est en cours d'exécution, vous pouvez contrôler le clavier par commandes vocales.

**Pour contrôler le clavier**

Dites « Appuyer sur », « Touche » ou « Taper » puis le nom de la touche ou de la séquence de touches souhaitée (deuxième colonne).

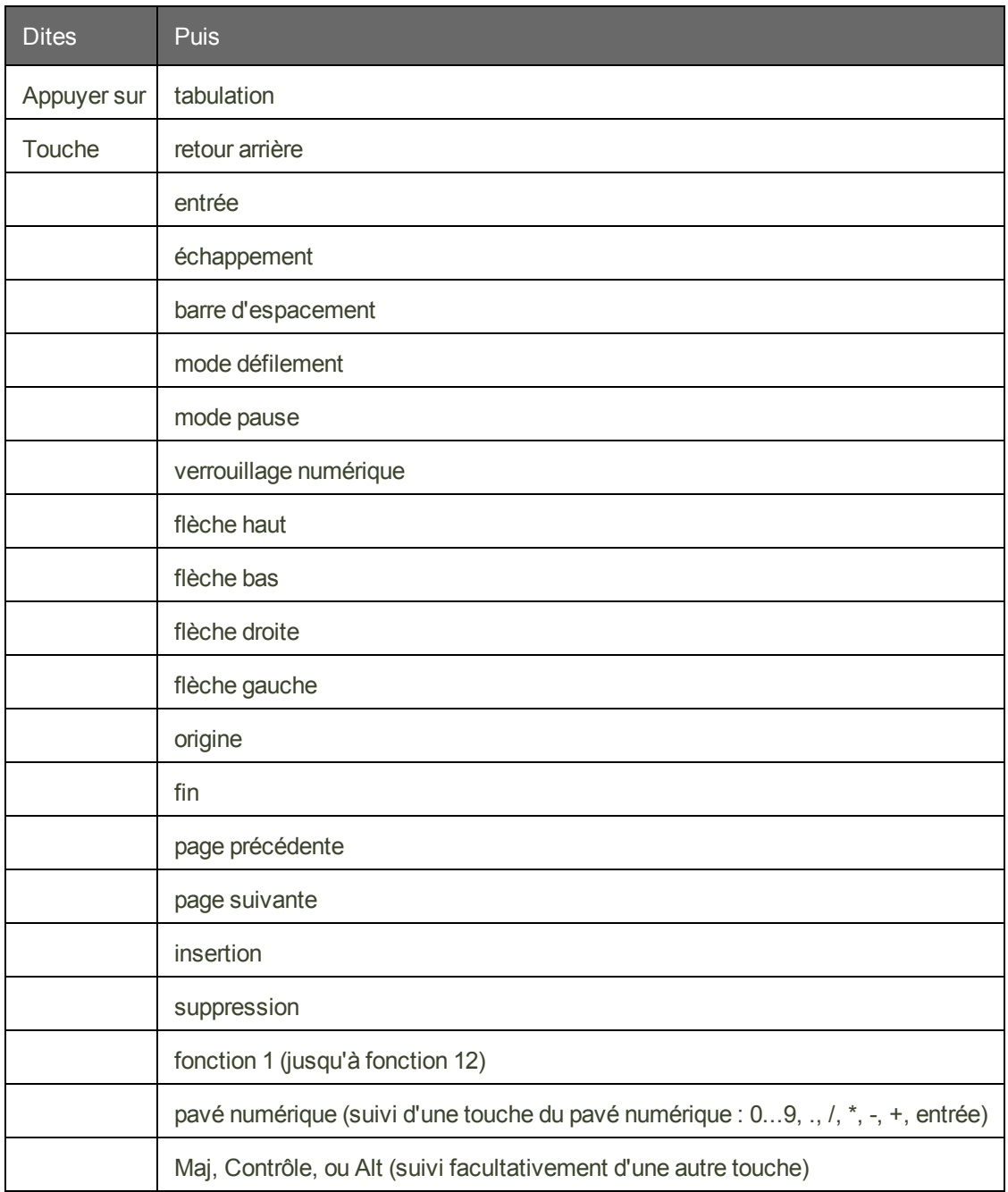

**Remarques**

- Vous pouvez dire « Touche » ou « Appuyer sur » suivi d'une combinaison de touches de modification (Maj, Contrôle, Alt) puis d'une lettre, d'un chiffre, d'un symbole, d'une touche de direction, etc.
- Vous pouvez dire « Touche tabulation » pour vous déplacer dans une boîte de dialogue ou une liste et « Touche entrée » pour sélectionner leurs éléments.
- Il est impossible d'annuler la frappe d'une touche en disant « Effacer ça ». Par exemple, si vous dites « Appuyer sur grand a » puis « Effacer ça », « A » ne sera pas effacé du document. Il faut dire à la place « Annuler ça ».

# <span id="page-166-0"></span>**Déplacer le pointeur de la souris**

À l'aide des commandes du pointeur de la souris, vous pouvez déplacer le pointeur de la souris vers le haut, le bas, la gauche ou la droite.

#### **Commandes de déplacement**

Les commandes suivantes sont toujours disponibles et vous permettent de déplacer le pointeur de la souris sur de courtes distances (jusqu'à 10 unités) :

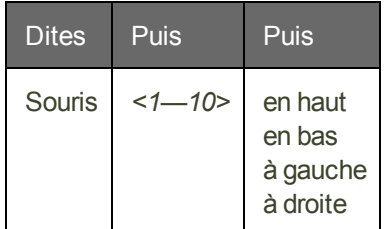

#### **Exemples :**

« Souris deux en bas »

«Souris huit à droite »

**Commandes facultatives de déplacement**

Les commandes suivantes ne sont disponibles que si l'option Commandes de la souris dans l'onglet Commandes de la boîte de dialogue Options est sélectionnée.

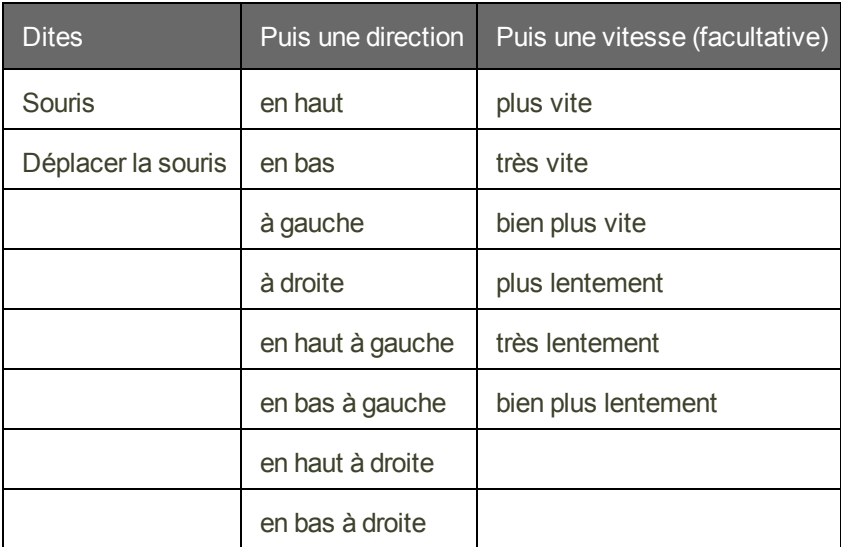

Vous pouvez indiquer la vitesse à tout moment durant le déplacement du pointeur pour l'accélérer ou le ralentir.

#### **Exemples :**

« Souris en bas plus vite »

« Déplacer la souris en bas à droite très vite »

« Souris en haut très vite (pause) plus lentement (pause) stop »

**Arrêter le déplacement de la souris**

Lorsque le pointeur de la souris est en cours de déplacement, vous pouvez l'arrêter en disant l'une des commandes suivantes :

- n « Arrêter »
- « Stop »
- n « Annuler »

**Remarques**

- n Vous pouvez déplacer le pointeur de la souris, cliquer sur l'un de ses boutons et sélectionner et faire glisser des objets en une seule commande vocale. Pour plus d'informations, cliquez sur Rubriques connexes ci-dessous.
- n Vous pouvez désactiver les commandes de déplacement de souris en désélectionnant l'option Commandes de la souris dans l'onglet Commandes de la boîte de dialogue Options.
- La vitesse de déplacement de la souris par défaut est de 2 (sur une échelle de 1 à 25). Vous pouvez changer la vitesse par défaut en cliquant sur le bouton Vitesse dans l'onglet Commandes de la boîte de dialogue Options et en sélectionnant une nouvelle vitesse.

# <span id="page-167-0"></span>**Positionner le pointeur de la souris avec le Damier de souris**

Avec le Damier de souris, vous pouvez placer le pointeur de la souris à tout point de l'écran. Le mouvement peut se faire par rapport à tout l'écran ou par rapport à la fenêtre active.

**Pour positionner le pointeur de la souris avec le Damier de souris**

1. Dites « Damier de souris » pour positionner la grille sur l'écran entier ou dites « Fenêtre souris » pour la placer sur la fenêtre active.

Le Damier de souris divise l'écran ou la fenêtre en neuf zones numérotées.

2. Dites le numéro (de 1 à 9) de la zone désirée pour y placer le pointeur. Pour le replacer, dites un autre numéro.

Vous pouvez marquer un temps de pause entre chaque numéro.

**Exemples :**

- « Damier de souris 3 2 5 »
- « Damier de souris 7 8 »

**Remarques**

- n Pour que le Damier de souris se ferme automatiquement, terminez la commande par « Départ ». Par exemple, dites « Damier de souris 5 3 Départ ».
- Pour annuler la dernière action, dites « Annuler ca ».
- $\blacksquare$  Pour fermer le Damier de souris, dites « Annuler ».
- Le Damier de souris se ferme lorsque le microphone est éteint ou lorsque vous dites « Au repos ».
- n Vous pouvez combiner une commande de Damier de souris avec un clic de souris ou une sélection et un glissement d'objet. Par exemple, vous pouvez dire « Damier de souris 5 3 double-clic ». Pour plus d'informations, cliquez sur Rubriques connexes cidessous.

### <span id="page-168-0"></span>**Cliquer et faire glisser la souris**

Vous pouvez cliquer et faire glisser la souris par commandes vocales.

**Pour cliquer la souris**

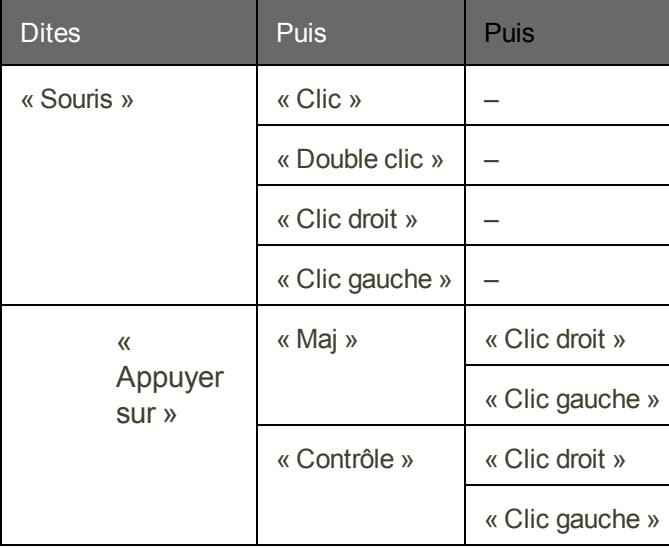

#### **Exemples :**

- « Souris double clic »
- « Souris clic droit »
- « Appuyer sur maj clic droit »
- « Appuyer sur contrôle clic gauche »

**Pour faire glisser la souris**

Vous pouvez utiliser les commandes suivantes si vous avez sélectionné l'option Commandes de la souris dans l'onglet Commande de la boîte de dialogue Options.

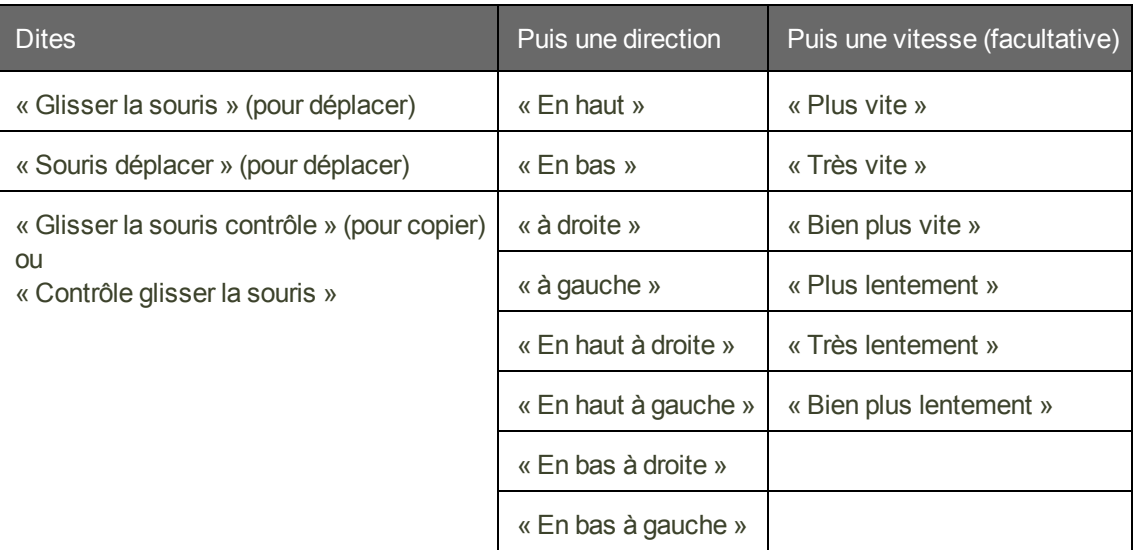

Vous pouvez indiquer la vitesse à tout moment durant le déplacement du pointeur pour l'accélérer ou le ralentir. Exemples (avec la souris positionnée sur l'objet) :

#### **Exemples :**

- « Glisser la souris en bas plus vite »
- « Glisser la souris en bas à droite très vite »
- « Glisser la souris en haut très vite (pause) plus lentement (pause) stop »

« Maj glisser la souris en haut »

**Arrêter le mouvement de la souris**

Vous pouvez arrêter le déplacement du pointeur de la souris avec l'une des commandes suivantes :

- « Stop »
- « Annuler »

**Remarques**

- n Vous pouvez faire glisser le pointeur de la souris et ensuite cliquer sur un des boutons de souris. Par exemple, pour ouvrir une application du bureau Windows, vous pouvez dire « Glisser la souris en bas à gauche » ; et lorsque l'icône du bureau est sélectionnée, dire « double-clic ».
- n Vous pouvez désactiver les commandes de déplacement de souris en désélectionnant l'option Commandes de souris dans l'onglet Commandes de la boîte de dialogue Options.

# **Chapter 23: Améliorer la qualité de la reconnaissance vocale (aide-mémoire)**

Vous avez plusieurs moyens à votre disposition pour améliorer la reconnaissance. Il est surtout primordial de :

Positionner correctement le microphone

Parler clairement et de façon continue

Dragon NaturallySpeaking comprend un nombre d'outils qui vous aideront à améliorer la reconnaissance. Vous pouvez :

Lancer l'Assistant outils de reconnaissance

Lancer [l'Optimisateur](#page-178-0) acoustique

Utiliser les modes de [reconnaissance](#page-181-0)

Adapter les [commandes](#page-185-0) mal reconnues

Adapter des mots ou [groupes](#page-186-0) de mots

Lancer l'Optimisateur de vocabulaires

Personnaliser le vocabulaire

## **Les 10 principales façons d'améliorer la précision**

Voici la liste des 10 principales façons d'optimiser la capacité de Dragon à reconnaître votre voix.

1. **Faites bien attention lors de la dictée** Il y a une différence entre dicter avec Dragon et parler à quelqu'un. Lorsque nous parlons, nous hésitons souvent, nous marmonnons, nous avalons des mots ou nous les omettons mais nous sommes toujours capables de nous comprendre. Et les interlocuteurs peuvent facilement filtrer le bruit et toujours se comprendre, même dans des environnements bruyants comme les restaurants mais le logiciel vocal a besoin d'aide pour séparer la dictée des autres sons. Lors de la dictée, le but est de parler à une vitesse et un volume homogènes. Essayez de ne pas hésiter,

exagérer votre prononciation ou parler trop fort ou trop bas. Assurez-vous que le bruit de fond ne vous couvre pas et que vous parlez assez près (environ 2 cm) du microphone pour que Dragon puisse entendre correctement. En outre, veillez à effectuer la dictée en prononçant des phrases complètes pour que Dragon ait le contexte. Par exemple, nous utilisons notre expérience et notre bon sens pour décider si quelqu'un dit : « Pré vert » ou « Prévert ». Mais Dragon ne comprend pas la signification des mots. De fait, il ne peut pas utiliser le bon sens tel que nous le faisons. À la place, Dragon interprète votre prononciation en utilisant les mots qu'il connaît qui ont tendance à apparaître ensemble. Dragon calcule la fréquence d'utilisation des mots et des phrases et vous offre des suggestions lorsqu'il fait des erreurs. Essayez de penser à votre phrase entière avant de commencer à la dicter. Vous parviendrez ainsi à maîtriser votre dictée. Pour plus d'informations, voir [Introduction](#page-48-0) à la [dictée](#page-48-0).

- 2. Importer une liste de mots ou de phrases Exécutez l'outil Importer une liste de mots ou d'expressions. Plutôt que d'ajouter des mots un à la fois, vous pouvez créer une ou plusieurs listes de mots ou de contacts. Vous pouvez même inclure des formes orales dans la liste. Cette méthode peut être particulièrement utile pour les entreprises qui ont beaucoup de personnes dictant les mêmes noms de clients ou mots ou si vous avez besoin d'utiliser plusieurs profils utilisateur. Pour plus d'informations, voir Préparer une liste de mots à ajouter au vocabulaire.
- 3. **Apprendre à partir de documents spécifiques** Exécutez l'outil de Dragon, Apprendre à partir de documents spécifiques. Vous pouvez sélectionner des documents spécifiques ou des dossiers entiers qui reflètent des styles d'écriture caractéristiques, la vôtre et celle d'autres personnes, sur votre lieu de travail ou sur les réseaux sociaux. Vous pouvez ensuite exercer Dragon à prononcer des mots inhabituels ou des noms propres que vous devez dicter. Par exemple, si vous êtes un universitaire et que vous exécutez l'outil pour ajouter des mots provenant d'essais et d'articles dans votre domaine d'étude ou que vous êtes un blogueur utilisant un grand nombre d'acronymes, Dragon apprend automatiquement vos mots, leur fréquence et leur contexte pour mieux les deviner lors de votre prononciation. Dragon déplace également les mots du dictionnaire de réserve vers son vocabulaire actif en fonction de la recherche. En cas de nombreux mots à apprendre, vous devrez planifier cette activité lorsque vous aurez quelques minutes afin d'ajouter ces mots.
- 4. **Apprendre à partir de messages envoyés** Exécutez l'outil de Dragon, Apprendre à partir de messages envoyés. Tout comme l'outil Apprendre à partir de documents spécifiques, cet Assistant analyse les styles d'écriture caractéristiques dans votre contenu typique ou celui d'autres personnes. Uniquement dans ce cas, il analyse les messages envoyés par messagerie électronique et suggère les noms des contacts que vous souhaitez ajouter au vocabulaire. Puisque cette tâche nécessite à la base un grand nombre de cycles de processeur, planifiez cette activité lorsque vous laissez Dragon utiliser votre ordinateur durant 5 à 30 minutes au cours de la première exécution. Cependant, les recherches sousjacentes sont basées sur la première recherche et sont plus rapides.
- 5. **Optimisation de la précision** Exécutez l'outil Optimisation de la précision, qui utilise les données audio archivées automatiquement par Dragon depuis les dictées précédentes pour préciser votre profil utilisateur. Vous pouvez exécuter l'Optimisation de la précision à partir du menu Audio de la barre Dragon ou la planifier pour une exécution ultérieure. L'Optimisation de la précision permet à Dragon d'en savoir davantage sur vous et de rendre votre dictée plus précise. Reportez-vous à la section Exécuter [l'Optimisateur](#page-178-0) acoustique et [linguistique](#page-178-0) pour en savoir plus.
- 6. **Lire un texte** Dragon peut s'adapter aussi à votre voix si vous lisez un texte qu'il vous montre à l'écran.
- 7. **Désactivez les commandes Dragon que vous ne prévoyez pas d'utiliser** Si vous n'avez pas besoin d'utiliser certaines fonctionnalités de Dragon pour reconnaître les commandes, vous pouvez les désactiver pour que Dragon se concentre principalement sur la dictée du contenu et la réduction des demandes sur votre ordinateur. Par exemple, vous pouvez désactiver les options pour activer le contrôle vocal des menus, boutons et autres contrôles ou lancer des programmes à partir du menu Démarrer de Windows ou du Bureau. La désactivation de ces options permet à Dragon de réduire l'utilisation de mémoire vive et le temps processeur et élimine les erreurs de reconnaissance occasionnelles de commandes de dictée telles que « Démarrer » ou « Fichier ».
- 8. **Utilisez les Règles de [formatage](#page-172-0) intelligent** pour que Dragon effectue une meilleure reconnaissance lorsque vous modifiez une option de formatage automatique ou une propriété de mot pour un mot ou du texte alphanumérique. Dragon applique automatiquement le formatage à de nombreux types de texte courants tels que les adresses de messagerie électronique et Internet, les adresses postales, les dates, les nombres, les unités de mesure, etc. Les règles de formatage intelligent permettent de reconnaître vos modifications et de personnaliser les paramètres pour qu'ils s'adaptent au mieux à votre travail.
- 9. **Effectuez des corrections** Vous pouvez prévenir de nombreuses erreurs en utilisant les méthodes indiquées ci-dessus, mais si une erreur survient, la corriger aider a Dragon à apprendre. Dicter et taper à nouveau des mots ou des phrases peut être l'approche la plus rapide, mais Dragon offre une grande flexibilité sur la manière et le moment d'effectuer la correction des erreurs.
- 10. **Enregistrez votre** profil utilisateur Cela semble simple mais rappelez-vous que Dragon enregistre vos corrections à partir du clavier si vous remplacez des mots mal reconnus interprétés par Dragon au cours de la session de dictée. Ou bien, si vous adaptez des mots ou que vous effectuez des opérations d'amélioration de précision, vous devrez enregistrer votre profil utilisateur pour que Dragon les conserve lors de votre prochaine dictée.

# <span id="page-172-0"></span>**Utilisation des Règles de Formatage Intelligent**

Dragon 13 introduit les Règles de Formatage Intelligent qui s'affichent lorsque Dragon remarque que vous corrigez une option de formatage automatique ou les propriétés d'un mot. Elles vous permettent de personnaliser les paramètres qui conviennent le mieux à vos besoins.

Lorsque Dragon présente une Règle de Formatage Intelligent, vous pouvez normalement choisir une option numérotée à partir de l'écran pour activer ou désactiver le paramètre que vous avez modifié. Vous pouvez également ignorer la boîte de dialogue et continuer à travailler. La boîte de dialogue va se fermer.

Voici un exemple de Règle de Formatage Intelligent pour les unités de mesure qui apparaît si vous modifiez l'abréviation standard pour kilogrammes, qui est kg :

Ő Règles de Formatage Intelligent

Dites « Prendre » suivi d'un nombre, ou ignorez cette fenêtre

"prendre 1" Ne jamais formater les unités de mesure "prendre 2" Toujours employer la forme écrite 'kilogrammes'

#### **Que faire lorsqu'une Règle de Formatage Intelligent s'affiche**

Lorsque Dragon affiche une Règle de Formatage Intelligent, vous pouvez normalement effectuer les opérations suivantes :

- n Si vous ne souhaitez pas que Dragon formate automatiquement le texte à l'aide de cette règle au cours des dictées présentes et futures, choisissez 1– Ne jamais <*appliquer la règle*>, lorsque *appliquer la règle* représente la règle de formatage automatique que vous avez modifiée au cours de votre dictée.
- n Si vous souhaitez que Dragon utilise le même paramètre de formatage automatique la prochaine fois que vous le dictez et ultérieurement, choisissez 2 - Toujours <*appliquer la règle*>.
- n Si vous ne souhaitez pas effectuer la modification à ce moment-là, ignorez cette boîte de dialogue. Elle disparaîtra lorsque vous continuez à dicter ou à travailler dans votre document.

En ce qui concerne les Règles de Formatage Intelligent sur la saisie de zéros plutôt que l'utilisation du mot « million », pour les nombres supérieurs ou égaux à 10 ainsi que pour les propriétés de mots, les choix sont légèrement différents. Les Règles de Formatage Intelligent affichent les choix applicables dans ces cas. Pour obtenir des détails et des exemples, voir Options contrôlées par les Règles de [Formatage](#page-174-0) Intelligent ci-dessous.

#### **Quand est-ce que les Règles de Formatage Intelligent s'affichent**

Les Règles de Formatage Intelligent s'affichent lorsque vous modifiez le texte formaté automatiquement en utilisant :

- **E** Le menu Correction
- La fenêtre d'épellation

ou

 $\blacksquare$  le clavier.

#### **Affichage de la dernière Règle de Formatage Intelligent**

Si une Règle de Formatage Intelligent s'affiche pendant que vous effectuez la dictée ou que vous l'annulez accidentellement, vous pouvez l'afficher à nouveau en invoquant la commande « Afficher Règles de Formatage Intelligent ». Les règles acceptées préalablement ne peuvent pas s'afficher.

#### **Désactivation des Règles de Formatage Intelligent**

Si vous souhaitez désactiver la fonctionnalité Règles de Formatage Intelligent,

- 1. Sélectionnez le menu Outils > Options de la barre Dragon. Par exemple, dites « Basculer vers la barre Dragon », « Cliquer Outils », puis « Options ».
- 2. Dans la boîte de dialogue Options, onglet Correction, dites « cliquer Afficher Règles de For-

matage Intelligent ».

3. Dites « Cliquer OK » pour fermer la boîte de dialogue et appliquer vos modifications.

#### **Restauration d'une Règle de Formatage Intelligent**

Vous pouvez restaurer une Règle de Formatage Intelligent à ses paramètres par défaut en modifiant l'option dans la boîte de dialogue Formatage automatique ou la boîte de dialogue Propriétés de mot.

Vous pouvez également modifier une règle de formatage automatique en modifiant la manière dont vous corrigez le texte, puis en le paramétrant en tant que règle lorsque s'affiche la boîte de dialogue Règles de formatage intelligent.

#### <span id="page-174-0"></span>**Options contrôlées par les Règle de Formatage Intelligent**

Formatage automatique des adresses Web et de messagerie électronique

Active le formatage automatique des adresses électroniques et de sites Web. Ainsi, vous pouvez dicter ces adresses de façon naturelle. Le programme formate les noms sans espaces dans les adresses électroniques et de sites Web et reconnaît le mot « arobase » comme signe @

Formatage automatique des adresses postales

Active le formatage automatique des adresses postales.

Formatage automatique des dates

Contrôle la manière dont Dragon formate les dates lorsque vous dictez le jour, le mois et l'année.

Utilisez le bouton déroulant pour sélectionner le format que vous souhaitez utiliser le plus souvent.

#### **Remarques**

■ Si vous utilisez le paramètre « Dates selon la dictée », Dragon nécessite de votre part que vous dictiez les dates sans ambiguïté, en utilisant le nom du mois et non le chiffre de ce mois. Par exemple, si « Dates selon la dictée » est sélectionné, Dragon formatera correctement en tant que date « Onze janvier deux mille neuf » mais il formatera « Onze un deux mille neuf » en tant que nombre.

Si vous dictez des dates de manière différente, par exemple en utilisant des chiffres pour dire le mois, essayez de sélectionner la valeur qui correspond le mieux à votre manière de dicter la date. Par exemple, si vous dites normalement « Onze un deux mille neuf », paramétrez la date au format J/M/AAAA pour que Dragon la transcrive correctement.

■ Si vous omettez l'année, par exemple, quand vous dites « Douze juillet », Dragon transcrit « 12 juillet », quel que soit le formatage de date sélectionné.

Formatage automatique de « millions » au lieu de « 000 000 »

Activez cette option pour que Dragon entre le mot « million » plutôt que des zéros et des virgules(« 000 000 ») lorsque vous dictez les nombres arrondis des millions. Par

exemple, Dragon entre « 8 millions » plutôt que « 8 000 000 ».

Si un nombre dans la gamme des millions n'est pas arrondi au million le plus proche, Dragon entre le nombre sous forme de chiffres. Par exemple, si vous dictez « huit millions cent mille », Dragon entre « 8 100 000 ».

Formatage automatique des nombres, si supérieur ou égal à

Saisit des nombres en tant que chiffres si ces nombres sont supérieurs ou égaux à la valeur choisie dans la liste déroulante. Si le nombre est inférieur à la valeur choisie, il sera écrit en toutes lettres. Par exemple, si la valeur choisie est « 10 », Dragon écrira « cinq » quand vous dictez « cinq » et « 11 » quand vous dictez « onze ».

Les valeurs disponibles sont les suivantes :

- n 0
- $^{\square}$
- $\blacksquare$  10
- $\blacksquare$  100

Formatage automatique des unités de mesure

Active le formatage automatique des unités de mesure standard, comme les centimètres et les litres.

Si une unité de mesure n'est pas formatée comme vous vous y attendiez, vous pouvez aussi utiliser la boîte de dialogue Propriétés de mot pour utiliser une forme alternative de cette unité de mesure.

Formatage automatique des codes monétaires ISO

Si vous avez sélectionné l'option Prix, vous pouvez sélectionner les « Codes monétaires ISO » pour afficher les sommes avec le symbole international correspondant à la région et à la langue définies pour votre système d'exploitation Windows ou, si différent, pour votre profil utilisateur.

Par exemple, si votre région de profil est France et que vous activez les options de formatage automatique pour les prix et les codes monétaires ISO, lorsque vous dictez « Dix euros », Dragon saisit « 10 EUR ».

Formatage automatique des numéros de téléphone

Active le formatage automatique des numéros de téléphone.

**Remarque**

Les numéros verts ne sont pas pris en charge.

Formatage automatique des prix

Insère les prix et les unités monétaires dans le format adéquat avec le symbole monétaire

approprié. Par exemple, « 10  $\frac{6}{9}$  » au lieu de « 10 dollars », ou «  $50 \in \mathbb{R}$  » au lieu de « 50 euros ».

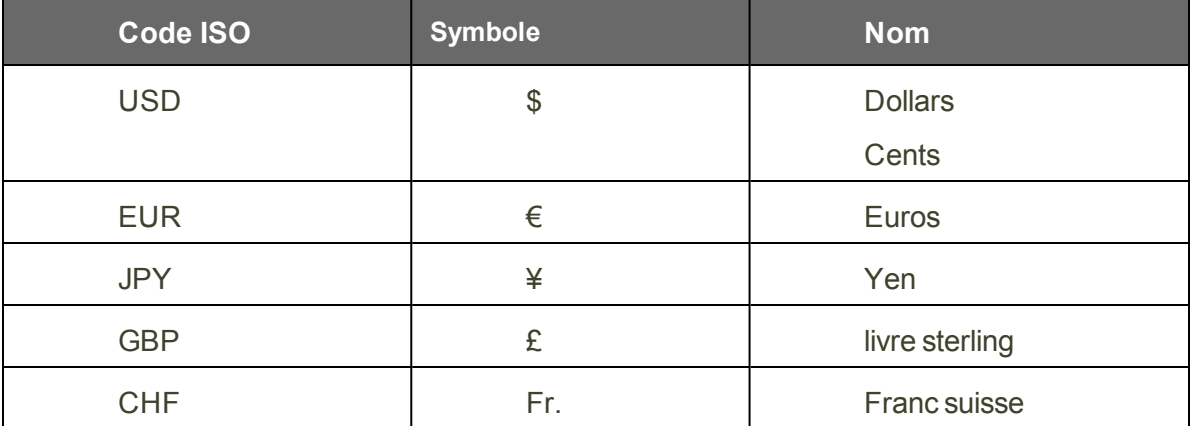

Les unités monétaires prises en charge sont les suivantes :

Voir également De quelle manière la région et la langue affectent la ponctuation du nombre et de la devise.

Formatage automatique d'autres nombres

Permet le formatage de tous les nombres non couverts par les autres options de cette boîte de dialogue, comme les nombres négatifs et décimaux

Formatage automatique à l'aide des Propriétés de mot

Utilisez les Propriétés d'un mot pour personnaliser la manière dont Dragon saisit les mots ou phrases au moment où vous les dictez. Les Propriétés d'un mot peuvent ajouter un espace avant et après, dicter la mise en majuscules du mot, définir les paramètres pour les nombres avant et après ou appliquer les autres formats écrits, tels que les abréviations.

Pour ajouter ou modifier des Propriétés de mot, voir Création des [Propriétés](#page-101-0) de mot.

**Remarque**

n Si vous effectuez une correction qui correspond à une option de formatage automatique et aux propriétés d'un mot, seule l'invite de la règle de formatage automatique pour la propriété de mot s'affiche.

## **Ajuster le curseur Délai ou précision**

Vous pouvez soit augmenter la vitesse du produit, soit augmenter la précision de la reconnaissance vocale avec le curseur Délai ou précision.

Ce curseur permet d'ajuster le nombre de mots et groupes de mots que le programme examine pour trouver une correspondance. Plus le nombre de mots examinés est élevé, meilleure sera la reconnaissance, aux dépens de la quantité de mémoire requise et de la durée de traitement de votre voix.

Le déplacement de ce curseur a une influence sur la performance de Dragon NaturallySpeaking. En faisant glisser le curseur vers le côté précision, la reconnaissance sera plus précise aux dépens du temps de traitement requis pour la transcription de la dictée. Ce glissement du curseur vers la droite peut en effet améliorer le taux de reconnaissance, mais aussi ralentir votre système. En règle générale, il est recommandé de déplacer le curseur plus à droite pour les machines rapides que pour les machines lentes.

**Pour utiliser le curseur Délai ou précision**

- 1. Dans le menu Outils de la barre Dragon, cliquez sur Options.
- 2. Dans la boîte de dialogue Options, cliquez sur l'onglet Divers.
- 3. Faites glisser le curseur Délai ou précision pour ajuster les performances de reconnaissance.
- 4. Testez la nouvelle valeur de ce paramètre en utilisant Dragon NaturallySpeaking. Si le résultat n'est pas satisfaisant, essayez une autre valeur.

#### **Remarque**

Si d'autres programmes sont ouverts en même temps que Dragon NaturallySpeaking, la précision et la vitesse de traitement en seront affectées puisque plusieurs programmes partageront les ressources du système.

# **Chapter 24: L'Espace outils de reconnaissance de Dragon**

Cette section contient les rubriques suivantes :

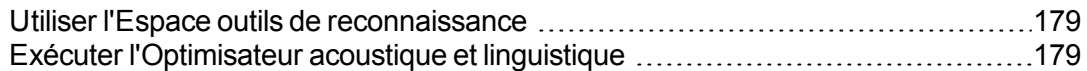

# <span id="page-178-1"></span>**Utiliser l'Espace outils de reconnaissance**

L'Espace outils de reconnaissance regroupe tous les outils de Dragon nécessaires pour assurer un excellent taux de reconnaissance.

**Pour ouvrir l'Espace outils de reconnaissance**

■ Dites « ouvrir l'espace outils de reconnaissance » ou cliquez sur Aide > Améliorer la reconnaissance dans la barre Dragon.

**Pour utiliser l'Espace outils de reconnaissance**

Cliquez sur un lien ou dites « cliquer » suivi des premiers mots pour l'ouvrir.

**Options de l'Espace outils de reconnaissance**

Cliquez sur le lien suivant pour découvrir les fonctionnalités de l'Espace outils de reconnaissance :

Options de l'Espace outils de reconnaissance

**Remarques**

n Lorsque vous lancez l'option de l'Espace outils de reconnaissance pour vérifier les paramètres audio, l'Assistant configuration audio démarre et le microphone de Dragon est automatiquement désactivé. Cela est nécessaire pour effectuer les tests audio.

# <span id="page-178-0"></span>**Exécuter l'Optimisateur acoustique et linguistique**

Utilisez cette procédure pour améliorer la reconnaissance de Dragon grâce à l'Optimisateur acoustique et linguistique.

Quand vous procédez à des corrections, effectuez un apprentissage de ces corrections et de nouveaux mots, recourez à des commandes et menez un apprentissage supplémentaire, Dragon stocke les données acoustiques et linguistiques dans une archive et les utilise pour optimiser la reconnaissance. L'Optimisateur acoustique et linguistique conserve ces données d'une session à une autre.

#### **Optimisation acoustique**

L'optimisation acoustique met vos profils utilisateur à jour grâce à des données acoustiques cumulées de corrections et d'apprentissages supplémentaires de votre part.

#### **Optimisation linguistique**

L'optimisation linguistique permet de mettre à jour votre modèle linguistique. Ce modèle contient des informations statistiques qui prédisent les mots les plus susceptibles de survenir dans le contexte des paroles de l'utilisateur. L'optimisation linguistique utilise du texte extrait des fichiers .DRA d'un utilisateur en vue d'ajouter des séquences de mots couramment utilisées au modèle linguistique. En fonction des données vocales collectées, cette fonctionnalité peut modifier le modèle linguistique que vous avez sélectionné au moment de la création de votre profil utilisateur.

#### **Avant de commencer**

■ Assurez-vous que l'option « Enregistrer les corrections dans un fichier d'archive » est sélectionnée sur l'onglet Données de la boîte de dialogue Options. Dans le cas contraire, un message peut vous prévenir que les données sont insuffisantes pour l'exécution de l'Optimisateur acoustique et linguistique. L'option « Enregistrer les corrections dans un fichier d'archive » doit toujours être sélectionnée lorsque vous prévoyez d'utiliser Dragon pour une longue période de temps.

**Pour exécuter l'Optimisateur acoustique et linguistique**

1. Cliquez sur le menu Son > Lancer l'Optimisation de la précision sur la barre Dragon.

Dans la boîte de dialogue Optimisateur acoustique et linguistique qui s'ouvre, les options Lancer l'optimisation acoustique et Lancer l'optimisation linguistique sont sélectionnées. Nuance conseille d'exécuter les deux optimisations simultanément pour optimiser la précision.

- 2. Cliquez sur ou dites « Lancer » pour démarrer l'Optimisateur acoustique et linguistique.
- 3. L'Optimisateur acoustique et linguistique peut vous demander si vous voulez enregistrer votre profil utilisateur en cours. Cliquez sur « Oui » si vous avez apporté des corrections depuis votre dernière exécution de l'Optimisateur acoustique et linguistique, ou si vous n'avez pas exécuté l'Optimisateur depuis que vous avez démarré avec Dragon.

La boîte de dialogue Optimisateur acoustique et linguistique présente l'estimation de temps de Dragon pour l'apprentissage de votre profil utilisateur. Le temps requis dépend du volume de données acoustiques stockées dans votre profil utilisateur.

#### **Remarques**

- n Par défaut, la quantité de données enregistrées est limitée à 180 minutes. Cette durée peut être réduite sur l'onglet Données de la boîte de dialogue Options.
- n Si vous essayez de lancer l'Optimisateur acoustique et linguistique avant d'avoir effectué un apprentissage des corrections (même si vous avez corrigé des erreurs sans
adapter les corrections) ou tout apprentissage supplémentaire, vous obtiendrez un message d'erreur indiquant qu'il n'y a pas suffisamment de données à traiter pour l'Optimisateur acoustique et linguistique.

- n Il est généralement plus efficace d'adapter des groupes de mots plutôt que des mots isolés pour améliorer la reconnaissance. On a en effet tendance à exagérer à tort la prononciation d'un mot isolé, alors que notre voix naturelle est plus justement reproduite lorsque l'on dit un groupe de mots complet.
- n L'Optimisateur acoustique et linguistique crée automatiquement une sauvegarde de l'ancien profil utilisateur avant de le modifier. Votre profil utilisateur est automatiquement restauré si vous cliquez sur Annuler avant la fin du processus de l'Optimisateur acoustique et linguistique.

# **Chapter 25: Modes de reconnaissance**

Cette section contient les rubriques suivantes :

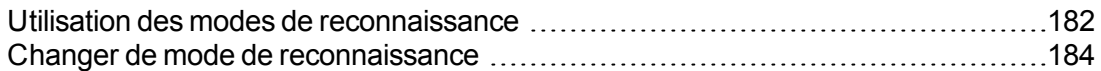

## <span id="page-181-0"></span>**Utilisation des modes de reconnaissance**

<span id="page-181-1"></span>Dragon vous permet d'utiliser plusieurs modes de reconnaissance lorsque vous dictez. Les paragraphes suivants indiquent comment utiliser ces différents modes de dictée. Cliquez sur les liens suivants pour afficher la procédure correspondante.

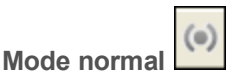

Pour passer de la dictée aux commandes et vice-versa de façon transparente

Le mode normal (mode par défaut) est le mode de Dragon le plus flexible. En mode normal, Dragon fait la distinction entre mots de dictée et commandes en analysant ce que vous dites entre deux pauses. Par conséquent, vous devez toujours marquer une pause avant et après chaque commande.

Par exemple, pour mettre en gras le mot « fascinante » dans la phrase : « La reconnaissance vocale est une nouvelle technologie fascinante ».

1. Dites « Activer mode normal ».

« Mode normal » apparaît dans la barre d'état de la barre Dragon.

- 2. Dites « La reconnaissance vocale est une nouvelle technologie fascinante ».
- 3. Marquez une brève pause.
- 4. Dites « Sélectionner fascinante ».
- 5. Marquez à nouveau une pause.
- 6. Dites « Ceci en gras ».

Les pauses marquées doivent être brèves. Vous pouvez ajuster la durée de la pause requise avant que Dragon reconnaisse les commandes dans l'onglet Commandes de la boîte de dialogue Options.

<span id="page-182-1"></span>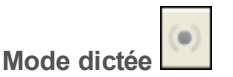

Pour dicter rapidement sans regarder l'écran de votre ordinateur

En mode dictée, Dragon interprète tout ce que vous dites comme de la dictée et seules les [Commandes](#page-50-0) de dictée sont reconnues en tant que commandes. Ce mode est utile si vous voulez dicter le plus vite possible, ou dicter sans regarder les mots que Dragon transcrit. Dites « Mode dictée » ou « Activer mode dictée ».

1. Dites « Activer mode dictée ».

« Mode dictée » apparaît dans la barre d'état de la barre Dragon.

2. Essayez de dicter une phrase qui contient des mots que Dragon interpréterait normalement comme une commande, tels que « Effacer la sélection ».

<span id="page-182-0"></span>Dragon devrait transcrire les mots comme du texte au lieu d'exécuter la commande.

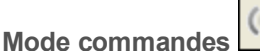

Pour formater un document contenant le texte dicté

En mode commandes, Dragon interprète tout ce que vous dites comme des commandes et non comme du texte dicté.

1. Dites « Activer mode commandes ».

« Mode commandes » apparaît dans la barre d'état de la barre Dragon.

2. Essayez de dicter une commande qui contient des mots que Dragon interpréterait normalement comme du texte dicté, tels que « Ceci est un test ».

<span id="page-182-2"></span>Dragon ne devrait rien faire.

**Mode numérique**

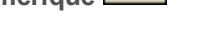

Pour insérer des caractères numériques

123

En mode numérique, Dragon interprète ce que vous dictez comme des nombres. Cela peut vous être utile dans certaines applications comme les feuilles de calcul.

1. Dites « Activer mode numérique ».

« Mode numérique » apparaît dans la barre d'état de la barre Dragon.

2. Essayez de dicter différents nombres suivis de commandes de déplacement, telles que « Tabulation ». Essayez ensuite de dicter des phrases.

Dragon devrait ignorer tout ce qu'il ne peut pas interpréter comme un nombre.

<span id="page-183-1"></span>abc **Mode épellation**

Pour épeler des mots ou insérer des caractères alphanumériques

En mode épellation, Dragon vous permet de dicter toute combinaison de lettres, chiffres ou symboles pour dicter, par exemple, des numéros de série ou des plaques d'immatriculation. Vous pouvez également dicter des touches telles que les touches d'espace et de suppression. Le mode épellation est aussi utile pour la dictée d'adresses Internet.

1. Dites « Activer mode épellation ».

« Mode épellation » apparaît dans la barre d'état de la barre Dragon.

2. Quand le mode épellation est activé, vous ne pouvez pas dicter.

En mode épellation, vous pouvez toujours utiliser des commandes.

## <span id="page-183-0"></span>**Changer de mode de reconnaissance**

<span id="page-183-2"></span>Vous pouvez utiliser les techniques suivantes pour changer de mode de reconnaissance :

**Pour passer au mode normal**

- Dites « Passer en mode normal », « Mode normal » ou « Activer mode normal ».
- Dans le menu Modes de la barre Dragon, cliquez sur Mode normal.

**Pour passer au mode dictée**

- Dites « Passer en mode dictée », « Mode dictée » ou « Activer mode dictée ».
- n Maintenez enfoncée la touche Maj pendant que vous dictez.
- Dans le menu Modes de la barre Dragon, cliquez sur Mode dictée.

**Pour passer au mode commandes**

- Dites « Passer en mode commandes », « Mode commandes » ou « Activer mode commandes ».
- Maintenez enfoncée la touche Contrôle pendant que vous dictez.

123

Dans le menu Modes de la barre Dragon, cliquez sur Mode commandes.

**Pour passer au mode numérique**

- Dites « Passer en mode numérique », « Mode numérique » ou « Activer mode numérique ».
- Dans le menu Modes de la barre Dragon, cliquez sur Mode numérique.

 $abc$ **Pour passer au mode épellation**

- Dites « Passer en mode épellation », « Mode épellation » ou « Activer mode épellation ».
- Dans le menu Modes de la barre Dragon, cliquez sur Mode épellation.

#### **Remarques**

Sur l'onglet Touches de raccourci de la boîte de dialogue Options, vous pouvez modifier les touches de raccourci attribuées pour que Dragon utilise le mode dictée (forcer la reconnaissance de la dictée) ou le mode commandes (forcer la reconnaissance des commandes).

# **Chapter 26: Enseigner à Dragon à mieux vous comprendre**

Cette section contient les rubriques suivantes :

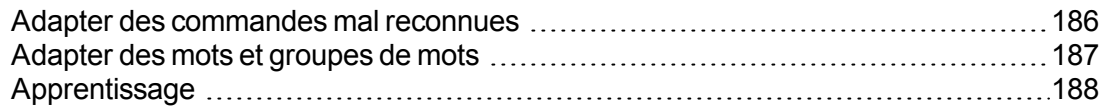

## <span id="page-185-0"></span>**Adapter des commandes mal reconnues**

Si Dragon ne reconnaît pas systématiquement une commande vocale (par exemple, « Corriger ça » est systématiquement reconnu comme « Corriger pas »), vous pouvez améliorer la reconnaissance de cette commande en l'adaptant.

**Pour adapter des commandes**

- 1. Dites « Ouvrir l'Explorateur de commandes » ou cliquez sur Explorateur de commandes dans le menu Outils de la barre Dragon.
- 2. Dites « Cliquer Parcourir », puis « Contexte » et « *<Nom application>* » (le programme dans lequel la commande est disponible) ou cliquez sur Parcourir > Contexte > <Nom application>.
- 3. Cliquez sur « Mot filtre » ou dites-le.
- 4. Dites ou entrez un mot-clé pour la commande à adapter dans la zone Choisir un mot.
- 5. Dites ou cliquez sur « Ajouter » pour déplacer le mot dans la « Liste mots filtre ». Recommencez cette procédure pour tous les mots qui vous permettront de trouver la commande recherchée.
- 6. Cliquez sur « Terminé » ou dites-le.
- 7. Si plusieurs commandes apparaissent dans la liste, sélectionnez la commande que vous recherchez, en utilisant les boutons Facultatif, Affiner ou Détailler si nécessaire.
- 8. Suivez l'une des méthodes suivantes :
	- Cliquez sur ou dites « Adapter » et suivez les instructions dans la boîte de dialogue Adaptation qui s'affiche.

Ou

• Dites ou cliquez sur « Adapter plus tard ». Dragon ajoute la commande à la liste d'adaptation. Ouvrez-la pour adapter les commandes qui y sont stockées.

Si vous disposez de commandes non adaptées dans la Liste d'adaptation quand vous fermez l'Explorateur de commandes, Dragon vous propose de les adapter avant de quitter.

#### **Remarques**

- n Lorsque vous adaptez des mots ou groupes de mots, parlez de façon naturelle. évitez de trop articuler lorsque vous énoncez des mots uniques ou des morceaux de phrases courtes ; ceci pourrait nuire au taux de reconnaissance.
- Lorsque vous adaptez une commande avec la boîte de dialogue Adaptation, vous ajoutez aux données acoustiques enregistrées pour une utilisation ultérieure par l'[Optimisateur](#page-178-0) acoustique. Ces données, y compris votre prononciation et les différences acoustiques entre la correction adaptée et le mot ou groupe de mots mal reconnu, sont utilisées par l'Optimisateur acoustique pour améliorer le taux de reconnaissance.

## <span id="page-186-0"></span>**Adapter des mots et groupes de mots**

Si Dragon NaturallySpeaking ne reconnaît pas certains mots ou groupes de mots et vous avez déjà essayé de les corriger au moins deux fois, considérez de les adapter pour apprendre à Dragon NaturallySpeaking votre prononciation exacte de ces mots.

Les procédures suivantes décrivent les deux façons d'adapter des mots ou groupes de mots :

**Pour adapter des mots ou groupes de mots immédiatement après les avoir dictés**

- 1. Corrigez les mots qui n'ont pas été correctement reconnus et dites « Adapter ça ».
- 2. Cliquez sur Enregistrer dans la boîte de dialogue Adaptation et prononcez le mot ou groupe de mots que vous voulez adapter.
- 3. Cliquez sur Suivant après avoir enregistré le texte.

**Pour adapter des mots ou groupes de mots à tout moment**

- 1. Dites « Ouvrir l'Éditeur de vocabulaire », ou cliquez sur Vocabulaire > Ouvrir l'Éditeur de vocabulaire sur la barre Dragon.
- 2. Dans l'Éditeur de vocabulaire, dites ou cliquez sur Adapter.
- 3. Cliquez sur Adapter.
- 4. Cliquez sur Enregistrer dans la boîte de dialogue Adaptation et prononcez le mot ou groupe de mots que vous voulez adapter.
- 5. Cliquez sur Suivant après avoir enregistré le texte.

**Remarques**

n Lorsque vous adaptez des mots ou groupes de mots, parlez de façon naturelle. Évitez de trop articuler lorsque vous énoncez des mots uniques ou des morceaux de phrases courtes ; ceci pourrait nuire au taux de reconnaissance.

- n Un mot ou groupe de mots doit exister dans le vocabulaire pour qu'il puisse être adapté ; créez-le préalablement si ce n'est pas le cas.
- Vous pouvez aussi utiliser le bouton Adapter dans la boîte de dialogue Éditeur de vocabulaire.
- n Lorsque vous adaptez une commande avec la boîte de dialogue Adaptation, vous ajou-tez aux données acoustiques enregistrées pour une utilisation ultérieure par l'[Opti](#page-178-0)misateur [acoustique](#page-178-0). Ces données, y compris votre prononciation et les différences acoustiques entre la correction adaptée et le mot ou groupe de mots mal reconnu, sont utilisées par l'Optimisateur acoustique pour améliorer le taux de reconnaissance.

Si la forme écrite d'un mot contient des signes de ponctuation, vous devez ajouter une forme orale pour qu'il n'y ait pas de doute quant à la prononciation. Néanmoins, n'ajoutez pas de forme orale pour les points et les virgules qui apparaissent dans la forme écrite. N'utilisez pas dans la forme orale des abréviations, des symboles ou des signes de ponctuation.

Si vous voulez ajouter des signes de ponctuation à un mot faisant partir du vocabulaire pour l'utiliser dans un contexte particulier (par exemple, si vous voulez que Dragon écrive "salut…!" au début d'une lettre), créez une nouvelle forme écrite avec une phrase particulière comme forme orale. La forme orale de "salut…!" pourrait être "salut exclamation". Quand vous dites "salut", Dragon continuera à écrire "salut" parce que le mot "salut" existe déjà dans le vocabulaire.

Par contre, si vous voulez ajouter des signes de ponctuation à un mot existant chaque fois que vous l'utilisez, changez les propriétés du mot faisant partie du vocabulaire. Pour plus d'informations, consultez Propriétés de mots.

# <span id="page-187-0"></span>**Apprentissage**

Vous pouvez lancer un apprentissage à tout moment, mais cela s'avère particulièrement utile lorsque :

- n vous avez maintenant utilisé Dragon NaturallySpeaking pendant plusieurs jours. Dès lors, vous serez habitué à dicter ; une adaptation devrait refléter votre nouvelle façon de dicter.
- n vous passez dans un environnement sensiblement plus bruyant ou plus calme ou d'un fond sonore différent.
- vous changez de microphone ou de carte son.

**Pour adapter Dragon NaturallySpeaking d'avantage**

- 1. Dites « Espace outils de reconnaissance » ou cliquez sur Aide > Améliorer la reconnaissance dans la barre Dragon.
- 2. Dans l'Espace outils de reconnaissance, dites ou cliquez sur le lien « Lire un texte pour que Dragon se familiarise avec votre voix ».
- 3. Suivez les mêmes instructions que lorsque vous adaptiez pour la première fois.
- 4. Lorsque vous avez terminé, cliquez sur Terminer.

Vous pouvez décider du temps de lecture, mais vous devez adapter pendant au moins 3 à 6 minutes. Plus vous passez de temps à adapter le produit, plus vous serez en mesure de remarquer une amélioration du taux de reconnaissance.

**Pour plus d'informations**

**Positionner le microphone correctement** 

# **Chapter 27: Explorateur de commandes**

Cette section contient les rubriques suivantes :

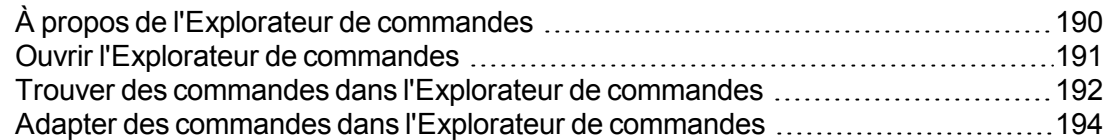

# <span id="page-189-0"></span>**À propos de l'Explorateur de commandes**

L'Explorateur de commandes est une fenêtre qui permet d'identifier les commandes vocales prises en charge par Dragon NaturallySpeaking, celles fournies avec le logiciel ainsi que celles ajoutées par vous ou par votre administrateur (commandes personnalisées). L'Explorateur de commandes énumère toutes les commandes disponibles pour chaque application.

Utilisez l'Explorateur de commandes pour :

- n Afficher et adapter des commandes
- n Créer et modifier des commandes
- n Importer et exporter des commandes
- n Changer la disponibilité des commandes personnalisées
- n Accéder à l'éditeur de commandes personnelles pour afficher, créer ou modifier des commandes personnalisées

Certaines commandes ne sont pas disponibles dans Dragon Premium et dans les éditions inférieures.

#### **Composants de l'Explorateur de commandes Parcourir**

Utilisez l'onglet Parcourir pour chercher une commande. Pour plus d'informations, reportezvous à la rubrique Trouver des commandes dans l'Explorateur de commandes.

#### **Script**

Utilisez l'onglet Script pour sélectionner les commandes que vous souhaitez supprimer, modifier, copier ou dont vous voulez afficher un aperçu.

#### **Commandes personnelles**

Le mode Commandes personnelles vous permet d'afficher, de créer ou de modifier des commandes personnalisées. Pour plus d'informations, consultez Mode Commandes personnelles : affichage, création ou modification des commandes personnalisées.

**Pour que l'Explorateur de commandes soit toujours visible**

- 1. Cliquez sur l'icône de l'Explorateur de commandes <sup>[2]</sup> situé sur la gauche de l'Explorateur de commandes, ou cliquez avec le bouton droit de la souris n'importe où dans l'Explorateur de commandes pour ouvrir le menu contextuel de l'Explorateur de commandes.
- 2. Dans le menu contextuel de l'Explorateur de commandes, cliquez sur Toujours visible.

#### **Remarque**

Lorsque l'Explorateur de commandes est paramétré pour être toujours visible, il pourra alors cacher des fenêtres secondaires de Dragon, comme les fenêtres d'aide ou de l'Éditeur Dragon. Si tel est le cas, il vous faudra désactiver l'option Toujours visible ou bien déplacer la fenêtre.

### <span id="page-190-0"></span>**Ouvrir l'Explorateur de commandes**

L'Explorateur de commandes affiche les commandes reconnues par Dragon dans un contexte donné, qu'il s'agisse d'un programme particulier ou du bureau de Windows.

**Pour ouvrir l'Explorateur de commandes**

Dites « Ouvrir l'Explorateur de commandes » ou « Démarrer l'Explorateur de commandes » ou, dans le menu Outils de la barre Dragon, cliquez sur Explorateur de commandes.

Vous pouvez également ouvrir l'Explorateur de commandes à partir de l'[Espace](#page-178-1) outils de [reconnaissance](#page-178-1).

Certaines commandes ne sont pas disponibles dans Dragon Premium et dans les éditions inférieures.

#### <span id="page-190-1"></span>**Commandes globales**

À son ouverture, l'Explorateur de commandes affiche une liste de commandes globales disponibles dans chaque application.

Mais si vous voulez afficher des commandes pour des applications précises, Dragon affiche uniquement des commandes applicables dans ce contexte. Utilisez la zone Contexte pour sélectionner une application spécifique et Dragon n'affiche que les commandes fonctionnant dans cette application. Si vous affichez des commandes pour le Volet de référence (comme illustré), un sous-ensemble de commandes qui s'appliquent uniquement au volet s'affiche initialement. Consultez Trouver des commandes dans [l'Explorateur](#page-191-0) de commandes pour plus de détails.

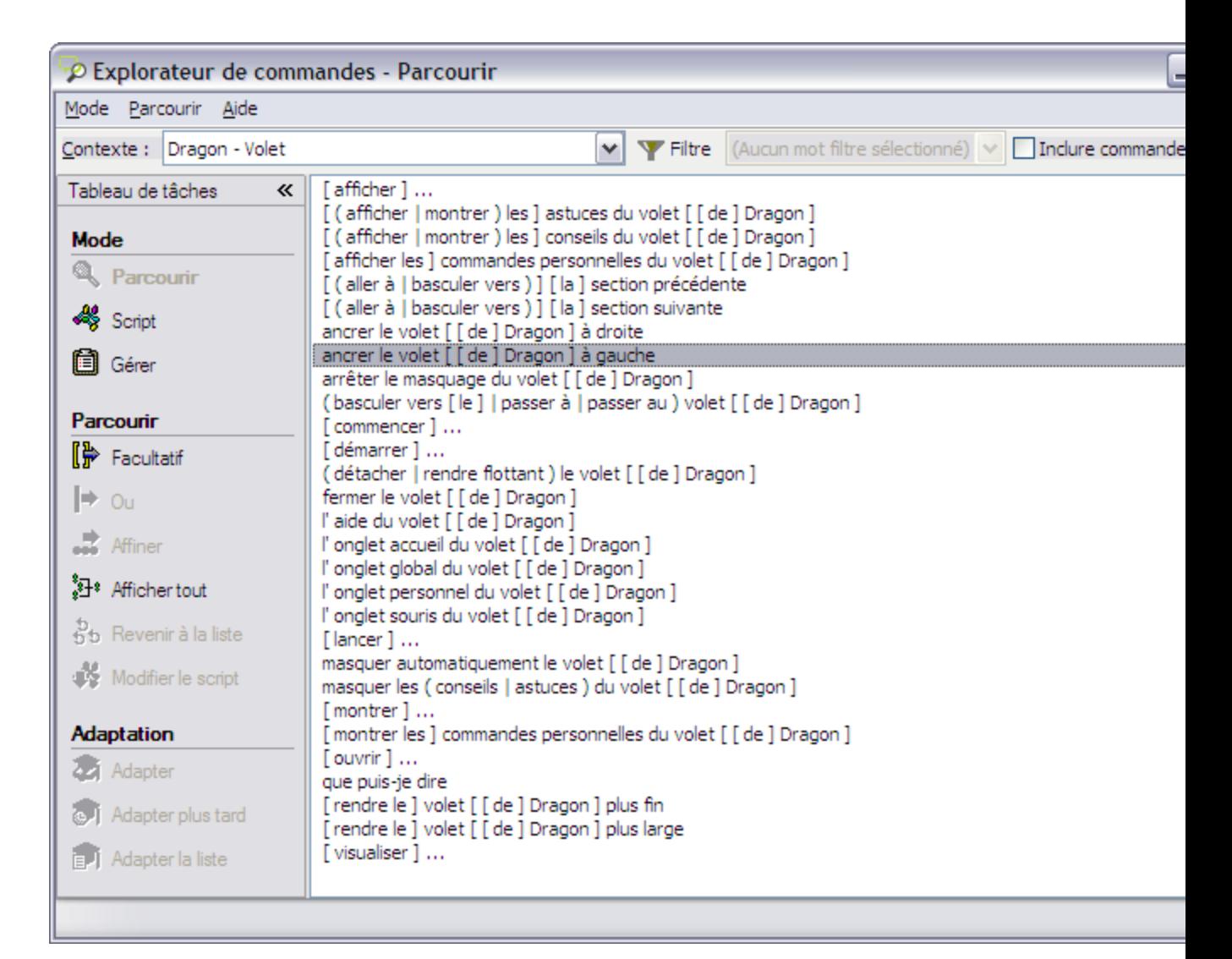

#### **Pour afficher des Commandes globales pour une application spécifique**

Utilisez la fonction « Inclure commandes globales » pour afficher toutes les commandes Dragon disponibles dans chaque application.

Dans l'Explorateur de commandes, dites « Inclure commandes globales » ou, sur le menu ruban de l'Explorateur de commandes, cliquez sur Inclure commandes globales.

## <span id="page-191-0"></span>**Trouver des commandes dans l'Explorateur de commandes**

Vous pouvez utiliser l'Explorateur de commandes pour trouver une commande correspondant à une application ou à un contexte particulier.

**Pour trouver une commande spécifique**

1. Utilisez la liste de la zone Contexte pour sélectionner le contexte d'application pour lequel vous voulez voir des commandes.

 $\checkmark$ 

Contexte: Dragon - Volet

2. Cochez la case Inclure commandes globales.

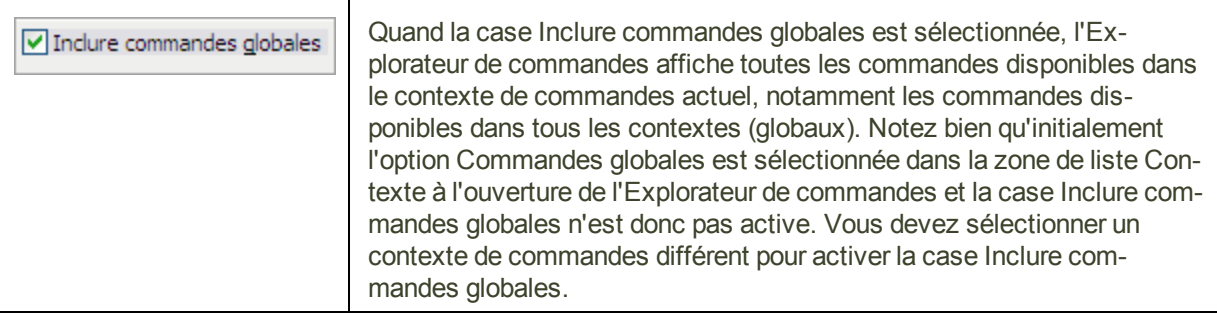

- 3. Cliquez sur Filtre **Filtre** pour afficher la boîte de dialogue Mot filtre.
- 4. Dans la zone Choisir un mot, saisissez par la voix ou au clavier une lettre ou un mot de la commande que vous recherchez. La liste située en dessous de la zone défile jusqu'à la première occurrence de cette lettre ou de ce mot dans la liste. (Si cette lettre ou ce mot existe, elle/il est sélectionné(e). Si la lettre ou le mot n'apparaît pas, cela signifie qu'aucune commande ne l'utilise dans le contexte en cours.)
- 5. Double-cliquez sur le mot dans la liste ou cliquez sur Ajouter pour ajouter le mot à la zone Liste de mots filtres.
- 6. Si nécessaire, continuez d'entrer autant de mots que possible pour la commande que vous recherchez dans la boîte Choisir un mot et ajoutez-les à la Liste de mots filtres.
- 7. Cliquez sur « Terminé » ou dites-le. L'Explorateur de commandes affiche les commandes contenant les mots que vous avez entrés, s'il en existe.

#### **Exemple**

Pour savoir s'il existe une commande pour mettre une police en gras dans Microsoft Word :

- 1. Sélectionnez Microsoft Word dans la zone de liste Contexte.
- 2. Cliquez sur « Filtre » ou dites-le.
- 3. Saisissez par la voix ou au clavier le mot « Gras », puis dites « Ajouter » ou cliquez sur le bouton Ajouter pour l'ajouter à la Liste de mots filtres.
- 4. Saisissez par la voix ou au clavier le mot « Mettre », puis dites « Ajouter » ou cliquez sur le bouton Ajouter pour l'ajouter à la Liste de mots filtres.
- 5. Cliquez sur « Terminer » ou dites-le.

L'Explorateur de commandes affiche toutes les commandes qui mettront le texte en gras dans Microsoft Word.

Certaines commandes complexes peuvent ne pas être totalement visibles en premier lieu. Pour savoir comment afficher tous les éléments d'une commande, reportez-vous à la section Développer des commandes.

#### **Remarque**

Les recherches précédentes de commandes s'affichent dans la liste Mot filtre

.

(Aucun mot filtre sélectionné)

Vous pouvez sélectionner une recherche précédente dans cette liste pour afficher automatiquement les résultats de cette recherche, sans devoir ouvrir la boîte de dialogue Mot filtre et redéfinir des critères de recherche.

## <span id="page-193-0"></span>**Adapter des commandes dans l'Explorateur de commandes**

Si Dragon ne reconnaît pas correctement une commande (par exemple, « Corriger ça » est reconnu comme « Corriger pas »), vous pouvez améliorer la reconnaissance de cette commande par adaptation.

**Pour adapter une commande**

- 1. Ouvrez l'Explorateur de commandes (dites « Lancer l'Explorateur de commandes » ou cliquez sur Explorateur de commandes dans le menu Outils de la barre Dragon).
- 2. Sélectionnez le contexte de la commande dans la liste « Contexte ».
- 3. Identifiez la commande à adapter et sélectionnez-la. Pour savoir comment trouver une commande, reportez-vous à la rubrique Trouver des commandes dans [l'Explorateur](#page-191-0) de [commandes.](#page-191-0)
- 4. Cliquez sur ou dites l'un des boutons suivants du volet des tâches de l'Explorateur de commandes :

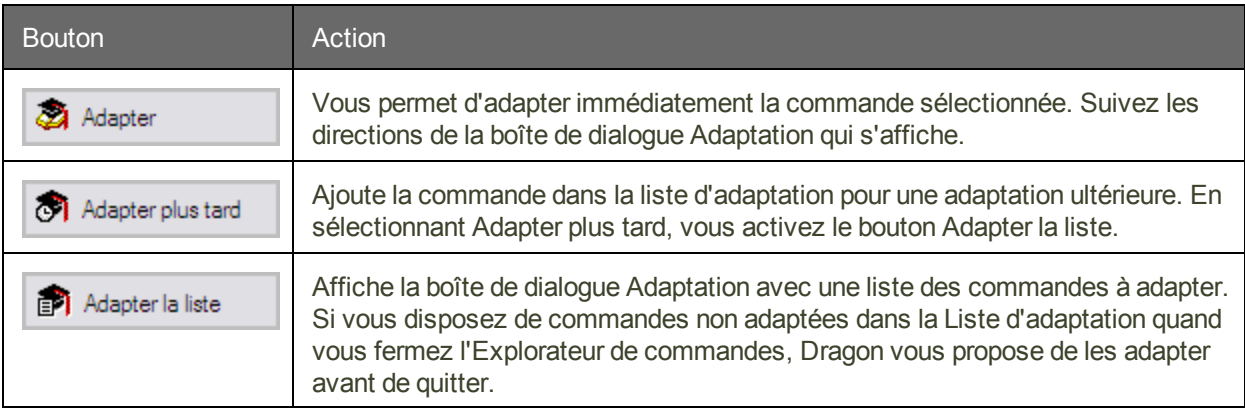

# *Index*

appuyer sur des touches

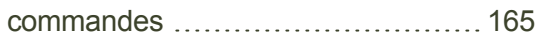

#### **B**

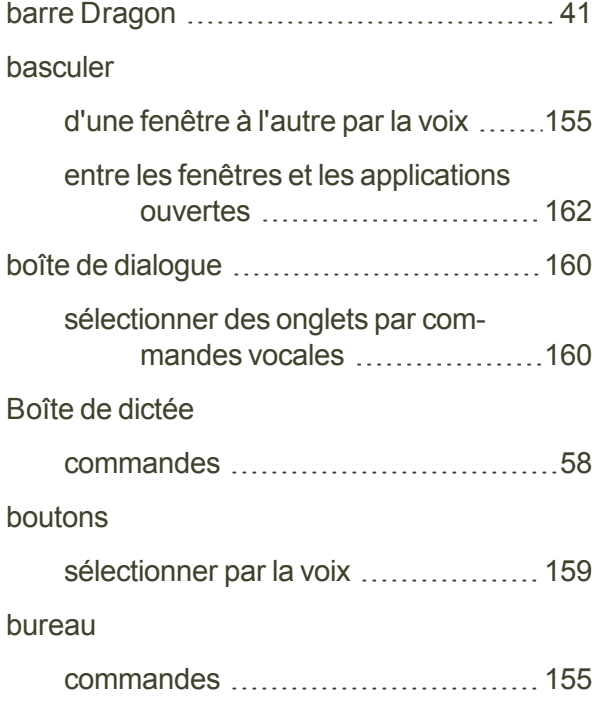

## **C**

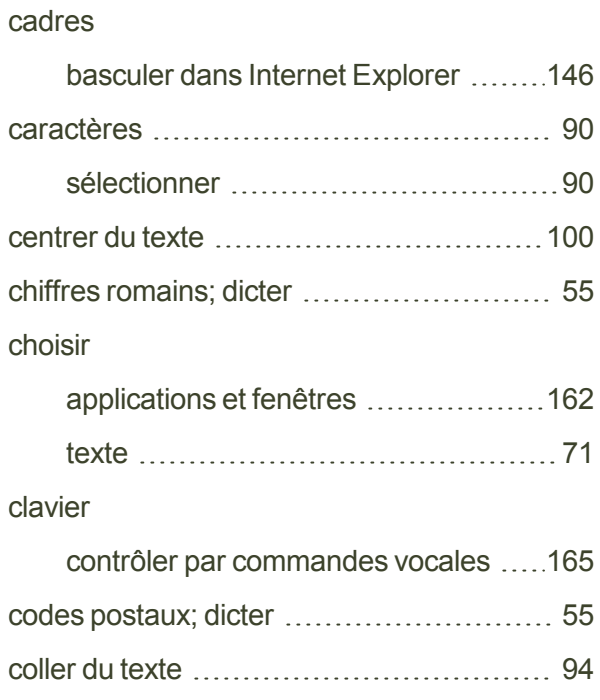

### **A**

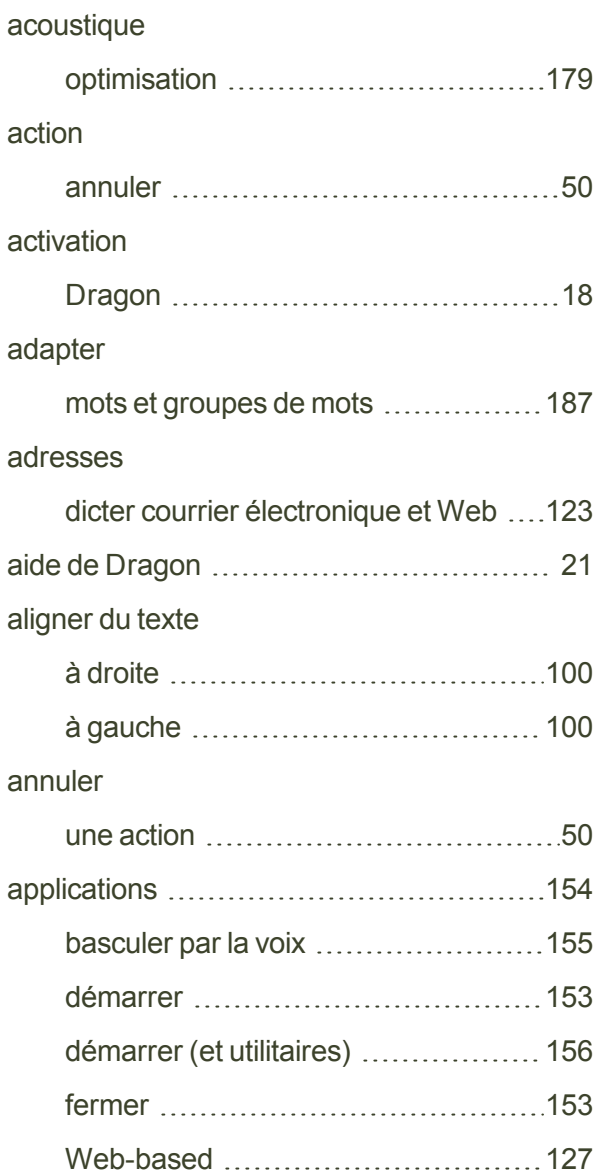

#### commande

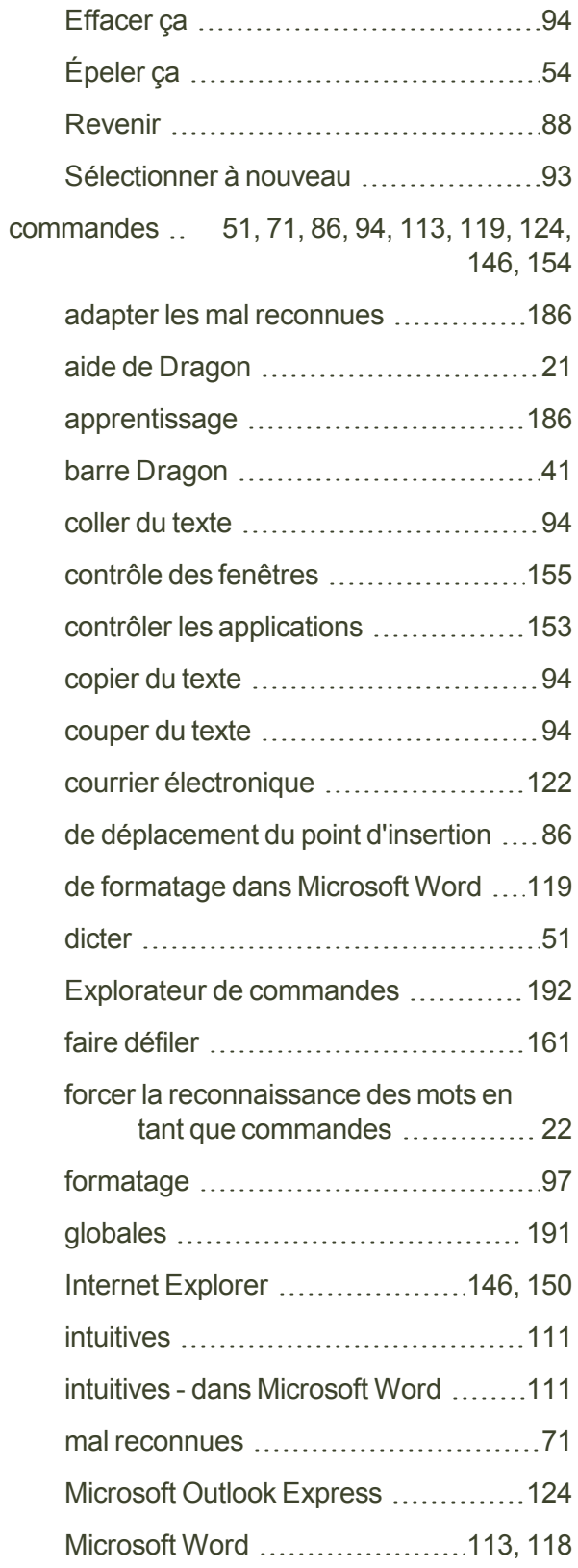

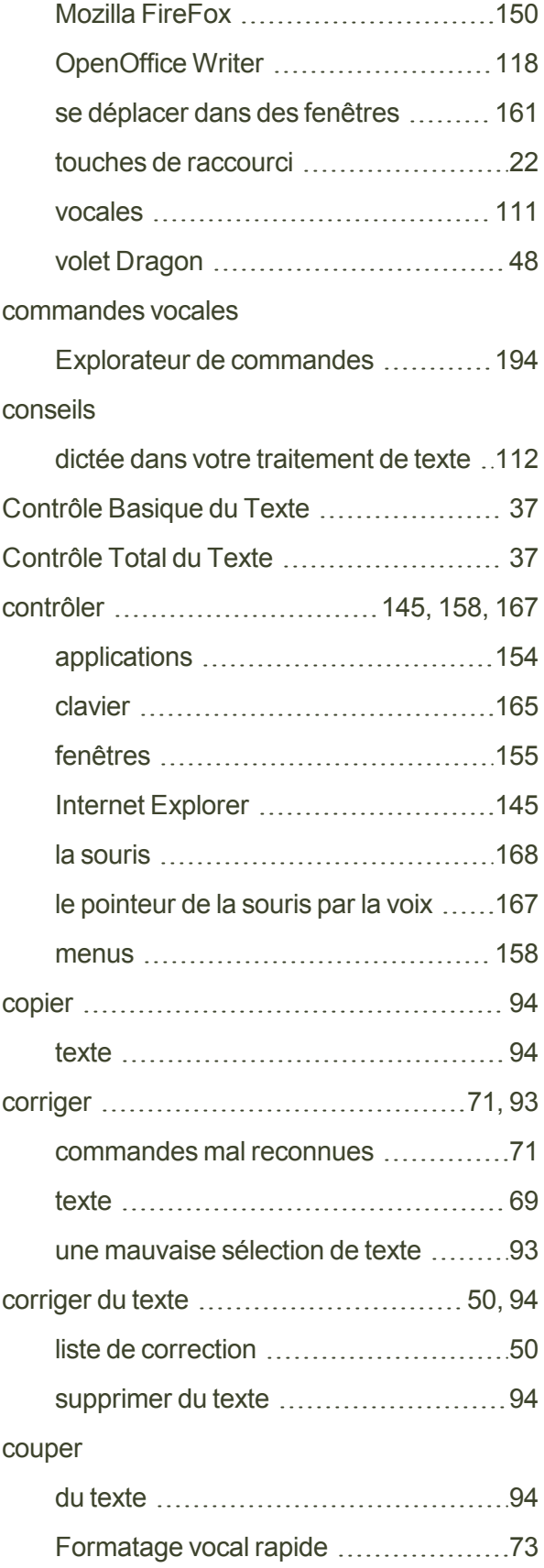

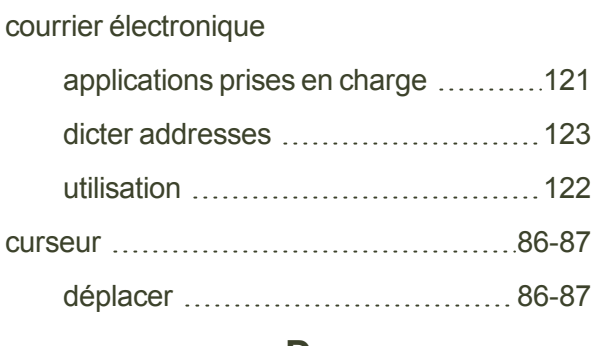

### **D**

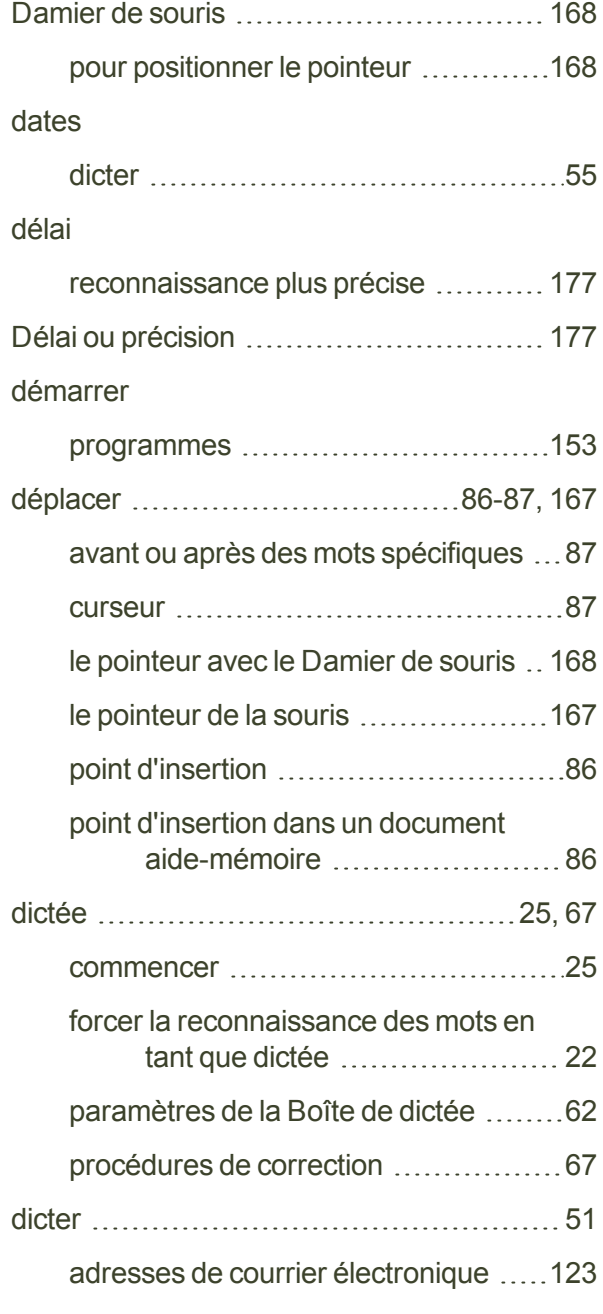

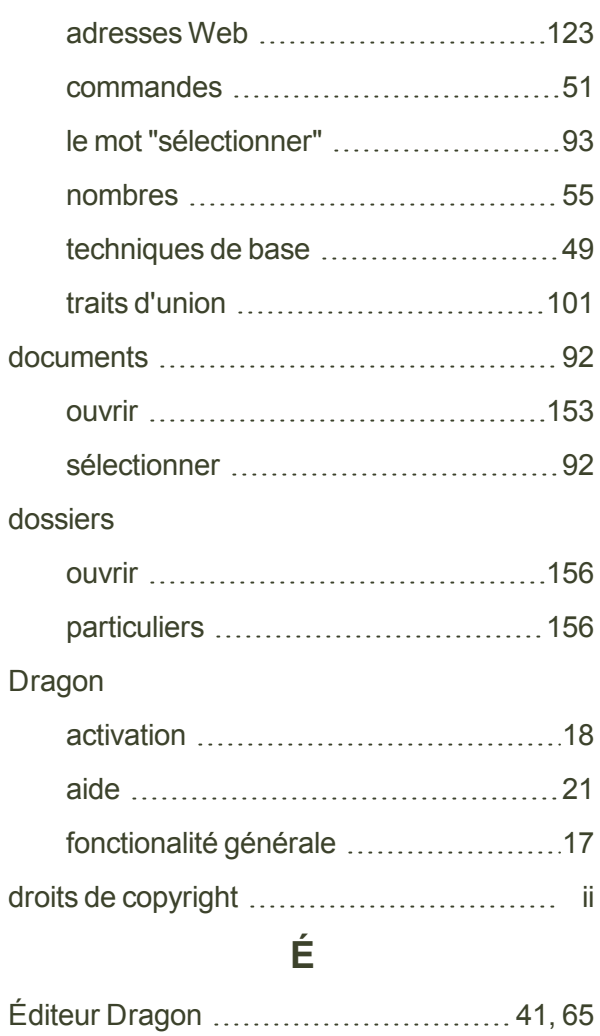

#### **E**

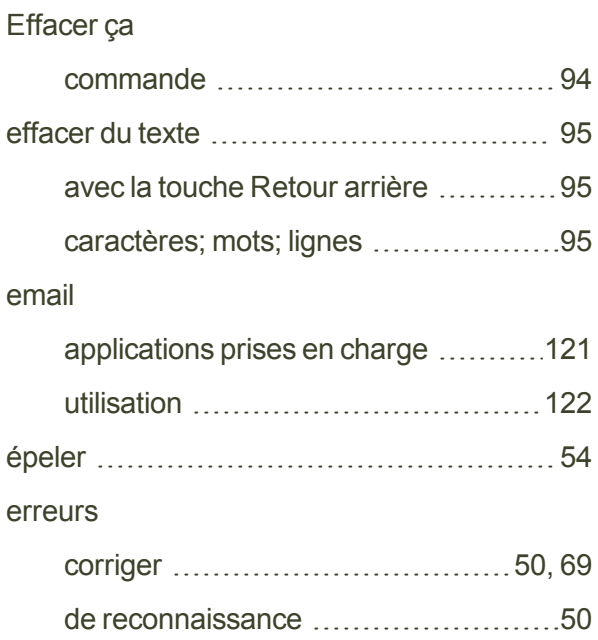

espace outils de reconnaissance ............[179](#page-178-1) Explorateur de commandes

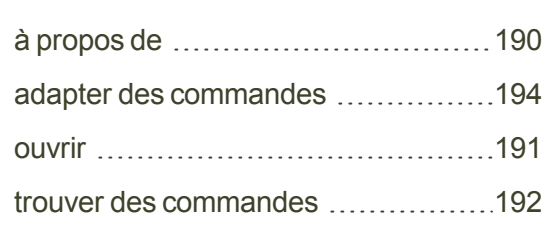

# **F**

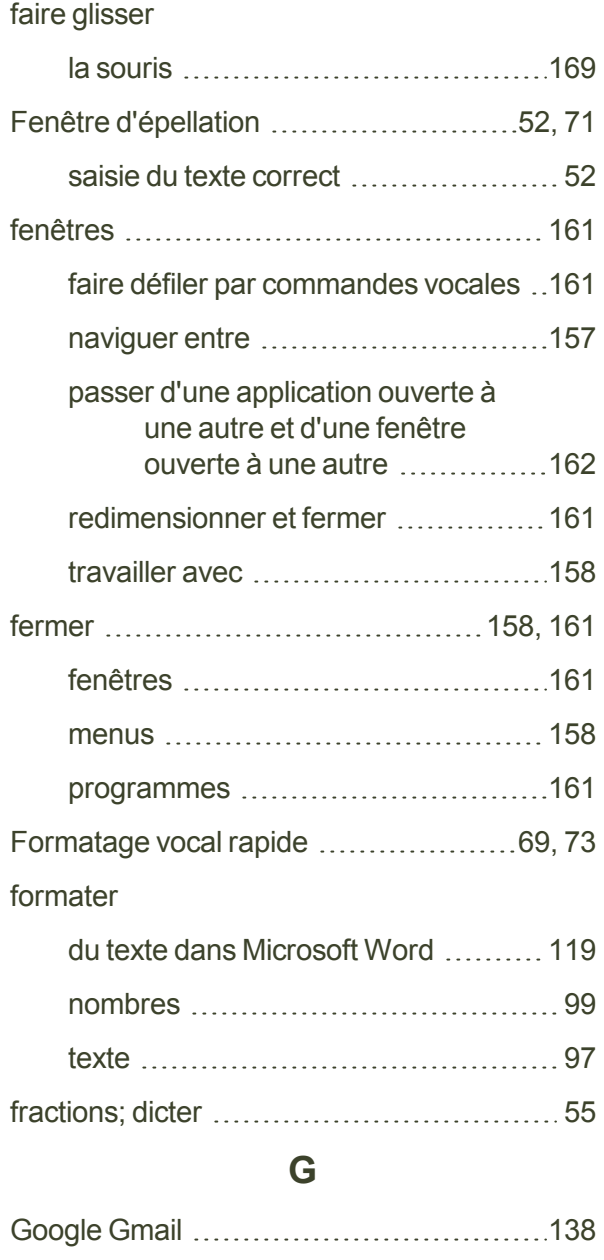

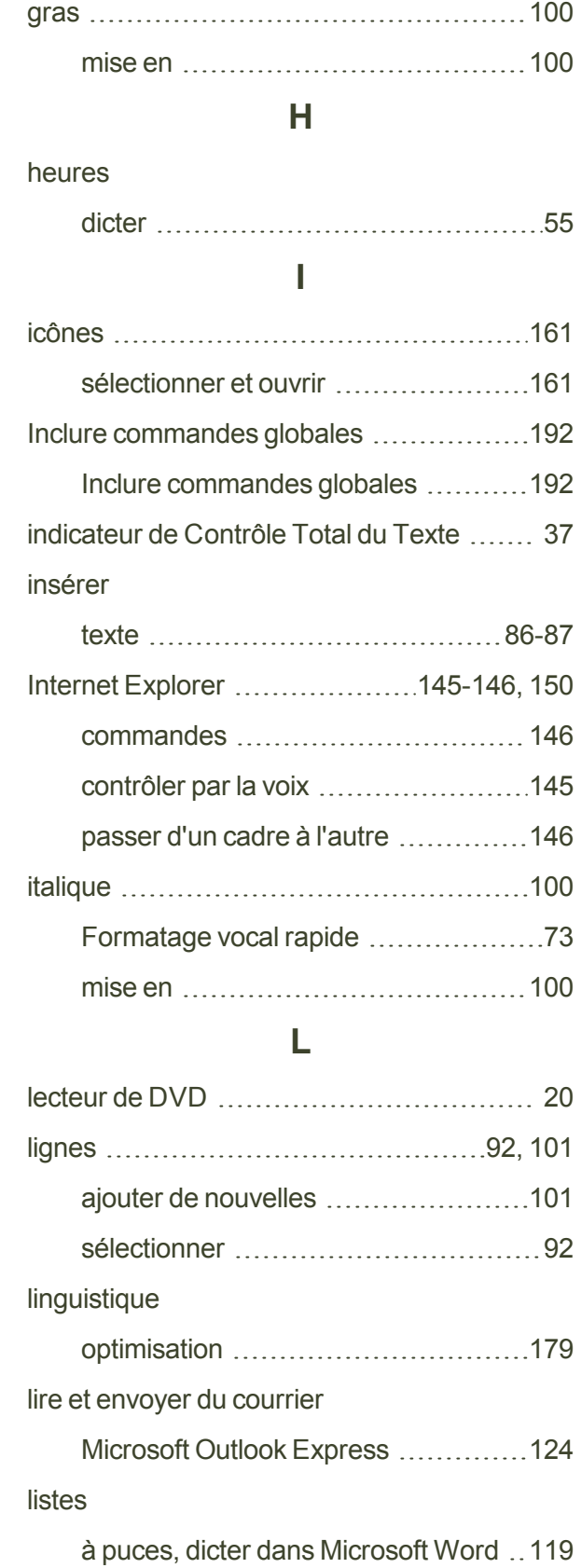

faire défiler par commandes vocales ..[161](#page-160-0)

### **M**

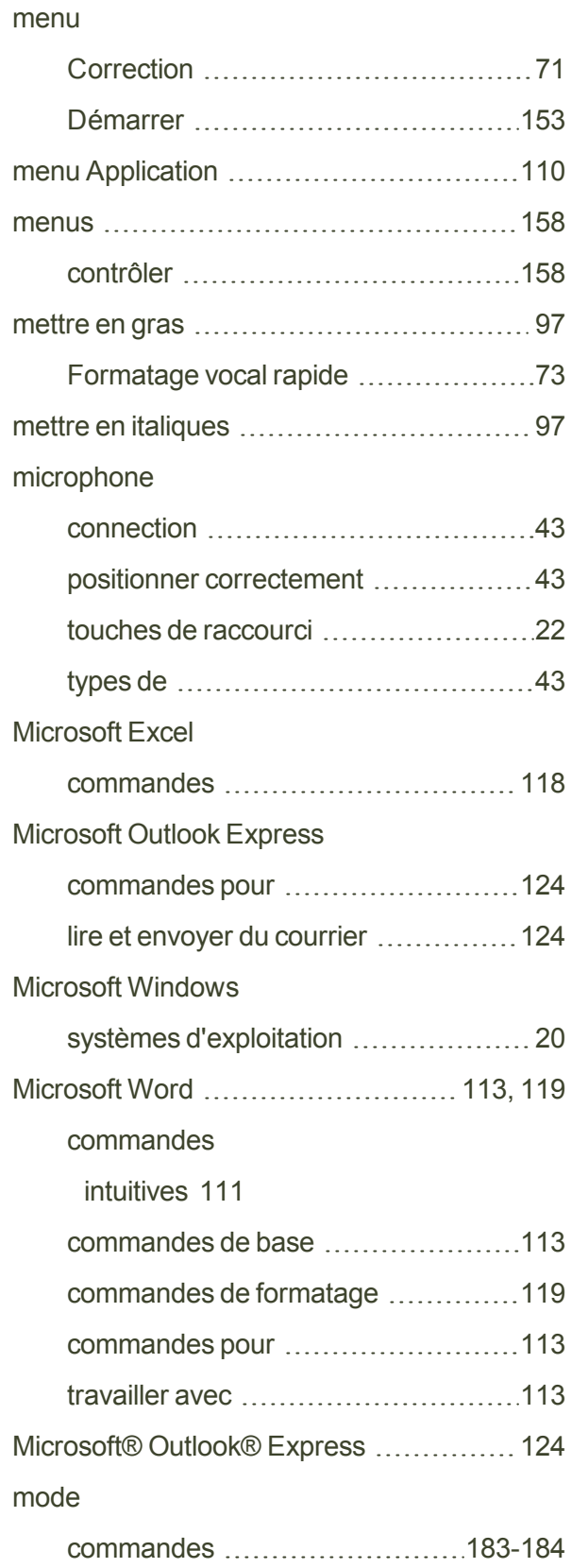

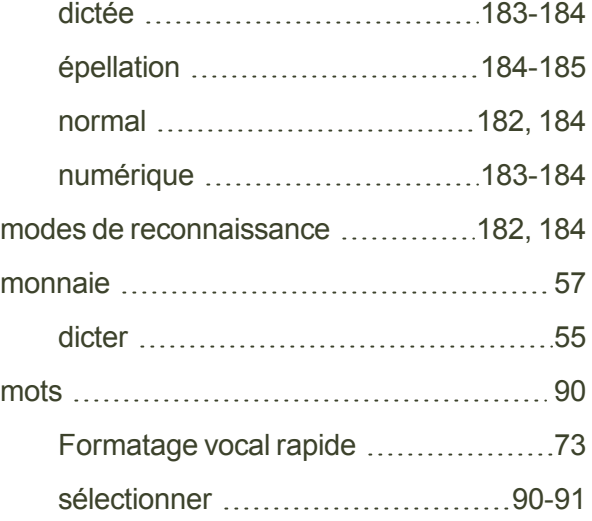

## **N**

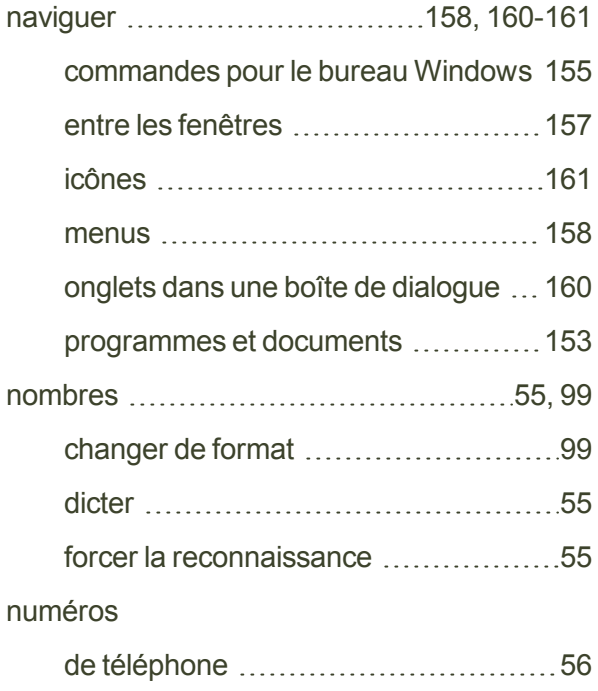

## **O**

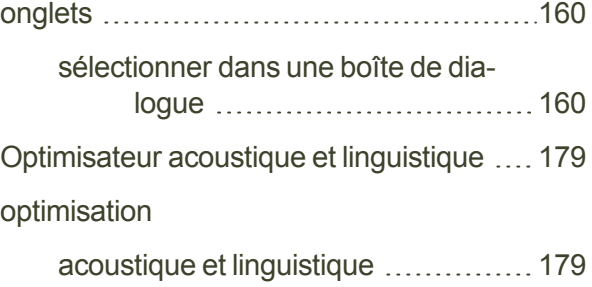

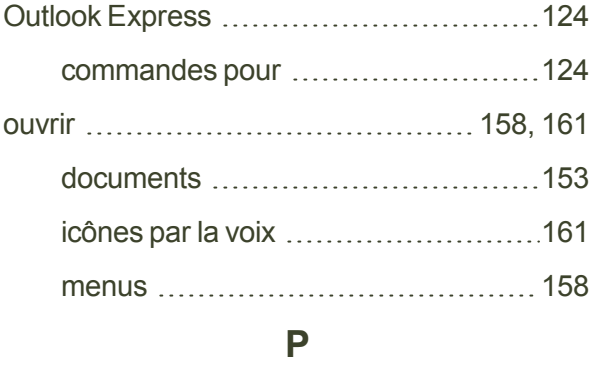

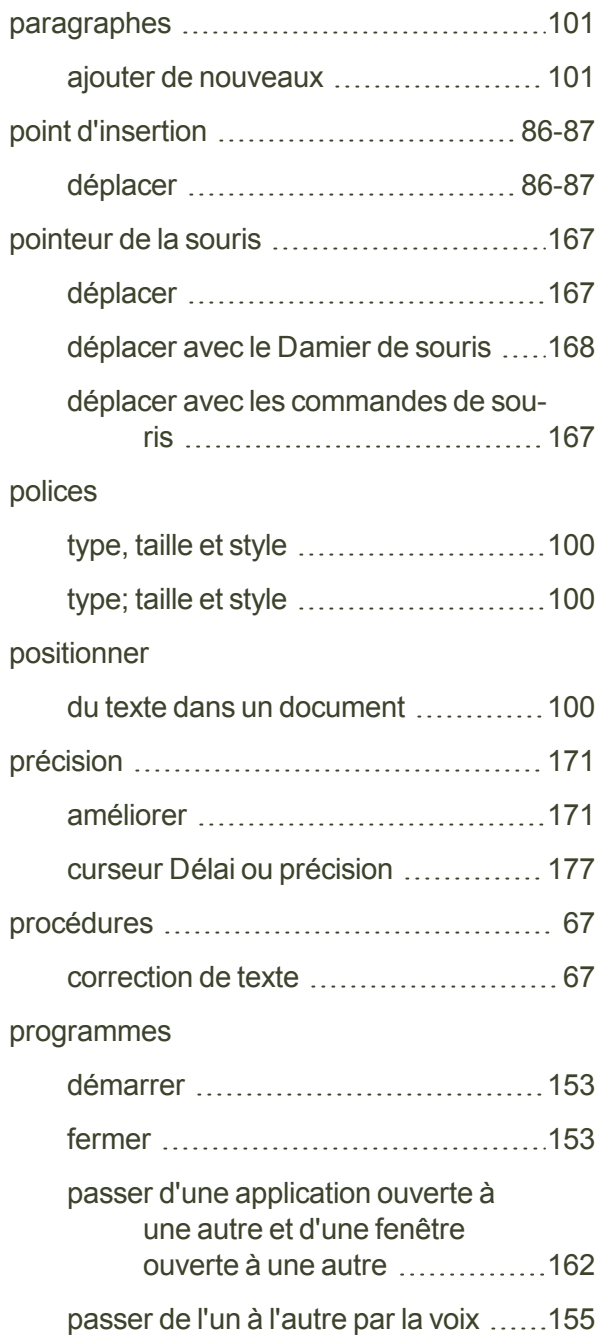

traitement de text - conseils .............[112](#page-111-0)

## **R**

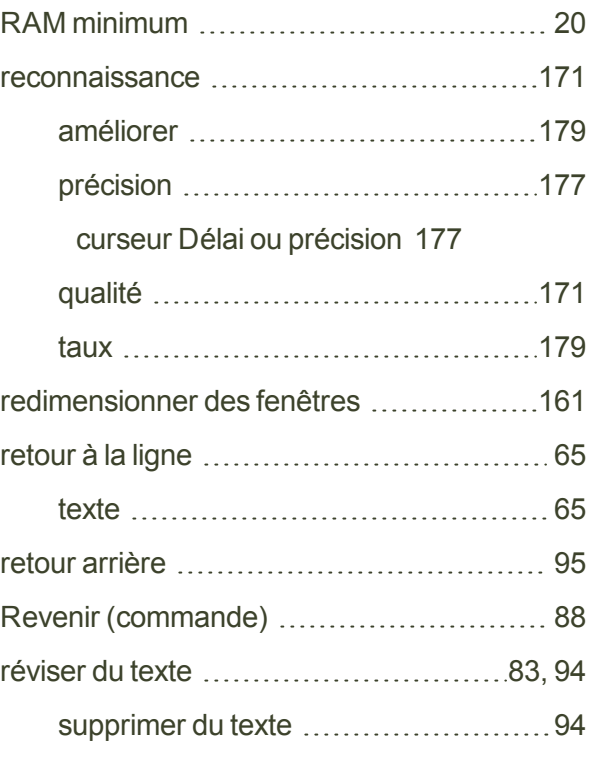

## **S**

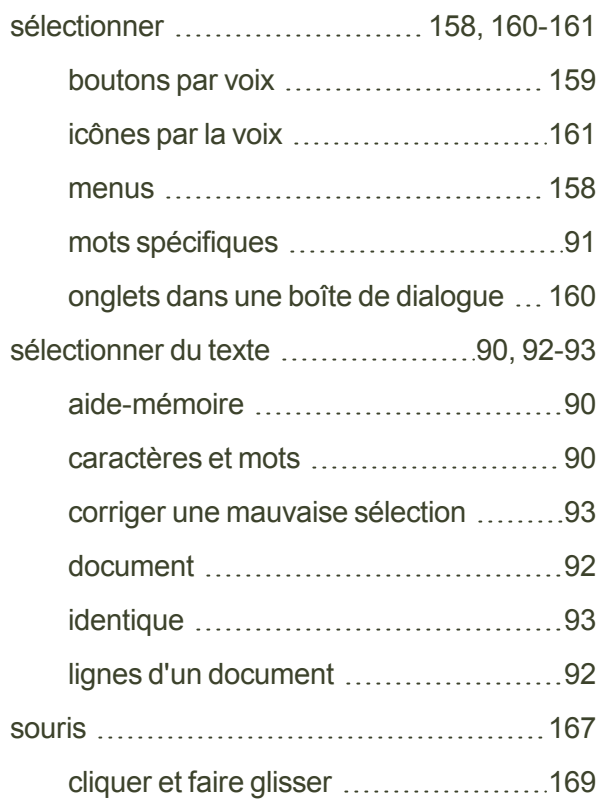

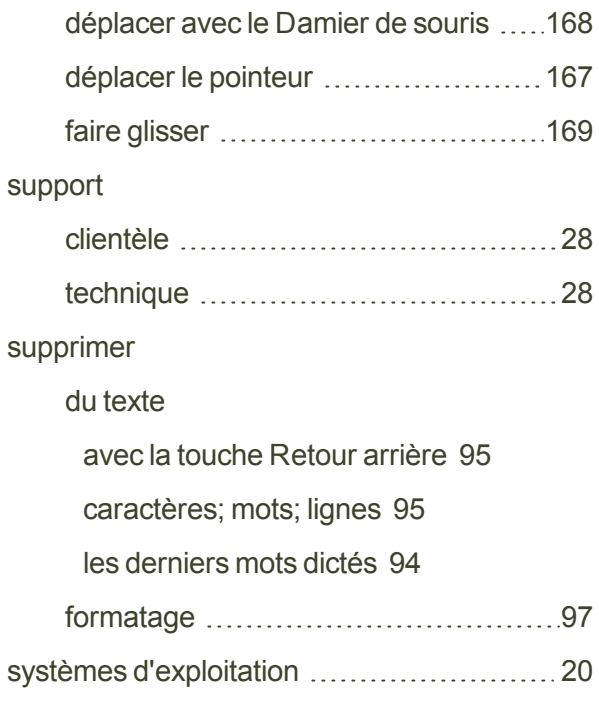

# **T**

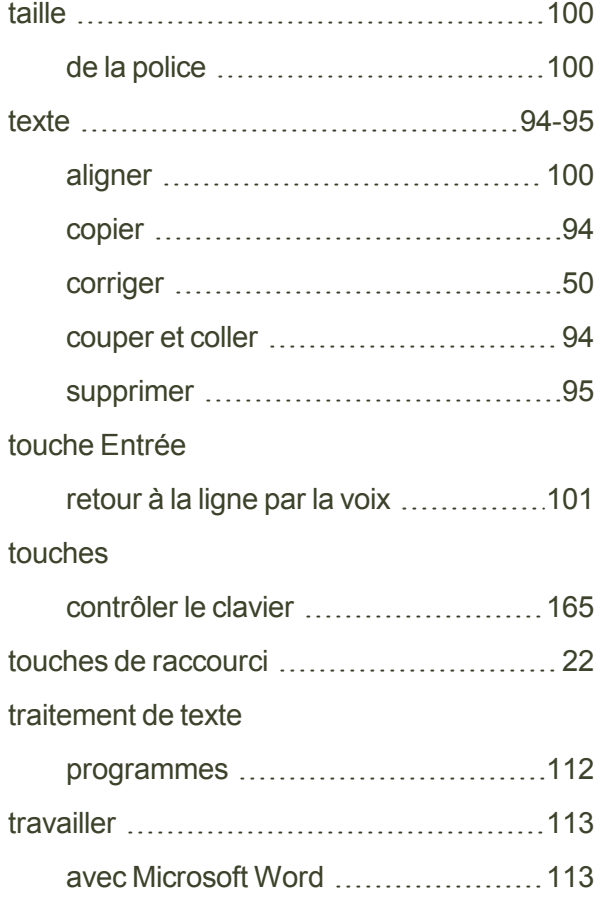

#### **U**

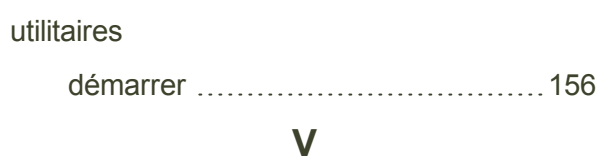

#### vérification

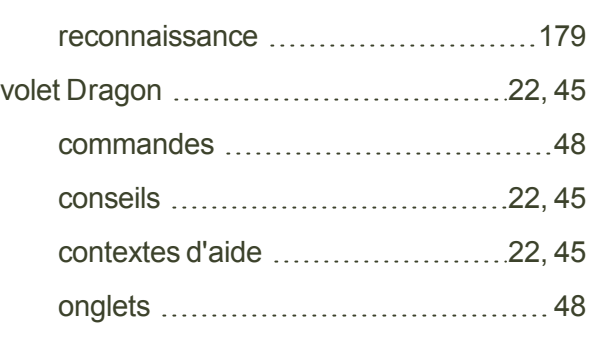

#### **W**

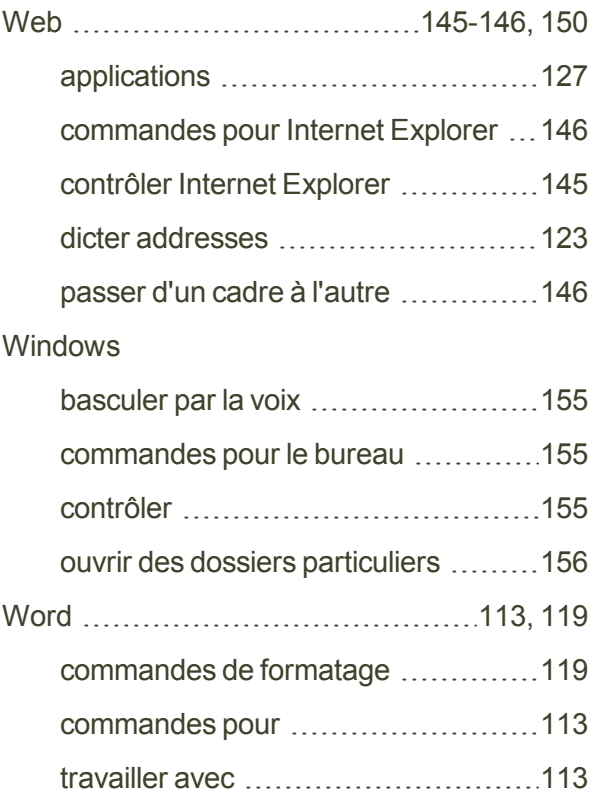

## **Z**

zones de liste

faire défiler par commandes vocales ..[161](#page-160-0)